Science made smarter

ปใ∽

# Bedienungsanleitung – DE

# Eclipse

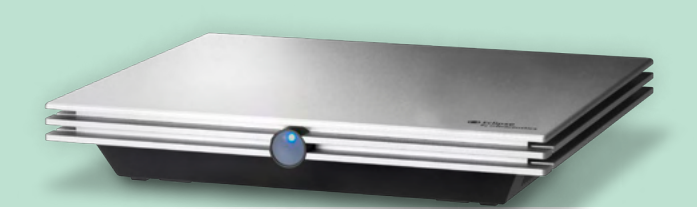

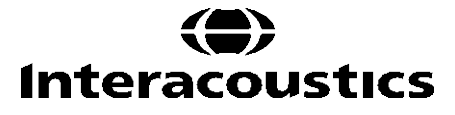

**Copyright© Interacoustics A/S:** Alle Rechte vorbehalten. Informationen in diesem Dokument sind Eigentum von Interacoustics A/S. Die Informationen in diesem Dokument können ohne Vorankündigung geändert werden. Kein Teil dieses Dokuments darf ohne die vorherige schriftliche Genehmigung von Interacoustics A/S in irgendeiner Form oder auf irgendeine Weise reproduziert oder übertragen werden.

# **INHALT**

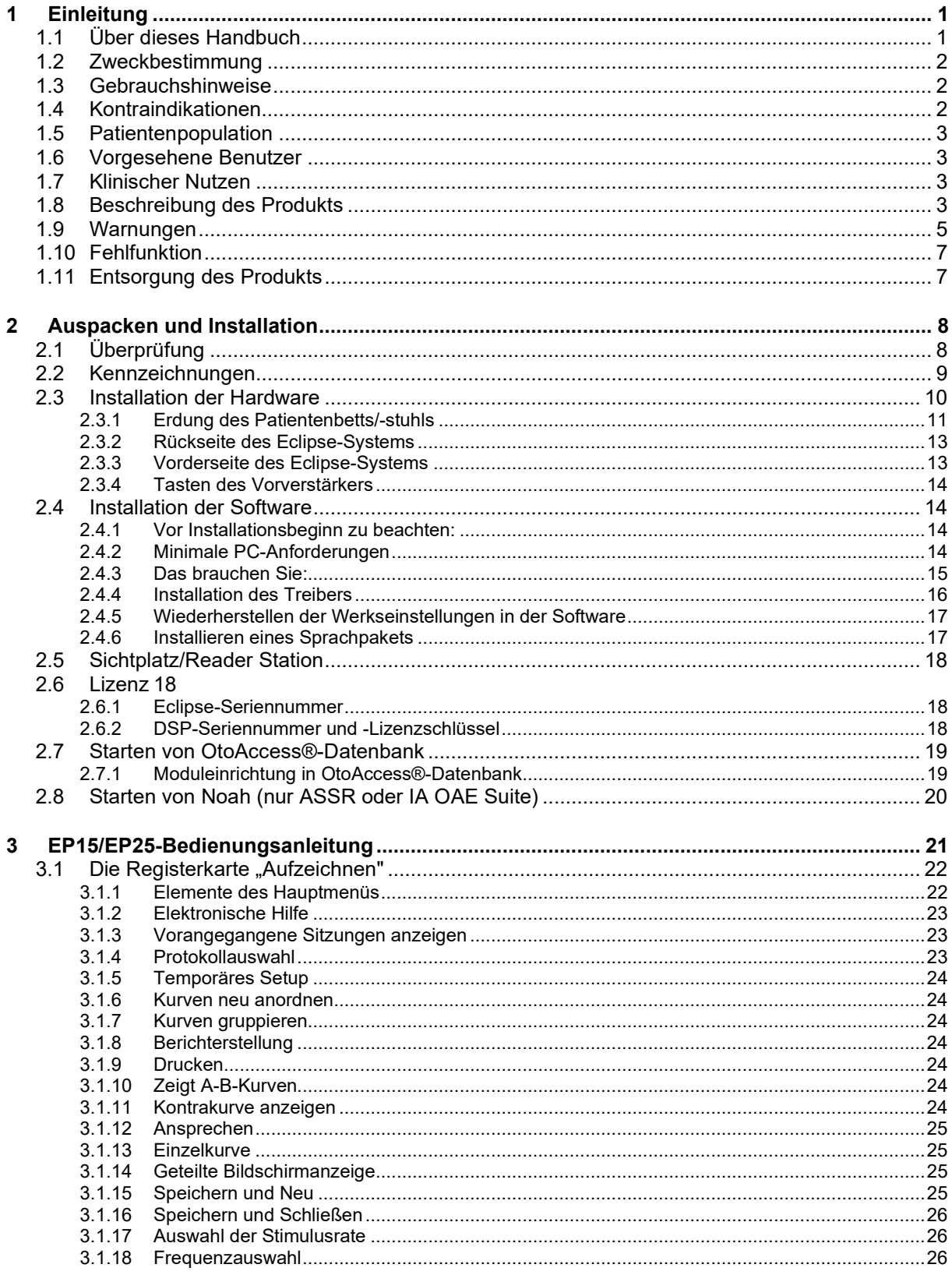

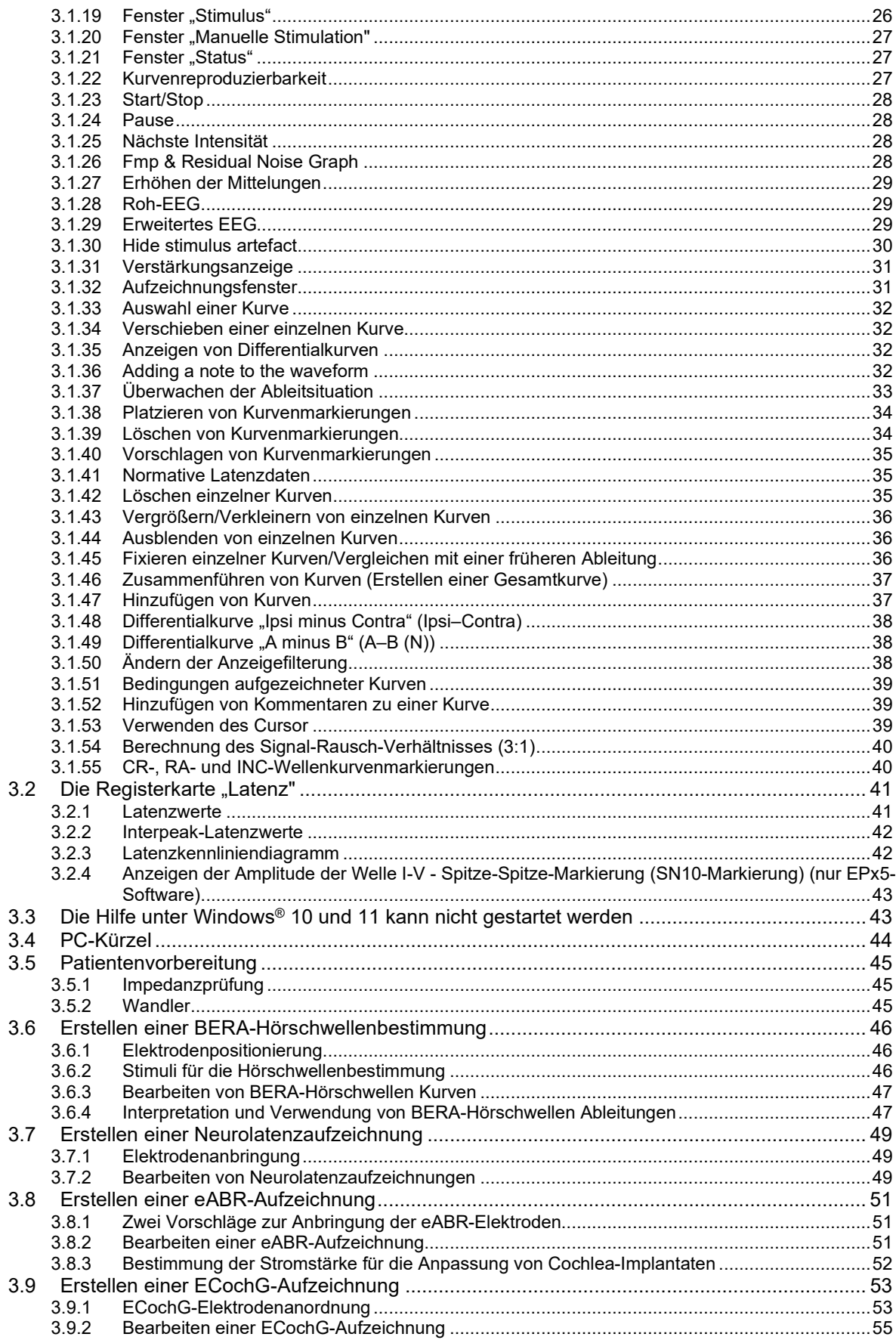

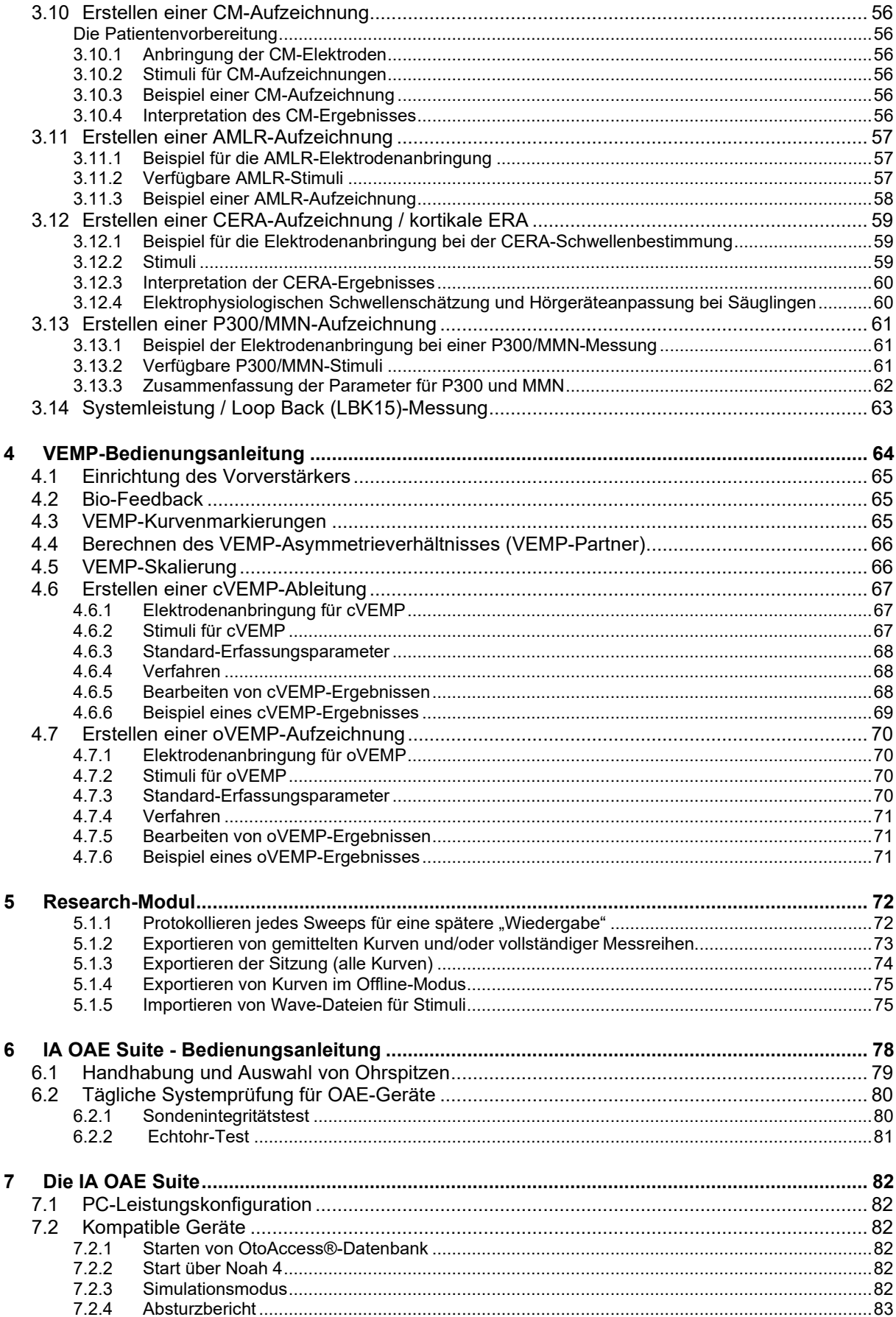

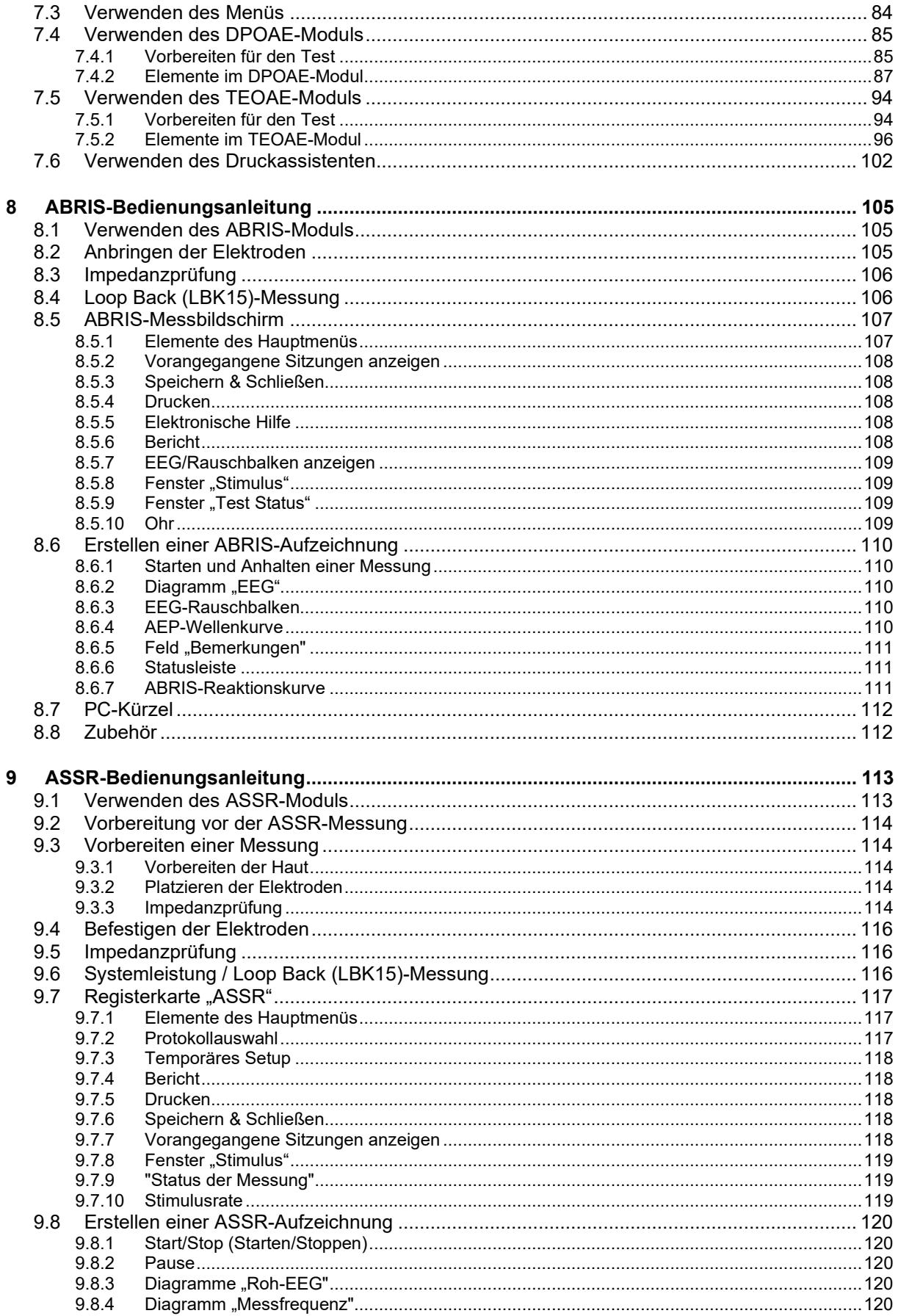

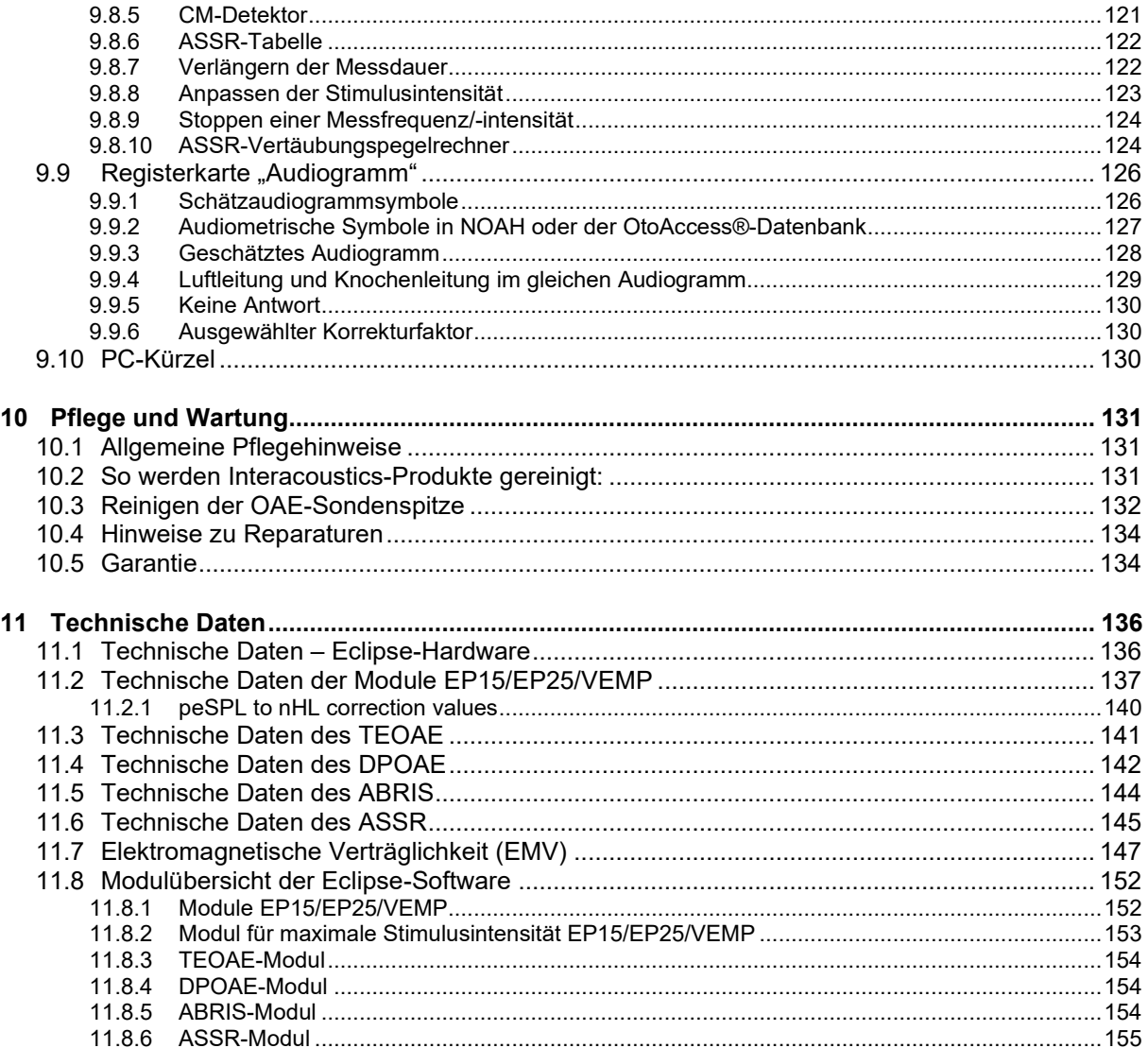

# mont

# <span id="page-7-0"></span>1 Einleitung

## <span id="page-7-1"></span>**1.1 Über dieses Handbuch**

Dieses Handbuch gilt ab Softwareversion EP15/25 v4.6, IA OAE Suite 1.2, ABRIS v1.6.3, VEMP v4.6 und ASSR v 1.3.

Das Produkt wird hergestellt von:

**Interacoustics A/S** Audiometer Allé 1 5500 Middelfart Dänemark<br>Tel.: Tel.: +45 6371 3555<br>F-Mail: info@interacol E-Mail: info@interacoustics.com<br>Web: www.interacoustics.com [www.interacoustics.com](http://www.interacoustics.com/)

Dieses Handbuch möchte den Nutzern jene Informationen vermitteln, die sie benötigen, um mit dem Eclipse-Instrument und seinen EP15-, EP25-, TEOAE-, DPOAE-, ABRIS-, VEMP- und ASSR-Modulen auf konsistente und effiziente Weise Testverfahren durchzuführen. Möglicherweise sind einige hier beschriebene Softwaremodule nicht Bestandteil Ihrer Lizenz. Kontaktieren Sie bitte Ihren Händler, wenn ein Upgrade Ihrer Lizenz auf weitere Module gewünscht wird.

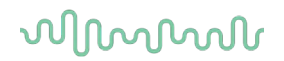

## <span id="page-8-0"></span>**1.2 Zweckbestimmung**

#### **Evoziertes Potenzial (EP), EP15 und EP25:**

Eclipse EP15 und EP25 messen auditorisch evozierte Potenziale.

#### **Screening der gehörspezifischen Reaktionen des Hirnstamms bei Neugeborenen (ABRIS – Auditory Brainstem Response Infant Screening):**

Eclipse ABRIS misst die auditorisch evozierten Potenziale und gibt das Ergebnis als PASS (Bestanden) oder REFER (Überweisen) basierend auf benutzerdefinierten Kriterien an.

#### **Messung des stationären, auditorisch evozierten Potenzials (ASSR):**

Eclipse ASSR misst auditorisch evozierte Potenziale und stellt Daten der Frequenzantwort bei verschiedenen Stimuluspegel bereit.

#### **Transiente otoakustische Emissionen (TEOAE) und Verzerrung Produkt otoakustischer Emissionen (DPOAE):**

Eclipse TEOAE und DPOAE messen otoakustische Emissionen.

#### **Zervikales vestibulär evoziertes myogenes Potential (cVEMP) und vestibulookulär evozierte myogene Potenziale (oVEMP):**

Eclipse VEMP misst die zervikalen und vestibulookulären evozierten myogenen Potenziale.

## <span id="page-8-1"></span>**1.3 Gebrauchshinweise**

#### **EP15 und EP25/ABRIS/ASSR/TEOAE, DPOAE, cVEMP und oVEMP:**

Für dieses Gerät gibt es keine medizinischen Indikationen.

## <span id="page-8-2"></span>**1.4 Kontraindikationen**

#### **EP15 und EP25/ABRIS/ASSR/TEOAE und DPOAE**

Die Kontraindikationen der Platzierung eines Stimuliwandlers im Patientenohr umfassen Absonderungen aus dem Ohr, akutes externes Gehörgangtrauma, Beschwerden (z. B. eine schwere Entzündung (Otitis externa)) oder eine Okklusion des externen Gehörgangs. Bei Patienten mit diesen Symptomen sollten ohne vorherige Genehmigung des Arztes keine Messungen durchgeführt werden.

#### **cVEMP und oVEMP**

VEMP darf nicht bei Patienten mit Nacken-, Muskel- und Halswirbelsäulenproblemen angewendet werden. Des Weiteren dürfen Patienten mit Schallleitungsschwerhörigkeit und Patienten, bei denen der Musculus sternocleidomastoideus zu schwer zu lokalisieren ist, nicht mit VEMP getestet werden. Bei vollständig erblindeten sowie exenterierten (Entfernung des Auges und der extraokulären Muskeln) Patienten dürfen keine oVEMP-Messungen durchgeführt werden.

## ulfunne

## <span id="page-9-0"></span>**1.5 Patientenpopulation**

#### **EP15 und EP25/ABRIS/ASSR/TEOAE und DPOAE**

Die Zielpopulation umfasst Menschen aller Altersgruppen, einschließlich Säuglinge, sowie alle demografischen und ethnischen Gruppen.

#### **cVEMP und oVEMP**

Die Zielpopulation umfasst Personen ab 8 Jahren, einschließlich älterer Menschen, sowie alle demografischen und ethnischen Gruppen.

## <span id="page-9-1"></span>**1.6 Vorgesehene Benutzer**

Das Eclipse-System (alle Module) ist ausschließlich von geschulten Mitarbeitern zu verwenden, wie Audiologen, Hals-Nasen-Ohren-Chirurgen, Ärzten, Hörakustikern oder Fachleuten des Gesundheitswesens mit einem ähnlichen Ausbildungsniveau. Das Gerät darf ohne das nötige Fachwissen und die erforderliche Unterweisung in seine Funktionsweise und die Deutung der Ergebnisse nicht verwendet werden.

## <span id="page-9-2"></span>**1.7 Klinischer Nutzen**

#### **EP15 und EP25/ABRIS/ASSR/TEOAE und DPOAE sowie cVEMP und oVEMP**

Eclipse hat keinen klinischen Nutzen. Seine technischen Merkmale ermöglichen es dem Arzt jedoch, wertvolle Informationen über die Hör- und Gleichgewichtsleistung des Patienten zu erhalten.

## <span id="page-9-3"></span>**1.8 Beschreibung des Produkts**

Das Eclipse-System ist ein multifunktionales Screening- und/oder Diagnosegerät, das mit den integrierten audiologischen Softwaremodulen mit einem PC verbunden werden kann. Je nach installierten Softwaremodulen und Lizenzen kann es die folgenden Funktionen via OtoAccess® Datenbank ausführen:

- Messung der Früh-, Mittel- und Spätlatenz mithilfe der evozierten Potenziale (EP15/25)
- Messung der vestibulär evozierten myogenen Potenziale (VEMP)
- Transient evozierte otoakustische Emissionen (TEOAE)
- Distorsionsprodukte der otoakustischer Emissionen (DPOAE)
- Screening der gehörspezifischen Reaktionen des Hirnstamms bei Neugeborenen (ABRIS Auditory Brainstem Response Infant Screening)
- Messung der stationären, auditorisch evozierten Potenziale (ASSR)

Margaret

Das System umfasst die folgenden serienmäßig bereitgestellten Teile:

#### **EP15/EP25/VEMP/ASSR/ABRIS DPOAE**

Eclipse EPA-Vorverstärker EPA4-Kabelkollektor USB-Kabel **Stromkabel** LBK15 (nur EP15,EP25, VEMP) IP30 Einsteckhörer mit Ohrsteckern Einsatzohrspitzen für Säuglinge 4,0 mm, 3,5 mm Pädiatrisches Starter-Kit (Ohrstecker) Ohrstecker-Adapter und Sonden-Kit. ETB Universal-Elektrodenkabel mit Druckknöpfen ETSE-Oberflächenelektroden-Kit. Überbrückungskabel 125 mm. NuPrep-Gel 4 oz/114 g (SPG15) Gazestäbchen PEG15 Einmalektroden aus Schaumstoff (25 Stk.) Einweg-Snap-Elektroden Einweg-Plattenelektroden Brücken- und Implantatreiniger (Proxysoft) Alkoholpads EP15/25/VEMP-Software OtoAccess®-Software Bedienungsanleitung auf USB Handbuch mit zusätzlichen Informationen auf USB

Eclipse OAE-Sonde (komplett)<sup>[1](#page-10-0)</sup> **Stromkabel** USB-Kabel IA OAE suite-Software Box mit BET25-Ohrspitzen Reinigungswerkzeug Sondenspitzen OtoAccess®-Software Bedienungsanleitung auf USB Handbuch mit zusätzlichen Informationen auf USB

### **TEOAE**

Eclipse OAE-Sonde (komplett) Stromkabel, länderspezifisch USB-Kabel IA OAE suite-Software Box mit BET25-Ohrstöpsel für OAE Reinigungswerkzeug **Sondenspitze** OtoAccess®-Software Bedienungsanleitung auf USB Handbuch mit zusätzlichen Informationen auf USB

#### **EP25:**

ECochG-Startkit mit Kabel, Gel und 2 Elektroden

#### **Optionale Zusatzteile:**

OtoAccess® Datenbank. Wandler als Kopfhörer DD45s und Knochenleiter B81 ebenfalls erhältlich. Weitere Informationen finden Sie in der aktuellen Broschüre "Sanibel-Einwegprodukte und Zubehör" [\(www.interacoustics.com\)](http://www.interacoustics.com/) oder wenden Sie sich an Ihren Händler vor Ort.

<span id="page-10-0"></span><sup>1</sup> Anwendungsbereich gemäß IEC60601-1

# Manhol

## <span id="page-11-0"></span>**1.9 Warnungen**

In dieser Bedienungsanleitung werden durchgehend Warnhinweise, Hinweise zu Vorkehrungen und Anmerkungen mit folgender Bedeutung verwendet:

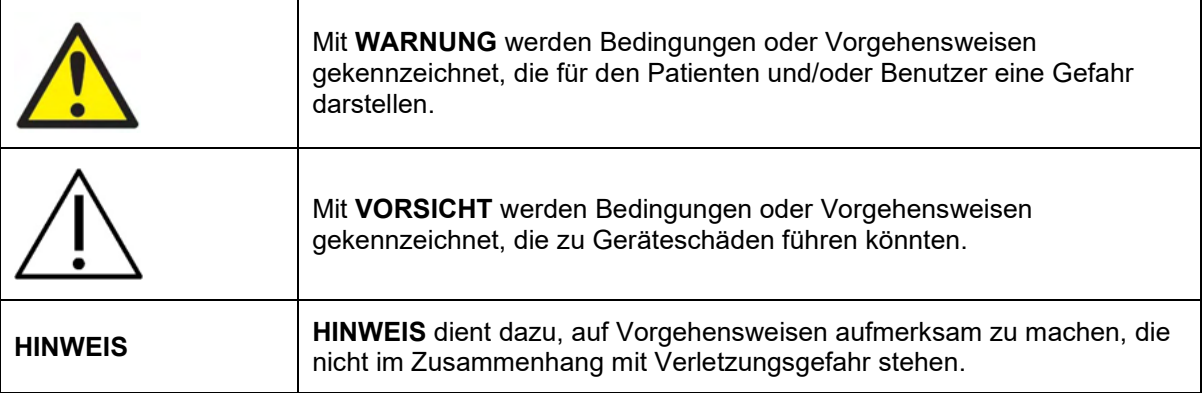

#### **USA: Gemäß Bundesgesetz darf dieses Gerät nur an bzw. von einem zugelassenen Arzt oder in dessen Auftrag verkauft, vertrieben oder verwendet werden.**

Lesen Sie bitte vor Verwendung des Produkts die gesamte Bedienungsanleitung sorgfältig durch

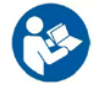

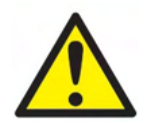

- 1. Diese Einrichtung ist für den Anschluss an andere Geräte bestimmt, die dann ein medizinisches elektrisches System bilden. Externe Geräte, die für einen Anschluss an Signaleingänge, Signalausgänge oder andere Verbinder bestimmt sind, haben die jeweiligen Produktnormen zu erfüllen (z. B. IEC 60950-1 für IT-Geräte und die Serie IEC 60601 für medizinische elektrische Systeme). Darüber hinaus haben alle Kombinationen dieser Art – medizinische elektrische Systeme – den Sicherheitsbestimmungen der allgemeinen Norm IEC 60601-1, (Ausgabe 3.1), Klausel 16, zu entsprechen. Jegliche Geräte, die nicht die Ableitstrombestimmungen in IEC 60601- 1 erfüllen, dürfen sich nicht in Patientennähe befinden, d. h. es muss ein Abstand von mindestens 1,5 m vom Patienten gewahrt werden oder die jeweiligen Geräte müssen über einen Trenntransformator versorgt werden, um Ableitstrom zu reduzieren. Alle Personen, die externe Geräte an Signaleingänge, Signalausgänge oder andere Verbinder anschließen, haben ein medizinisches elektrisches System gebildet und sind daher verantwortlich dafür, dass das System diese Bestimmungen erfüllt. Setzen Sie sich im Zweifelsfall mit einem qualifizierten Medizintechniker oder Ihrem örtlichen Fachhändler in Verbindung. Wenn das Gerät an einen PC oder ein ähnliches Gerät angeschlossen ist, achten Sie darauf, nicht den PC und den Patienten gleichzeitig zu berühren.
- 2. Eine Trennvorrichtung ist erforderlich, um das sich nicht in unmittelbarer Nähe des Patienten befindliche Gerät von sich in unmittelbarer Nähe des Patienten befindlichen Geräten zu trennen. Insbesondere wird eine solche Trennvorrichtig benötigt, wenn eine Netzwerkverbindung hergestellt wird. Die Anforderungen für die Trennvorrichtung sind IEC 60601-1, Klausel 16, zu entnehmen.
- 3. Um die Gefahr eines Stromschlags zu vermeiden, darf dieses Gerät nur an eine Netzstromversorgung mit Schutzerdung angeschlossen werden.
- 4. Es dürfen keine zusätzlichen Mehrfachsteckdosen oder Verlängerungskabel verwendet werden. Informationen für ein sicheres Setup sind Abschnitt 2.3 zu entnehmen.
- 5. Ohne Genehmigung von Interacoustics dürfen keinerlei Änderungen an diesem Gerät vorgenommen werden.

# Manana

- 6. Auf Anfrage wird Interacoustics Schaltpläne, Bauteilelisten, Beschreibungen, Anweisungen zur Kalibrierung oder andere Informationen bereitstellen. Dies erleichtert dem Wartungspersonal die Reparatur jener Geräteteile des Audiometers, die laut Interacoustics vom Wartungspersonal repariert werden können.
- 7. Schalten Sie die Netzstromversorgung zum Gerät ab, wenn es nicht benutzt wird, um maximale elektrische Sicherheit zu gewährleisten.
- 8. Das Gerät besitzt keinen Schutz gegen das Eindringen von Wasser und anderen Flüssigkeiten. Falls Flüssigkeiten verschüttet werden, prüfen Sie das Gerät vor der Verwendung sorgfältig oder lassen Sie es warten.
- 9. Kein Teil des Geräts kann repariert oder gewartet werden, während es am Patienten angewendet wird.
- 10. Benutzen Sie das Gerät nicht, wenn Schäden deutlich sichtbar sind.

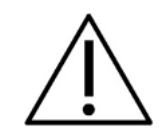

- 1. Verwenden Sie den Einsteckhörer nie ohne eine neue, saubere und nicht beschädigte Messspitze und führen Sie ihn keinesfalls ohne eine solche ein. Stellen Sie stets sicher, dass der Schaumstoff bzw. die Ohrspitze ordnungsgemäß angebracht ist. Ohrspitzen und Schaumstoff sind nur für den Einmalgebrauch vorgesehen.
- 2. Das Gerät ist nicht für die Verwendung in Umgebungen vorgesehen, in denen Flüssigkeiten austreten oder verspritzt werden können.
- 3. Das Gerät ist nicht für die Verwendung in sauerstoffreichen Umgebungen oder in Verbindung mit brennbaren Mitteln vorgesehen.
- 4. Prüfen Sie die Kalibrierung, falls Teile des Geräts Stößen oder anderen groben Handhabungen ausgesetzt waren.
- 5. Für den Einmalgebrauch gekennzeichnete Komponenten sind für einen einzelnen Patienten während einer einzigen Prozedur vorgesehen, da bei Wiederverwendung der Komponente ein Kontaminationsrisiko besteht.
- 6. Die Stromversorgung des Eclipse-Systems niemals ein- und ausschalten, wenn der Patient angeschlossen ist.
- 7. Die technischen Angaben für das Gerät gelten bei Einsatz des Geräts gemäß den Umweltbedingungen.
- 8. Beim Anschluss des Systems an seine Zubehörteile nur die dedizierte Buchse gemäß der Erläuterung im Abschnitt "Eclipse-Rückseite" verwenden. Falls für den Wandler die falsche Buchse ausgewählt wird, entspricht der Schalldruckpegel (SPL) der Stimuli nicht den Kalibrierungen auf der Benutzeroberfläche. Dies kann zu einer falschen Diagnose führen.
- 9. Zur Gewährleistung der Patientensicherheit und guter Messergebnisse sind das Eclipse-System und sein Zubehör mindestens einmal im Jahr zu überprüfen und zu kalibrieren. Dies sollte früher erfolgen, wenn lokale gesetzliche Vorschriften dies verlangen oder Zweifel an der ordnungsgemäßen Funktionsweise des Eclipse-Systems bestehen.
- 10. Dafür sorgen, dass nur eine für den Patienten angemessene Stimulationsintensität verwendet wird.
- 11. Es wird empfohlen, dass Teile, die in direkten Kontakt mit dem Patienten kommen (z. B. die Sonde), nach jeder Anwendung standardmäßigen Desinfektionsverfahren unterzogen werden. Entsprechende Informationen können Sie dem Abschnitt "Reinigung" entnehmen.
- 12. Es muss sichergestellt werden, dass der linke/rechte Wandler mit dem entsprechenden Ohr des Patienten verbunden und das korrekte Testohr auf der Benutzeroberfläche ausgewählt wird.

# Margan

## **HINWEIS**

- 1. Ergreifen Sie zur Vermeidung von Fehlfunktionen des Systems die entsprechenden Vorsichtsmaßnahmen, um PC-Viren o. ä. zu vermeiden.
- 2. Verwenden Sie nur Wandler, die mit dem eigentlichen Gerät kalibriert wurden. Zur Identifizierung einer gültigen Kalibrierung ist die Seriennummer des Geräts am Wandler aufgeführt.
- 3. Obwohl das Gerät die jeweiligen EMV-Anforderungen erfüllt, sind Vorkehrungen zu treffen, um unnötige Einwirkungen elektromagnetischer Felder, z. B. durch Mobiltelefone usw., zu vermeiden. Wird das Gerät neben anderen Instrumenten benutzt, ist unbedingt darauf zu achten, dass keine gegenseitigen Störungen auftreten. Konsultieren Sie außerdem die EMV-Informationen in Abschnitt 11.7.
- 4. Die Verwendung von anderen als den in den Produktspezifikationen festgelegten Zubehörteilen, Wandlern oder Kabeln kann zu erhöhten Emissionen oder einer verringerten Störfestigkeit des Geräts führen. Dies gilt nicht für Wandler und Kabel, die von Interacoustics oder einem Händler verkauft wurden. Eine Liste der Zubehörteile, Wandler und Kabel, welche die Anforderungen erfüllen, finden Sie in Abschnitt 1.3.
- 5. Die LBK15-Einheit dient aufgrund der Beschaffenheit von ASSR-Algorithmen nicht der Ausführung von Funktionstests des ASSR- oder ABRIS-Geräts Für Funktionstests (Erkennung von falschen Pässen) muss ein Patient ohne Anwendung eines Stimulus mit den Elektroden verbunden werden (getrennter Wandler).
- 6. Jeder schwerwiegende Vorfall, der im Zusammenhang mit dem Gerät auftritt, muss Interacoustics und der zuständigen Behörde des Mitgliedstaates, in dem der Anwender und/oder Patient niedergelassen ist, gemeldet werden.

## <span id="page-13-0"></span>**1.10 Fehlfunktion**

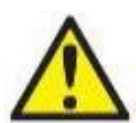

Bei einer Produktfehlfunktion ist es wichtig, Patienten, Benutzer und andere Personen vor Schäden zu schützen. Falls das Produkt Schäden verursacht hat oder potenziell verursachen könnte, muss es sofort in Quarantäne gestellt werden.

Schädliche und unbedenkliche Fehlfunktionen in Bezug auf das Produkt selbst oder seinen Gebrauch müssen sofort dem Händler gemeldet werden, bei dem das Produkt erworben wurde. Denken Sie daran, so viele Details wie möglich anzugeben, z. B. die Art des Schadens, die Seriennummer des Produkts, die Softwareversion, das verbundene Zubehör und andere relevante Informationen.

## <span id="page-13-1"></span>**1.11 Entsorgung des Produkts**

Interacoustics verpflichtet sich, dafür zu sorgen, dass seine Produkte sicher entsorgt werden, wenn sie nicht mehr verwendbar sind. Um dies zu gewährleisten, ist die Mitarbeit des Kunden wichtig. Interacoustics erwartet daher, dass die örtlichen Sortier- und Abfallvorschriften für die Entsorgung von Elektro- und Elektronikgeräten eingehalten werden und das Gerät nicht zusammen mit unsortiertem Abfall entsorgt wird.

Falls der Vertreiber des Produkts ein Rücknahmesystem anbietet, sollte dieses genutzt werden, um eine ordnungsgemäße Entsorgung des Produkts zu gewährleisten.

# <span id="page-14-0"></span>2 Auspacken und Installation

## <span id="page-14-1"></span>**2.1 Überprüfung**

#### **Überprüfung auf Schäden**

Stellen Sie beim Erhalt des Geräts sicher, dass Sie alle Komponenten, die auf der Teileliste stehen, auch erhalten haben. Alle Komponenten müssen vor Gebrauch visuell auf Kratzer und fehlende Teile geprüft werden. Der gesamte Lieferumfang muss auf mechanische und elektrische Funktion geprüft werden. Falls das Gerät schadhaft ist, kontaktieren Sie bitte sofort Ihren Händler vor Ort. Die Verpackungsmaterialien sollten zwecks Untersuchung durch den Spediteur und im Hinblick auf Versicherungsansprüche stets aufbewahrt werden.

#### **Aufbewahren der Verpackung für zukünftigen Versand**

Das Instrument wird in Kartons geliefert, die speziell für die Komponenten vorgesehen sind. Es wird empfohlen, die Kartons für zukünftige Versendungen aufgrund einer Reklamation oder Wartung aufzubewahren.

#### **Meldungs- und Rücksendeverfahren**

Fehlende Teile, Fehlfunktionen oder (im Zuge des Transports) beschädigte Komponenten müssen dem Lieferanten/lokalen Händler unverzüglich zusammen mit der Rechnung, der Seriennummer und einem detaillierten Bericht über das Problem gemeldet werden. Wenden Sie sich für Informationen zu Wartungen vor Ort an Ihren lokalen Händler. Falls das System oder die Komponenten zur Wartung eingeschickt werden müssen, geben Sie alle mit dem Produktproblem in Verbindung stehenden Details im **Rücksendebericht** (Return Report) an, der diesem Handbuch anhängt. Es ist sehr wichtig, dass Sie alle bekannten Fakten zum Problem im Rücksendebericht beschreiben, weil dadurch der Techniker das Problem besser verstehen und es zu Ihrer Zufriedenheit lösen kann. Für die Koordination des Wartungs- oder Reklamationsverfahrens und den damit verbundenen Formalitäten ist Ihr Händler vor Ort zuständig.

#### **Aufbewahrung**

Wenn Sie das Gerät über einen längeren Zeitraum aufbewahren müssen, stellen Sie bitte sicher, dass es unter den Bedingungen aufbewahrt wird, die im Abschnitt "Technische Daten" aufgeführt sind.

## <span id="page-15-0"></span>**2.2 Kennzeichnungen**

Die folgenden Kennzeichnungen sind am Gerät zu finden:

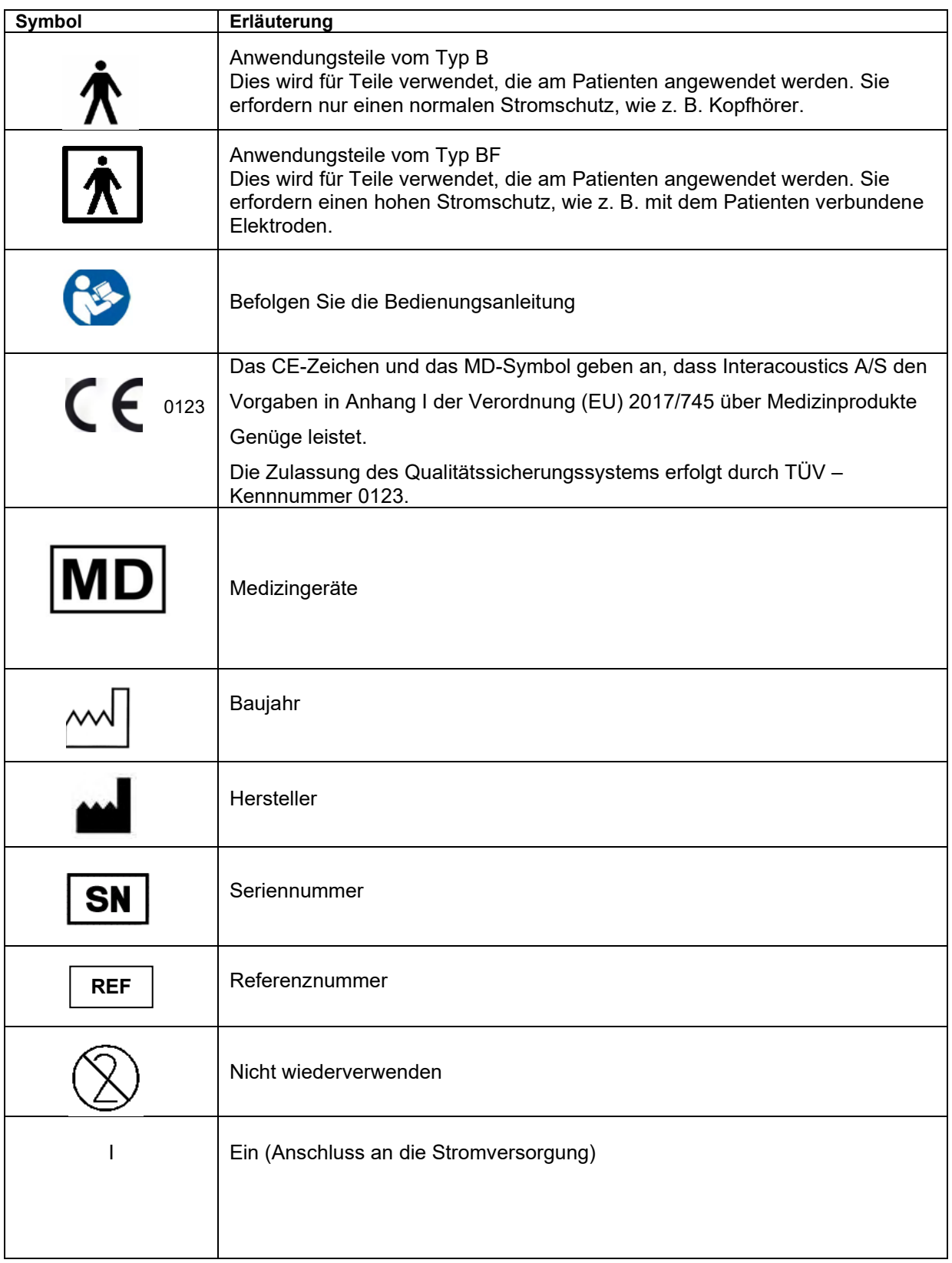

# wllwww

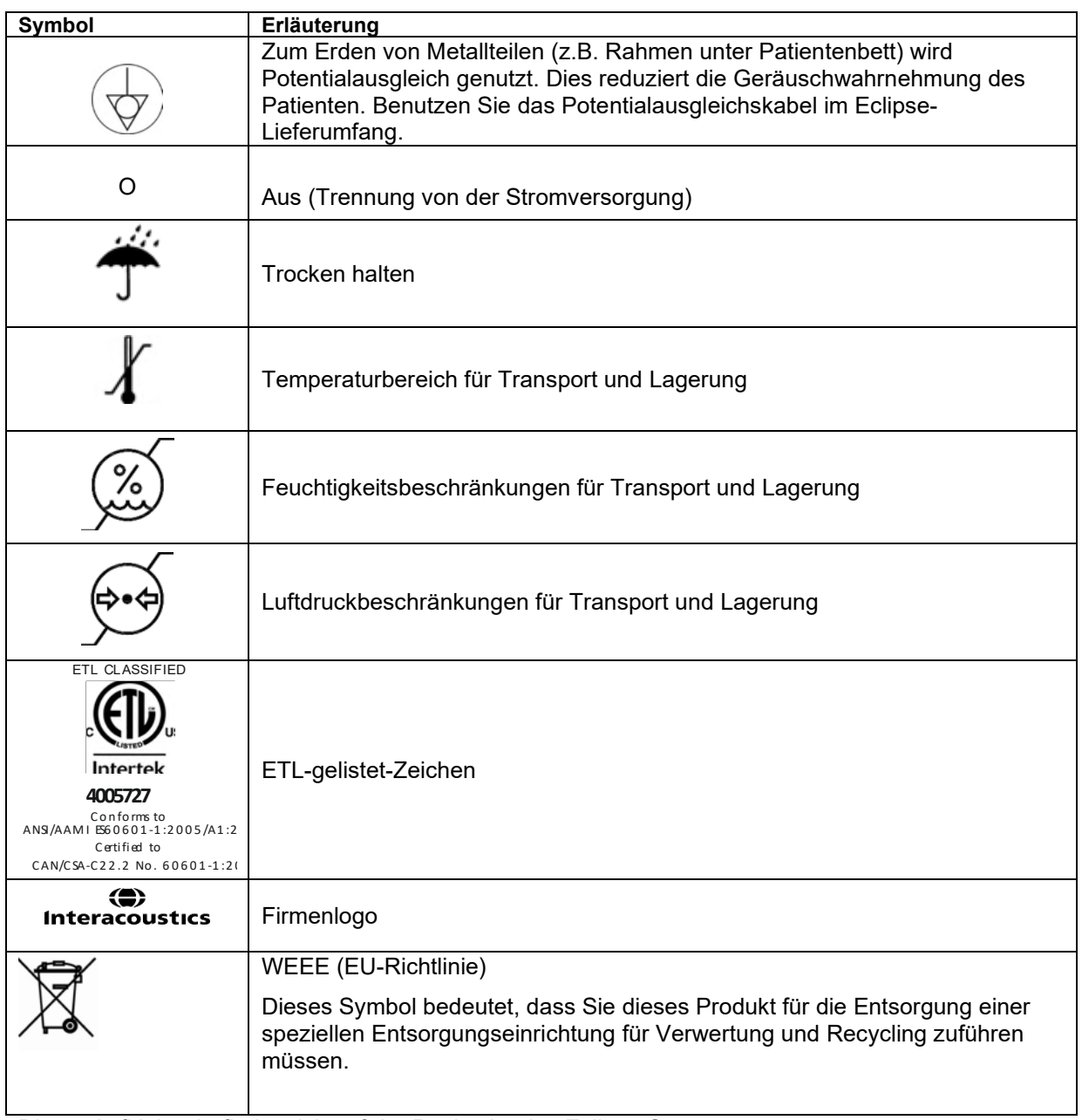

Dieser Aufkleber befindet sich auf der Rückseite des Eclipse-Systems.

## <span id="page-16-0"></span>**2.3 Installation der Hardware**

Beim Anschließen des Eclipse-Systems an die Netzstromversorgung und an einen Computer müssen die folgenden Warnhinweise beachtet werden:

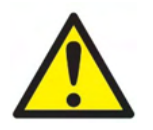

Jeder Kontakt zwischen leitenden Teilen der Elektroden oder ihren Anschlüssen, inklusive der neutralen Elektrode und anderer leitender Teile, ist zu vermeiden.

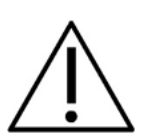

Wenden Sie sich an Ihren Händler vor Ort, um bei Bedarf einen optischen USB-Isolator zu erwerben.

 Vermeiden Sie ein Vertauschen von Kabeln. USB-Kabel/Stromkabel usw. sollten nicht mit für das EP-System verwendeten Elektroden-/Vorverstärkerkabeln vertauscht werden.

# VINMMM

Die folgenden Diagramme zeigen an, wie sichergestellt wird, dass das Eclipse-System korrekt installiert und die Patientensicherheit aufrechterhalten wird.

Die folgenden Diagramme zeigen an, wie sichergestellt wird, dass das Eclipse-System korrekt installiert und die Patientensicherheit aufrechterhalten wird.

*Eclipse mit der Seriennummer 8507420 oder höher verfügt über einen eingebauten medizinischen Sicherheitstransformator an der Eclipse-Stromversorgungsbuchse, der USB-Buchse und an der Trigger In/Out-Buchse.* 

*Zur Aufrechterhaltung der Patientensicherheit müssen keine zusätzlichen Sicherheitstransformatoren angeschlossen werden.* 

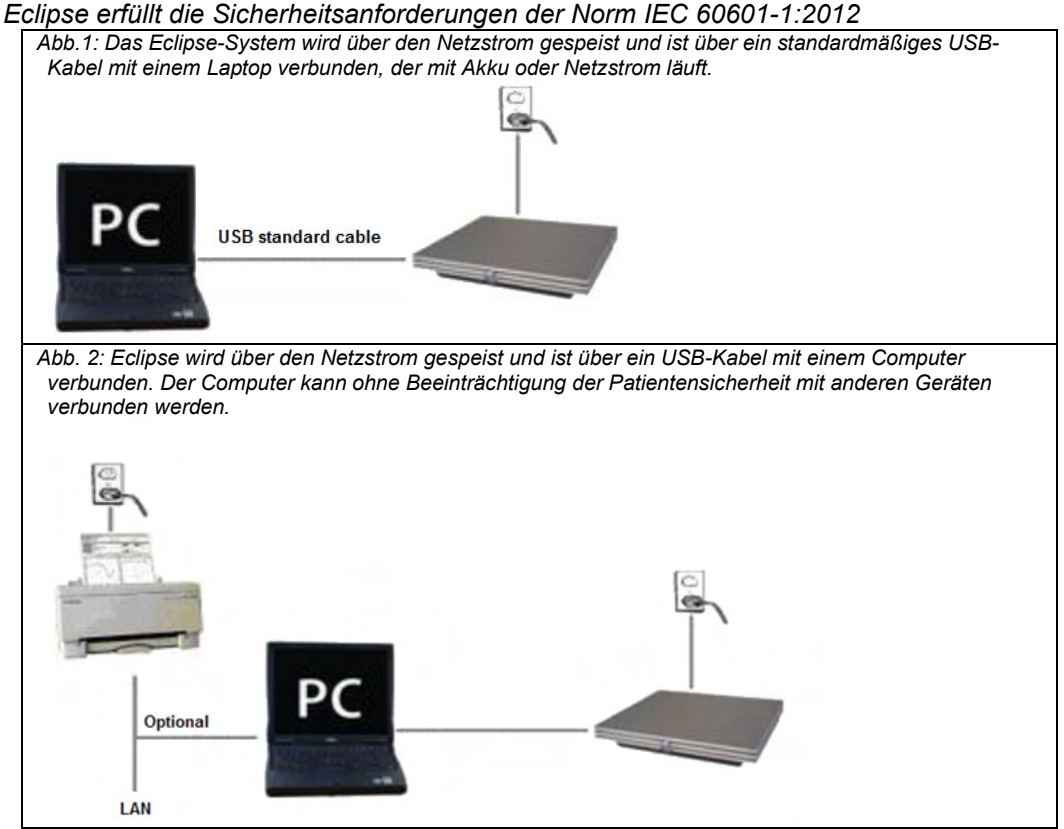

Wenden Sie sich im Zweifelsfall an einen Spezialisten für die Sicherheit von medizinischen Geräten.

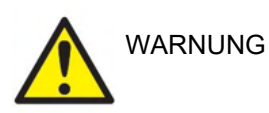

Der trennbare Stromstecker wird zur sicheren Trennung der Stromversorgung verwendet. Platzieren Sie das Gerät so, dass das Netzteil problemlos vom Gerät getrennt werden kann.

## <span id="page-17-0"></span>**2.3.1 Erdung des Patientenbetts/-stuhls**

Der Erdungsstecker an der Rückseite des Eclipse-Systems kann verwendet werden, um das Rauschen in der Messumgebung während Messungen mit evozierten Potenzialen noch weiter zu senken.

1. Entfernen Sie die Schraube des Erdungsausgangs von der Rückseite des Eclipse-Systems.

- 2. Legen Sie das Schlaufenende des Erdungsdrahts um die Metallschraube und bringen Sie die Schraube wieder an.
- 3. Bringen Sie während der Messungen mit evozierten Potenzialen die Klemme am anderen Ende des Drahts entweder am Bett oder Stuhl des Patienten an. Es muss sichergestellt werden, dass der Draht an einem leitenden Metallteil (unlackiert) wie einer Schraube am Bett/Stuhl angebracht ist.

# whenhand

Wenden Sie sich im Zweifelsfall an einen Spezialisten für die Sicherheit von medizinischen Geräten.

# whenhand

## <span id="page-19-0"></span>**2.3.2 Rückseite des Eclipse-Systems**

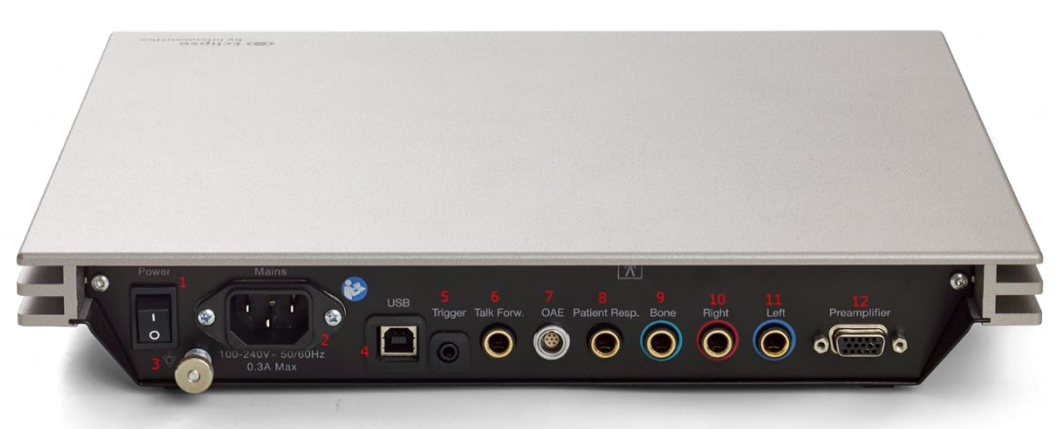

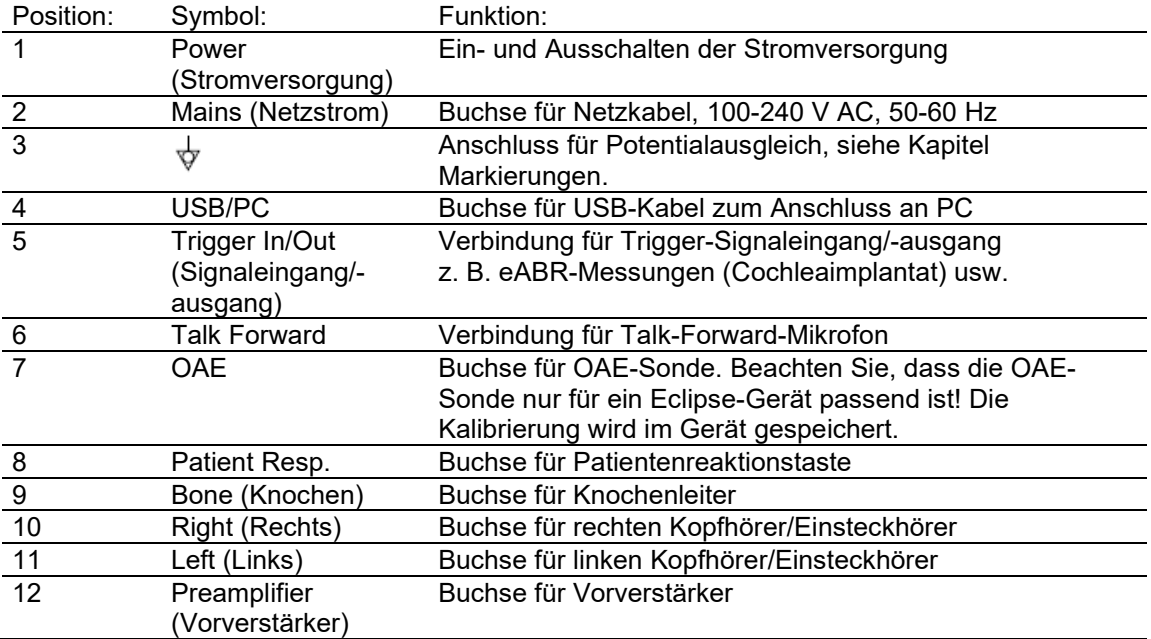

## <span id="page-19-1"></span>**2.3.3 Vorderseite des Eclipse-Systems**

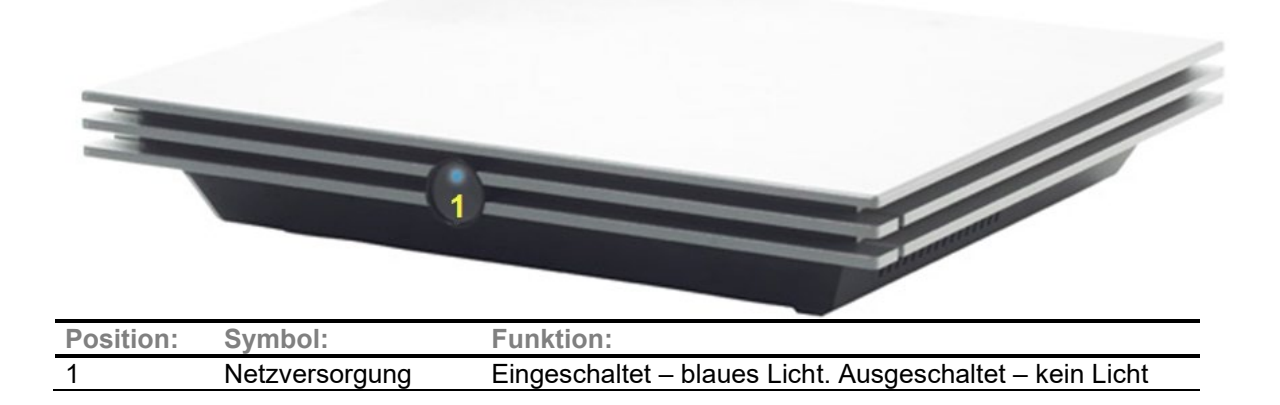

# Margaret

<span id="page-20-0"></span>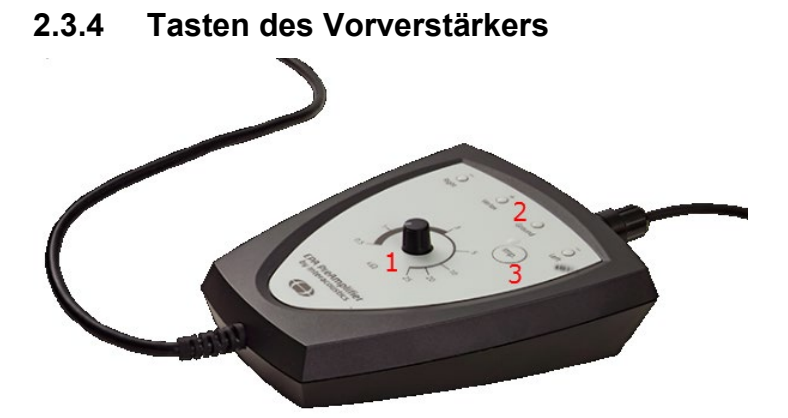

Der Vorverstärker wird für die Module ABRIS, EP15, EP25, VEMP und ASSR verwendet. Weitere Informationen zur Nutzung können dem entsprechenden Modulkapitel entnommen werden.

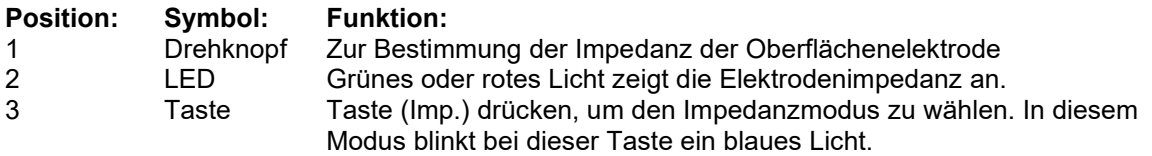

## <span id="page-20-1"></span>**2.4 Installation der Software**

## <span id="page-20-2"></span>**2.4.1 Vor Installationsbeginn zu beachten:**

- 1. Sie müssen über Administratorrechte für den Computer verfügen, auf dem Sie die Eclipse-Modulsoftware installieren.
- 2. Schließen Sie die Hardware des Eclipse-Systems ERST an den Computer an, NACHDEM die Software installiert wurde!

#### **HINWEIS**

1. Mit Ausnahme von Interacoustics OtoAccess® Datenbank oder Noah 4.10 bzw. späteren Versionen gewährt Interacoustics keine Garantie bezüglich der Funktion des Systems, wenn die Software von Drittanbietern installiert ist.

## <span id="page-20-3"></span>**2.4.2 Minimale PC-Anforderungen**

Das Eclipse-System ist ein medizinisches Gerät, das zusammen mit einem PC verwendet wird, der bestimmte minimale Anforderungen erfüllt.

- Core i5 der Generation 8 oder höher
- Mindestens 16 GB RAM
- Festplatte mit mind. 10 GB freiem Speicherplatz (Solid State Drive (SSD) empfohlen)
- Minimale Bildschirmauflösung von 1280 x 1024 Pixel oder höher empfohlen
- DirectX 11.x-kompatible Grafik (Intel/NVidia empfohlen)
- Ein USB-Anschluss, ab Version 1.1

# WIMM

**HINWEIS:** Stellen Sie im Rahmen des Datenschutzes sicher, dass alle folgenden Punkte eingehalten werden:

- 1. Verwenden Sie von Microsoft unterstützte Betriebssysteme
- 2. Stellen Sie sicher, dass Betriebssysteme mit Sicherheitspatches versehen sind
- 3. Aktivieren Sie die Datenbankverschlüsselung
- 4. Verwenden Sie individuelle Benutzerkonten und Passwörter
- 5. Sicherer psychischer und Netzwerkzugriff auf Computer mit lokaler Datenspeicherung
- 6. Verwenden Sie aktualisierte Antiviren-, Firewall- und Anti-Malware-Software
- 7. Implementieren Sie eine geeignete Sicherungsrichtlinie
- 8. Implementieren Sie eine geeignete Protokollaufbewahrungsrichtlinie

#### **Unterstützte Betriebssysteme**

- Microsoft Windows® 10 32 Bit und 64 Bit
- Microsoft Windows® 11 32 Bit und 64 Bit

Windows ist eine eingetragene Marke der Microsoft Corporation in den Vereinigten Staaten und in anderen Ländern.

**Wichtig:** Vergewissern Sie sich, dass für die von Ihrem System verwendete Version von Windows® die neuesten Service Packs und wichtigen Updates installiert wurden.

**HINWEIS** Die Nutzung von Betriebssystemen, die Microsoft nicht mehr verfolgt und für die kein Sicherheitssupport mehr bereitgestellt wird, erhöht das Risiko für Viren und Malware, was zu Ausfällen, Datenverlusten, Datendiebstahl und Missbrauch führen kann.

Interacoustics A/S ist nicht für Ihre Daten verantwortlich. Einige Produkte von Interacoustics A/S unterstützen oder arbeiten eventuell mit Betriebssystemen, die nicht von Microsoft unterstützt werden. Interacoustics A/S empfiehlt, immer von Microsoft unterstützte Betriebssysteme zu verwenden, die für eine vollständige Sicherheit regelmäßig aktualisiert werden.

## <span id="page-21-0"></span>**2.4.3 Das brauchen Sie:**

- 1. Software-USB für Eclipse-Modul
- 2. USB-Kabel
- 3. Eclipse-Hardware

Wenn Sie die Software zusammen mit einer Datenbank (z. B. Noah 4 oder der OtoAccess®-Datenbank) verwenden möchten, stellen Sie sicher, dass die Datenbank vor der Eclipse Suite-Software installiert wird. Beachten Sie die bereitgestellten Installationsanweisungen des Herstellers für die Installation der relevanten **Datenbank** 

# Manhol

Installation der Software

- 1. Legen Sie zur Installation der Eclipse-Modulsoftware die Installations-USB ein und befolgen Sie die Anweisungen auf dem Bildschirm. Klicken Sie auf **Start**, navigieren Sie zu **My Computer** (Computer), und doppelklicken Sie auf das USB-Laufwerk, um den Inhalt der Installations-USB einzusehen. Doppelklicken Sie auf die Datei **setup.exe**, um die Installation zu initiieren.
- 2. Sie werden durch die Installation geführt. Folgen Sie den Aufforderungen, die in den Dialogfeldern angezeigt werden.
- 3. Während der Installation werden Sie unter Umständen gebeten, Standardprotokolle, Korrekturfaktoren, normative Daten, Berichts- und Druckvorlagen oder allgemeine Setup-Elemente zu installieren. Akzeptieren Sie diese Aufforderungen, um sicherzugehen, dass die aktuellsten Standardeinstellungen angewendet werden.
- 4. Lesen und akzeptieren Sie alle angezeigten Haftungsausschlüsse, um die Software zu installieren.
- 5. Wenn die Installation abgeschlossen ist, wird im Installationsdialogfeld ein entsprechender Hinweis angezeigt. Klicken Sie auf **Close** (Schließen), um die Installation zu beenden.
- 6. Informationen zur Einrichtung des installierten Eclipse-Moduls und dessen Ausführung unter der OtoAccess®-Datenbank oder Noah 4 können Sie der Eclipse-Bedienungsanleitung entnehmen.

## <span id="page-22-0"></span>**2.4.4 Installation des Treibers**

Nach der Installation der Eclipse-Modulsoftware muss nun der Treiber für Eclipse installiert werden.

- 1. Verbinden Sie Eclipse per USB mit dem PC; beachten Sie dabei die in den vorstehenden Abschnitten beschriebenen Sicherheitsanforderungen, und schalten Sie Eclipse ein.
- 2. Das System erkennt die neue Hardware automatisch, und ein Popup-Feld wird in der Taskleiste neben der Uhr eingeblendet und zeigt an, dass der Treiber installiert und die Hardware einsatzbereit sind.
- 3. Um festzustellen, ob der Treiber richtig installiert wurde, überprüfen Sie im **Device Manager**  Geräte-Manager), ob Eclipse in der Kategorie der Medizinprodukte erscheint.

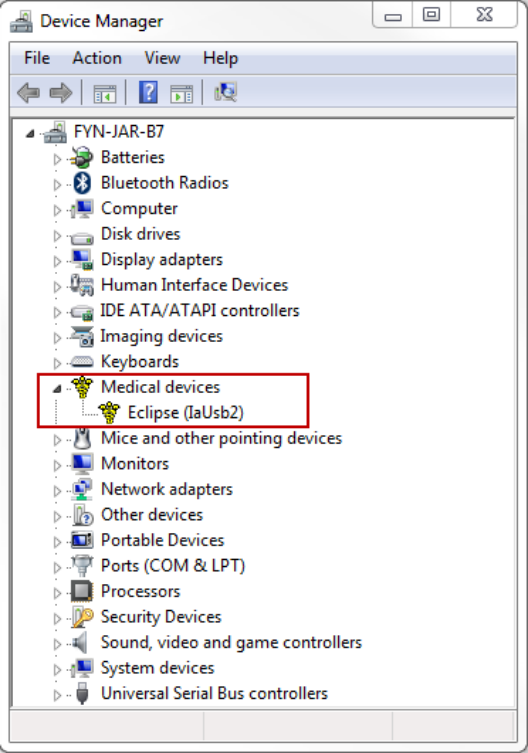

## <span id="page-23-0"></span>**2.4.5 Wiederherstellen der Werkseinstellungen in der Software**

Folgen Sie den Anweisungen für die Installation der Software mithilfe der entsprechenden Eclipse-Modulinstallations-USB, um die werksseitigen Protokolle wiederherzustellen. Die Software muss davor nicht deinstalliert werden.

## <span id="page-23-1"></span>**2.4.6 Installieren eines Sprachpakets**

Im Laufe der Installation der Eclipse-Modulsoftware könnte die Installation eines Sprachpakets erforderlich werden, um die Sprache von Englisch in eine andere Sprache zu ändern.

Legen Sie zur Installation der Eclipse-Modulsoftware die Installations-USB ein und befolgen Sie die Anweisungen. Startet das Installationsverfahren nicht automatisch, klicken Sie auf "Start" > "Computer", und doppelklicken Sie auf das USB-Laufwerk, um den Inhalt der Installations-USB anzuzeigen. Doppelklicken Sie auf die Datei "setup.exe", um mit der Installation zu beginnen.

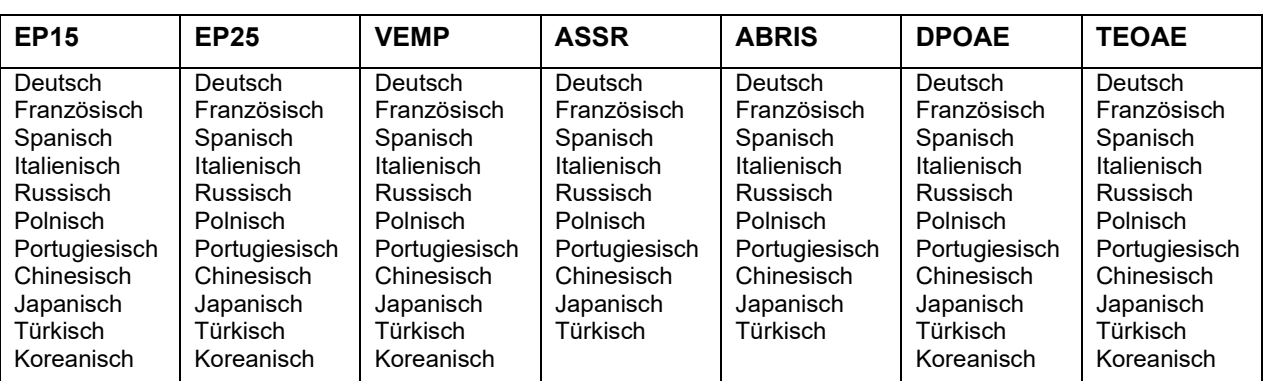

Die folgenden Sprachen sind auf der USB mit dem Sprachpaket für jedes der Eclipse-Module verfügbar:

## <span id="page-24-0"></span>**2.5 Sichtplatz/Reader Station**

Die Eclipse-Softwaremodule werden automatisch zum Sichtplatz, wenn das Programm ohne einen gültigen Lizenzschlüssel gestartet wird oder wenn keine Hardware angeschlossen ist.

Wenn das System im Lesemodus ist, können keine Aufzeichnungen erstellt werden. Es ist jedoch möglich, gespeicherte Aufzeichnungen anzuzeigen und zu bearbeiten.

## <span id="page-24-1"></span>**2.6 Lizenz**

Jedes Eclipse-Softwaremodul und manchmal auch Messungen innerhalb eines Moduls sind lizenziert. Möchten Sie Ihrem System weitere Module oder Messungen hinzufügen, kontaktieren Sie bitte Ihren Händler. Teilen Sie ihm auch die Seriennummer, die DSP-Seriennummer und den aktuellen Lizenzschlüssel des Geräts mit.

## <span id="page-24-2"></span>**2.6.1 Eclipse-Seriennummer**

Die Eclipse-Seriennummer der Hardware befindet sich auf der Unterseite des Geräts.

## <span id="page-24-3"></span>**2.6.2 DSP-Seriennummer und -Lizenzschlüssel**

Auf die DSP-Seriennummer und den dazugehörigen Lizenzschlüssel für das relevante Modul kann über die Software zugegriffen werden.

- 1. Starten Sie das entsprechende Softwaremodul, und klicken Sie im Hauptmenü auf **Hilfe** | **Über**.
- 2. Klicken Sie im angezeigten Dialogfeld auf die Schaltfläche **Lizenz**.

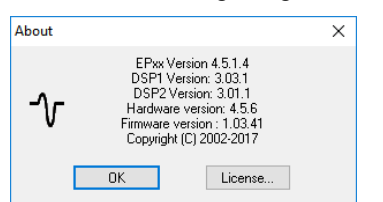

3. Das Dialogfeld "Lizenz" enthält die DSP-Seriennummer im Titel, den zuvor gespeicherten Lizenzschlüssel und ein Feld, in das Sie einen neuen, vom Händler erhaltenen Lizenzschlüssel eingeben können.

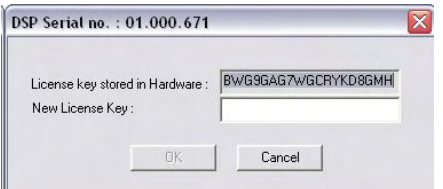

Die Schaltfläche **OK** wird aktiviert, wenn der vollständige Lizenzschlüssel eingegeben wurde.

## <span id="page-25-0"></span>**2.7 Starten von OtoAccess®-Datenbank**

Stellen Sie vor dem Öffnen des Softwaremoduls sicher, dass das Eclipse-System eingeschaltet und verbunden ist. Falls die Hardware nicht erkannt wird, kann das ausgewählte Eclipse-Modul dennoch geöffnet werden. Die Messung kann jedoch erst gestartet werden, wenn die Hardware erkannt wurde.

So initiieren Sie einen Start über die OtoAccess®-Datenbank:

- 1. Öffnen Sie die OtoAccess®-Datenbank
- 2. Wählen Sie den Patienten, mit dem Sie arbeiten möchten, indem Sie ihn blau markieren.
- 3. Ist der Patient noch nicht aufgeführt:
	- Klicken Sie auf das Symbol **Add new patient** (Neuen Patienten hinzufügen),
	- füllen Sie im Mindestfall die Pflichtfelder aus, die mit einem Pfeil gekennzeichnet sind,
	- speichern Sie die Patientendaten, indem Sie auf die Schaltfläche **Save** (Speichern) klicken.
- 4. Doppelklicken Sie auf das gewünschte Modul, um die Messung zu starten.

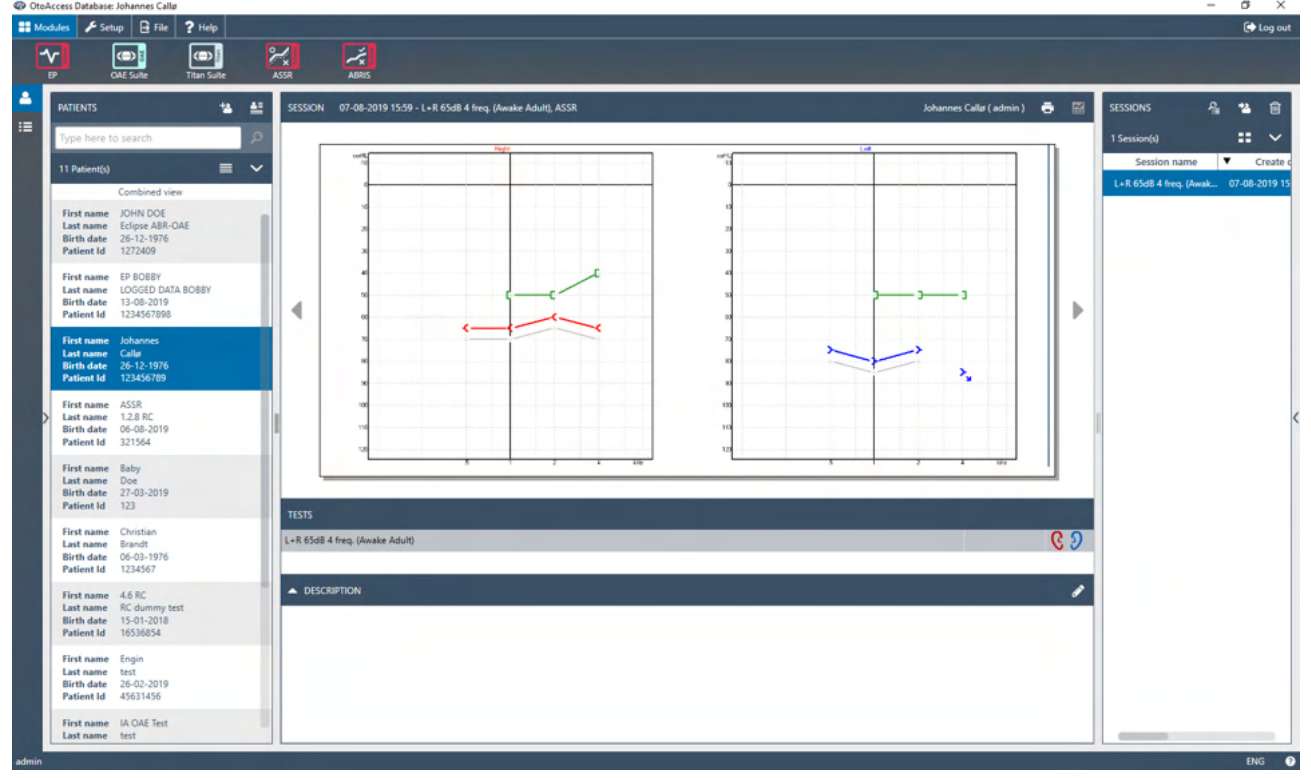

## <span id="page-25-1"></span>**2.7.1 Moduleinrichtung in OtoAccess®-Datenbank**

Wenn Sie mit der OtoAccess®-Datenbank von Interacoustics arbeiten, sehen Sie sich bitte die Bedienungsanleitung für diese Datenbank an.

## <span id="page-26-0"></span>**2.8 Starten von Noah (nur ASSR oder IA OAE Suite)**

- 1. Öffnen Sie Noah.
- 2. Wählen Sie den Patienten, mit dem Sie arbeiten möchten, indem Sie ihn orange markieren.
- 3. Ist der Patient noch nicht aufgeführt:
	- Klicken Sie auf die Schaltfläche **Neuen Patienten hinzufügen**.
	- Füllen Sie die erforderlichen Felder aus.
	- Speichern Sie die Patientendaten, indem Sie auf die Schaltfläche **OK** klicken.

4. Doppelklicken Sie auf das **ASSR oder IA OAE Suite**-Modul.

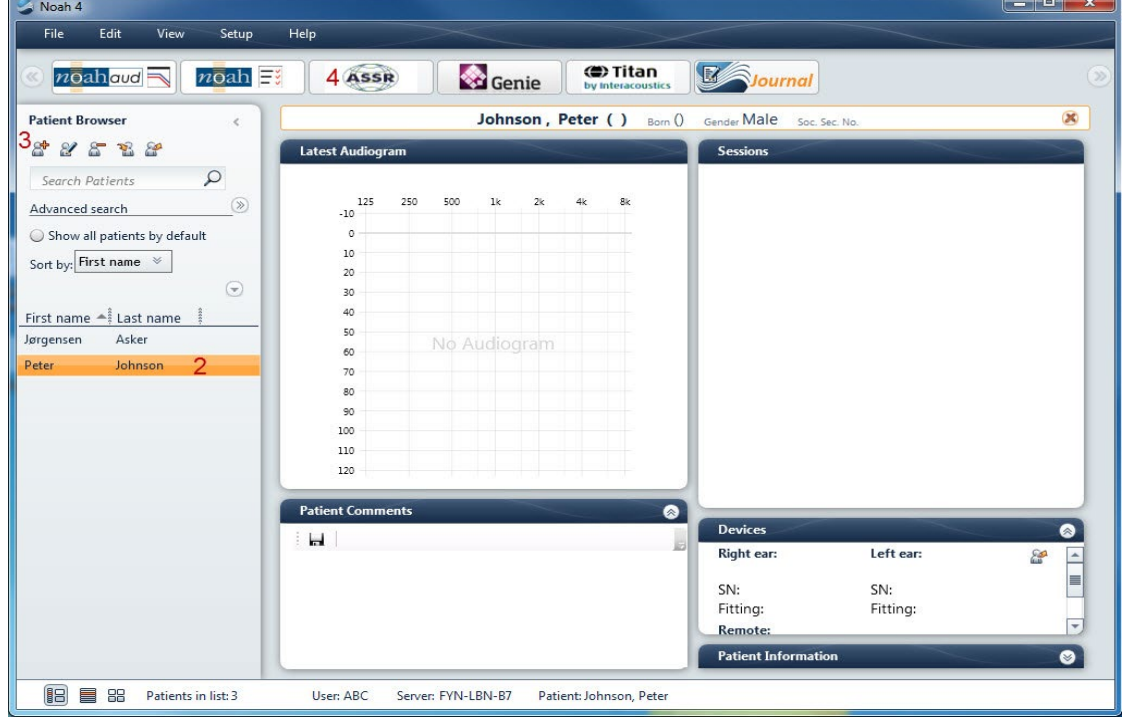

Weitere Informationen über die Arbeit mit der Noah-Datenbank entnehmen Sie bitte dem Handbuch für Noah.

# Mondon

# <span id="page-27-0"></span>3 EP15/EP25-Bedienungsanleitung

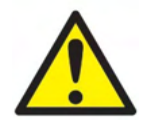

- 1. Jeder Kontakt zwischen leitenden Teilen der Elektroden oder ihren Anschlüssen, inklusive der neutralen Elektrode und anderer leitender Teile, ist zu vermeiden.
- 2. Bitte überprüfen Sie vor einer Aufzeichnung die Einstellungen im Setup und verifizieren Sie, dass der korrekte akustische Stimulus, Pegel, Filter wie auch das richtige Aufzeichnungsfenster verwendet werden, für den Fall, dass ein anderer Nutzer oder eine andere Person die Protokolleinstellung geändert oder gelöscht hat. Während der Aufzeichnung werden die Stimulusparameter auf der Benutzeroberfläche angezeigt.
- 3. Falls das System für eine Weile nicht verwendet wurde, sollte der Bediener folgende Komponenten prüfen, um zu verifizieren, dass das System betriebsbereit ist und genaue Ergebnisse liefert: die Wandler (Silikonschläuche der Kopfhörereinsatz) auf Brüche prüfen; das Ablaufdatum der Einwegelektroden auf Kabelschäden prüfen.
- 4. Es darf nur spezielles Elektrodengel für die Elektroenzephalografie verwendet werden. Befolgen Sie bitte die Anleitungen des Herstellers zum Gebrauch des Gels.
- 5. Das Vorhandensein von Tinnitus, Hyperakusis oder einer anderen Empfindlichkeit gegenüber lauten Geräuschen kann die Messungen beeinträchtigen, wenn hohe Reizintensitäten verwendet werden.

## **HINWEIS**

- 1. Die Eclipse verfügt über ein 2-Kanal-Eingangsboard, welches ohne Wechseln der Elektroden Messungen beider Ohren ermöglicht.
- 2. Sollte sich der Patient verkrampfen, besonders im Bereich des Nackens, des Genicks und der Schulter, können die Aufzeichnungen schlecht sein oder sogar ganz zurückgewiesen werden. Es kann dann notwendig sein, den Patienten neu anzuweisen, sich zu entspannen, und die Messung fortzuführen, wenn die Muskeln entspannt sind. Dies gilt nicht für Messungen des VEMP (vestibulär evoziertes myogenes Potenzial), bei denen der Patient bestimmte Muskeln anspannen muss.
- 3. Die digitalen Filter des EP-Systems können dem Untersucher helfen, unerwünschte Signale bis zu einem gewissen Maße herauszufiltern.
- 4. Dabei können die Betrachtung des ungefilterten Roh-EEG und eine Änderung der Einstellungen der Vorverstärkerfilter unter "General Setup" (Allgemeine Einrichtung) hilfreich sein, um so bessere Messergebnisse zu erzielen. Die Filter können vor oder während einer Aufzeichnung modifiziert werden.

## <span id="page-28-0"></span>**3.1** Die Registerkarte "Aufzeichnen"

Im folgenden Abschnitt werden die Elemente der **Registerkarte Aufzeichnen** beschrieben. Einige Funktionen finden Sie auch auf der Registerkarte **Bearbeiten**.

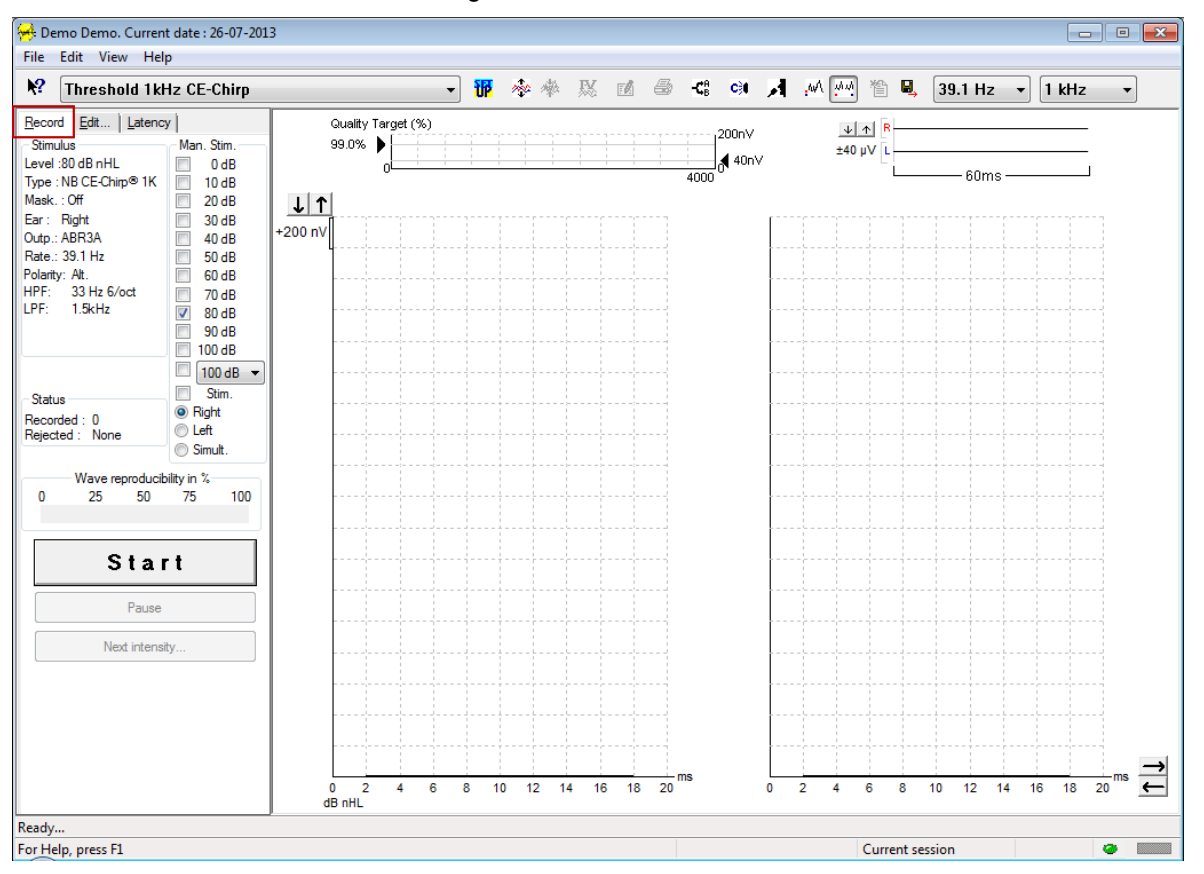

## <span id="page-28-1"></span>**3.1.1 Elemente des Hauptmenüs**

#### File Edit View Help

**Datei** bietet Zugriff auf die Optionen **System Einstellungen, Drucken, Seitenansicht, Druckeinrichtung** und **Beenden**.

- 1. Öffnen Sie **System Einstellungen**, um Protokolle zu erstellen oder vorhandene Protokolle zu bearbeiten.
- 2. Wählen Sie die Option **Import-/Exporteinrichtung**, um die Einstellungen für den Import und Export zu ändern.
- 3. Wählen Sie die Option **Seitenansicht**, um eine Druckvorschau der aktuellen Messung mithilfe der Druckvorlage anzuzeigen, die mit dem ausgewählten Protokoll verknüpft ist.
- 4. Wählen Sie die Option **Alle Seiten drucken** oder verwenden Sie Strg + P, um alle Berichtseiten zu drucken.
- 5. Wählen Sie die Option **Anonymisiert drucken**, um einen anonymen Ausdruck der aktuellen Messung zu erstellen.
- 6. Wählen Sie die Option **Patientendaten als PDF drucken**, um die aktuelle Messung direkt als PDF-Datei zu drucken.
- 7. Wählen Sie die Option Druckeinrichtung), um die Druckereinstellungen auszuwählen.
- 8. Wählen Sie die Option **Sitzung exportieren**, um die aktuelle Messung in eine XML-Datei zu exportieren.
- 9. Wählen Sie die Option **Beenden**, um die EP15/25-Software zu schließen.

# WIMM

**Bearbeiten** bietet Zugriff auf die Optionen **Markierungen löschen** und **Markierungen auf allen Kurven löschen**.

- 1. Wählen Sie die Option **Markierungen löschen**, um eine bestimmte Kurvenmarkierung in der ausgewählten Kurve zu löschen.
- 2. Wählen Sie die Option **Markierungen auf allen Kurven löschen**, um alle Markierungen für die ausgewählte Kurve zu löschen.

**Ansicht** bietet Zugriff auf die Anzeigeoptionen der Kurven.

- 1. Wählen Sie **Links**, um nur die aufgezeichneten Kurven des linken Ohrs auf dem Bildschirm anzuzeigen (Alt +  $V$  + L).
- 2. Wählen Sie **Rechts**, um nur die aufgezeichneten Kurven des rechten Ohrs auf dem Bildschirm anzuzeigen (Alt +  $V$  + R).
- 3. Wählen Sie **Beide L R**, um die aufgezeichneten Kurven des linken und rechten Ohrs auf dem Bildschirm anzuzeigen (Alt +  $V$  + B).
- 4. Wählen Sie die Option **Cursor zeigen**, um die Cursor-Funktion zu aktivieren.

**Help** (Hilfe) enthält die Optionen **Hilfe Topics** und **Über....**

- 1. Wählen Sie die Option **Hilfe Topics**, um eine vollständige Liste der Hilfethemen des Handbuchs anzuzeigen.
- 2. Wählen Sie die Option **Über…**, um die Versionsnummer der Software, DSP1, DSP2, die Hardware-Version und die Firmware-Version anzuzeigen.

## <span id="page-29-0"></span>**3.1.2 Elektronische Hilfe**

## $\mathbf{P}$

Klicken Sie auf das Symbol für die elektronische Hilfe, und klicken Sie auf ein Element, zu dem Sie weitere Informationen benötigen. Falls eine kontextspezifische Hilfe verfügbar ist, wird ein Fenster mit relevanten Informationen geöffnet.

Verwenden Sie das Symbol innerhalb der Dialogfenster.

## <span id="page-29-1"></span>**3.1.3 Vorangegangene Sitzungen anzeigen**

Verwenden Sie die Tasten "Bild nach oben" und "Bild nach unten", um zwischen vorangegangenen Sitzungen hin und her zu schalten.

Wenn eine bestimmte Sitzung aus der Datenbank geöffnet wurde, ist die "Bild nach oben/unten"-Funktion nicht verfügbar.

## <span id="page-29-2"></span>**3.1.4 Protokollauswahl**

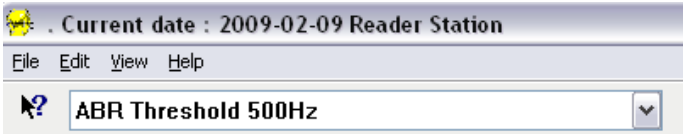

Wählen Sie aus dem Dropdown-Menü ein "Test Protocol" (Messprotokoll) aus.

# womow

## <span id="page-30-0"></span>**3.1.5 Temporäres Setup**

### 秜

Das Symbol für das "Temporäres Setup" ermöglicht temporäre Änderungen der ausgewählten Protokolle. Änderungen gelten nur für die aktuelle Messsitzung. Geänderte Protokolle werden mit einem Sternchen (\*) neben dem Namen angezeigt.

## <span id="page-30-1"></span>**3.1.6 Kurven neu anordnen**

## m

Klicken Sie auf das Symbol "Kurven neu anordnen", um die Kurven mit gleichem Abstand zueinander anzuzeigen.

## <span id="page-30-2"></span>**3.1.7 Kurven gruppieren**

## 200

Das Symbol "Kurven gruppieren" gruppiert automatisch Kurven mit identischen Parametern (z. B. Stimulationspegel) übereinander. Kurven müssen über die gleichen Parameter verfügen, um gruppiert zu werden.

## <span id="page-30-3"></span>**3.1.8 Berichterstellung**

FÂ

 Das Symbol "Berichterstellung" öffnet den Berichteditor zur Auswahl einer vorgeschriebenen Berichtsvorlage bzw. zur Bearbeitung oder Erstellung eines neuen Berichts für die ausgewählte Sitzung.

## <span id="page-30-4"></span>**3.1.9 Drucken**

母

 Das Drucksymbol druckt den Bericht für die ausgewählte Sitzung. Die Anzahl der gedruckten Seiten kann je nach Auswahl in der **Drucker-Layouteinrichtung variieren.**

## <span id="page-30-5"></span>**3.1.10 Zeigt A-B-Kurven**

 $\mathbf{C}^0_R$ 

Das Symbol "A-B-Kurve" zeigt die A- und B-Kurve für die ausgewählte Kurve an. Wurde eine alternierende Stimulation ausgewählt, enthält die A-Kurve alle Mittelungen der positiven Stimuli-Polarität, während die B-Kurve alle Mittelungen der negativen Stimuli-Polarität enthält.

## <span id="page-30-6"></span>**3.1.11 Kontrakurve anzeigen**

#### c.

Das Symbol "Kontrakurve" zeigt die kontralaterale Kurve für die ausgewählte Kurve an.

# whenhal

## <span id="page-31-0"></span>**3.1.12 Ansprechen**

## $\boldsymbol{\mathcal{A}}$

Das Symbol "Ansprechen" aktiviert die Hinsprech-Funktion. Während der Funktionsaktivierung wird die Messung unterbrochen. Die Ansprech-Option ist auf der Registerkarte "Bearbeiten" nicht verfügbar.

## <span id="page-31-1"></span>**3.1.13 Einzelkurve**

.WA

Das Symbol "Single Curve" (Einzelkurve) zeigt nur die ausgewählte Kurve auf dem gesamten Bildschirm an, um eine leichtere visuelle Bewertung zu ermöglichen. Die anderen aufgezeichneten Kurven können mithilfe der Tabulatortaste oder durch Doppelklicken auf das Handle der ausgeblendeten Kurve angezeigt werden. Durch ein zweites Klicken auf das Symbol werden alle aufgezeichneten Kurven jeweils auf einem Bildschirm angezeigt.

Im "Single Curve Mode" (Einzelkurvenmodus) können die Latenzbereiche ebenfalls für die ausgewählte

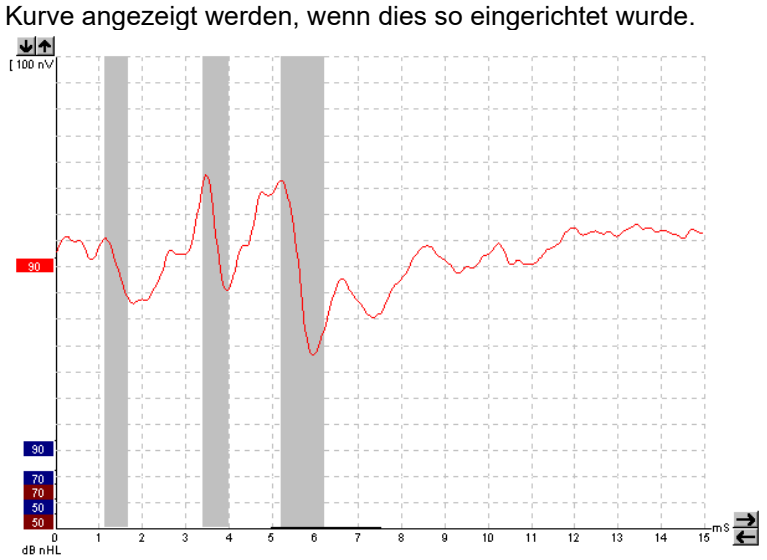

## <span id="page-31-2"></span>**3.1.14 Geteilte Bildschirmanzeige**

AM<br>Cie Funktion "Geteilter Bildschirmanzeige" zeigt die rechten und linken Kurven in getrennten" Diagrammen an.

## <span id="page-31-3"></span>**3.1.15 Speichern und Neu**

'n

Das Symbol "Speichern & Neu" speichert die aktuelle Sitzung und ermöglicht den Start einen neuen Sitzung, ohne die Software zu beenden. Wurden keine Daten aufgezeichnet, wird die Sitzung nicht gespeichert.

Bei der Bearbeitung einer historischen Sitzung wird das Sitzungsdatum in der Datenbank nicht geändert, da dieses sich immer auf das Datum der Aufzeichnung bezieht.

# ulfunne

## <span id="page-32-0"></span>**3.1.16 Speichern und Schließen**

## Θ.

Das Symbol "Speichern und Schließen" speichert die aktuelle Sitzung und beendet die Software. Wurden keine Daten aufgezeichnet, wird die Sitzung nicht gespeichert.

Bei der Bearbeitung einer historischen Sitzung wird das Sitzungsdatum in der Datenbank nicht geändert, da dieses sich immer auf das Datum der Aufzeichnung bezieht.

Zum Beenden der Software ohne Speichern müssen Sie auf das rote "X" in der rechten oberen Bildschirmecke klicken.

## <span id="page-32-1"></span>**3.1.17 Auswahl der Stimulusrate**

39.1 Hz  $\overline{\phantom{a}}$ 

Wählen Sie eine andere Stimulusrate aus dem Dropdown-Menü aus.

## <span id="page-32-2"></span>**3.1.18 Frequenzauswahl**

 $1$  kHz  $\overline{\phantom{a}}$ 

Wählen Sie eine andere Stimulusfrequenz aus dem Dropdown-Menü aus.

## <span id="page-32-3"></span>**3.1.19 Fenster "Stimulus"**

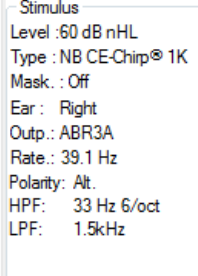

Das Fenster "Stimulus" enthält die Stimulusparameter für die momentan aufgezeichnete Kurve: Stimuluspegel, Stimulustyp, Maskierung ein oder aus, Testohr, Wandler, Stimulusrate, Stimuluspolarität, Hochpassfilter und Tiefpassfilter.

# Margaret

## <span id="page-33-0"></span>**3.1.20 Fenster "Manuelle Stimulation"**

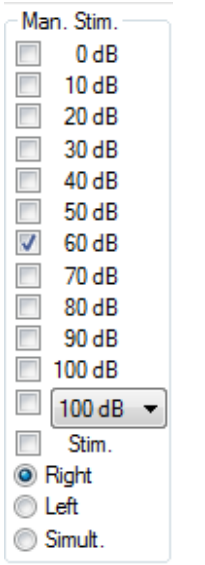

- Im Fenster "Manuelle Stimulation" sind folgende Optionen verfügbar:
	- 1. Stimuluspegel Vor dem Messstart müssen Sie eine Stimuluspegel auswählen. Dies gilt nicht, wenn das ausgewählte Protokoll ein automatisches Protokoll mit vordefiniertem Stimulus ist. Die Startschaltfläche wird erst aktiviert, wenn eine Stimulusintensität ausgewählt wurde. Vor und während der Aufzeichnung kann mehr als eine Intensität ausgewählt werden. Die höchste Intensität wird als erste angezeigt. Verwenden Sie die Schaltfläche "Nächste Intensität", um zur nächsten Intensität zu wechseln, ohne die Messung zu stoppen.
	- 2. Stimulieren (Stim.) Diese Option zeigt den Stimulus bei ausgewählter Intensität vor Messbeginn an. Diese Option ist bei Verwendung von erweitertem EEG hilfreich.
	- 3. Testohr Wählen Sie entweder "Rechts", "Links" oder "Simultan". Bei Auswahl von "Simultan" wird eine einzelne kombinierte Kurve auf dem Bildschirm angezeigt.

## <span id="page-33-1"></span>**3.1.21 Fenster "Status"**

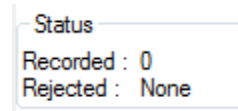

Das Fenster "Status" enthält die Anzahl der aufgezeichneten (akzeptieren) Mittelungen zusammen mit der Anzahl der abgelehnten Mittelungen als Prozentsatz.

## <span id="page-33-2"></span>**3.1.22 Kurvenreproduzierbarkeit**

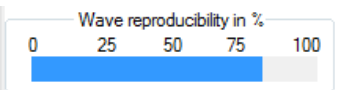

Während der Messung werden Reaktionen stochastisch Puffer A und Puffer B zugewiesen (siehe "A-B-Kurven anzeigen"). Die Anzeige der Kurvenreproduzierbarkeit zeigt eine automatische Berechnung der Korrelation (Ähnlichkeit) zwischen zwei Kurven innerhalb eines bestimmten Zeitraums durch eine dicke schwarze Linie in der Zeitskala.

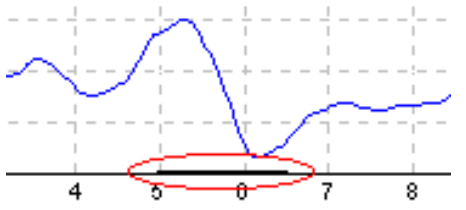

Der Berechnungszeitraum für die Kurvenreproduzierbarkeit (Position/Zeitraum) kann in der Protokolleinrichtung oder durch Ziehen der dicken schwarzen Linien an beiden Enden bzw. durch Verschieben mit der Maus auf der Skala angepasst werden. Die Kurvenreproduzierbarkeit wird sofort auf Grundlage des neuen Zeitraums/der neuen Position neu berechnet.

# Innhal

## <span id="page-34-0"></span>**3.1.23 Start/Stop**

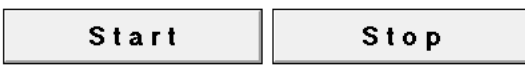

Die Schaltflächen "Start" und "Stop" werden zum Starten und Stoppen der Messung verwendet. Die Schaltfläche "Start" wird nach Beginn der Aufzeichnung zur Schaltfläche "Stop".

## <span id="page-34-1"></span>**3.1.24 Pause**

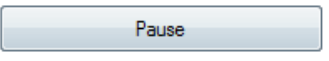

Die Schaltfläche "Pause" wird nach Messbeginn aktiv. Mit dieser Schaltfläche lässt sich die jeweilige Messung anhalten. Der Stimulus wird weiterhin angezeigt, es erfolgt jedoch keine Messung.

## <span id="page-34-2"></span>**3.1.25 Nächste Intensität**

Next intensity...

Verwenden Sie die Schaltfläche "Nächste Intensität", um die Messung mit der nächsten Intensität zu starten, die im Fenster "Manueller Stimulus" ausgewählt wurde.

### <span id="page-34-3"></span>**3.1.26 Fmp & Residual Noise Graph**

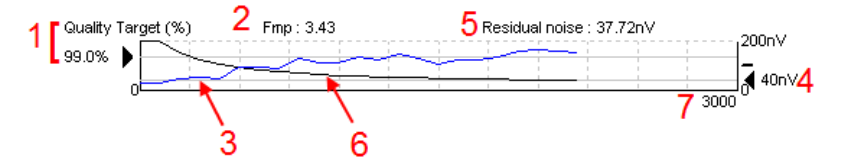

Das Diagramm "Fmp & Residual Noise" enthält Informationen zur Qualität der ausgewählten Kurve.

- 1. Das Qualitätsziel (%) (z. B. 99,0 %) und die horizontale graue Linie aus dem schwarzen Pfeil zeigen die Zielreaktionsqualität an und stehen mit dem Fmp-Wert in Beziehung. Das Ziel ist es, dass die Fmp-Kurve die horizontale graue Linie berührt.
- 2. Der Fmp-Wert wird während der Messung berechnet und angezeigt und ist nach der Messung für alle Kurven verfügbar.
- 3. Die Fmp-Kurve (je nach Testohr in rot oder blau) zeigt die Entwicklung der Zuverlässigkeit der Reaktion im Verlauf der Messung an.
- 4. Der schwarze Pfeil und der Wert in nV (z. B. 40 nV) zeigen das Restrauschziel an.
- 5. Der Wert "Residual Noise" wird während der Messung berechnet und angezeigt und ist nach der Messung für alle Kurven verfügbar.
- 6. Die "Residual Noise Kurve" (in schwarz) zeigt die Veränderung des Restrauschens im Verlauf der Messung an.
- 7. Die Anzahl der für die Messung ausgewählten Mittelungen wird angezeigt.

Die Wirksamkeit des Verfahrens zur Ermittlung des Restrauschpegels ist in dem folgenden Artikel beschrieben:

Elberling, C., & Don, M. (1984). Quality estimation of average auditory brainstem responses. *Scand Audiol, 13*, 187-197.

# <u> Innnni</u>

## <span id="page-35-0"></span>**3.1.27 Erhöhen der Mittelungen**

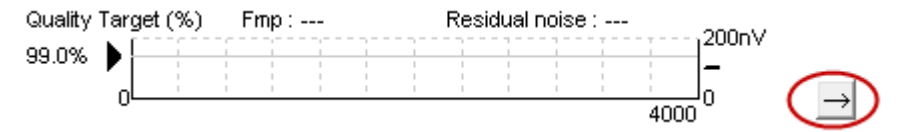

Klicken Sie auf den Pfeil neben dem "Fmp & Residual Noise Graph", um die Anzahl der Mittelungen während der Messung zu erhöhen.

## <span id="page-35-1"></span>**3.1.28 Roh-EEG**

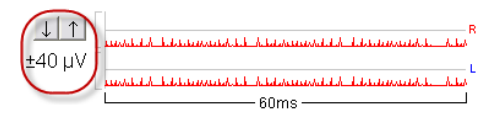

Das Diagramm "Roh-EEG" zeigt das anhaltende Roh-EEG an. Sind die Kurven schwarz, befindet sich das Roh-EEG unterhalb der eingestellten Verwerfungsschwelle. Wird die Kurve rot, wird die aufgezeichnete Reaktion zurückgewiesen, da das Roh-EEG die eingestellten Verwerfungsschwellen überschreitet.

Die Verwerfungsschwelle kann mithilfe der Pfeile links vom Roh-EEG-Diagramm angepasst werden. Die Pfeile sind während der Messung ausgeblendet, und die Verwerfungsschwelle kann nicht von hier geändert werden.

## <span id="page-35-2"></span>**3.1.29 Erweitertes EEG**

Doppelklicken Sie auf das Roh-EEG-Diagramm, um das Diagramm "Erweitertes EEG" zu öffnen.

- 1. Passen Sie die Rückweisungsschwellen-Anzeige mithilfe der Pfeile an.
- 2. Der graue Bereich zeigt an, wo die Rückweisung deaktiviert wurde.
- 3. Der weiße Bereich zeigt an, wo die Rückweisung auftreten kann.
- 4. Ziehen Sie die gepunkteten horizontalen Linien, um das EEG-Signal Peak-to-Peak festzulegen, bevor es zur Rückweisung kommt.
- 5. Zeigt den Bereich an, in dem Fmp berechnet wird. Das Verwerfen von Mittelungen kann nicht innerhalb dieses Berechnungsbereichs deaktiviert werden.
- 6. Klicken Sie auf **Schließen**, um das Fenster "Erweitertes EEG" zu schließen.
- 7. Um den Stimulus zu aktivieren, klicken Sie auf **Stim @ 0 dB nHL oder wählen Sie einen anderen Pegel im Bedienfeld links.**
- 8. To disable rejection completely.
- 9. Stimulus-Artefakt ausblenden, wenn die angeklickte dickere schwarze Linie bei Beginn der Wellenform erscheint. Ändern Sie die Zeit, indem Sie die Maus auf dem Zeilenrand verschieben. "Hide stimulus artefact" (Stimulus-Artefakt ausblenden) erscheint als eine flache Linie. So kann beispielsweise ein großes Artefakt ausgeblendet werden.
- 10. Zentrieren Sie das EEG auf der 0uV-Grundlinie.
- 11. Zeigen Sie das normale EEG-Display an.
# womow

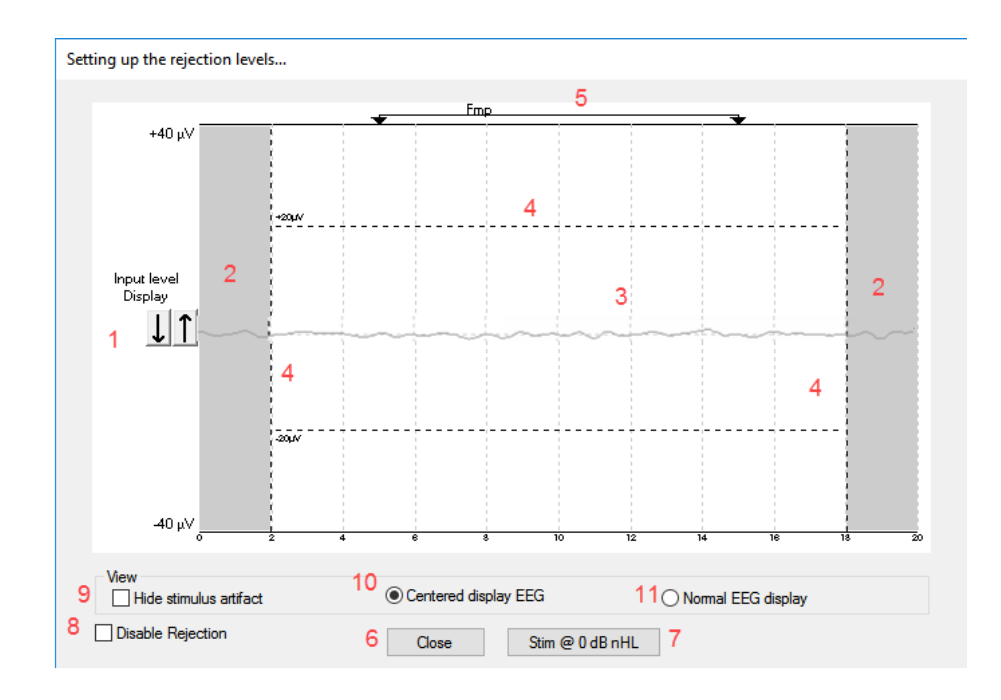

#### **3.1.30 Hide stimulus artefact**

Verwenden Sie die Option "Stimulus-Artefakt ausblenden" auf der erfassten Wellenform, indem Sie

1. rechts auf die Kurve klicken und "Stimulus-Artefakt ausblenden" wählen

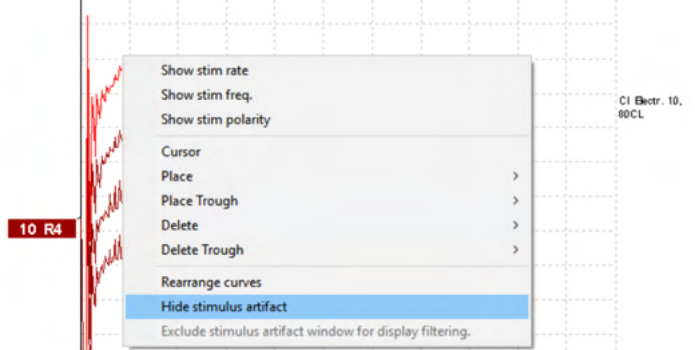

- 2. An der Spitze der Kurve (siehe Abbildung unten) erscheint eine kleine schwarze Linie mit der genauen Zeit für die Ausblendung des Artefakts (alle Wellenformen gleichzeitig).
- 3. Zeigen Sie mit der Maus auf das Ende der schwarzen Linie und das Maussymbol ändert sich für die Benutzerausgabe. Durch Klicken und Ziehen der Linie erreichen Sie ein stärkeres oder weniger starkes Ausblenden des Stimulus-Artefakts

Eignet sich auch für historische Sitzungen.

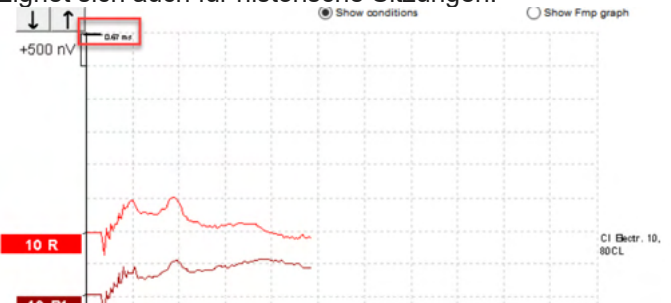

- 4. Damit können beispielsweise unerwünschte, starke Artefakte von CI- oder BC-Simulatoren entfernt werden.
- 5. Hilfreich bei eABR-Aufzeichnungen. Erleichtert den Überblick, indem ein großes Artefakt ausgeblendet wird, siehe Abbildung unten.

### Margaret

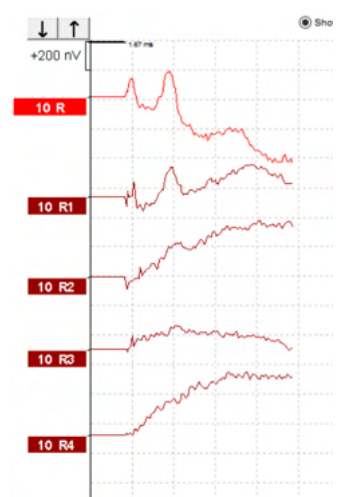

Klicken Sie mit der rechten Maustaste und wählen Sie "Stimulus-Artefakt ausblenden", um die Funktion ggf. wieder zu deaktivieren.

### **3.1.31 Verstärkungsanzeige**

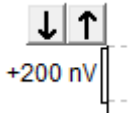

.

Ändern Sie "Verstärkungsanzeige" aller Kurven mithilfe der Pfeilschaltflächen links neben dem Aufzeichnungsbereich.

Verwenden Sie alternativ die Pfeil-nach oben/unten-Tasten auf der Tastatur.

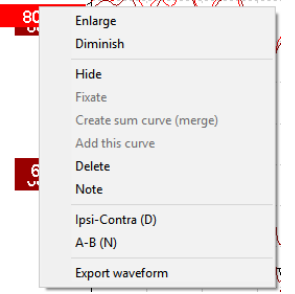

Ändern Sie die Verstärkungsanzeige für eine einzelne Kurve, indem Sie auf das Fähnchen der ausgewählten Kurve klicken und die Option "Vergrößern" oder "Verkleinern" auswählen. Verwenden Sie alternativ für die ausgewählte Kurve die Tasten "Strg + Pfeil nach oben/unten" auf der Tastatur.

#### **3.1.32 Aufzeichnungsfenster**

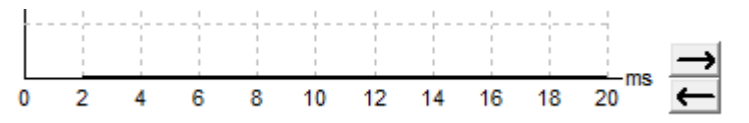

Bearbeiten Sie das "Aufzeichnungsfenster" mithilfe der Pfeiltasten auf der rechten Seite des Diagramms.

## Mondonle

### **3.1.33 Auswahl einer Kurve**

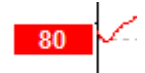

Doppelklicken Sie auf das Fähnchen der Kurve, um sie auszuwählen. Verwenden Sie alternativ die Tabulatortaste oder "Umschalt + Tabulator", um von einer Kurve zur nächsten zu wechseln.

### **3.1.34 Verschieben einer einzelnen Kurve**

50

Klicken Sie auf das Fähnchen einer Kurve, um sie nach oben oder unten zu verschieben.

#### **3.1.35 Anzeigen von Differentialkurven**

Klicken Sie mit der rechten Maustaste auf das Fähnchen der ausgewählten Wellenkurve, um die Differentialkurven "A minus B" oder "Ipsi minus Kontra" anzuzeigen.

#### **3.1.36 Adding a note to the waveform**

Right click on the curve handle and click on the option "**Note"**

Type here the waveform note/comment.

The note has a maximum of 20 characters, to keep space for the left intensity handles in split screen.

E.g. in relation to eABR, e.g. CI electrode number 10 is stimulated with a current level of 80.

This appears next to the waveform and is included in the print.

The notes can be changed later in the historic session if needed.

Other good notes can also be "Clamped" in e.g. Cochlear microphonic testing.

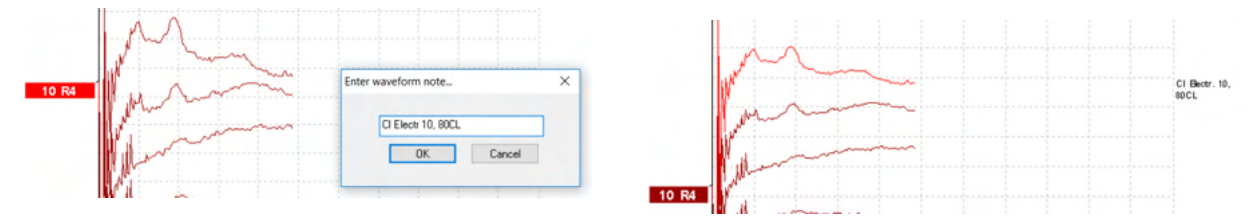

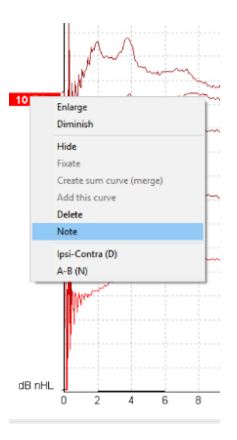

# ulfunne

Die Registerkarte "Bearbeiten"

Im folgenden Abschnitt werden die Elemente der Registerkarte **Bearbeiten** beschrieben.

Fertiggestellte Kurven können bearbeitet werden, während eine andere Messung läuft oder nachdem die gesamte Ableitung beendet wurde. Die auf den Registerkarten **Aufzeichnen** und **Bearbeiten** verfügbaren Optionen werden im nächsten Abschnitt beschrieben.

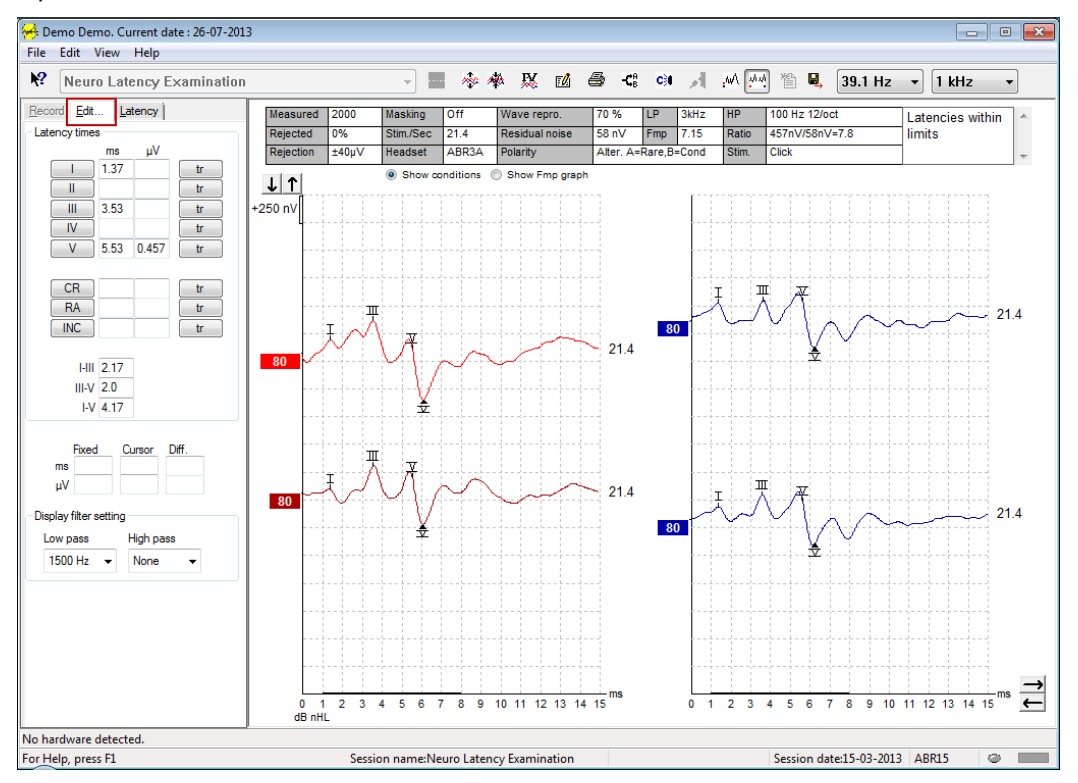

### **3.1.37 Überwachen der Ableitsituation**

Überwachen Sie die Ableitsituation, indem Sie die kleine ovale Lampe am unteren Bildschirmrand beobachten. Grün steht für das Akzeptieren der Mittelungen, während rot das Verwerfen von Mittelungen anzeigt.

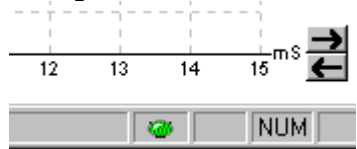

# Manhol

#### **3.1.38 Platzieren von Kurvenmarkierungen**

Die Markierungsschaltflächen zeigen die für den ausgewählten Messtyp relevanten Markierungen an. Es können nur abgeschlossene Kurven markiert werden. Die Kurve muss vor der Platzierung der Markierungen ausgewählt werden (Doppelklick auf das Kurven-Fähnchen).

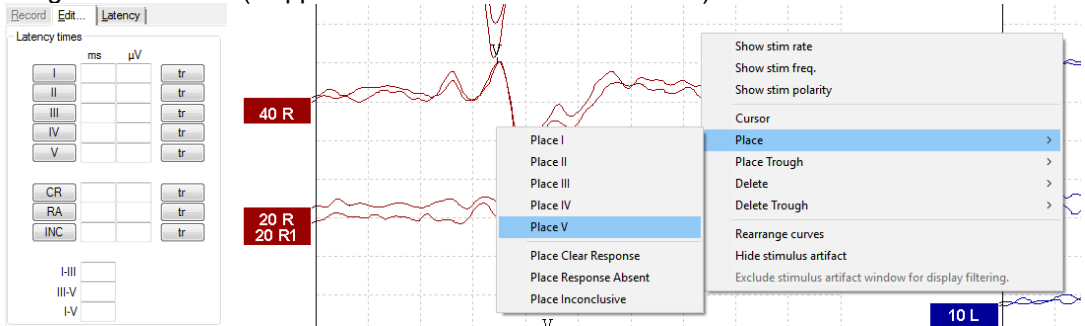

Kurven können auf drei verschiedene Arten markiert werden:

- 1. Klicken Sie auf die Markierungsschaltfläche (z. B. I, II, III, IV, V) und dann auf die Stelle der Kurve, wo die Markierung platziert werden soll.
- 2. die entsprechende Zahlentaste (z. B. 1, 2, 3, 4, 5) auf der Tastatur, und verwenden Sie die Pfeiltasten, Strg + Pfeiltaste oder die Maus, um den Cursor an die gewünschte Position zu setzen. Drücken Sie die Eingabetaste oder klicken Sie mit der linken Maustaste. Mithilfe von Strg + Pfeiltasten springt der Cursor von Spitze zu Spitze.
- 3. Klicken Sie mit der rechten Maustaste auf die Wellenkurve, um die Markierungen auszuwählen und zu platzieren.

Die entsprechenden Werte für ms und µV werden in den Kästchen neben den Wellenkurvenmarkierungen angezeigt. Interpeaklatenzwerte werden ebenfalls berechnet, nachdem die erforderlichen Markierungen platziert wurden.

Die SN10 (Welle-V-Tiefpunktmarkierung) muss für die Berechnung des Signal-Rausch-Verhältnisses der Kurve platziert werden, das in der Tabelle mit den Bedingungen der aufgezeichneten Kurve angegeben wird.

#### **3.1.39 Löschen von Kurvenmarkierungen**

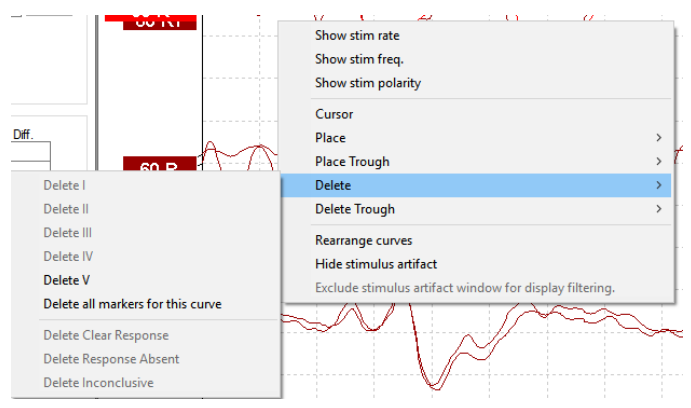

Löschen Sie Kurvenmarkierungen, indem Sie auf die ausgewählte Kurve klicken und die Löschoption auswählen.

### **3.1.40 Vorschlagen von Kurvenmarkierungen**

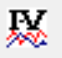

Diese Option ist nur verfügbar, wenn keine Aufzeichnung läuft.

Klicken Sie auf das Symbol "Angenommene Jewett Markierungen", um die Wellenkurvenmarkierungen automatisch an den dominantesten Spitzen innerhalb der normativen Latenzbereiche zu platzieren, für die normative Latenzdaten existieren.

**Beachten Sie, dass dies nur Vorschläge sind und die Kurvenmarkierungen weit von der richtigen Position entfernt platziert werden können (z. B. wo die tatsächliche Spitze aus dem normativen Latenzbereich fällt oder wo keine Reaktion vorhanden ist). Auf Grundlage der vorgeschlagenen Kurvenmarkierungen dürfen keine klinischen Entscheidungen getroffen werden.**

#### **3.1.41 Normative Latenzdaten**

Normative Daten werden während der Platzierung der Kurvenmarkierungen für jede ausgewählte Kurve auf dem Bildschirm angezeigt (wenn in der Einrichtung aktiviert und wenn normative Latenzdaten vorhanden

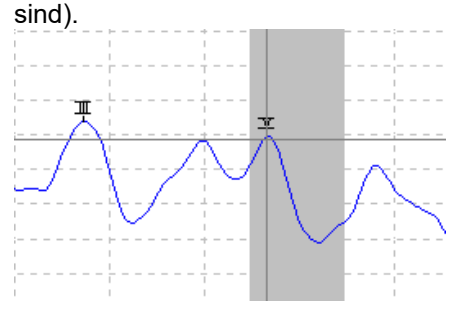

Geschlechts- und altersspezifische Daten werden der Datenbank entnommen, um die Auswahl der entsprechenden normativen Latenzdaten bereitzustellen.

#### **3.1.42 Löschen einzelner Kurven**

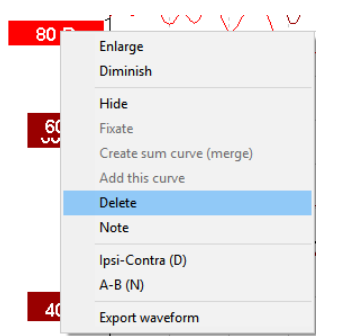

Klicken Sie mit der rechten Maustaste auf das Fähnchen einer Kurve, um die Kurve zu löschen. **Die Kurve wird permanent gelöscht!!**

# womow

### **3.1.43 Vergrößern/Verkleinern von einzelnen Kurven**

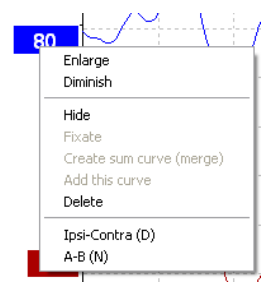

Ändern Sie "Anzeigeverstärkung" für eine einzelne Kurve, indem Sie mit der rechten Maustaste auf das Fähnchen der ausgewählten Kurve klicken und die Option "Vergrößern" oder "Verkleinern" auswählen. Verwenden Sie alternativ für die ausgewählte Kurve die Tasten "Strg + Pfeil nach oben/unten" auf der Tastatur.

### **3.1.44 Ausblenden von einzelnen Kurven**

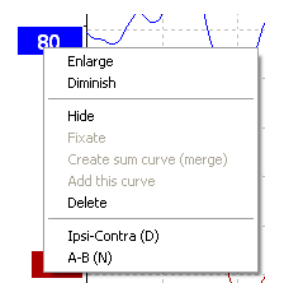

Klicken Sie mit der rechten Maustaste auf das Fähnchen einer Kurve, um die Kurve auszublenden. Dadurch wird die Kurve temporär ausgeblendet.

Das Fähnchen bleibt sichtbar, um auf das Vorhandensein der ausgeblendeten Kurve hinzuweisen. Klicken Sie mit der rechten Maustaste auf das Fähnchen einer Kurve, um die Kurve anzuzeigen.

#### **3.1.45 Fixieren einzelner Kurven/Vergleichen mit einer früheren Ableitung**

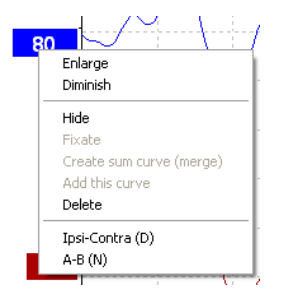

Klicken Sie mit der rechten Maustaste auf das Fähnchen einer Kurve, um die Kurve im Bildschirm zu fixieren. Die fixierte Kurve kann mit früheren Untersuchungen verglichen werden, die über die Tasten "Bild nach oben" bzw. "Bild nach unten" auf der Tastatur aufgerufen werden.

Diese Funktion ist nur kurz nach der Messung verfügbar, oder wenn die Software in den Modus für eine neue Messung wechselt. Sie ist nicht verfügbar, wenn Sie den Bearbeitungsmodus direkt über die Datenbank aufgerufen haben.

# ulfunne

### **3.1.46 Zusammenführen von Kurven (Erstellen einer Gesamtkurve)**

Kurven mit gleicher Intensität, gleichem Stimulustyp und gleichem Ohr können zusammengeführt werden, um eine Gesamtkurve basierend auf dem Gesamtdurchschnitt der einzelnen Mittelungen der beiden ausgewählten Kurven zu erstellen.

- 1. Wählen Sie eine Kurve aus, indem Sie auf das Fähnchen der Kurve doppelklicken.
- 2. Klicken Sie mit der rechten Maustaste auf die zweite Kurve, und wählen Sie die Option "Zusammenfassungskurve erstellen (verschmelzen)").

Die Gesamtkurve kann in die ursprünglichen Kurven aufgeteilt werden, indem Sie mit der rechten Maustaste auf das Handle klicken und die Option "Undo Sum Curve" (Zusammenfassungskurve aufheben) auswählen.

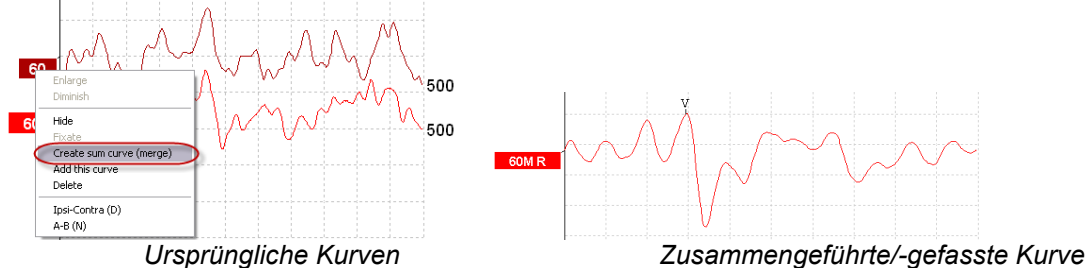

Für die Zusammenfassungskurve werden neue Fmp- und Rauschwerte berechnet. Jedoch sind die Fmpund Rauschkurven nicht verfügbar.

Dem Intensitäts-Handle wird ein "M" hinzugefügt, um zu zeigen, dass es sich um eine fusionierte Kurve handelt.

#### **3.1.47 Hinzufügen von Kurven**

Kurven mit gleicher Intensität, gleichem Stimulustyp und gleichem Ohr können zusammengefasst werden, um eine dritte Kurve basierend auf dem Gesamtdurchschnitt der einzelnen Mittelungen der beiden ausgewählten Kurven zu erstellen.

- 1. Wählen Sie eine Kurve aus, indem Sie auf das Fähnchen der Kurve doppelklicken.
- 2. Klicken Sie mit der rechten Maustaste auf die zweite Kurve, und wählen Sie die Option "Diese Kurve hinzufügen". Die hinzugefügte Kurve wird durch ein nachfolgendes "a" hinter der Intensität auf dem Fähnchen angezeigt (z. B. 60a).

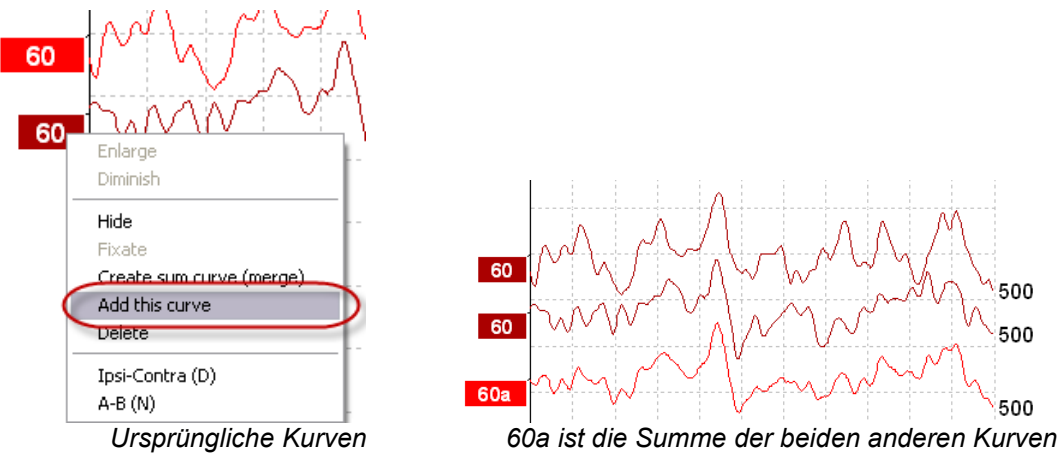

Die hinzugefügte Kurve kann entfernt/gelöscht werden, indem Sie die Option "Löschen" aus dem Kontextmenü der Kurve (Rechtsklick) auswählen.

Für die hinzugefügte Kurve werden neue Fmp- und Rauschwerte berechnet. Jedoch sind die Fmp- und Rauschkurven nicht verfügbar.

# mont

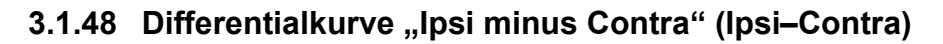

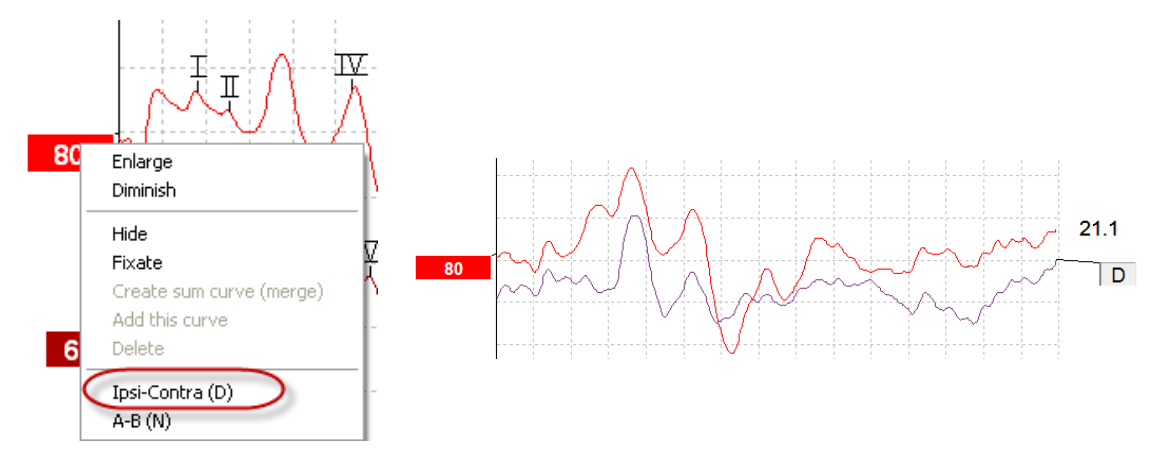

Klicken Sie mit der rechten Maustaste auf das Fähnchen einer Kurve, um die Differentialkurve "Ipsi minus Contra" anzuzeigen.

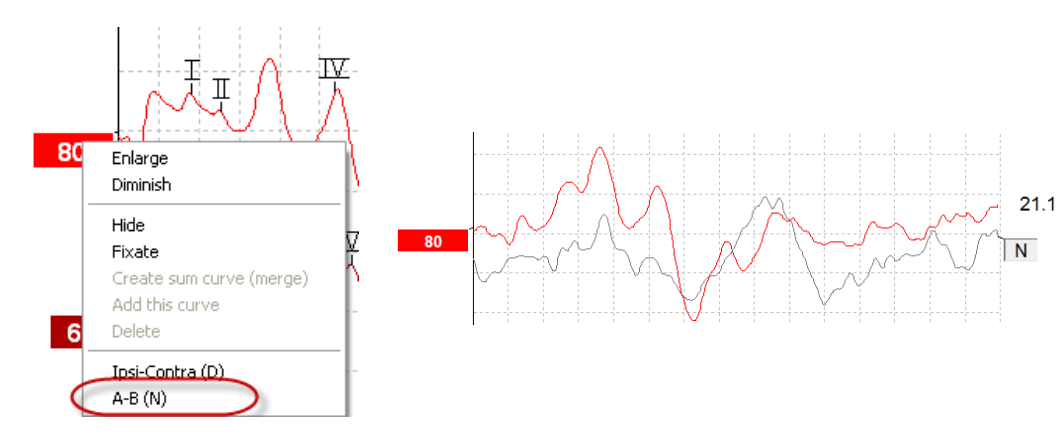

### **3.1.49** Differentialkurve "A minus B" (A–B (N))

Klicken Sie mit der rechten Maustaste auf das Fähnchen einer Kurve, um die Differentialkurve "A minus B" anzuzeigen.

### **3.1.50 Ändern der Anzeigefilterung**

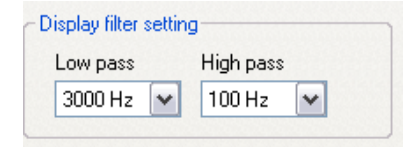

Ändern Sie die Anzeigefilter während der Messung und später bei der Bearbeitung, um unerwünschtes Rauschen aus der Aufzeichnung zu entfernen.

**Beachten Sie, dass dies nicht die Rohdatenaufzeichnung (Hardware-Filter) beeinflusst. Außerdem können die Anzeigefilter jederzeit geändert/deaktiviert werden!** 

## WIMM

### **3.1.51 Bedingungen aufgezeichneter Kurven**

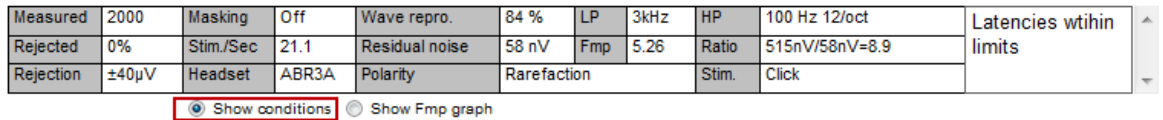

Doppelklicken Sie zur Anzeige der Aufzeichnungsparameter einer Kurve auf das Fähnchen der Kurven, und stellen Sie sicher, dass die Option "Kurvendarstellung" ausgewählt ist. Die folgenden Informationen werden angezeigt:

- 1. Gemessen die Anzahl der aufgezeichneten Mittelungen
- 2. Verworfen Prozentsatz der zurückgewiesenen Mittelungen
- 3. Verwerfen die Verwerfungssschwelle während der Messung
- 4. Vertäubung der Vertäubungspegel in dBSPL oder "off" (aus) bei Deaktivierung
- 5. Stimuli/Sek die Stimulusrate während der Messung
- 6. Kopfhörer der für die Messung verwendete Wandler
- 7. Wellen Repro. die Reproduzierbarkeit der Kurve
- 8. Restrauschen der Rauschpegel in nV
- 9. Polarität die Polarität des während der Messung verwendeten Stimulus
- 10. TP die Frequenz des Tiefpassfilters
- 11. Fmp der Fmp-Wert.
- 12. HP die Frequenz des Hochpassfilters
- 13. Verh. das Verhältnis zwischen Signal und Rauschen Der SN10 (Welle-V-Tiefpunktmarkierung) muss für die Berechnung des Signal-Rausch-Verhältnisses der Kurve platziert werden.
- 14. Stim. der Stimulustyp der Messung (z. B. Klick, Toneburst, CE-Chirp® LS).
- 15. Feld Kommentare Zum Hinzufügen eines Kurvenkommentars.

#### **3.1.52 Hinzufügen von Kommentaren zu einer Kurve**

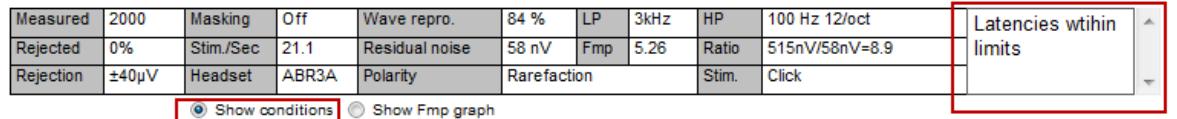

In das Feld "Kommentar" in der rechten oberen Ecke können Kommentare für die ausgewählte Kurve eingetragen werden. Setzen Sie dazu den Cursor in das Feld, und geben Sie den Text ein. Diese Kommentare werden nur angezeigt, wenn die entsprechende Kurve ausgewählt ist. Alle eingegebenen Kurvenkommentare werden über die Berichtsseite "Kurvenbedingungen" ausgedruckt. Überlegen Sie sich auch, ob Sie nicht die Funktion "Waveform Note" (Hinweis zur Wellenform) verwenden wollen. Wo ein Hinweis eingefügt und neben der Wellenform angezeigt werden kann (rechts auf das Intensitäts-Handle klicken, um es aufzurufen).

### **3.1.53 Verwenden des Cursor**

Klicken Sie mit der rechten Maustaste auf die ausgewählte Kurve (nicht auf das Fähnchen), um den Cursor der Kurve zu aktivieren. Aktivieren Sie alternativ den Cursor im Menü "Ansicht".

- 1. Klicken Sie mit der Maus an die gewünschte Position. Der erste Cursor ist nun an dieser Stelle fixiert.
- 2. Bewegen Sie die Maus, um den zweiten Cursor an die gewünschte Position zu setzen. In den Feldern im Fenster "Cursor" erscheinen nun die Position des ersten Cursors, die Position des zweiten Cursors und der Unterschied zwischen diesen beiden Positionen.
- 3. Entfernen Sie den Doppel-Cursor durch Klicken auf die linke Maustaste.

# whenhand

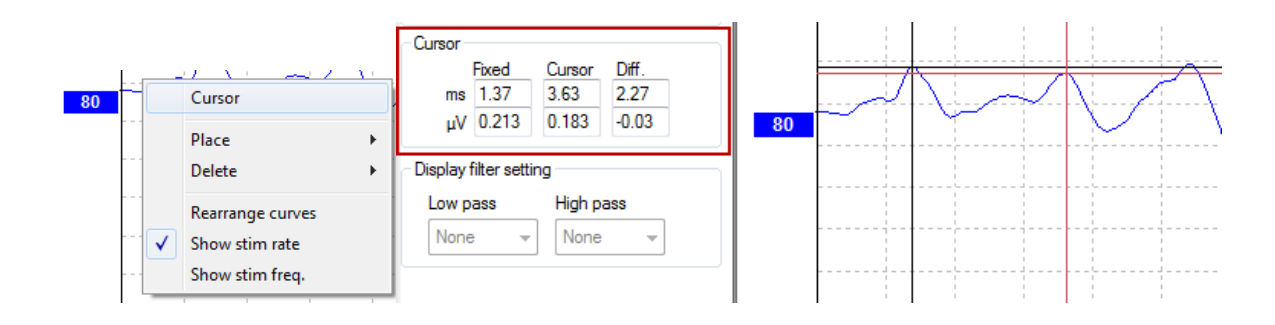

### **3.1.54 Berechnung des Signal-Rausch-Verhältnisses (3:1)**

Berechnen Sie das Signal-Rausch-Verhältnis (SNR) der Kurve, indem Sie die Welle-V-Markierung und das SN10 (Amplitude der Welle V) auf der ausgewählten Kurve platzieren. Das Signal-Rausch-Verhältnis (SNR) wird berechnet, indem die Amplitude der Welle-V (nV) durch den Residual noise Wert (nV) geteilt wird.

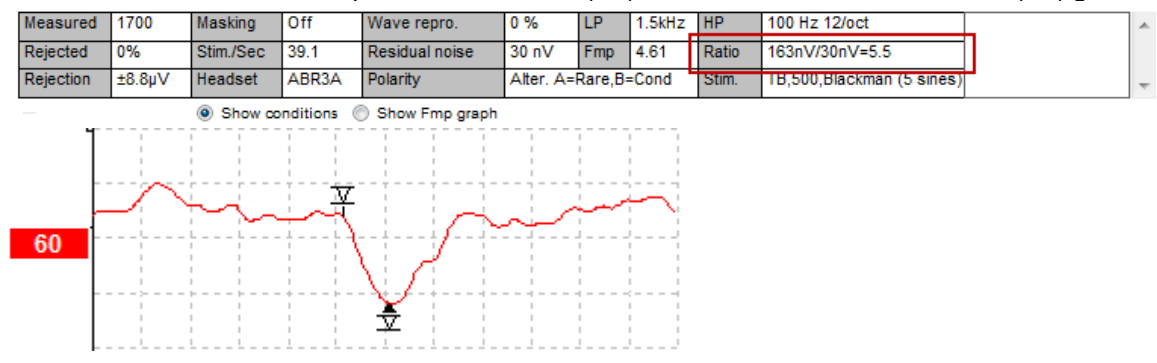

### **3.1.55 CR-, RA- und INC-Wellenkurvenmarkierungen**

Die CR-, RA- und INC-Wellenkurvenmarkierungen wurden in Großbritannien entwickelt und können zur Kategorisierung von Kurven verwendet werden.

CR = Clear Response (eindeutige Reaktion)

RA = Response Absent (fehlende Reaktion)

INC = Inconclusive (ergebnislos)

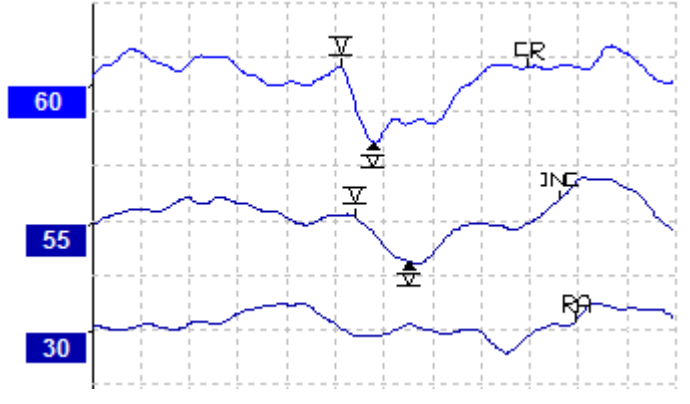

### **3.2** Die Registerkarte "Latenz"

Im folgenden Abschnitt werden die Elemente der Registerkarte **Latenz** beschrieben.

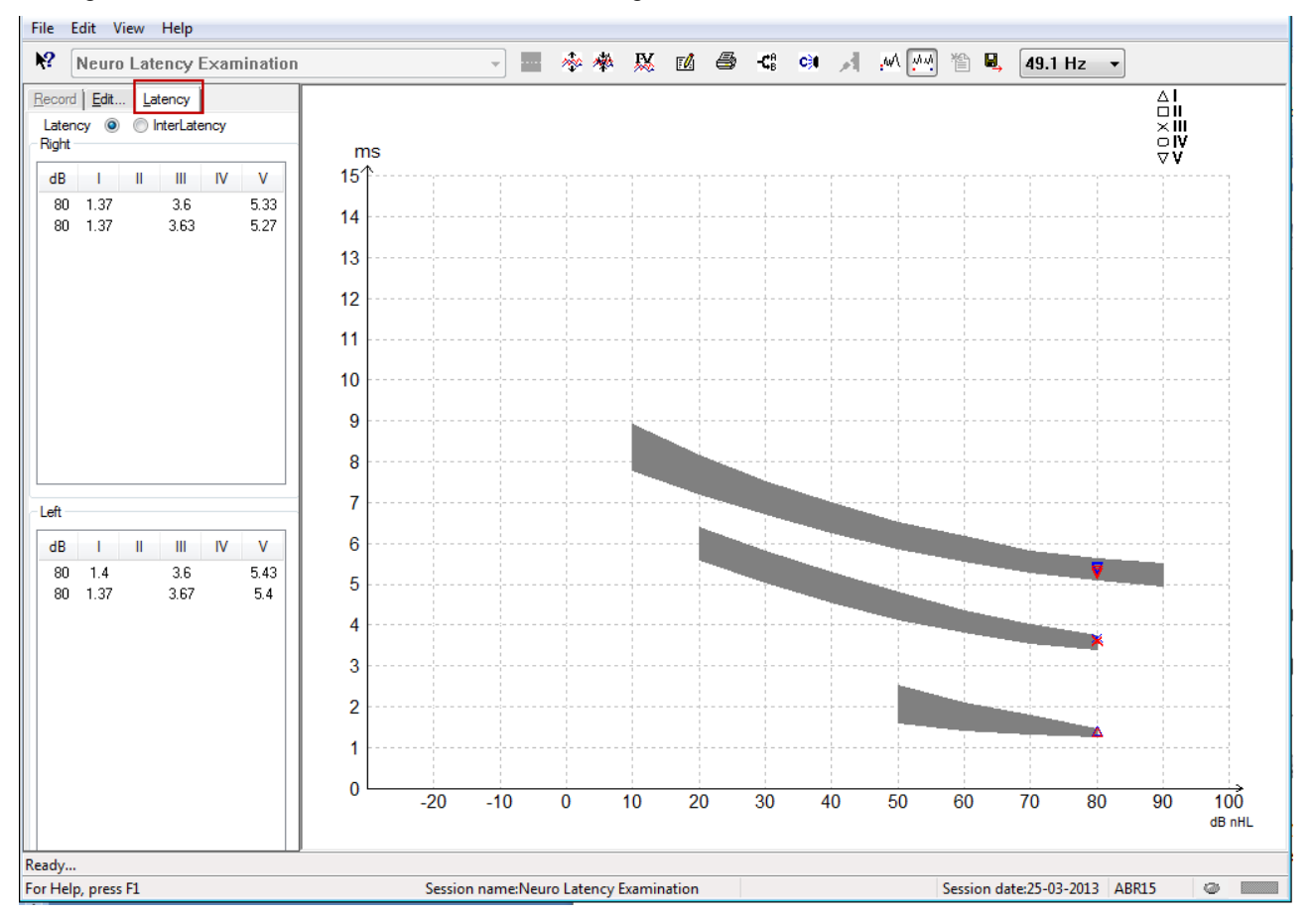

### **3.2.1 Latenzwerte**

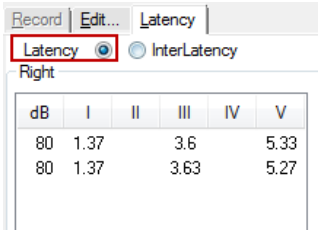

Wählen Sie "Latenz", um die Latenzen aller markierten Kurven für das linke und rechte Ohr anzuzeigen.

### whenhand

#### **3.2.2 Interpeak-Latenzwerte**

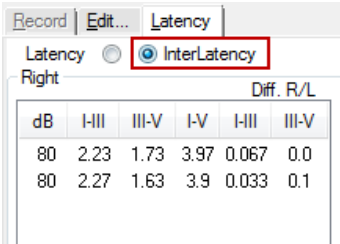

Wählen Sie "Interpeak-Latenz", um die Interpeak-Latenzwerte und die Werte zum interauralen Latenzunterschied für alle markierten Wellen für das linke und rechte Ohr anzuzeigen.

#### **3.2.3 Latenzkennliniendiagramm**

Hier wird eine grafische Darstellung der Latenzen der markierten Wellenkurven angezeigt. Dies ermöglicht eine leichte Auswertung der Latenzveränderungen in Bezug auf die Änderung der Stimulusintensität. Der grau schattierte Bereich zeigt den normativen Bereich an und ist vorhanden, wenn bei der Systemeinrichtung Latenzdaten hinzugefügt wurden. Geschlechts- und altersspezifische Daten werden der Datenbank entnommen, um die Auswahl der entsprechenden normativen Latenzdaten bereitzustellen.

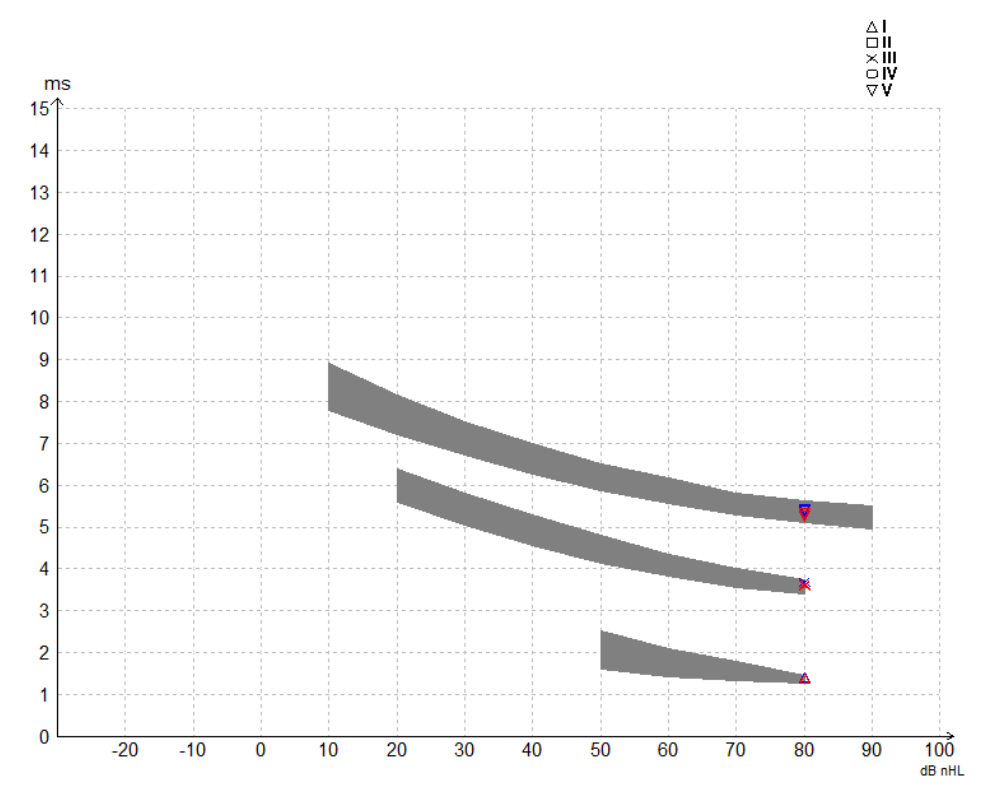

## Margaret

#### **3.2.4 Anzeigen der Amplitude der Welle I-V - Spitze-Spitze-Markierung (SN10- Markierung) (nur EPx5-Software)**

Die Amplituden der Wellen I-V werden standardmäßig von der Spitze zur Grundlinie berechnet. Zur Berechnung der Wellenamplitude von Spitze bis Tiefpunkt müssen Sie die Tiefpunktmarkierungen auf der Registerkarte "Bearbeiten" aktivieren. Gehen Sie dazu wie folgt vor:

- 1. Ändern Sie auf der Registerkarte System Einstellungen den Wert für Pegelmessmethode in "Spitze bis Tiefpunkt".
- 2. Klicken Sie auf OK, um die Änderungen zu speichern.

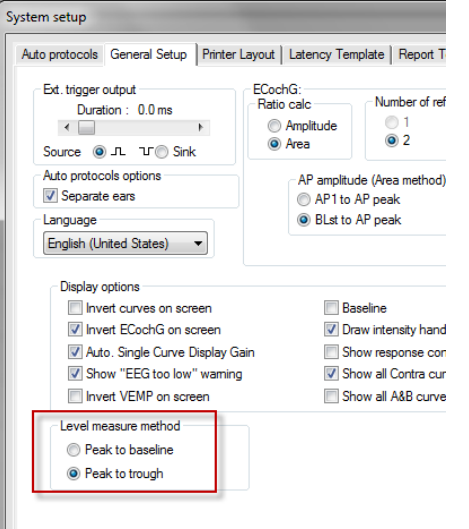

Die Schaltflächen **Tief** werden nun auf der Registerkarte **Edit** (Bearbeiten) angezeigt. Damit können die verschiedenen Amplituden-/SN10-Markierungen manuell platziert werden.

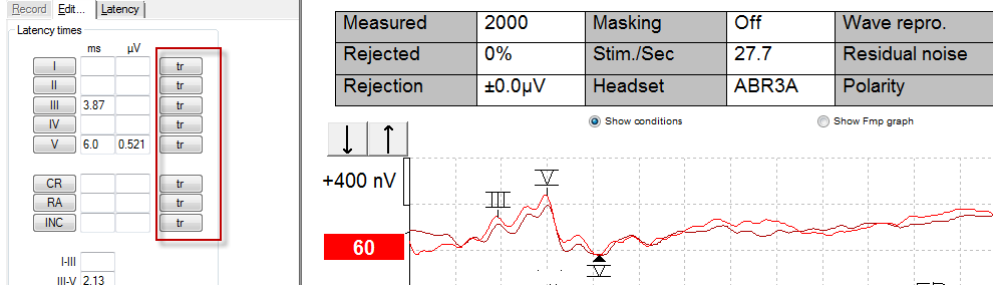

### **3.3 Die Hilfe unter Windows® 10 und 11 kann nicht gestartet werden**

In einigen Fällen könnte die Version von Windows® 10 oder 11 nicht kompatibel sein, um die Online-Hilfe in der Software auszuführen. Falls die Hilfefunktion nicht funktioniert, müssen Sie "KB917607" (WinHlp32.exe) von der Microsoft-Website.

# whenhand

### **3.4 PC-Kürzel**

Viele Funktionen, die durch Ziehen und Klicken mit der Maus ausgeführt werden, können auch über die Tastatur ausgeführt werden.

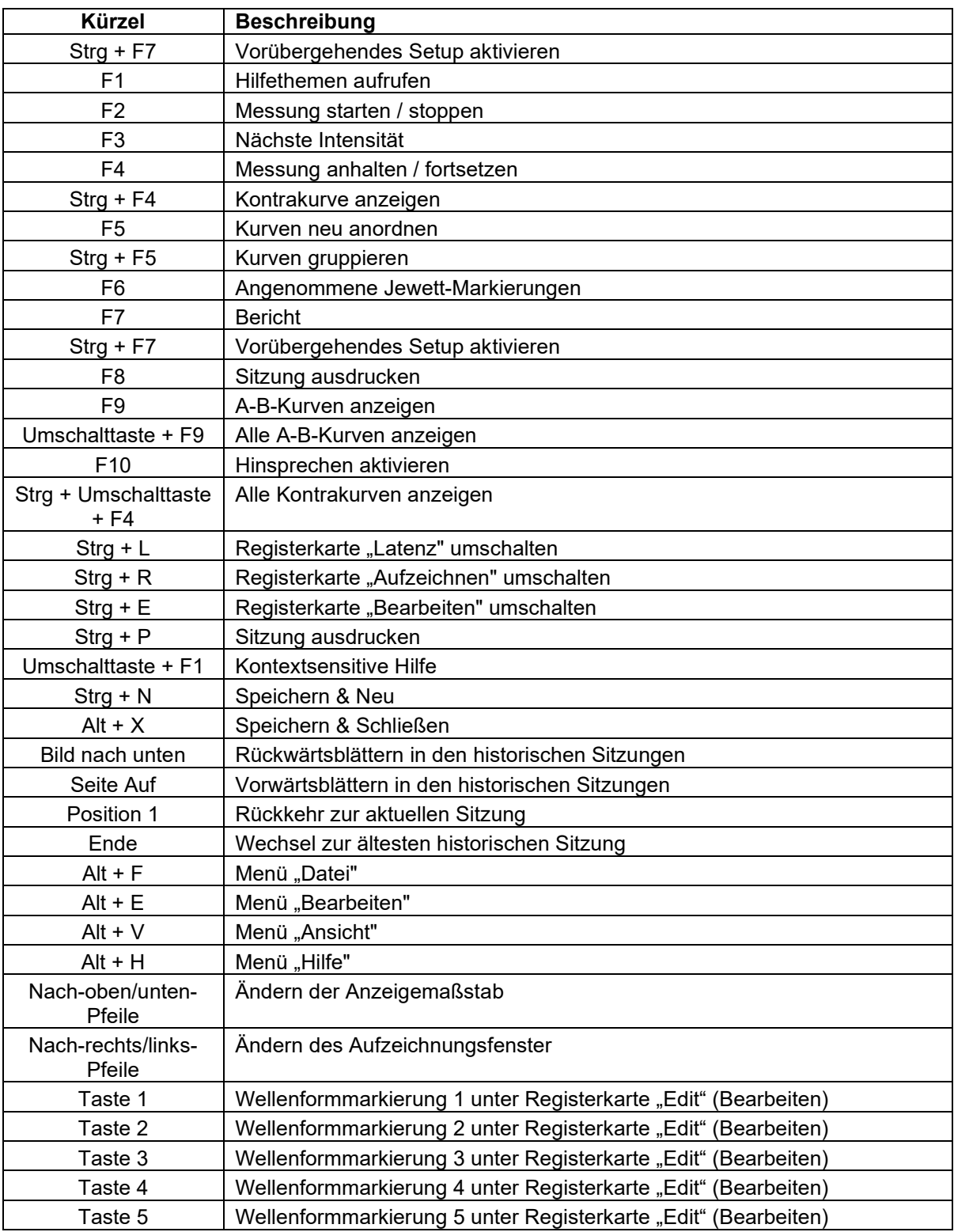

### **3.5 Patientenvorbereitung**

Vor der Messung muss der Patient über das Messverfahren informiert werden. Des Weiteren muss der Gehörgang untersucht, die Haut für die Platzierung der Elektroden vorbereitet und die Oberflächenelektroden auf dem Patienten platziert werden.

An alle Buchsen des Kabelkollektors, der mit dem Vorverstärker verbunden ist, muss ein Elektrodenkabel angesteckt sein, das wiederum über eine Elektrode mit dem Patienten verbunden ist.

Falls eine Buchse offen gelassen wurde oder ein Kabel nicht mit dem Patienten verbunden ist, erfolgt eine Rückweisung und die Messung ist nicht möglich. Sowohl das ipsilaterale als auch das contralaterale EEG werden geprüft, um die Rückweisung zu bestimmen.

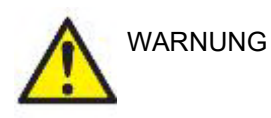

**Gefahr der Strangulation.**

**Halten Sie die Kabel vom Hals des Babys fern**

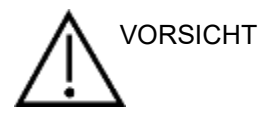

**Vermeiden Sie Kontakt zwischen den unbenutzten Elektroden und anderen leitfähigen Teilen**

#### **3.5.1 Impedanzprüfung**

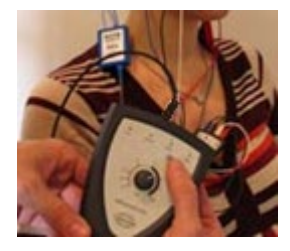

Drücken Sie die Taste "Imp." und drehen Sie den Regler ganz nach rechts.

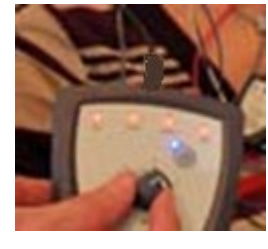

Drehen Sie den Regler langsam nach links..

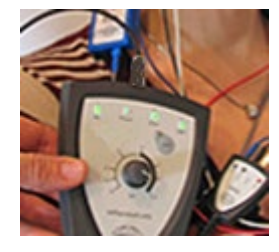

Die Farbe der LED für jede Elektrode wechselt von rot zu grün, wenn die Impedanz für die jeweilige Elektrode gefunden wurde.

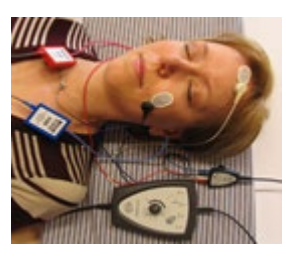

Drücken Sie die Taste "Imp.", um den Impedanzmodus vor der Messung zu beenden.

### **3.5.2 Wandler**

Vor der Messung müssen Sie vorgesehenen Wandler korrekt an dem Patienten platziert werden.

Der Einsteckhörer- und die TDH39-Verzögerungszeiten wurden innerhalb der Software kompensiert. Dadurch entspricht die Zeit 0 ms auf der Zeitskala der akustischen Darstellung. Deshalb sind die Wellenlatenzen auf dem Messbildschirm die wahren Latenzen, die unter den Wandlern verglichen werden können.

Weitere Informationen zu Messungsvorbereitung können dem Eclipse-Handbuch unter Zusätzliche Informationen entnommen werden.

### **3.6 Erstellen einer BERA-Hörschwellenbestimmung**

BERA-Hörschwellenbestimmungen werden verwendet, um die Hörschwelle der Patienten zu bestimmen, mit denen man keine traditionelle subjektive Audiometrie durchführen kann.

Stellen Sie vor der Messung sicher, dass der Patient entspannt ist. Dies kann im EEG-Fenster in der oberen rechten Ecke des Aufzeichnungsfensters überprüft werden.

### **3.6.1 Elektrodenpositionierung**

BERA-Schwellenbestimmungen werden typischerweise für die Bestimmung des Schweregrades des Hörverlusts bei pädiatrischen oder schwer zu testenden Patienten eingesetzt. Eine typische Elektrodenpositionierung für eine BERA-Schwellenbestimmung lautet wie folgt:

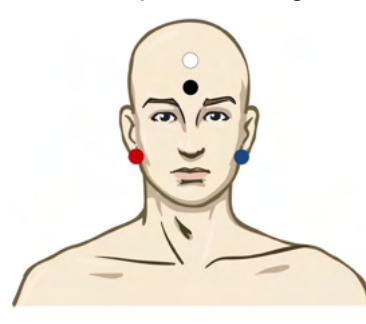

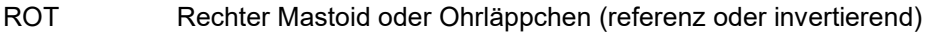

- BLAU Linker Mastoid oder Ohrläppchen (referenz oder invertierend)
- WEISS Vertex oder hohe Stirn (aktiv oder nicht invertierend)
- SCHWARZ Erdung auf Wangen oder Stirnseite oder unterer Stirnbereich, mit Abstand von einigen Zentimetern zur WEISSEN Elektrode

#### **3.6.2 Stimuli für die Hörschwellenbestimmung**

In der Regel wird die BERA-Schwellenbestimmung bei 45 dB nHL gestartet und der Stimuluspegel nach Bedarf erhöht oder verringert.

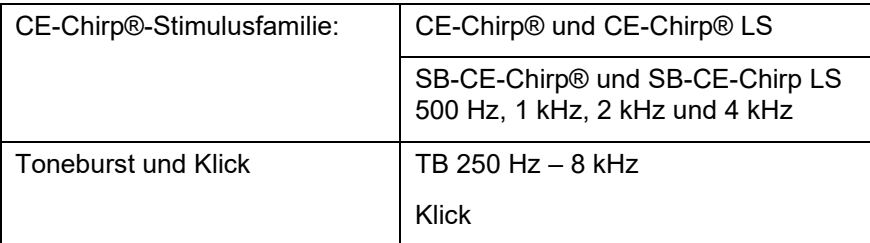

# mondo

### **3.6.3 Bearbeiten von BERA-Hörschwellen Kurven**

Eine typische Hörschwellen-Ableitung verwendet für die Hörschwellenbestimmung entweder SB-CE-Chirp® LS oder Toneburst.

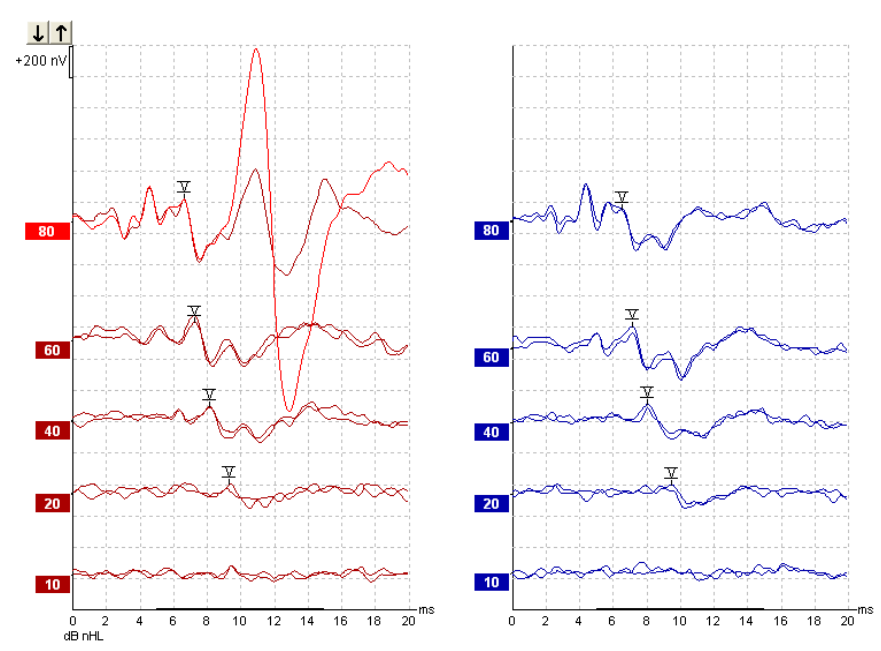

Oben ist ein Beispiel einer Hörschwellenbestimmung mithilfe von 2 kHz Toneburst dargestellt. Beachten Sie die große PAM-Reaktion auf der rechten Seite, die von einem lauten Stimulus von 80 dB nHL ausgelöst wird. Die hier gefundene BERA-Schwelle bei 20 dB nHL und 2 kHz liegt innerhalb des normalen Hörbereichs.

### **3.6.4 Interpretation und Verwendung von BERA-Hörschwellen Ableitungen**

Die BERA-Hörschwelle wird zur Anpassung von Hörhilfen bei Säuglingen verwendet. In manchen Software-Komponenten zur Hörgeräteanpassung wie DSL v5.0a und Oticon sind BERA-Korrekturfaktoren verfügbar. Dies ist eine Lösung für Audiologen, wenn die ihnen bereitgestellten Hörschwellen nicht korrekt sind.

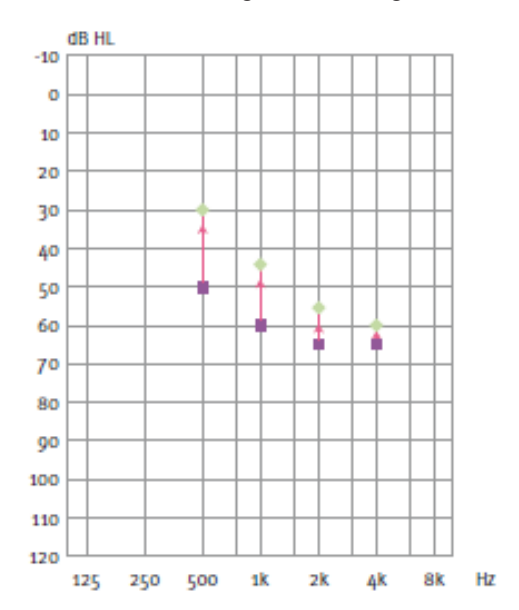

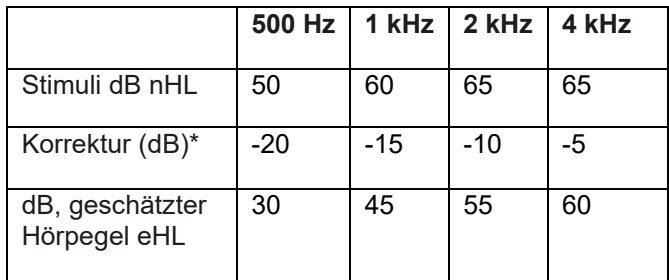

## whenhal

Rechts, ein Beispiel eines geschätztes Audiogramms. Die violetten Rechtecke stellen die nHL-Werte dar, wobei die grünen Punkte die eHL-Werte darstellen. Links befinden sich Korrekturwerte. Diese *frequenzspezifischen ABR-Korrekturfaktoren werden zusammen mit der DSL-Vorgabeformel für Luftleitungsgrenzwerte verwendet. Die gleichen Korrekturen werden in der Anpassungssoftware "Genie" angewendet, wenn die Option "Tone-burst ABR" (Toneburst-ABR) ausgewählt ist.*

Weitere Informationen zur Schwellenbestimmung mit BERA können dem Eclipse-Handbuch unter Zusätzliche Informationen entnommen werden.

## womow

### **3.7 Erstellen einer Neurolatenzaufzeichnung**

Neuromessungen dienen in der Regel zur Bestimmung der Hörbahnfunktionen, die mit Akustikusneurinomen und einigen Abnormalitäten des Nervensystems in Verbindung gebracht werden.

### **3.7.1 Elektrodenanbringung**

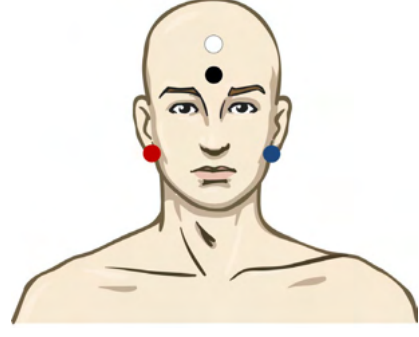

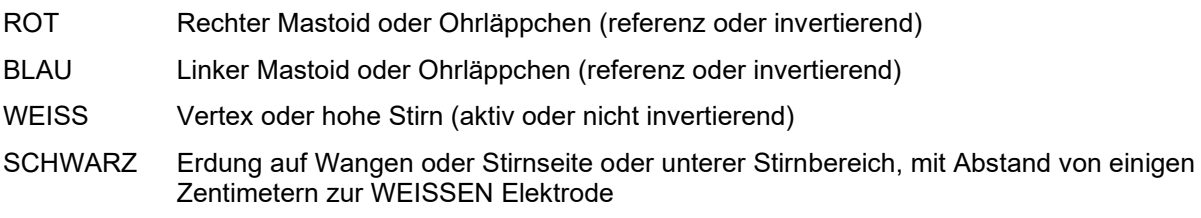

### **3.7.2 Bearbeiten von Neurolatenzaufzeichnungen**

Eine Neurolatenzaufzeichnung wird in der Regel mit Klick und CE-Chirp LS und einem Stimuluspegel ab 80 dB nHL ausgeführt.

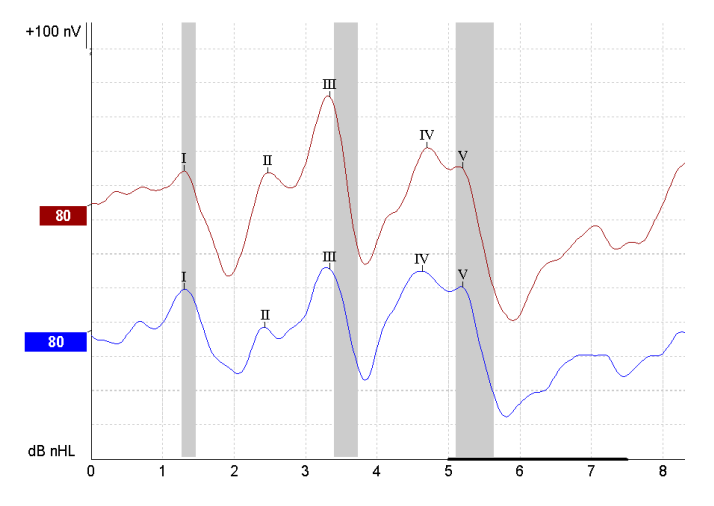

Veränderungen in der Reaktionslatenz zwischen der linken und rechten Seite werden aufgezeichnet und verglichen.

Das Eclipse-System bietet Markierungen für langsame und schnelle Reizraten und führt die Berechnung der Interpeak-Latenzdifferenzen der Wellen I-III, III-V, I-V (zwischen links und rechts) sowie Latenzdifferenzen von einer langsamen zu einer schnellen Reizrate durch. Die seitenbezogene Latenzdifferenz der Welle V wird ebenfalls berechnet.

# ulfunno

Auf der Seite "Latenz" werden die Unterschiede in der Neurolatenz in einem Latenzdiagramm dargestellt. Auf der linken Seite (rotes Rechteck) werden die genauen Latenz- und Latenzdifferenzswerte angezeigt und für jeden der Wellenmarkierungen I, II, III, IV und V (falls vorhanden) berechnet.

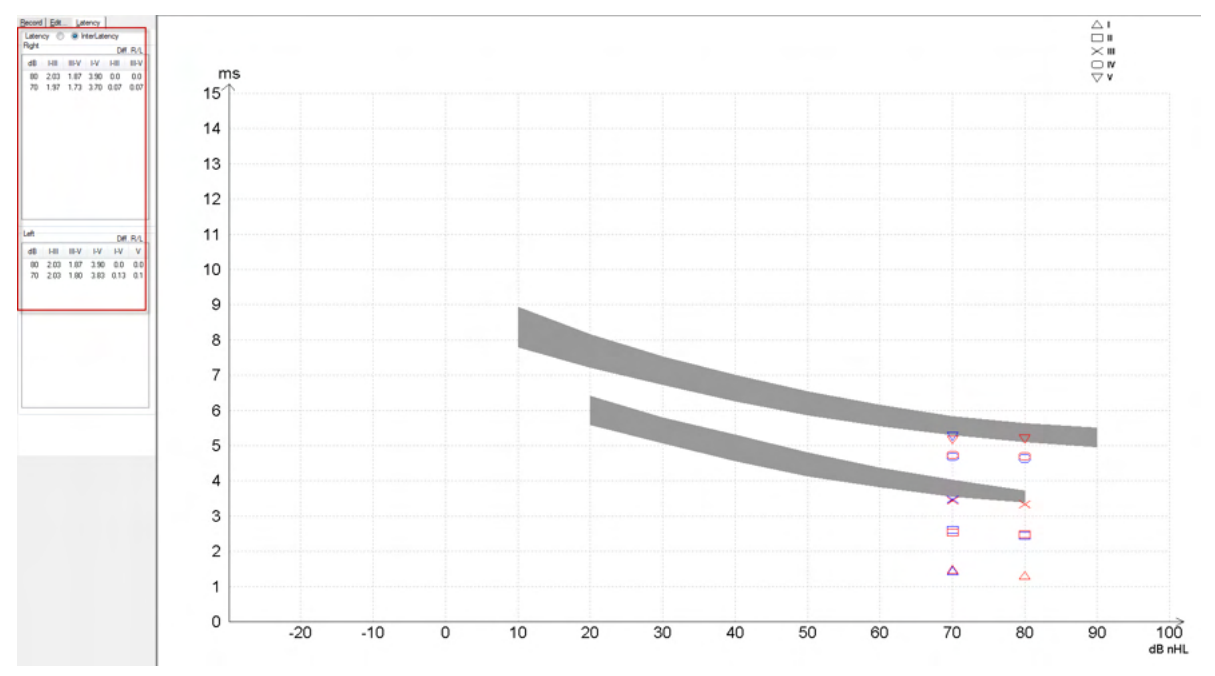

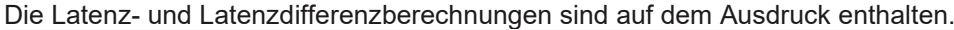

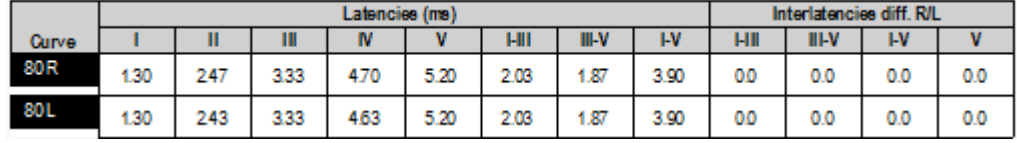

Prüfen Sie lokale Anforderungen für die maximalen Latenzunterschiede zwischen den Ohren. Kompensieren Sie einseitige Hochfrequenzhörverluste, indem Sie den Durchschnittsgrad des Recruitments korrigieren.

- 4 kHz Verlust < 50 dB nHL: keine Korrektur.
- Ziehen Sie 0,1 ms pro 10 dB über 50 dB nHL ab.
- *Selters & Brackmann (1977), auch im NHSP UK beschrieben.*

Bitte beachten sie bei Verwendung der Neurolatenzfunktionen die Informationen die unter den Registerkarten "Aufzeichnen" und "Bearbeiten" weiter unten in dieser Bedienungsanleitung und in den Zusatzinformationen der Schnellstartanleitung "Neurolatenzmessung mit Eclipse" beschrieben werden.

Weitere Informationen zu Neurolatenzaufzeichnungen sind im Eclipse Benutzerhandbuch unter Zusätzliche Informationen enthalten.

### **3.8 Erstellen einer eABR-Aufzeichnung**

Ein eABR-Schwellentest wird traditionell zur Überprüfung der cochleären-Funktion bei pädiatrischen oder schwer zu testenden Patienten eingesetzt.

### **3.8.1 Zwei Vorschläge zur Anbringung der eABR-Elektroden**

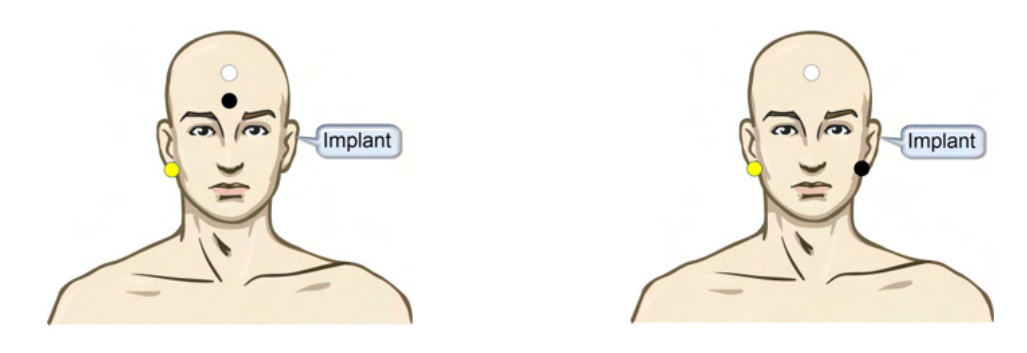

- GELB Kontralaterales Ohrläppchen oder Mastoid (kein Implantat)
- WEISS Vertex / hohe Stirn oder Haaransatz (aktive oder nicht invertierende Elektrode)

SCHWARZ Erdung im unteren Stirnbereich oder ipsilateral auf Implantatseite zur Verringerung der **Spuleninterferenz** 

#### **3.8.2 Bearbeiten einer eABR-Aufzeichnung**

Die elektrischen Stimuli werden vom Cochlea-Implantat-System erzeugt, in dem der Strompegel, die Reizrate und das Elektrodenband ausgewählt werden können.

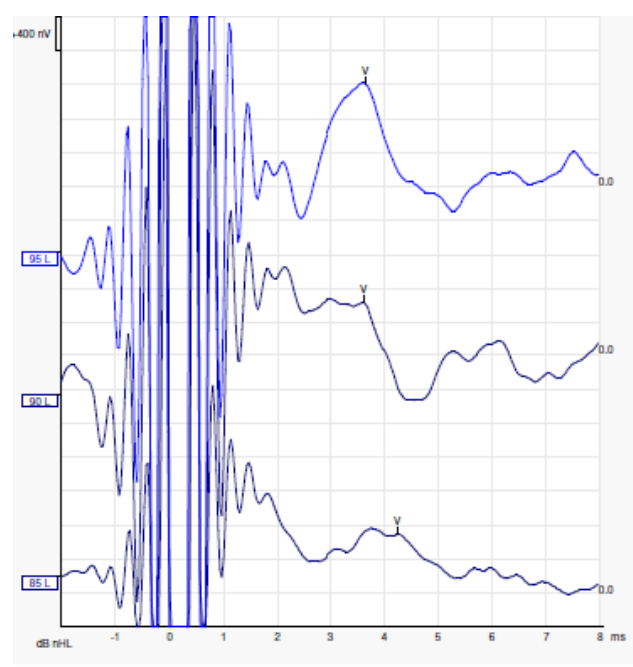

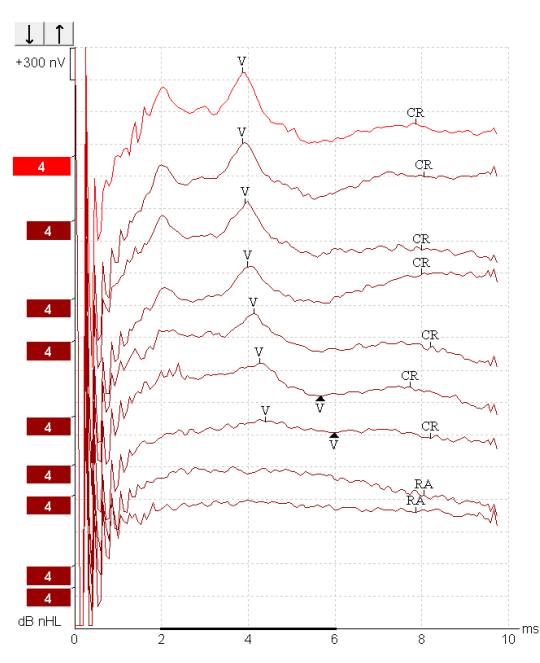

Linke eABR-Aufzeichnungen eines jungen männlichen Patienten, der ein Cochlea-Implantat von Advanced Bionics trägt.

Rechte eABR-Aufzeichnungen eines Erwachsenen, der ein Cochlea-Implantat von Freedom trägt.

# whenhou

*Verwenden Sie die Funktion "hide stimulus artefact" (Stimulus-Artefakt ausblenden), um eine einfachere Evaluierung ohne das große CI-Artefakt zu ermöglichen!*

### **3.8.3 Bestimmung der Stromstärke für die Anpassung von Cochlea-Implantaten**

Die Software des Cochlea-Implantats verfügt in der Regel über eABR-Modi.

Die eABR-Messung ist ein hilfreiches Werkzeug für die Bestimmung der Strompegel, die für jedes der Elektrodenbänder notwendig sind, um die Anpassung des Cochlea-Implantats zu unterstützen. Bei einer typischen eABR-Messung wird nicht jedes Elektrodenband getestet, da dieser Vorgang zu lange dauern würde. Stattdessen wird die Interpolation der aufgezeichneten Elektrodenbänder verwendet. Nachfolgend ist ein Beispiel der geschätzten eABR-Anpassung für ein Cochlea-Implantat von Freedom aufgeführt.

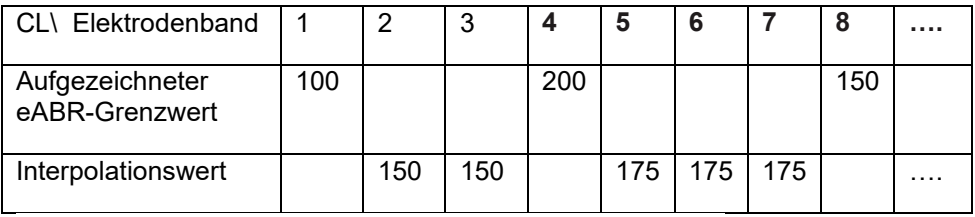

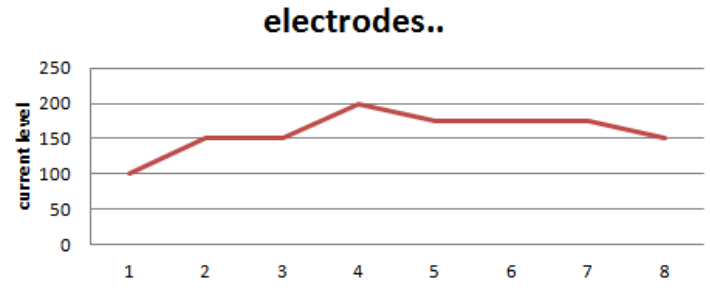

*Wir empfehlen, die Funktion "waveform note" (Hinweis zur Wellenform) zu verwenden, um die für jede Wellenform verwendete CI-Stromstärke hinzuzufügen.*

### **3.9 Erstellen einer ECochG-Aufzeichnung**

Die ECochG (Elektrocochleographie) misst die cochleären-Potenziale. Dazu gehören das Summationspotential (SP) und Aktionspotenzial (AP) sowie die Reizantworten des Innenohrs, die Cochlear Microphonics (CM). ECochG wird für verschiedene Zwecke verwendet, z. B. zur Diagnose der Menière-Krankheit, bei Perilymphfisteln und bei plötzlichem Hörverlust

Für die Messung des Elektrocochleogramms wird die Verwendung von Tip-Troden, TMtroden oder transtympanalen Elektroden empfohlen. Obwohl transtympanale Elektroden die stärksten Reaktionen liefern, ist die Messung in vielen Kliniken nicht realisierbar.

### **3.9.1 ECochG-Elektrodenanordnung**

#### Beispiel EPA4 TM-trode

Bei einer Verwendung von EPA4 mit TM-trode wird beim Wechsel des Ohres das rote Kabel der TMtrode bewegt.

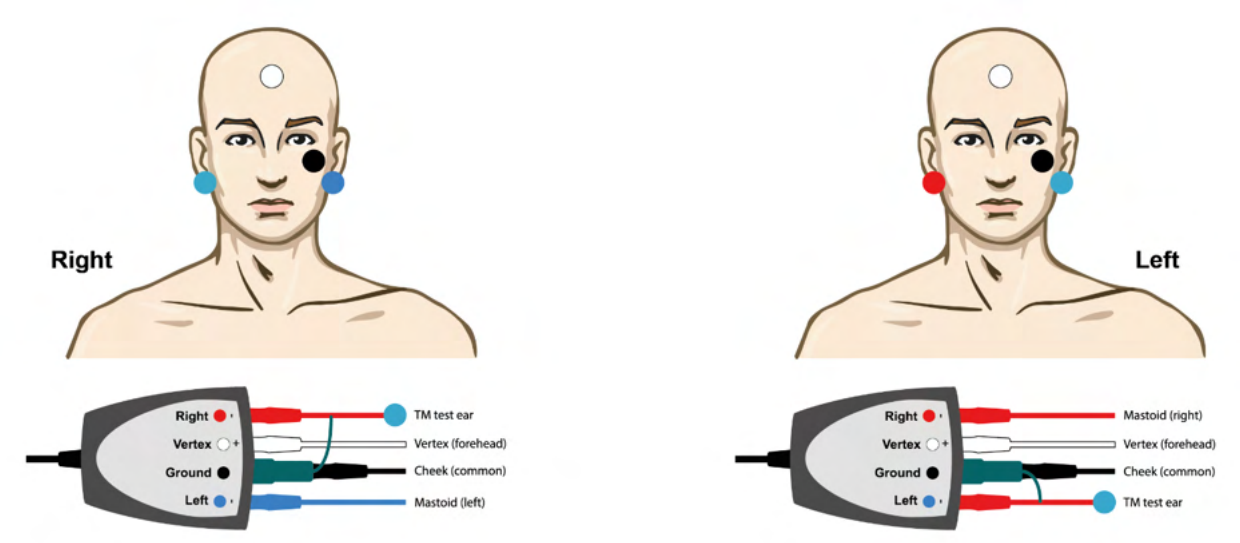

#### Beispiel EPA3 TM-trode

Zur Durchführung eines ECochG mit TM-trode wird nur ein Kanal benötigt. Aus Gründen der Einfachheit kann EPA3 genutzt werden.

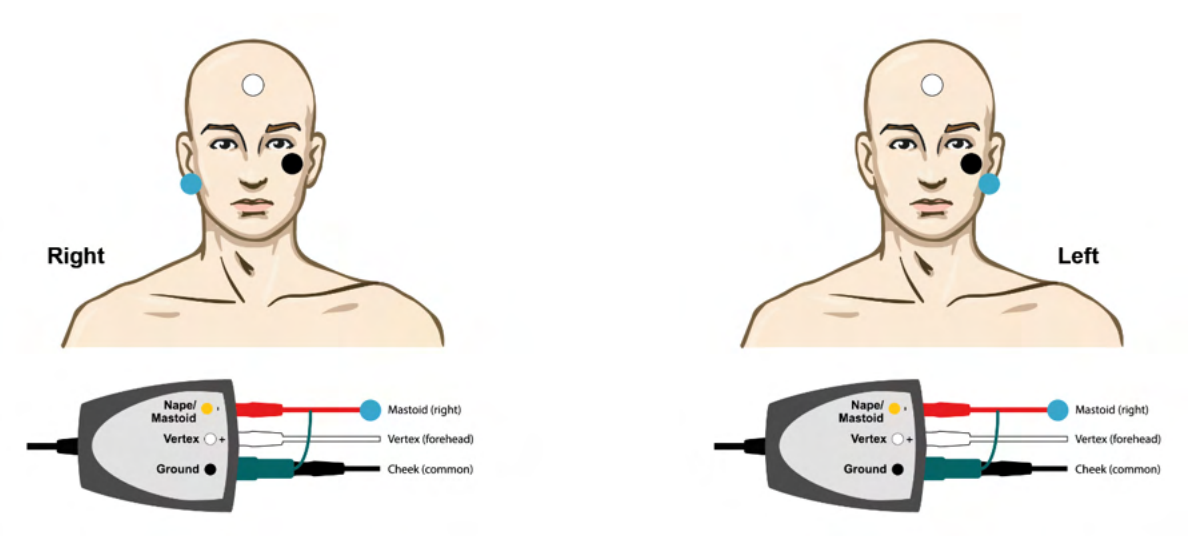

# whenhand

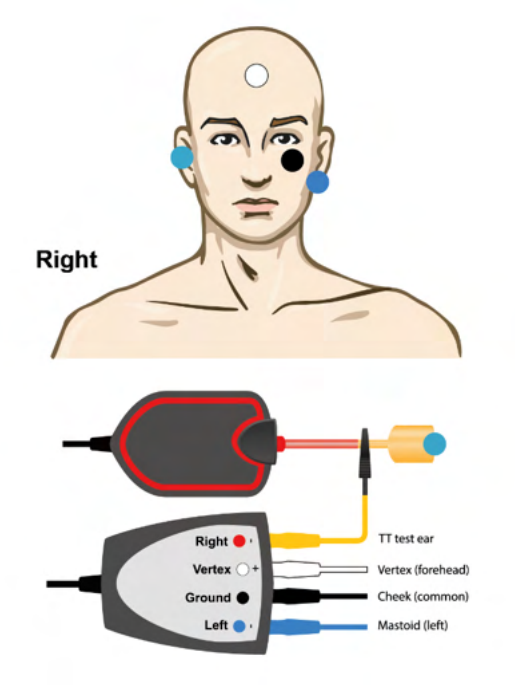

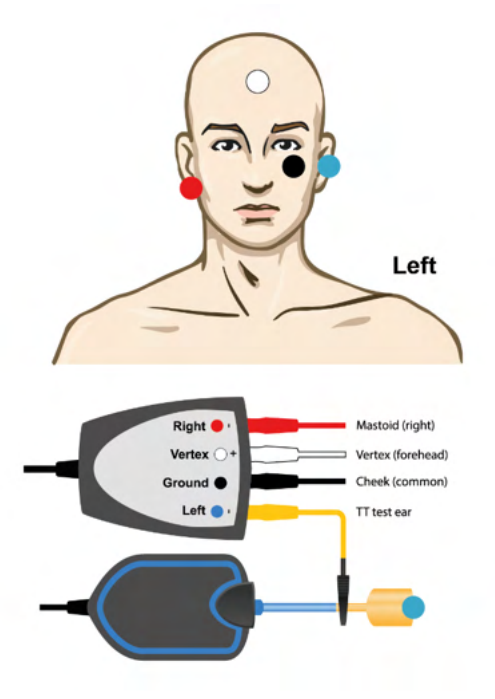

Beispiel EPA4 Tip-trode für linkes und rechtes Ohr.

Beispiel EPA3 Tip-trode, rechtes Ohr.

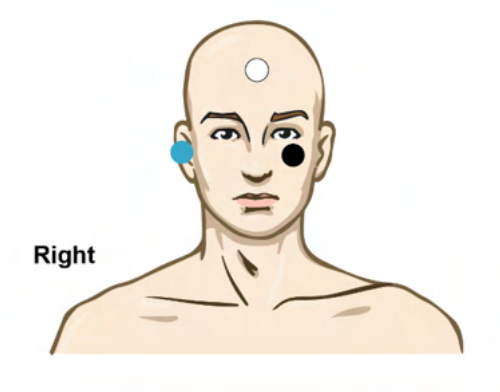

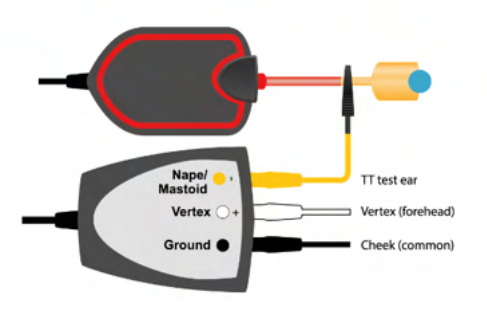

# whenhand

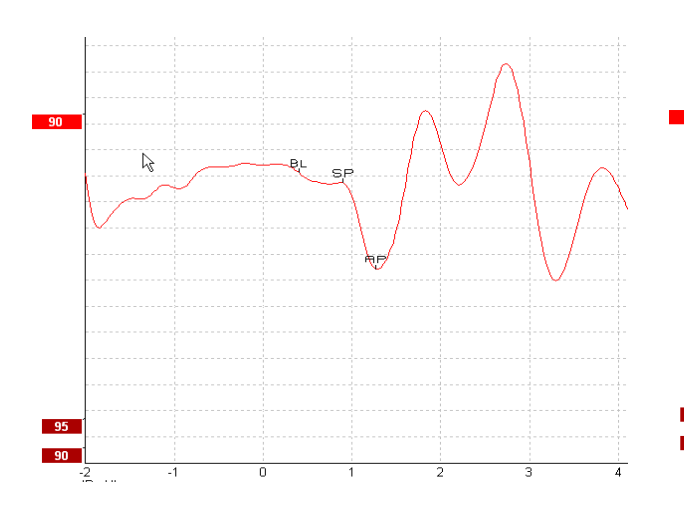

### **3.9.2 Bearbeiten einer ECochG-Aufzeichnung**

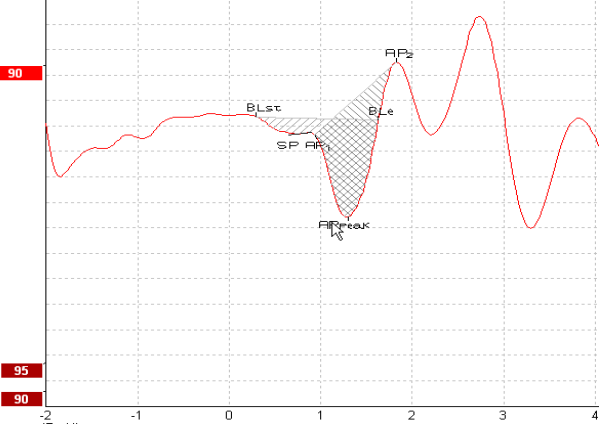

Beispiel für markierte Punkte für das Amplitudenverhältnis:

Beispiel für markierte Punkte für das Flächenverhältnis:

Weitere Informationen zu ECochG-Aufzeichnungen können dem Eclipse-Handbuch unter Zusätzliche Informationen entnommen werden.

### **3.10 Erstellen einer CM-Aufzeichnung**

Die CM (Cochlear Microphonic) ist eine Reaktion der Cochlea, die den Eingangs-Stimulus imitiert. Sie wird für die Diagnose der ANSD (auditory neuropathy spectrum disorder) verwendet.

Die Patientenvorbereitung ist sehr wichtig. Der Patient sollte entspannt sein oder in einer ruhigen Umgebung schlafen. Es ist von Vorteil, wenn der Patient während der Prozedur liegt. Dies unterstützt eine entspannte und angenehme Umgebung.

### **3.10.1 Anbringung der CM-Elektroden**

Die CM kann über eine standardmäßige BERA-Elektrodenpositionierung ermittelt werden. Für ein starkes Signal wird jedoch empfohlen, von einem Punkt so nahe wie möglich zum Entstehungsort zu messen. Deshalb werden die Elektroden oftmals im Gehörgang, am Trommelfell (TipTrode oder TMtrode) platziert oder es wird eine transtympanale Elektrode verwendet.

Die Anbringung einer TipTrode und TMtrode wird unter "Erstellen einer ECochG-Aufzeichnung" beschrieben.

### **3.10.2 Stimuli für CM-Aufzeichnungen**

Eine CM sollte mit der Polarität Rarefaktion-Klickstimuli (-) und Kondensations- Klickstimuli (+) bei einem Intensitätspegel von 80–85 dB nHL gemessen werden.

#### **3.10.3 Beispiel einer CM-Aufzeichnung**

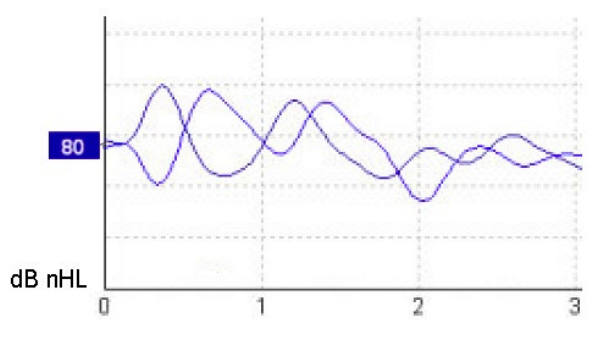

Beispielpatient mit einer ANSD; Anwendung einer CM-Aufzeichnung; Y-Achse 100 nV pro Teilung.

#### **3.10.4 Interpretation des CM-Ergebnisses**

Patienten mit ANSD zeigen ein abnormales CM, das innerhalb der ersten Millisekunden höher als die normale Reaktionsamplitude ist. Kurve 1 ist bei alternierender Polarität und hohen ABR-Stimuli nicht vorhanden. Zusätzlich ist die Latenz der CM-Dauer länger als erwartet.

Weitere Informationen zu CM-Aufzeichnungen können dem Eclipse-Handbuch unter Zusätzliche Informationen entnommen werden.

### **3.11 Erstellen einer AMLR-Aufzeichnung**

AMLR-Messungen (MAEP-mittelspäte akustisch evozierte Potentiale) werden für die Bestimmung des Schweregrades des Hörverlusts bei erwachsenen Patienten eingesetzt.

Die häufigste neurootologische Verwendung von AMLR ist die Untersuchung der funktionalen Integrität der Hörbahn nach dem Hirnstamm. Außerdem wird die AMLR zur Untersuchung von nicht organischem Hörverlust eingesetzt.

Kleinkinder und Säuglinge könnten keine AMLR-Reaktionen aufweisen, selbst wenn ihre Hörfunktionen und neurologischen Funktion intakt sind. Dies liegt in ihrer hohen Empfindlichkeit gegenüber der Stimulusrate. Im Allgemeinen sollten die AMLR-Ergebnisse von Kindern, die jünger als 10 Jahre sind, mit Vorsicht interpretiert werden.

Die für die AMLR verwendeten Stimuli entsprechen den herkömmlichen oktavbreiten BERA-Stimuli.

### **3.11.1 Beispiel für die AMLR-Elektrodenanbringung**

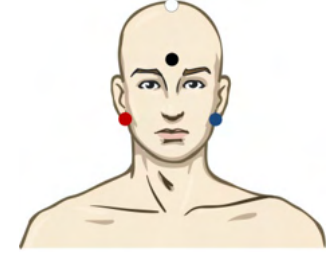

- ROT Rechter Mastoid oder Ohrläppchen (referenz oder invertierend)
- BLAU Linker Mastoid oder Ohrläppchen (referenz oder invertierend)
- WEISS Eigentlicher Haaransatz oder Vertex/oberer Stirnbereich (aktiv oder nicht invertierend)
- SCHWARZ Erdung auf Wangen oder Stirnseite oder unterer Stirnbereich, mit Abstand von einigen Zentimetern zur WEISSEN Elektrode

Der Patient wird angewiesen, sich während der Messung zu entspannen oder zu schlafen.

Während der Sedierung mit Chloralhydrat wird die AMLR-Reaktion wie beim normalen Schlaf nicht beeinflusst.

Die AMLR-Latenzbereich reicht von 5 bis 50 ms und die Amplitudengröße von 0 bis 2 µV.

#### **3.11.2 Verfügbare AMLR-Stimuli**

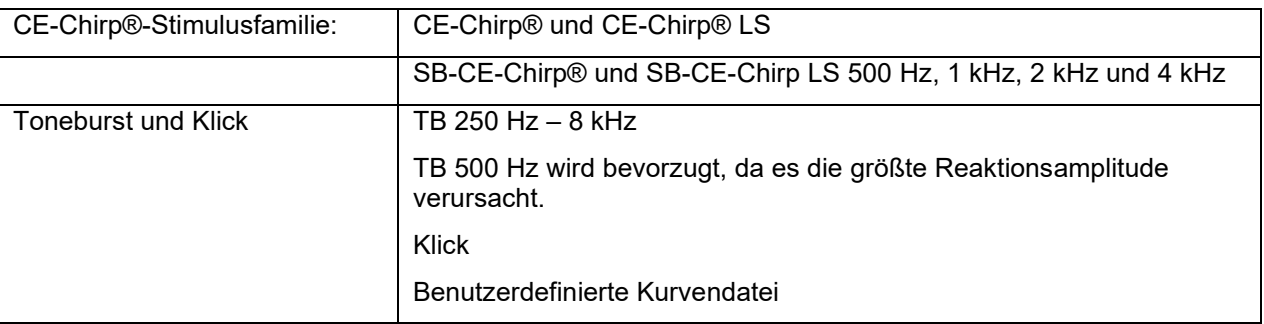

# Margaret

Bei Neurodiagnosen ist eine moderate Stimulusintensität unter 70 dB nHL angemessen.

Für die Schätzung der Schwellenamplitude entspricht der Stimuluspegel den herkömmlichen ERA-Schwellentests.

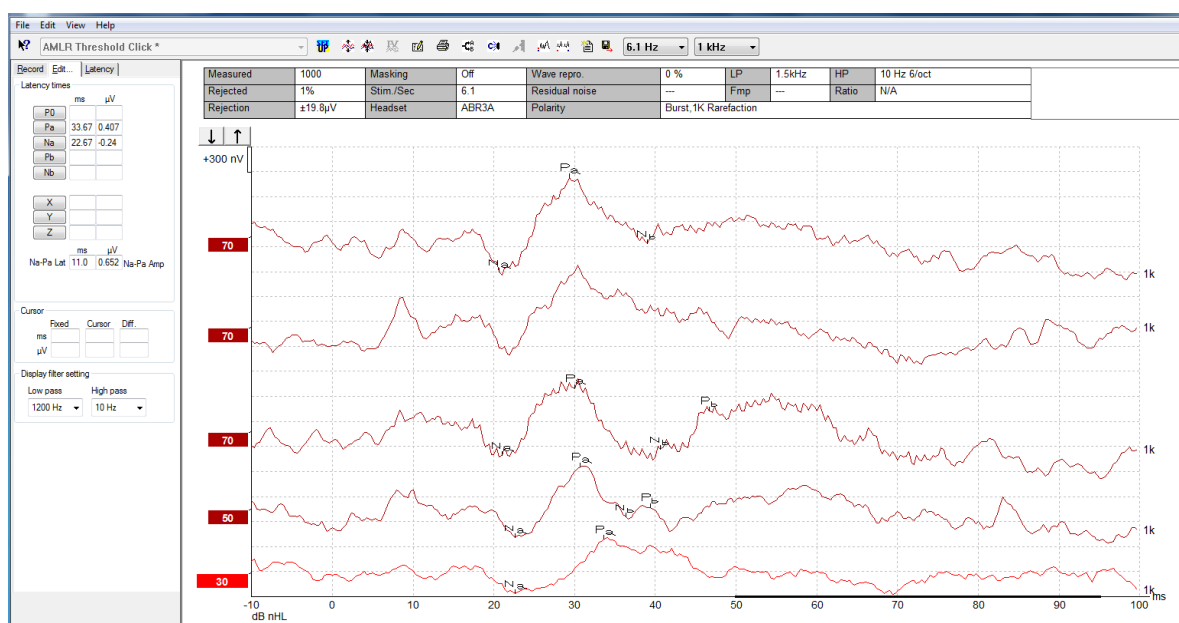

### **3.11.3 Beispiel einer AMLR-Aufzeichnung**

*Für diese AMLR-Schwellenmessung wird Toneburst von 1 kHz zur Schwellenbestimmung verwendet.*

#### Cochlea-Implantate

Die längeren Latenzen der AMLR unterscheiden sie von den Cochlea-Implantat-Stimuli Artefakten, wie sie bei einer traditionellen eABR-Messung auftreten.

Dadurch können AMLR-Messungen zur Untersuchung der Wirksamkeit von Cochlea-Implantaten verwendet werden, wobei die Aktivierung der Hörbahn überprüft wird.

Bitte beachten sie zum Thema Verwendung der AMLR-Schwellenfunktionen die Erklärungen für die Registerkarten "Aufzeichnen" und "Bearbeiten" weiter unten in diesem Handbuch.

Weitere Informationen zu AMLR-Aufzeichnungen können dem Eclipse-Handbuch unter Zusätzliche Informationen entnommen werden.

### **3.12 Erstellen einer CERA-Aufzeichnung / kortikale ERA**

CERA-Schwellenableitungen(ALR) werden typischerweise für die Bestimmung des Schweregrades des Hörverlusts bei Erwachsenen eingesetzt. Verglichen mit herkömmlichen ERA-Stimuli über eine Oktave sind die CERA-Stimuli aufgrund des längeren Stimulus viel frequenzspezifischer und viel näher an den Reinton-Stimuli der Tonaudiometrie.

Der Erregungszustand / die Aufmerksamkeit des Patienten hat einen wesentlichen Einfluss auf die Amplituden der CERA-Reaktion. Die CERA-Kurven verändern sich mit zunehmender Schläfrigkeit des Patienten. Wenn ein Patient schläft, ist die N1-Amplitude kleiner und die P2-Amplitude größer. Wenn der Patient jedoch aufmerksam auf eine Änderung konzentriert, bzw. genau auf die Stimuli achtet, erhöht sich die N1-Amplitude um bis zu 50 %, während die P2-Amplitude mit zunehmender Signalaufmerksamkeit des Patienten abzunehmen scheint. Die Antwort passt sich an die Vigilanz an. Deshalb ist es wichtig, Messsitzung zeitlich zu begrenzen oder bei ermüdeten Patienten später eine erneute Untersuchung durchzuführen.

Der Patient wird angewiesen, ruhig und aufmerksam zu sitzen und einen Text zu lesen oder aktiv jeden Stimulus mit einem Tastendruck (z. B. ausrangierte Audiometrie Patiententaste) zu bestätigen. Es wird nicht empfohlen, eine ALR- und P300-Messung am sedierten Patienten durchzuführen (*Crowley & Colrain, 2004).*

### **3.12.1 Beispiel für die Elektrodenanbringung bei der CERA-Schwellenbestimmung**

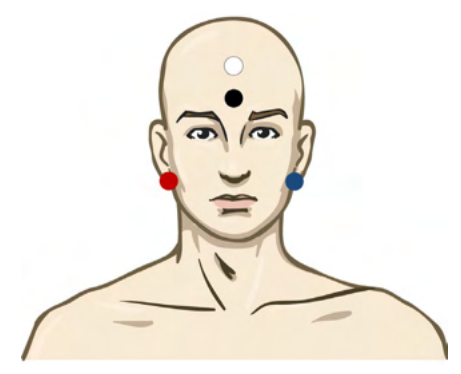

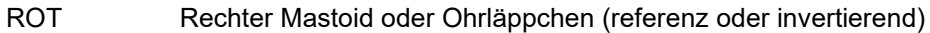

- BLAU Linker Mastoid oder Ohrläppchen (referenz oder invertierend)
- WEISS Vertex oder hohe Stirn (aktiv oder nicht invertierend)
- SCHWARZ Erdung auf Wangen oder Stirnseite oder unterer Stirnbereich, mit Abstand von einigen Zentimetern zur WEISSEN Elektrode

### **3.12.2 Stimuli**

In der Regel wird die CERA-Schwellenableitung bei 45 dB nHL gestartet und die Stimulusintensität nach Bedarf erhöht oder verringert.

Verfügbare CERA Schwellen Stimuli sind:

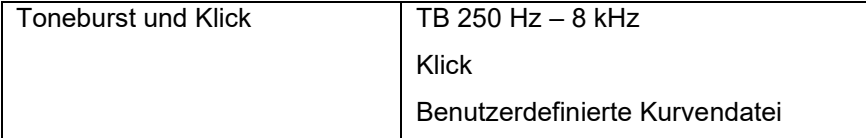

# wllwww

### **3.12.3 Interpretation der CERA-Ergebnisses**

Die CERA-Latenz reicht von 50 bis 300 ms und die Amplitudengröße von 0 bis 20 µV. Für diese CERA Schwellenableitung wird ein Toneburst von 2 kHz für die Schwellenbestimmung verwendet.

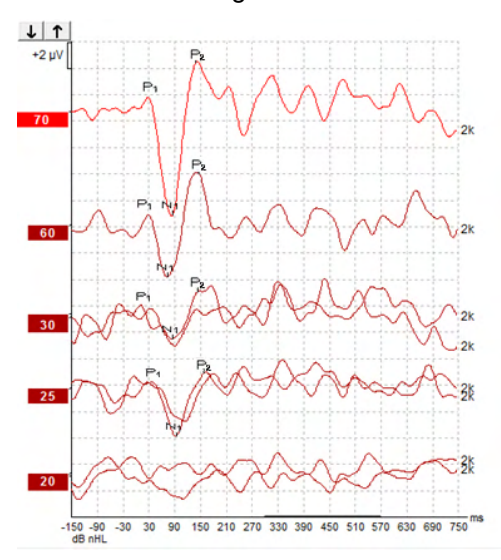

In der Regel wird eine CERA-Schwellenbestimmung bei 60 dB nHL gestartet. Eine Erhöhung oder Verringerung erfolgt in 20-dB-Schritten. Wird keine Schwelle mehr erkannt, wird in 10-dB-Schritten erhöht. Die hier dargestellte CERA-Schwelle bei 25 dB nHL und 2 kHz würde innerhalb des normalen Gehörs liegen. Die Anwendung des typischen Korrekturfaktors würde die Hörschwelle auf 18,5 dB HL bei 2 kHz schätzen.

Niedrigste Pegelreaktion > 5 µV: interpoliert

Niedrigste Pegelreaktion < 5 µV: ist die Schwelle

### **3.12.4 Elektrophysiologischen Schwellenschätzung und Hörgeräteanpassung bei Säuglingen**

Korrekturfaktoren der frequenzspezifischen CERA-Schwellen zur Bestimmung der Hörschwellen für die Anpassung von Hörgeräten.

Weitere Informationen zu CERA-Aufzeichnungen können dem Eclipse-Handbuch unter Zusätzliche Informationen entnommen werden.

### **3.13 Erstellen einer P300/MMN-Aufzeichnung**

P300 und MMN (Mismatch negativity)-Aufzeichnungen können für die Bestimmung der Hörfunktion verwendet werden.

Die MMN-Messung überprüft die Fähigkeit des Gehirns zwischen unterschiedlichen Stimuli zu unterscheiden. Sie ist nur ableitbar, wenn ein neuer Stimulus im Vergleich zu zuvor präsentierten, gleichartigen Stimuli bzgl. Frequenz, Dauer, Ort oder Intensität abweicht.

MMN wird durch ein Oddball-Paradigma erfasst, in dem selten auftretende unterschiedliche Stimuli in eine Reihe von regelmäßig auftretenden gleichen Sounds implementiert werden.

Die Dauer von P300/MMN-Stimuli ist im Vergleich zu herkömmlichen ERA-Stimuli viel länger.

### **3.13.1 Beispiel der Elektrodenanbringung bei einer P300/MMN-Messung**

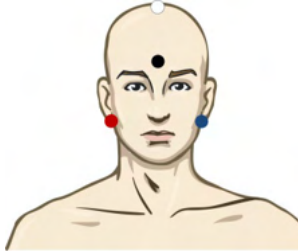

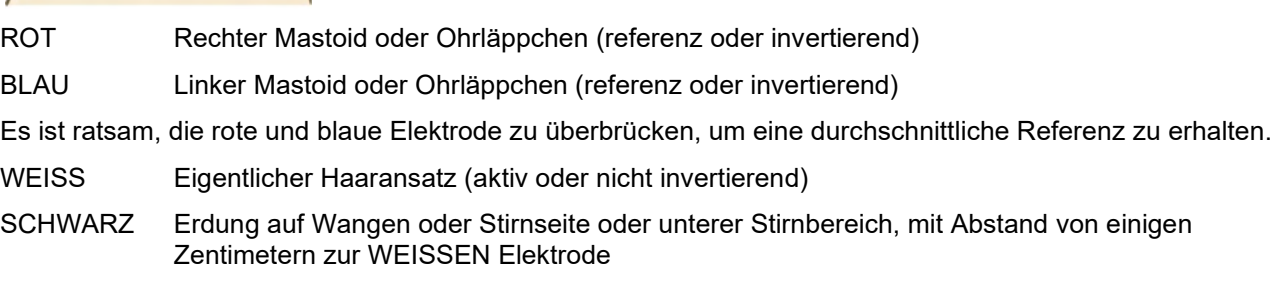

Der Vigilanz des Patienten hat einen Einfluss auf die Amplituden der MMN-Reaktion.

Die MMN kann erfasst werden, wenn der sich Patient auf den Stimuli konzentriert. Es ist jedoch schwer, in diesem Zustand zu messen, da er mit der N21-Komponente überlappt.

Deswegen wird empfohlen, dass die MMN abgeleitet werden, wenn der Patient durch Lesen oder durch das Anschauen eines leisen Videos von der Wahrnemung der Stimuli abgelenkt wird.

MMN-Amplituden erhöhen sich mit zunehmender Schläfrigkeit des Patienten.

Es wird nicht geraten, eine P300/MMN-Messung am sedierten Patienten durchzuführen.

Die P300/MMN-Latenz reicht von -100 bis 500 ms und die Amplitudenhöhe von 0 bis 20 µV.

### **3.13.2 Verfügbare P300/MMN-Stimuli**

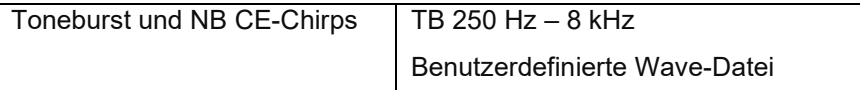

*Die Amplituden sind bei binauralen Stimuli größer als bei monauralen Stimuli.*

# whenhand

### **3.13.3 Zusammenfassung der Parameter für P300 und MMN**

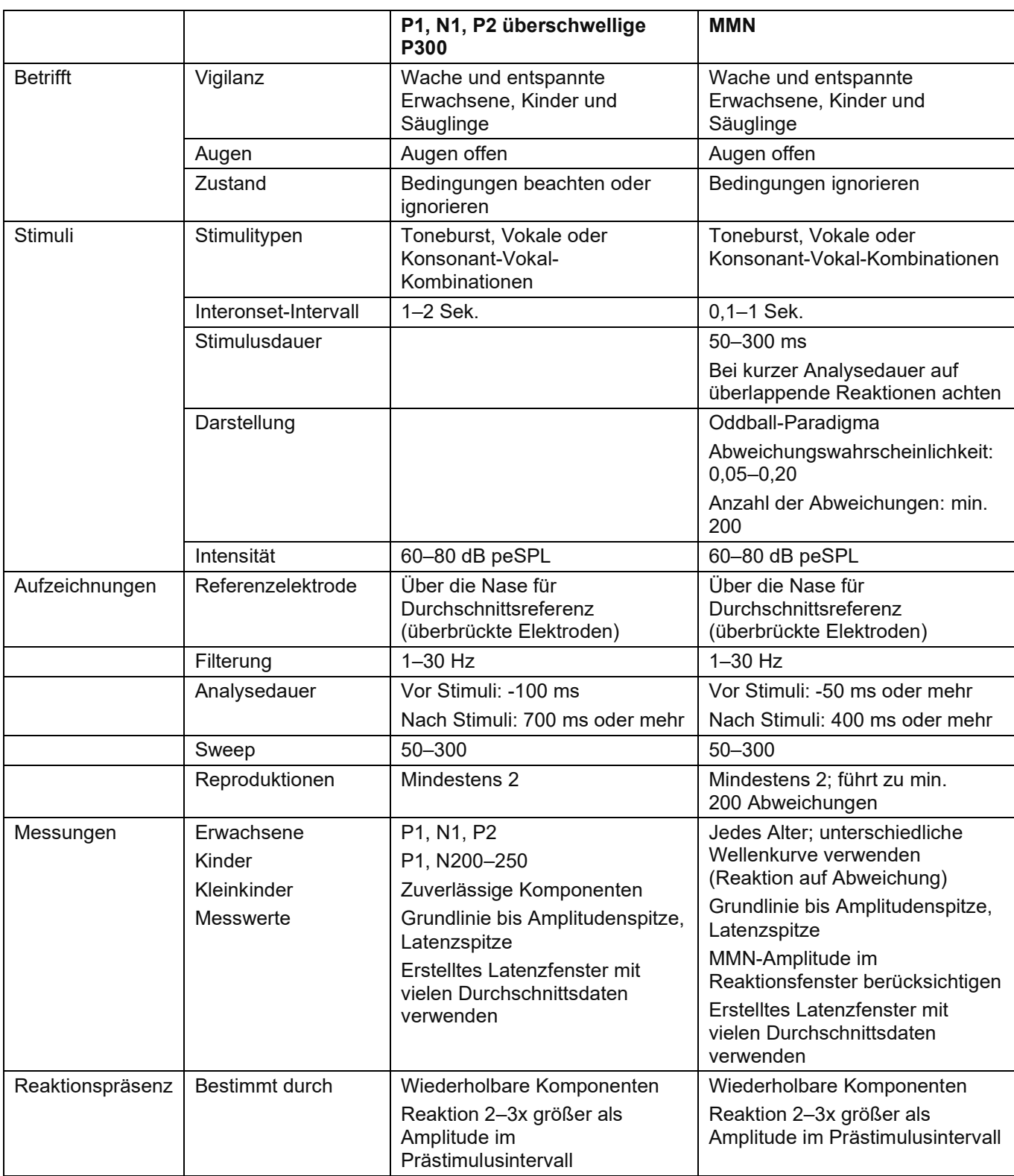

Weitere Informationen zu P300- und MMN -Aufzeichnungen können dem Eclipse-Handbuch unter Zusätzliche Informationen entnommen werden.

### whenhand

### **3.14 Systemleistung / Loop Back (LBK15)-Messung**

Die Loop Back (LBK15) Box ermöglicht eine einfache Überprüfung des Impedanzmesssystems, der Stimulusqualität und der Datenerfassung. Weitere Informationen zum LBK15-Verfahren können dem Eclipse-Handbuch für zusätzliche Informationen entnommen werden.

# Mond

## 4 VEMP-Bedienungsanleitung

Das VEMP-Modul kann als eigenständige Lizenz oder als Lizenz zusammen mit der EP15/EP25-Software genutzt werden. Eine Übersicht der verschiedenen Funktionen der EP15/25-Software kann Kapitel 3 entnommen werden. In diesem Abschnitt werden Funktionen beschrieben, die allein VEMP angehören.

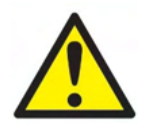

- 1. Jeder Kontakt zwischen leitenden Teilen der Elektroden oder ihren Anschlüssen, inklusive der neutralen Elektrode und anderer leitender Teile, ist zu vermeiden.
- 2. Bitte überprüfen Sie vor einer Aufzeichnung die Einstellungen im Setup und verifizieren Sie, dass der korrekte akustische Stimulus, Pegel, Filter wie auch das richtige Aufzeichnungsfenster verwendet werden, für den Fall, dass ein anderer Nutzer oder eine andere Person die Protokolleinstellung geändert oder gelöscht hat. Während der Aufzeichnung werden die Stimulusparameter auf der Benutzeroberfläche angezeigt.
- 3. Falls das System für eine Weile nicht verwendet wurde, sollte der Bediener folgende Komponenten prüfen, um zu verifizieren, dass das System betriebsbereit ist und genaue Ergebnisse liefert: die Wandler (Silikonschläuche der Kopfhörereinsatz) auf Brüche prüfen; das Ablaufdatum der Einwegelektroden auf Kabelschäden prüfen.
- 4. Es darf nur spezielles Elektrodengel für die Elektroenzephalografie verwendet werden. Befolgen Sie bitte die Anleitungen des Herstellers zum Gebrauch des Gels.
- 5. Das Vorhandensein von Tinnitus, Hyperakusis oder einer anderen Empfindlichkeit gegenüber lauten Geräuschen kann die Messungen beeinträchtigen, wenn hohe Reizintensitäten verwendet werden.
- 6. Patienten mit Halswirbelsäulenproblemen müssen untersucht werden, um sicherzustellen, dass sie die notwendigen SCM-Muskelkontraktionen während der Messung aufrechterhalten können, ohne zu viel Schmerz oder Unwohlsein zu empfinden. Im Zweifelsfall sollte vor der Messung die Meinung eines Arztes eingeholt werden.
- 7. Die VEMP-Reaktion erfolgt gemäß dem Stimuluspegel, der das Innenohr erreicht. Ein konduktiver Hörverlust durch Mittelohrprobleme, die den Stimulus zum Innenohr dämpfen, ist eine Kontraindikation zur Messung mit Luftleitungsstimuli.

### **HINWEIS**

- 1. Das Eclipse verfügt über ein 2-Kanal-Eingangsboard, welches ohne Wechseln der Elektroden Messungen beider Ohren ermöglicht.
- 2. Die digitalen Filter des EP-Systems dämpfen unerwünschte Signale/Frequenzen bis zu einem gewissen Grad.
- 3. Dabei können die Betrachtung des ungefilterten Roh-EEG und eine Änderung der Einstellungen der Vorverstärkerfilter unter "System Einstellungen" hilfreich sein, um so bessere Messergebnisse zu erzielen. Die Filter können vor oder während einer Aufzeichnung modifiziert werden.

### **4.1 Einrichtung des Vorverstärkers**

Wenn der Messtyp VEMP ausgewählt wird, regelt der Vorverstärker die Verstärkung automatisch herunter (von 80 dB auf 60 dB), um den großen Muskelpotenzialen der Reaktion Rechnung zu tragen.

### **4.2 Bio-Feedback**

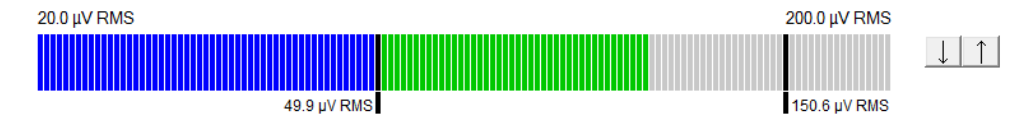

VEMP Bio-Feedback zeigt die laufende EMG-Kontraktion/-Aktivität während der Messung an. Die beiden schwarzen vertikalen Begrenzungen auf der Bio-Feedback Anzeige markieren den gewünschten Kontraktionsbereich für die Ableitung. Wenn die EMG-Kontraktion des Patienten in den definierten Bereich fällt, wird der Bio-Feedback Balken grün, der Stimulus präsentiert und die VEMP-Ableitung aufgezeichnet. Wenn die EMG-Kontraktion außerhalb des definierten Bereichs liegt, wird der Balken für das rechte Ohr rot und für das linke Ohr blau. Passen Sie den definierten EMG-Kontraktionsbereich an, indem Sie die schwarzen vertikalen Begrenzungen mit der Maus an die gewünschte Position ziehen. Das VEMP-Bio-Feedback ist deaktiviert, wenn das oVEMP-Werksprotokoll ausgeführt wird.

### **4.3 VEMP-Kurvenmarkierungen**

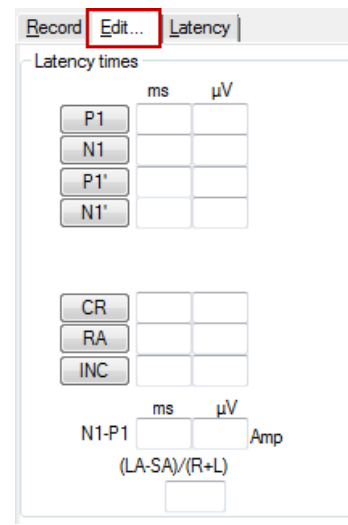

Die Schaltfläschen P1 und N1 dienen zur Markierung der Komponenten P1 und N1 auf der Ableitkurve. Darüber hinaus können auch die Markierungen P1' und N1' gesetzt werden, wenn es mehrere Messkurven gleicher Intensität gibt. Die absoluten Latenzen und Amplitudenwerte werden in den entsprechenden ms- und µV-Feldern hinter den Ableitkurven angezeigt.
## womow

### **4.4 Berechnen des VEMP-Asymmetrieverhältnisses (VEMP-Partner)**

Zur Berechnung und Anzeige des lateralen Asymmetrieverhältnisses zwischen zwei Kurven müssen die zu vergleichenden Ableitkurven verknüpft werden (Vergleich linke mit einer rechten Ableitung). Das VEMP-Asymmetrieverhältnis wird erst berechnet, wenn ein VEMP-Partner ausgewählt wurde.

- 1. Doppelklicken Sie auf das Intensitätsfähnchen der rechten oder linken VEMP-Kurve, um sie auszuwählen.
- 2. Klicken Sie als nächstes mit der rechten Maustaste auf das Intensitätsfähnchen der VEMP-Kurve des anderen Ohrs, und wählen Sie im angezeigten Dialogfeld die Option **Als VEMP-Partner setzen**.

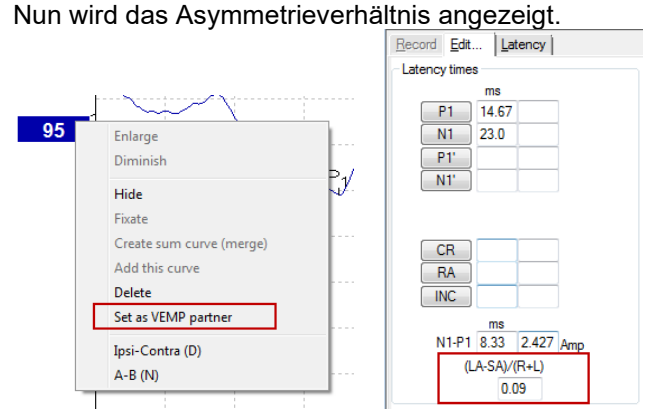

3. Um die Verknüpfung zwischen den beiden Ableitkurven zu entfernen, klicken Sie mit der rechten Maustaste auf das Fähnchen der nicht ausgewählten Kurve, und wählen Sie die Option **Als VEMP-Partner** entfernen.

Die VEMP-Asymmetrie wird mithilfe der folgenden Formel berechnet:

$$
\frac{LA-SA}{R}
$$

 $R + L$ 

Wobei:

LA die größere der linken oder rechten Kurvenamplitude ist SA die kleinere der linken oder rechten Kurvenamplitude ist R die rechte Kurvenamplitude ist L die linke Kurvenamplitude ist.

Hinweis: Die Einstellung der VEMP-Partner ist nur möglich, wenn die rechte und linke Ableitung mit denselben Parametern erstellt wurden.

### **4.5 VEMP-Skalierung**

Das gemittelte berichtigte EMG für jede Aufzeichnung wird während der Messung des Prästimulus-EMG berechnet. Zur Normalisierung der Roh-VEMP-Amplituden und zur Kompensation der ungleichen SCM-Muskelkontraktionen wird die Aufzeichnung um einen bestimmten Faktor skaliert (der Faktor hängt von der Größe des EMG ab, das während der einzelnen Prästimulus-Phasen aufgezeichnet wurde).

Wählen Sie die EMG-Skalierung, indem Sie mit der rechten Maustaste auf die Ableitkurve klicken. Alle Kurven werden nun skaliert. Eine Anzeige auf dem Messbildschirm gibt an, dass die Skalierung aktiviert ist.

## whenhand

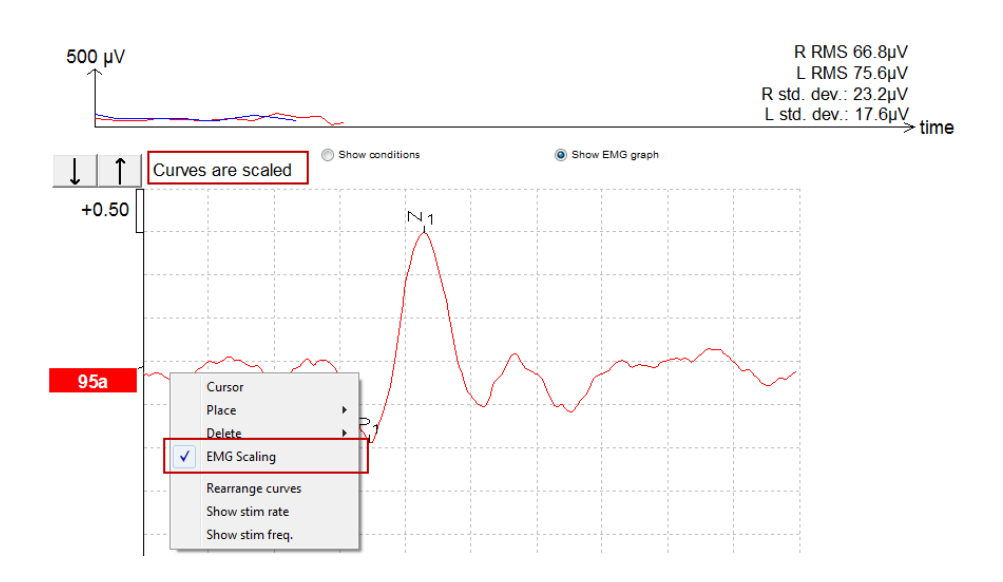

### **4.6 Erstellen einer cVEMP-Ableitung**

Die cVEMP-Ableitung ist eine Messung zur Überprüfung der Funktionsfähigkeit des Sakkulus und seiner afferenten Nervenbahnen. Dieses evozierte Potential wird neben der Einschätzung des Funktionszustands des Otolithenorgans Sakkulus u.a. auch zur Diagnose der Bogengangsdehiszenz (SCD) eingesetzt.

### **4.6.1 Elektrodenanbringung für cVEMP**

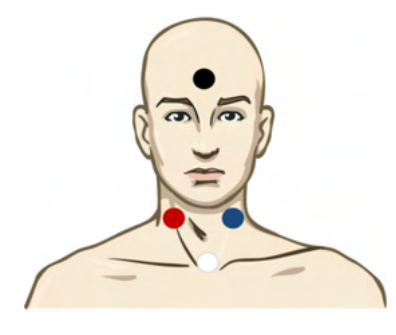

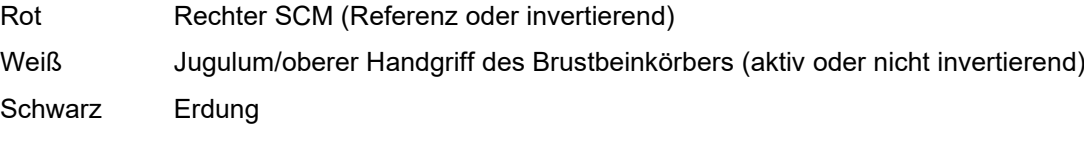

Blau Linker SCM (Referenz oder invertierend)

#### **4.6.2 Stimuli für cVEMP**

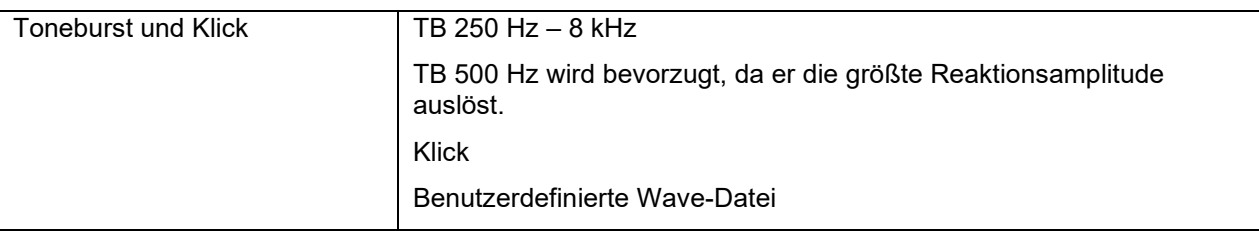

## Manhol

#### **4.6.3 Standard-Erfassungsparameter**

Die Standard-cVEMP-Protokolleinstellungen für den Stimulus und Aufzeichnungen lauten wie folgt:

#### **Stimulusparameter**

- Typ: 500 Hz ToneBurst, Blackman (2:2:2)
- Rate: 5.1/s
- Intensität: Luftleitung: In der Regel wird ein Wert von ≥ 95 dBnHL verwendet; dieser ist jedoch nicht vorab ausgewählt und muss vom Benutzer vor der Messung eingestellt werden.

#### **Aufzeichnungsparameter**

- Tiefpassfilter: 1.000 Hz
- Hochpassfilter: 10 Hz 6/oct
- Elektrodenimpedanz geringer als 5 kOhm, mit einer Impedanz zwischen Elektroden von weniger als 3 kOhm.
- Aufzeichnungsdauer 100 ms, wobei die Aufzeichnung vor den Stimuli 10 ms und die Aufzeichnung nach den Stimuli 90 ms dauert.
- Pro Wellenform werden ca. 150 Sweeps erfasst.
- EMG-gesteuerter Stimulus (nur cVEMP), 50 µV RMS bis 150 µV RMS, wobei das Ziel 100 µV ist.

#### **4.6.4 Verfahren**

- 1. Bestätigen Sie das Vorliegen einer geringen Impedanz (unter 5 kOhm).
- 2. Wählen Sie die Intensität und das Testohr aus.
- 3. VEMP-Reaktionsamplituden basieren wesentlich auf der Kontraktion des linken und rechten SCM. Weisen Sie den Patienten an, den Kopf nach rechts oder links zu drehen, um den Muskel auf der zu messenden Seite zu aktivieren. Der Patientenbildschirm kann als Anleitung für den Patienten während der Tests verwendet werden, um eindeutigere Messergebnisse zu erzielen.

#### **4.6.5 Bearbeiten von cVEMP-Ergebnissen**

Verwenden Sie das Blatt "Bearbeiten", um Spitzen zu markieren. Nach der Markierung der P1 und N1- Amplituden wird das VEMP-Verhältnis automatisch berechnet.

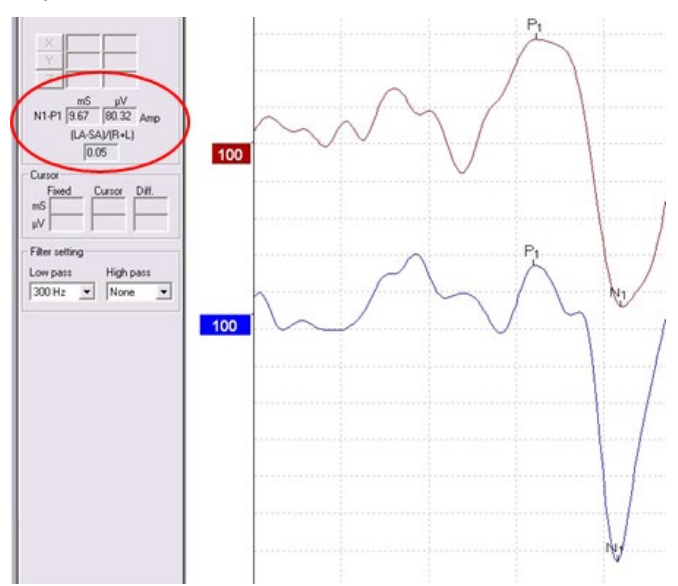

## whenhal

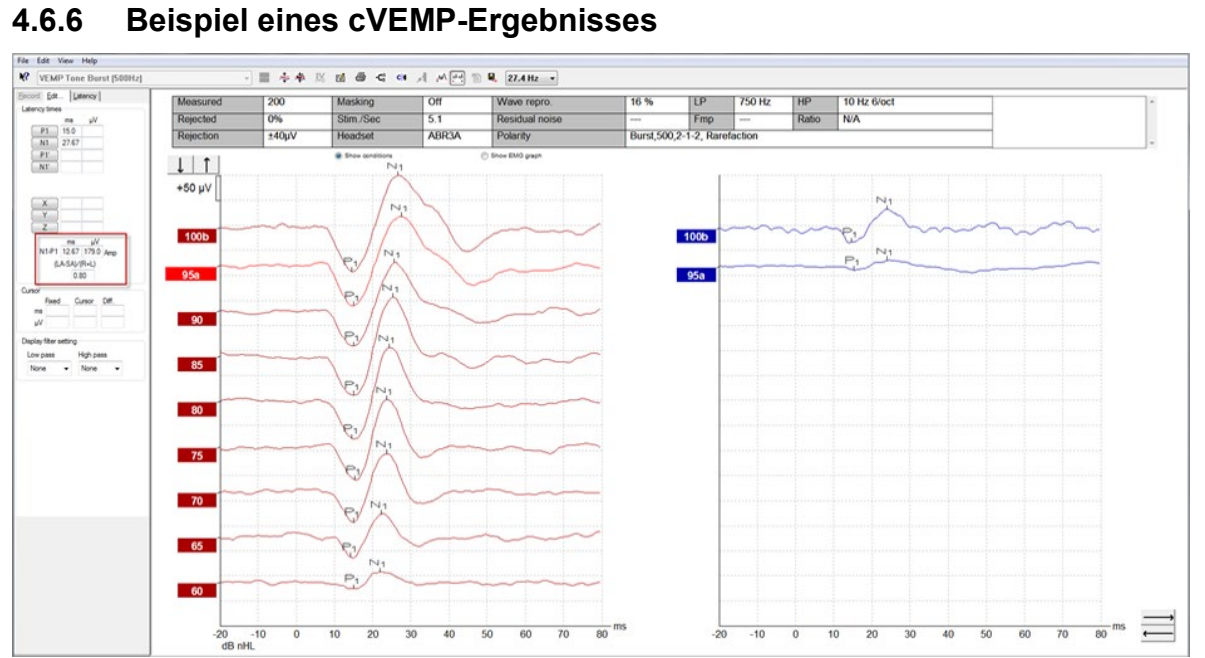

Beispiel einer cVEMP-Aufzeichnung bei einem Patienten mit Bogengangsdehiszenz.

Weitere Informationen zu cVEMP-Ableitungen können dem Eclipse-Handbuch unter Zusätzliche Informationen entnommen werden.

### **4.7 Erstellen einer oVEMP-Aufzeichnung**

Das okulare, vestibulär evozierte myogene Potenzial (oVEMP) ist eine Messung die neben der herkömmlichen Bewertung des vestibulären Systems verwendet wird. Sie bietet hilfreiche Informationen für die Diagnose von Störungen wie die Menière-Krankheit und eine Dehiszenz des oberen Bogenganges (SSCD).

### **4.7.1 Elektrodenanbringung für oVEMP**

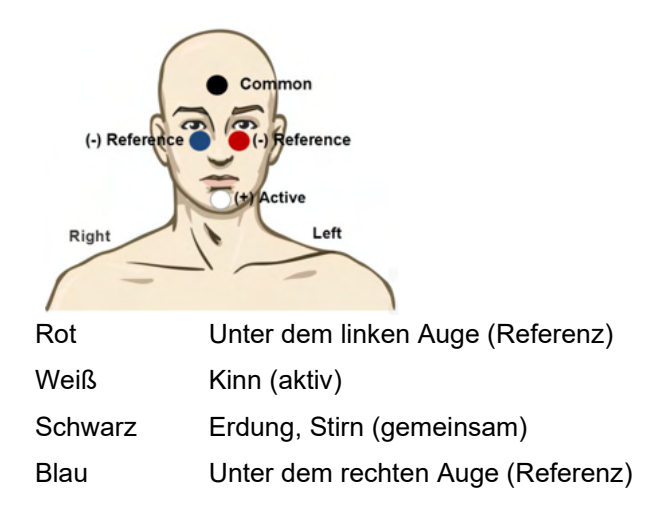

#### **4.7.2 Stimuli für oVEMP**

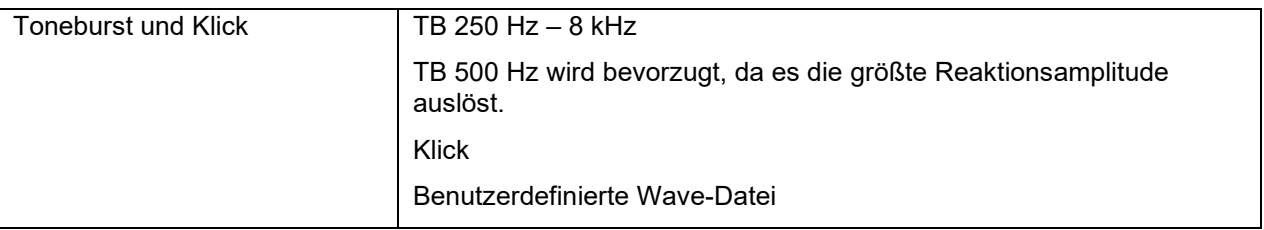

#### **4.7.3 Standard-Erfassungsparameter**

Die Standard-oVEMP-Protokolleinstellungen für den Stimulus und Aufzeichnungen lauten wie folgt:

#### **Stimulusparameter**

- Typ: 500Hz ToneBurst, Blackman (2:2:2)
- Rate: 5,1/s
- Intensität: Luftleitung: In der Regel wird ein Wert von ≥ 95 dBnHL verwendet; dieser ist jedoch nicht vorab ausgewählt und muss vom Benutzer vor der Messung eingestellt werden.

### Manhol

#### **Aufzeichnungsparameter**

- Tiefpassfilter: 1.000 Hz
- Hochpassfilter: 10 Hz 6/oct
- Elektrodenimpedanz geringer als 5 kOhm, mit einer Impedanz zwischen Elektroden von weniger als 3 kOhm.
- Aufzeichnungsdauer 100 ms, wobei die Aufzeichnung vor den Stimuli 10 ms und die Aufzeichnung nach den Stimuli 90 ms dauert.
- Pro Wellenform werden ca. 150 Sweeps erfasst.

## **4.7.4 Verfahren**

- 1. Bestätigen Sie das Vorliegen einer geringen Impedanz (unter 5 kOhm).
- 2. Wählen Sie die Intensität und das zu testende Ohr auf dem "Record sheet" (Aufzeichnungsblatt) aus. Weisen Sie den Patienten an, nach oben zu schauen und den Starrblick beizubehalten, ohne den Kopf zu bewegen.
- 3. Starten Sie die Messung.

#### **4.7.5 Bearbeiten von oVEMP-Ergebnissen**

Doppelklicken Sie zur Auswahl eines VEMP-Partners auf das Fähnchen der Ableitkurve. Klicken Sie anschließend mit der rechten Maustaste auf das Kurven-Fähnchen des anderen Ohrs, und wählen Sie die Option "VEMP-Partner setzen". Diese werden in der Asymmetrieberechnung verwendet. Die Wellenkurven können auf dem Blatt "Bearbeiten" markiert werden. Doppelklicken Sie auf das Fähnchen der gewünschten Ableitkurve, um sie zu markieren. Mit der rechten Maustaste können sie nun auf die Kurve klicken um eine Markierung auszuwählen. Ziehen Sie die Maus auf die korrekte Amplitude und bestätigen Sie die Position mit einem erneuten Mausklick. Sie können auch die Tasten 1–4 Ihrer Tastatur verwenden, um die passende Markierung aufzurufen. Mithilfe der Eingabetaste können Sie die Markierungen platzieren.

#### **4.7.6 Beispiel eines oVEMP-Ergebnisses**

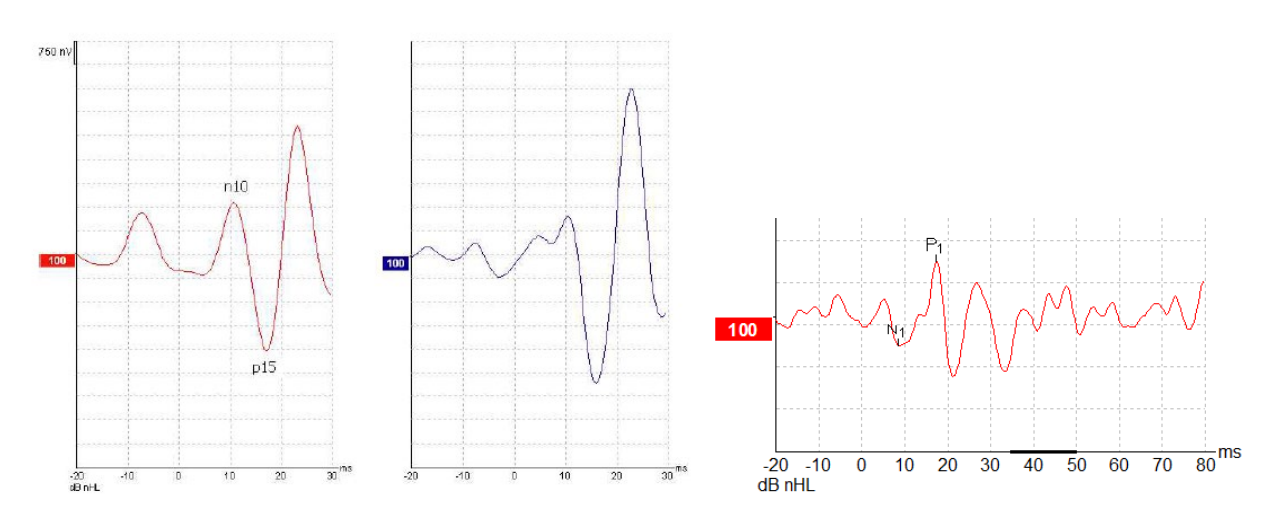

Weitere Informationen zu oVEMP-Aufzeichnungen können dem Eclipse-Handbuch für zusätzliche Informationen entnommen werden.

## WIMM

## 5 Research-Modul

Die Lizenz des Research-Moduls aktiviert Optionen zum Export von Durchschnittskurven. Sie kann außerdem verwendet werden, um jede Mittelung zu protokollieren, damit die gesamte Aufzeichnung "wiedergegeben" werden kann. Die exportierten Daten können in andere Software, wie Excel- und MatLab weiterverarbeitet und analysiert werden.

! Der bestimmungsgemäße Gebrauch des Forschungsmoduls besteht in der Bereitstellung exportierter Daten und der Möglichkeit, individuelle Stimuli zu laden.

Die Verantwortung für die korrekte Diagnose und Behandlung der einzelnen Patienten verbleibt stets bei dem Krankenhaus oder der Praxis, in dem/der er vorstellig wurde. Interacoustics A/S übernimmt keine Haftung für Fehldiagnosen oder Fehlbehandlungen von Patienten, die sich aus der Verwendung exportierter und modifizierter Dateien ergeben.

Weitere Details zum Forschungsmodul sind den zusätzlichen Informationen zu entnehmen.

Um schnell auf die Forschungsdateien und -verzeichnisse zugreifen zu können, gehen Sie zu "Help" (Hilfe) und öffnen Sie das gewünschte Verzeichnis.

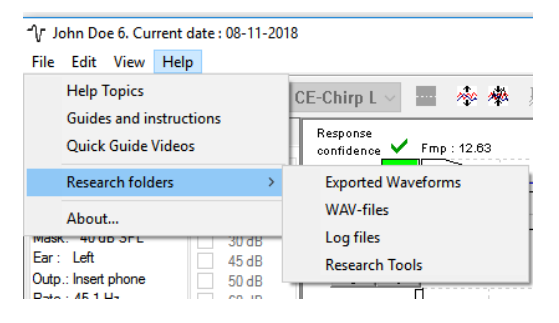

#### 5.1.1 Protokollieren jedes Sweeps für eine spätere "Wiedergabe"

Legen Sie zunächst einen Ordner fest, indem die protokollierten Daten gespeichert werden sollen. Siehe Abbildung.

Erstellen Sie einen Ordner und legen Sie ihn fest, z. B. "C:\EP Log".

Starten Sie die Protokollierung der Daten, wählen Sie das Protokoll aus, und führen Sie die Messung durch (z. B. Protokoll für Loop Back-Messung).

Nun wurden alle Mittelungen und Daten dieser Sitzung protokolliert und im Ordner "C:\EP Log" gespeichert.

*Alle Rohdaten werden Hardware-gefiltert.* 

Öffnen Sie den Ordner "C:\EP Log", und verwenden Sie die Daten in MatLab, Excel usw.

## whenhal

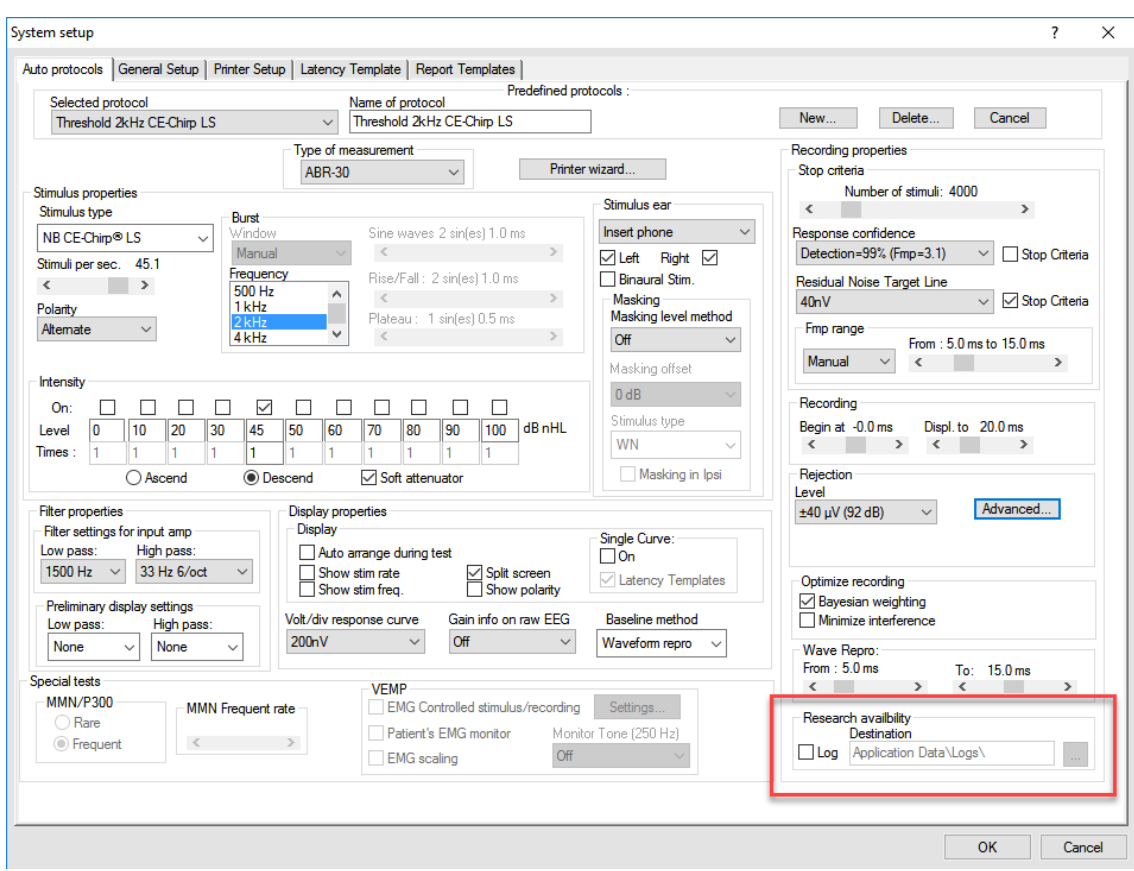

### **5.1.2 Exportieren von gemittelten Kurven und/oder vollständiger Messreihen**

Legen Sie im "System Einstellungen" fest, wo die exportierten Kurven gespeichert werden sollen,

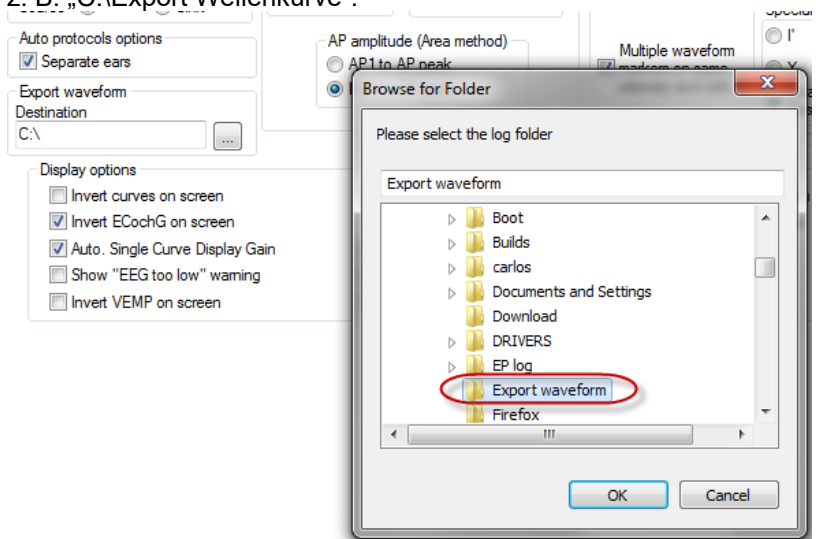

z. B. C:\Export Wellenkurve"

Klicken Sie zum Export einer bestimmten Kurve auf das Pegelfähnchen und wählen Sie die Option zum Export dieser gemittelten Kurve.

Diese Kurve befindet sich nun im Ordner "Exportiere Kurve". Öffnen Sie ihn für weitere Analysen in MatLab, Excel usw.

### whenhand

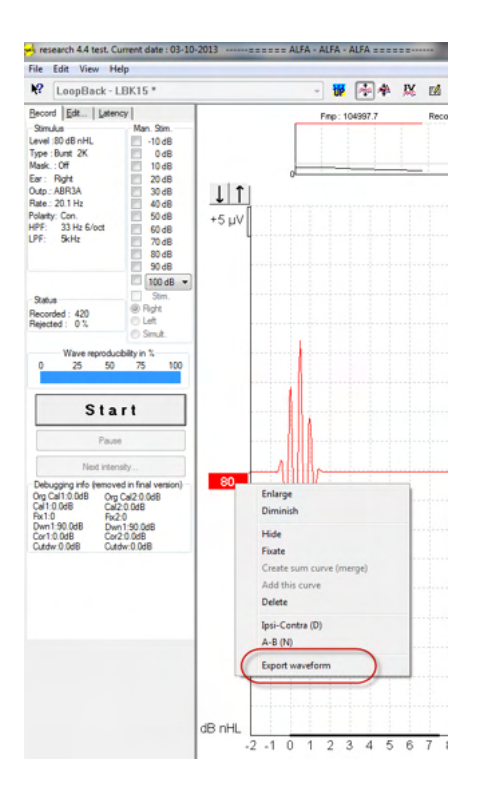

### **5.1.3 Exportieren der Sitzung (alle Kurven)**

Klicken Sie im Menü "Datei" auf die Option "Sitzung exportieren", um die vollständige Messreihe, die auf dem Bildschirm sichtbar, ist zu exportieren.

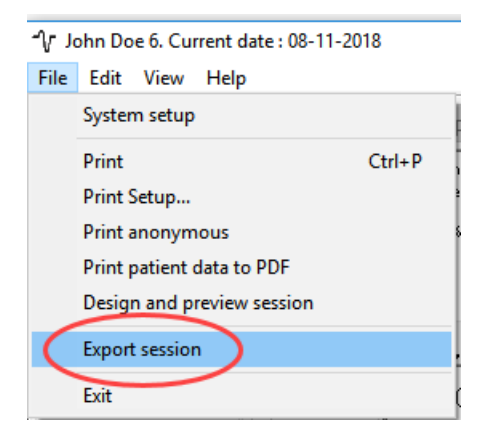

### **5.1.4 Exportieren von Kurven im Offline-Modus**

Die aufgezeichneten Daten sind auch für den Export verfügbar, wenn das Eclipse-System nicht verbunden ist. Dies gilt jedoch nur, wenn die Aufzeichnungen auf einem Eclipse-System mit einer Lizenz für die Research-Funktion erstellt werden.

#### **5.1.5 Importieren von Wave-Dateien für Stimuli**

Öffnen Sie die Kalibrationssoftware, um Wave-Dateien hinzuzufügen und eine Wave-Datei für die korrekte Lautstärke zu kalibrieren.

#### **HINWEIS**

Die Wave-Datei muss das Format 16 Bit mit einer Sampling-Rate von 30 kHz aufweisen, um in der EPx5- Software implementiert werden zu können.

1. Klicken Sie auf die Schaltfläche "Stimuli hinzufügen", und wählen Sie die hinzuzufügende Datei aus (z. B. ABCDEF).

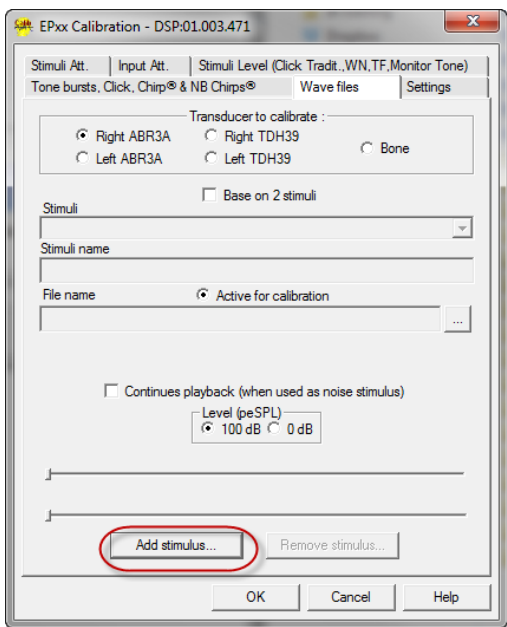

## whenhand

1. Führen Sie die Kalibrierung durch: Wählen Sie 100 dB und verwenden Sie den Schieber, um die Kalibrierung anzupassen.

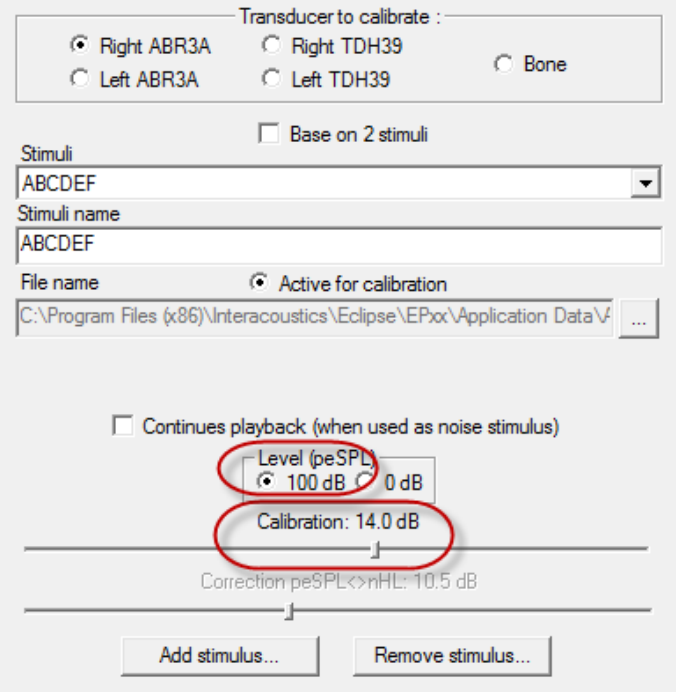

- 2. Führen Sie bei Bedarf eine peSPL-nHL-Korrektur durch: Wählen Sie 0 dB und verwenden Sie den Schieber, um die Korrektur anzupassen.
	- a. Stimuli können auch gespeichert und so dargestellt werden, dass nur das SPL-Format verwendet wird.

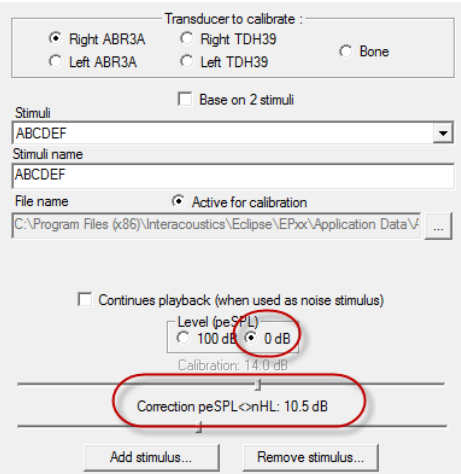

3. Stellen Sie sicher, dass dieser Vorgang für jeden Wandler und sowohl für die rechte als auch linke Seite durchgeführt wird.

## whenhand

4. Öffnen Sie zur Verwendung der neu hinzugefügten Stimuli die Software. Daraufhin erscheinen die ABCDEF-Stimuli in der Dropdown-Liste in den "System Einstellungen".

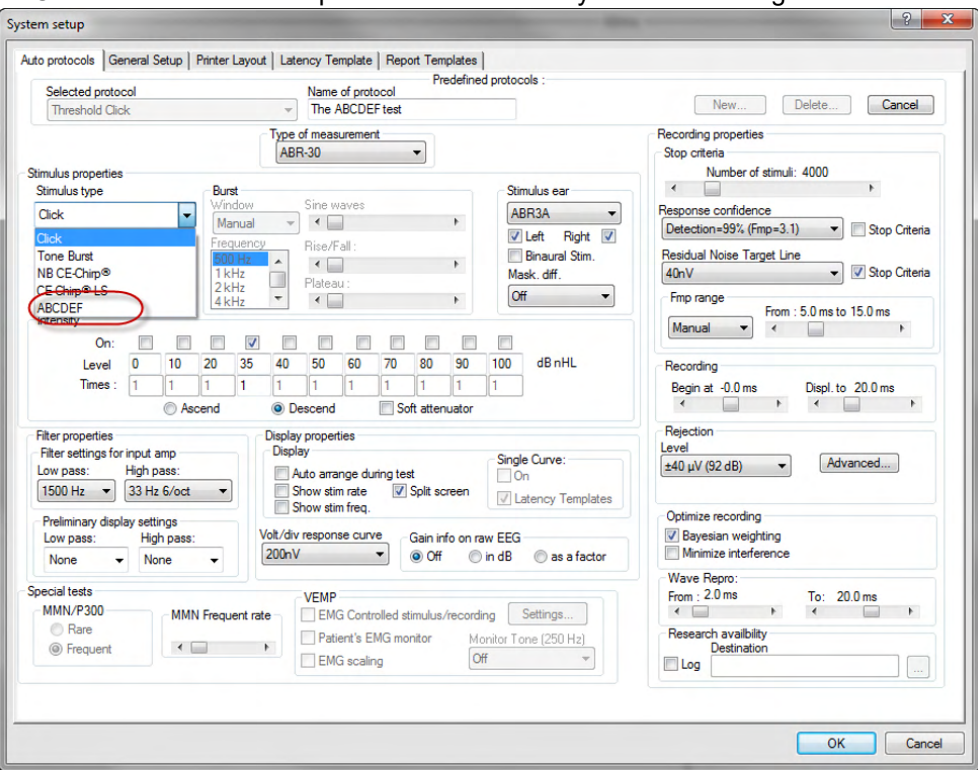

5. Sie können Ihr Protokoll erstellen, indem Sie die neuen Stimuli verwenden und z. B. eine LBK-Messung ausführen, um die aufgezeichneten Stimuli anzuzeigen.

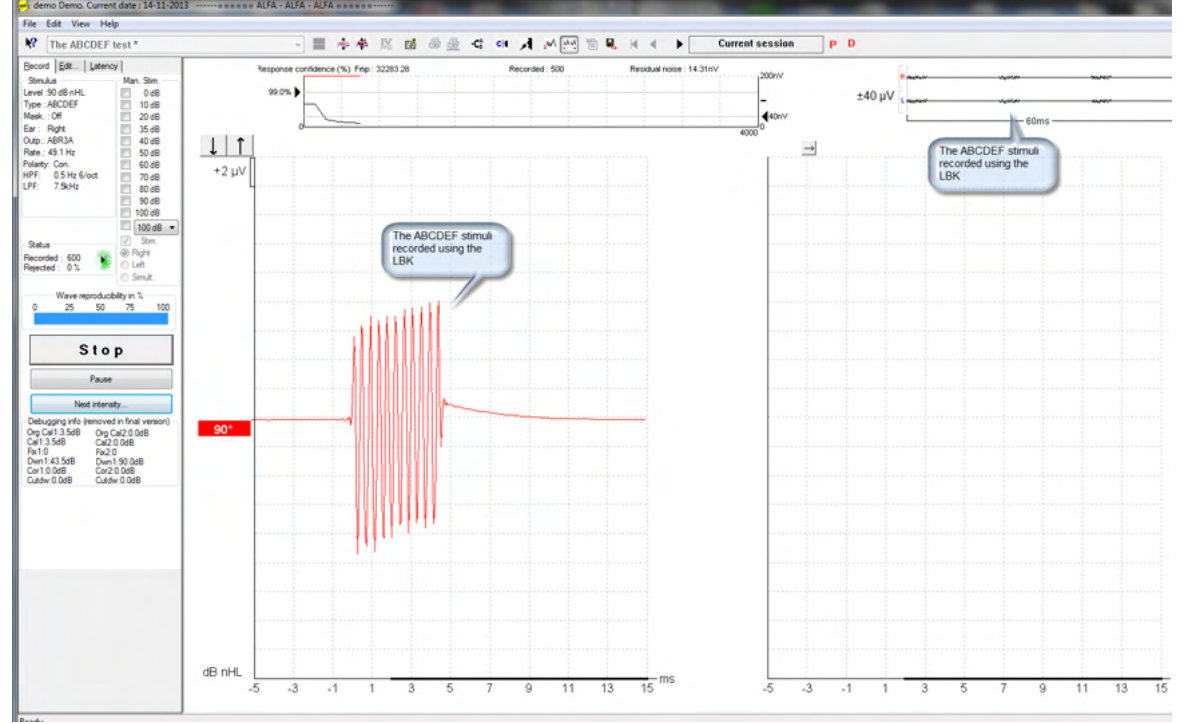

Weitere Informationen zur Research-Lizenz finden Sie im Handbuch unter zusätzliche Informationen.

## Mondon

## 6 IA OAE Suite - Bedienungsanleitung

Das Gerät wird durch den Anschluss an einen mit Strom versorgten USB-Port eingeschaltet. Bei der Bedienung des Gerätes beachten Sie bitte die folgenden allgemeinen Vorsichtshinweise:

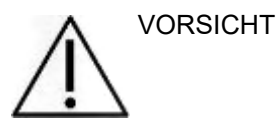

- 1. Benutzen Sie dieses Gerät ausschließlich gemäß den Beschreibungen in diesem Handbuch.
- 2. Benutzen Sie nur Einweg-Ohrspitzen von Sanibel, die speziell zur Verwendung mit diesem Gerät bestimmt sind.
- 3. Verwenden Sie für jeden Patienten eine neue Ohrspitze, um eine Kreuzkontamination zu vermeiden. Bei den Ohrspitzen handelt es sich um Einwegartikel, die nicht für eine Wiederverwendung vorgesehen sind.
- 4. Führen Sie die OAE-Sondenspitze niemals in den Gehörgang ein, ohne zuerst eine Ohrspitze anzubringen, da sonst der Gehörgang des Patienten verletzt werden könnte.
- 5. Bewahren Sie den Ohrspitzenkasten außer Reichweite des Patienten auf.
- 6. Achten Sie darauf, dass die OAE-Sondenspitze so eingeführt wird, dass ein luftdichter Abschluss entsteht, ohne den Patienten dabei zu verletzen. Die Verwendung korrekter und sauberer Ohrspitzen ist unerlässlich.
- 7. Sorgen Sie dafür, dass eine für den Patienten angemessene Stimulationsintensität benutzt wird.<br>8. Es wird empfohlen, zu Beginn jeden Tages einen OAE-Sondentest durchzuführen, um
- 8. Es wird empfohlen, zu Beginn jeden Tages einen OAE-Sondentest durchzuführen, um sicherzustellen, dass die Sonde und/oder das Kabel für die DPOAE/TEOAE-Messungen ordnungsgemäß funktioniert.
- 9. Reinigen Sie die Sondenspitze regelmäßig, um sicherzustellen, dass die Messung nicht durch Ohrschmalz oder andere Verschmutzungen an der Sondenspitze beeinträchtigt wird.
- 10. Das Vorhandensein von Tinnitus, Hyperakusis oder einer anderen Empfindlichkeit gegenüber lauten Geräuschen kann die Messungen beeinträchtigen, wenn äußerst intensive Stimuli verwendet werden.

#### **HINWEIS**

- 1. Eine vorsichtige Handhabung des Gerätes, wann immer es mit einem Patienten in Berührung kommt, ist von höchster Bedeutung. Ein ruhiges, sicheres Positionieren während der Messungen ist für eine optimale Genauigkeit ausschlaggebend.
- 2. Das Eclipse-System sollte in einer ruhigen Umgebung betrieben werden, sodass die Messungen nicht von akustischen Störgeräuschen beeinträchtigt werden. Ob sich eine Umgebung für Messungen eignet, kann von einem entsprechend in akustischen Belangen geschulten Fachmann festgestellt werden. In der Richtlinie der Norm ISO 8253, Abschnitt 11, ist ein ruhiger Raum für audiometrische Hörtests vorgegeben.
- 3. Es wird empfohlen, das Gerät in einem Umgebungstemperaturbereich zu betreiben, der den Angaben in diesem Handbuch entspricht.
- 4. Reinigen Sie die OAE-Sonde nie mit Wasser, und führen Sie keine nicht den Vorgaben entsprechenden Instrumente in die OAE-Sonde ein.

## WIMM

### **6.1 Handhabung und Auswahl von Ohrspitzen**

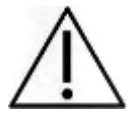

Bei Gebrauch der Eclipse-Sonde müssen SanibelTM OAE-Ohrspitzen verwendet werden.

Die Sanibel™-Ohrspitzen sind nur für den Einmalgebrauch vorgesehen und dürfen nicht wiederverwendet werden. Die Wiederverwendung von Ohrspitzen kann zur Verbreitung von Infektionen von einem Patienten zum nächsten führen.

Die OAE-Sonde muss vor den Messungen mit einer Ohrspitze vom geeigneten Typ und in angemessener Größe versehen werden. Ihre Wahl ist abhängig von Größe und Form des Gehörgangs und des Ohrs. Ihre Wahl kann auch von persönlichen Präferenzen und der Art, in der Sie Ihren Test durchführen, abhängen.

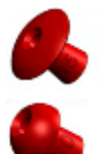

Die schirmförmigen Ohrspitzen eignen sich **nicht** für diagnostische OAE-Tests.

Verwenden Sie stattdessen pilzförmige Ohrspitzen. Stellen Sie sicher, dass die Ohrspitze vollständig in den Gehörgang eingeführt wird.

Eine Übersicht der Ohrspitzengrößen und zusätzliche Informationen zur Auswahl entnehmen Sie bitte der Eclipse-Kurzanleitung "Selecting the Correct Ear Tip" (Auswahl der richtigen Ohrspitze).

### **6.2 Tägliche Systemprüfung für OAE-Geräte**

Es wird empfohlen, Ihre OAE-Ausstattung täglich zu überprüfen und sich zu vergewissern, dass sie funktionsfähig ist, bevor Sie Tests an Patienten vornehmen. Mit einem Sondenintegritätstest und einem Echtohr-Test können sie jegliche Sondenfehler oder Systemverzerrungen erkennen, die andernfalls als biologische Reaktion fehlgedeutet werden könnten. Eine tägliche Prüfung stellt sicher, dass die Ergebnisse, die Sie im Laufe des Tages erhalten, verlässlich und korrekt sind.

#### **6.2.1 Sondenintegritätstest**

Mit dem Test der Sondenintegrität wird sichergestellt, dass durch die Sonde oder die Hardware keine Artefaktantworten (Systemverzerrungen) hervorgerufen werden.

- Die Sondenspitze sollte vor der Durchführung des Tests auf Ohrenschmalz oder Verschmutzungen untersucht werden
- Außerdem sollten die Tests in einer leisen Umgebung stattfinden
- Verwenden Sie für den Test nur die empfohlene Kavität. Wird eine andere Kavitätsart verwendet, kann es dazu kommen, dass Sondenfehler entweder unerkannt bleiben oder eine Sonde fälschlicherweise als fehlerhaft eingestuft wird

#### **Testverfahren:**

1. Setzen Sie die Sonde in die vorgesehene Testkavität oder einen Ohrensimulator ein. Um gültige Testergebnisse zu erhalten, muss eine Kavität in korrekter Größe verwendet werden.

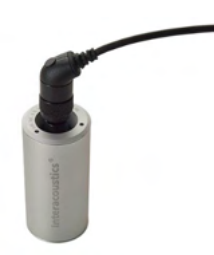

*Für DPOAE wird eine 0,2cc-Kavität empfohlen. Für TEOAE wird eine 0,5cc-Kavität empfohlen.*

- 2. Wählen Sie ein OAE-Testprotokoll aus. Dies erfolgt entweder direkt über das Gerät oder mit Hilfe der Titan Suite. Da die Systemverzerrung vom Ausgangspegel des Stimulus abhängig ist, wählen Sie ein Protokoll, das widerspiegelt, was in der klinischen Praxis am häufigsten zum Einsatz kommt.
- 3. Starten Sie den Test und lassen Sie ihn laufen, bis er automatisch stoppt. Halten Sie den Test nicht manuell an.

#### **Testergebnisse:**

Wenn die Sonde korrekt funktioniert, sollte keines der Frequenzbänder (TEOAE) bzw. keiner der Punkte (DPOAE) ein Häkchen tragen, was heißt, dass über dem Grundrauschen keine Artefakte/OAE festgestellt worden sind.

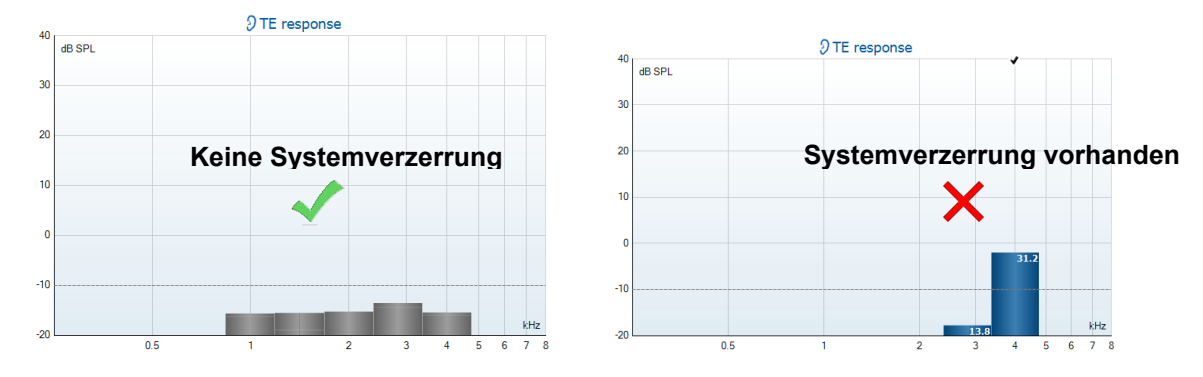

### Manno

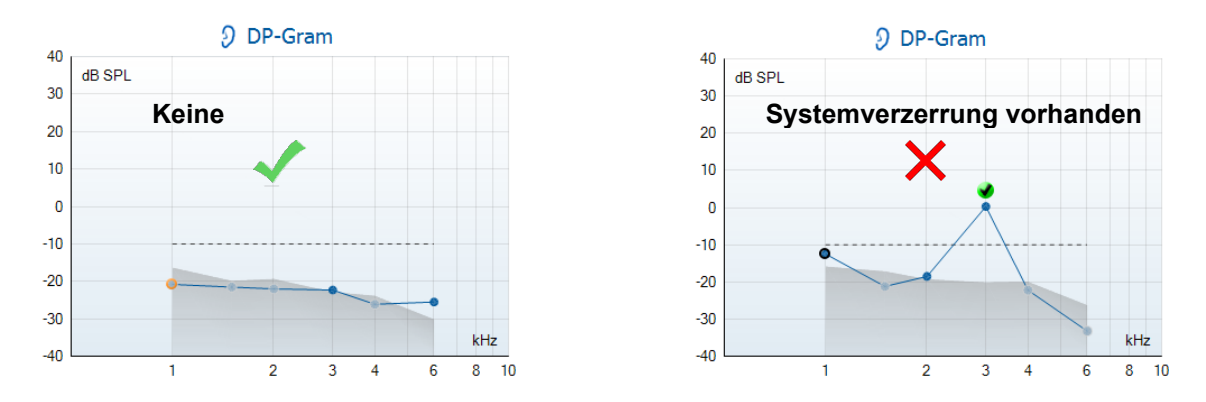

Wenn während des Tests eine Fehlermeldung erscheint oder nach dem Test eine oder mehrere OAE-Bänder oder Punkte mit einem Häkchen markiert sind (was bedeutet, dass sie erkannt wurden), ist der Sondenintegritätstest fehlgeschlagen. Das könnte Folgendes bedeuten:

- 1. Auf der Sondenspitze befinden sich Ohrenschmalz oder Verschmutzungen; eine Reinigung ist erforderlich.
- 2. Die Sonde ist nicht korrekt in die Testkavität oder den Ohrensimulator eingesetzt worden.
- 3. Die Kalibrierung der Sonde muss überprüft werden.
- 4. Das Testumfeld war möglicherweise zu laut für den Test. Suchen Sie sich einen ruhigeren Ort, um den Test durchzuführen.

Prüfen und reinigen Sie die Sondenspitze und wiederholen Sie den Test. Falls der Sondentest ein zweites Mal fehlschlägt, sollte die Sonde nicht für Tests an Patienten verwendet werden. Wenden Sie sich an Ihren lokalen Servicetechniker, um Unterstützung zu erhalten.

### **6.2.2 Echtohr-Test**

Dieser Test kann durchgeführt werden, indem Sie die Sonde in Ihr eigenes Ohr einsetzen und ein häufig genutztes Testprotokoll laufen lassen.

Wenn die OAE-Ergebnisse nicht den erwarteten OAE-Ergebnissen des Testenden entsprechen, kann dies auf Folgendes hindeuten:

- 1. Die Sonde ist nicht ordnungsgemäß mit dem Gerät verbunden.
- 2. Die Ohrspitze ist nicht ordnungsgemäß mit der Sondenspitze verbunden.
- 3. Auf der Sondenspitze befinden sich Ohrenschmalz oder Verschmutzungen; eine Reinigung ist erforderlich.
- 4. Das Testumfeld ist zu laut für den Test.
- 5. Die Sonde ist nicht korrekt im Gehörgang platziert worden.
- 6. Die Kalibrierung der Sonde muss überprüft werden.

Wenn die angeführten Punkte 1 bis 5 überprüft wurden und die Ergebnisse des Echtohr-Tests nach wie vor nicht dem erwarteten Ergebnis entsprechen, sollte die Sonde nicht für das Testen von Patienten verwendet werden. Wenden Sie sich an Ihren lokalen Servicetechniker, um Unterstützung zu erhalten

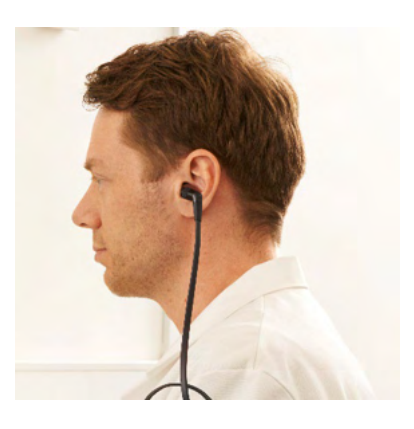

### Mondon

## 7 Die IA OAE Suite

### **7.1 PC-Leistungskonfiguration**

#### **HINWEIS**

Wenn dem PC gestattet wird, in den Ruhe- oder Energiesparmodus zu wechseln, kann es bei der Reaktivierung des PCs zu einem Absturz der IA OAE-Software kommen. Gehen Sie vom Startmenü Ihres Betriebssystems zu **Control Panel** | **Power Options** (Systemsteuerung/Energieoptionen), um diese Einstellungen zu ändern.

### **7.2 Kompatible Geräte**

Die IA OAE-Software ist mit Interacoustics Eclipse, Eclipse und Eclipse kompatibel. Diese Software kann Aufzeichnungen von all diesen Geräten anzeigen. Das Hoch- und Herunterladen von Protokoll- und Patientendaten auf das Eclipse-Handgerät wird jedoch nur von der Eclipse Suite unterstützt. Sobald die Daten jedoch in der Datenbank gespeichert wurden, können Sie mithilfe der IA OAE-Software geöffnet und angezeigt werden.

#### **7.2.1 Starten von OtoAccess®-Datenbank**

Informationen zur Benutzung der OtoAccess®-Datenbank entnehmen Sie bitte der Bedienungsanleitung für die OtoAccess®-Datenbank.

#### **7.2.2 Start über Noah 4**

Stellen Sie vor dem Öffnen des Softwaremoduls sicher, dass das Eclipse-System verbunden ist. Falls die Hardware nicht erkannt wird, öffnet sich die IA OAE-Software im Lesemodus.

So starten Sie die IA OAE-Software von Noah 4 aus:

- 1. Öffnen Sie Noah 4.
- 2. Suchen Sie nach dem Patienten, mit dem Sie arbeiten möchten, und wählen Sie ihn aus.
- 3. Ist der Patient noch nicht aufgeführt:
	- Klicken Sie auf das Symbol **Add a New Patient** (Neuen Patienten hinzufügen)
	- Füllen Sie die Pflichtfelder aus und klicken Sie auf **OK**
- 4. Klicken Sie oben im Bildschirm auf das Symbol des **IA OAE-Software-Moduls**.

Weitere Informationen über die Benutzung der Datenbank entnehmen Sie bitte der Bedienungsanleitung für Noah 4.

#### **7.2.3 Simulationsmodus**

Sie können den Simulationsmodus unter "Menu | Setup | Simulation mode" (Menü | Setup | Simulationsmodus) aktivieren.

Im Simulationsmodus können Sie Protokolle und Ansichten simulieren, bevor Sie diese am Patienten testen.

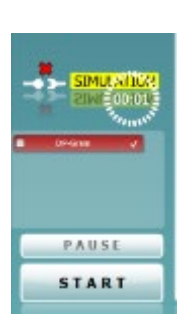

## Manhol

Der Druck von Berichtsvorschauen kann bei Bedarf ebenfalls getestet werden.

Beim Start der Software ist der Simulationsmodus standardmäßig immer deaktiviert, um sicherzustellen, dass nicht aus Versehen "künstliche Aufzeichnungen" erstellt werden.

Im Simulationsmodus erstellte Aufzeichnungen können nicht gespeichert werden, da die Daten zufällig sind und nichts mit dem Patienten zu tun haben.

### **7.2.4 Absturzbericht**

Wenn die IA OAE-Software abstürzt und die Details vom System protokolliert werden können, wird das Fenster "Crash Report" (Absturzbericht) im Messbildschirm (wie nachfolgend dargestellt) angezeigt. Der Absturzbericht bietet Interacoustics Informationen über die Fehlermeldung. Der Anwender kann weitere Informationen hinzufügen, in denen er erläutert, was er getan hat, bevor es zu dem Absturz kam, um so bei der Behebung des Problems zu helfen. Darüber hinaus kann auch ein Screenshot der Software gesendet werden.

Das Kontrollkästchen "I agree to the Exclusion of Liability" (Ich erkläre mich mit dem Haftungsausschluss einverstanden) muss markiert werden, bevor der Absturzbericht über das Internet versendet werden kann. Für

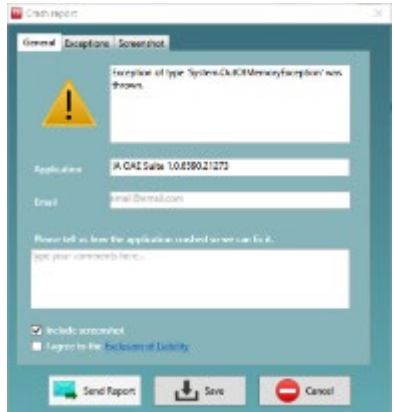

Anwender ohne Internetzugang kann der Absturzbericht auf einen externen Wechseldatenträger gespeichert werden, sodass er von einem anderen Computer, der über Internetzugang verfügt, gesendet werden kann.

### **7.3 Verwenden des Menüs**

In den folgenden Abschnitten werden die Elemente des **Menüs** beschreiben, das sowohl über die DPOAEals auch die TEOAE-Modulregisterkarte zugänglich ist:

**Menu** bietet Zugriff auf "Setup", "Print" (Drucken), "Edit" (Bearbeiten) und "Help" (Hilfe).

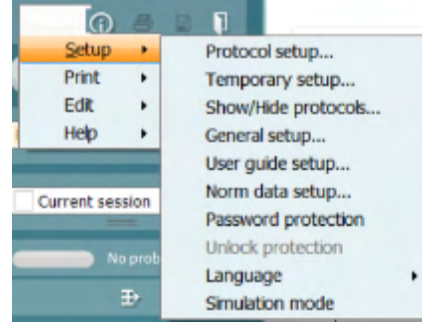

- **Menu | Setup | Protocol setup** (Menü | Setup | Protokoll-Setup): Hier erstellen Sie Testprotokolle oder ändern die Standardprotokolle.
- **Menu | Setup | Temporary setup** (Menü | Setup | Temporäres Setup): Hier ändern Sie Protokolle kurzzeitig.
- **Menu | Setup | Show/Hide protocols** (Menü | Setup | Protokolle anzeigen/ausblenden): Hier können Sie nach Belieben Protokolle anzeigen und ausblenden.
- **Menu | Setup | General setup** (Menü | Setup | Allgemeines Setup): Hier können Sie spezifische OAE-Testparameter und ein automatisiertes Drucken von PDF-Berichten einstellen.
- **Menu | Setup | Norm data setup** (Menü | Setup | Normdaten-Setup): Hier passen Sie die OAE-Normdaten an und importieren/exportieren sie.
- **Menu | Setup | Password protection** (Menü | Setup | Passwortschutz): Hier legen Sie ein Passwort für das Setup fest.
- **Menu | Setup | Language** (Menü | Setup | Sprache): Hier können Sie eine der verfügbaren Sprachen auswählen. Die Änderung der Sprachauswahl tritt nach dem erneuten Öffnen der IA OAE-Software in Kraft.
- **Menu | Setup | Simulation mode** (Menü | Setup | Simulations): Hier aktivieren Sie den Simulationsmodus, testen Protokolle und sehen, wie Daten visualisiert werden.
- **Menu | Print** (Menü | Drucken): Hier können Sie eine Druckvorschau anzeigen, den Druckassistenten starten und drucken.
- **Menu | Edit** (Menü | Bearbeiten): Hier können Sie Daten in eine XML-Datei exportieren.
- **Menu | Help | About OAE software…** (Menü | Hilfe | Über OAE-Software...): Hier werden die folgenden Informationen angezeigt:
	- o Version der IA OAE-Software<br>○ Hardware-Version
	- o Hardware-Version<br>o Firmware-Version
	- Firmware-Version<br>○ Copyright von Inte
	- Copyright von Interacoustics.

Darüber hinaus können Sie über dieses Fenster auf die Interacoustics-Webseite gelangen. Klicken Sie dazu auf den folgenden Link: [www.interacoustics.com.](http://www.interacoustics.com/)

Durch Klicken auf die Schaltfläche **License** (Lizenz) können Sie die Lizenzschlüssel des Geräts ändern. Die Lizenzschlüssel für das Gerät sind für jede Seriennummer spezifisch und legen fest, welche Module, Tests, Protokolleinstellungen und anderen Funktionen verfügbar sind. Ändern Sie den Lizenzschlüssel nie, ohne einen autorisierten Techniker zu Rate zu ziehen.

• **Menu | Instruction for Use…** (Menü | Bedienungsanleitung...): Hier können Sie die digitale Version der Bedienungsanleitung aufrufen (Adobe Reader ist erforderlich).

### **7.4 Verwenden des DPOAE-Moduls**

### **7.4.1 Vorbereiten für den Test**

#### **Patientenanweisung**

Lassen Sie den Patienten auf einer Liege oder in einem bequemen Stuhl Platz nehmen oder er legt sich ggf. auf eine Untersuchungsliege. Kleine Kinder fühlen sich eventuell auf dem Schoß eines Elternteils oder der Schwester wohler. Zeigen Sie dem Patienten die Sonde und erklären Sie Folgendes:

- Das Ziel des Tests ist die Untersuchung des Hörorgans auf seine Funktion.
- Die Spitze der Sonde wird in den Gehörgang eingeführt. Dabei dichtet sie ihn gut ab.
- Während des Tests sind mehrere Töne zu hören.
- Der Patient muss nichts tun.
- Husten, Bewegungen, Gespräche und Schlucken können die OAE-Testergebnisse beeinträchtigen.

#### **Visuelle Untersuchung des Gehörgangs**

Untersuchen Sie den äußeren Gehörgang mit einem Otoskop auf Ohrenschmalz, und entfernen Sie übermäßigen Ohrenschmalz, damit die Sondenöffnung nicht verstopft und dadurch den Test verhindert. Übermäßig gewachsene Haare müssten eventuell verschnitten werden. Bei Kontraindikationen muss der Patient von einem HNO-Arzt oder Experten untersucht werden.

Die Leistung der Sonde ist für die OAE-Testergebnisse von größter Wichtigkeit. Wir empfehlen, zu Beginn jedes Tages vor Tests an Patienten einen Sondentest durchzuführen, um sicherzustellen, dass die Sonde ordnungsgemäß funktioniert.

#### **Vorbereiten der Ausrüstung**

1. Schalten Sie das Eclipse-System ein, indem Sie es an den USB-Port des PC anschließen.

- 2. Öffnen Sie die OtoAccess®-Datenbank oder die Noah-Datenbank und geben Sie neue Patientendaten ein.
- 3. Doppelklicken Sie auf das Symbol der IA OAE-Software, um sie zu starten. Klicken Sie anschließend auf die OAE-Modulregisterkarte "DP".
- 4. Wählen Sie das gewünschte Testprotokoll aus der Dropdown-Liste aus.
- 5. Wählen Sie das zu testende Ohr aus.

Stellen Sie vor dem OAE-Test sicher, dass die Sondenspitze sauber und frei von Ohrenschmalz und/oder Verschmutzungen ist.

#### **Testumgebung**

Führen Sie den OAE-Test immer in einer ruhigen Testumgebung durch. Laute Umgebungsgeräusche können die OAE-Aufzeichnung beeinträchtigen.

- 6. Wählen Sie eine Ohrspitzengröße aus, mit der der Gehörgang gut abgedichtet wird.
- 7. Überprüfen Sie den Sondenstatus in der Software, um eine gute Abdichtung zu verifizieren.

**W**<sup>Out of ear **Wenn erkannt wird, dass sich die Sonde In ear** (Im Ohr) befindet, ist die Farbe grün.</sup> **Out of ear** (also außerhalb des Ohrs) ist die Farbe rot. Wenn die Sonde den Status **Blocked** (Blockiert) oder **Too Noisy** (Zu viel Rauschen) aufweist, ist die Farbe gelb.

8. Ergebnisse des DP-Gram-Tests: OAE auf der rechten Seite vorhanden und keine OAE-Reaktion auf der linken Seite.

## Mona

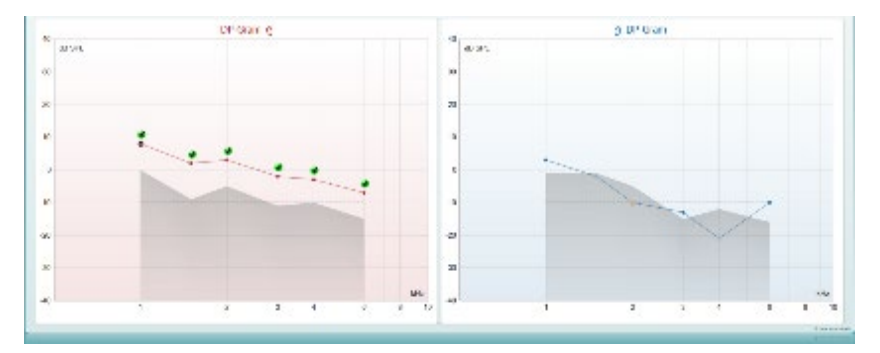

**Der Testtyp** (DP-Gram oder DP-IO), das Ohrseitensymbol und die Farbe stehen oberhalb des Diagramms.

**Die grünen Häkchen** geben die DP-Punkte an, die die DP-Punktkriterien gemäß dem Protokoll erfüllen. Sie werden über den Daten für das rechte Ohr angezeigt.

**Die DP-Punkte ohne Häkchen** haben nicht das DP-Kriterium erfüllt und liegen entweder unter dem Geräusch oder sind nicht vorhanden.

**Die DP-Punkte** sind über eine Linie in der Farbe der Ohrseite verbunden, um einen Gesamteindruck der DPOAE-Pegel zu geben.

**Der graue Bereich** ist das Hintergrundrauschen im DP-Test.

### ulfunne

### **7.4.2 Elemente im DPOAE-Modul**

Im folgenden Abschnitt werden die Elemente des **DPOAE**-Bildschirms beschrieben.

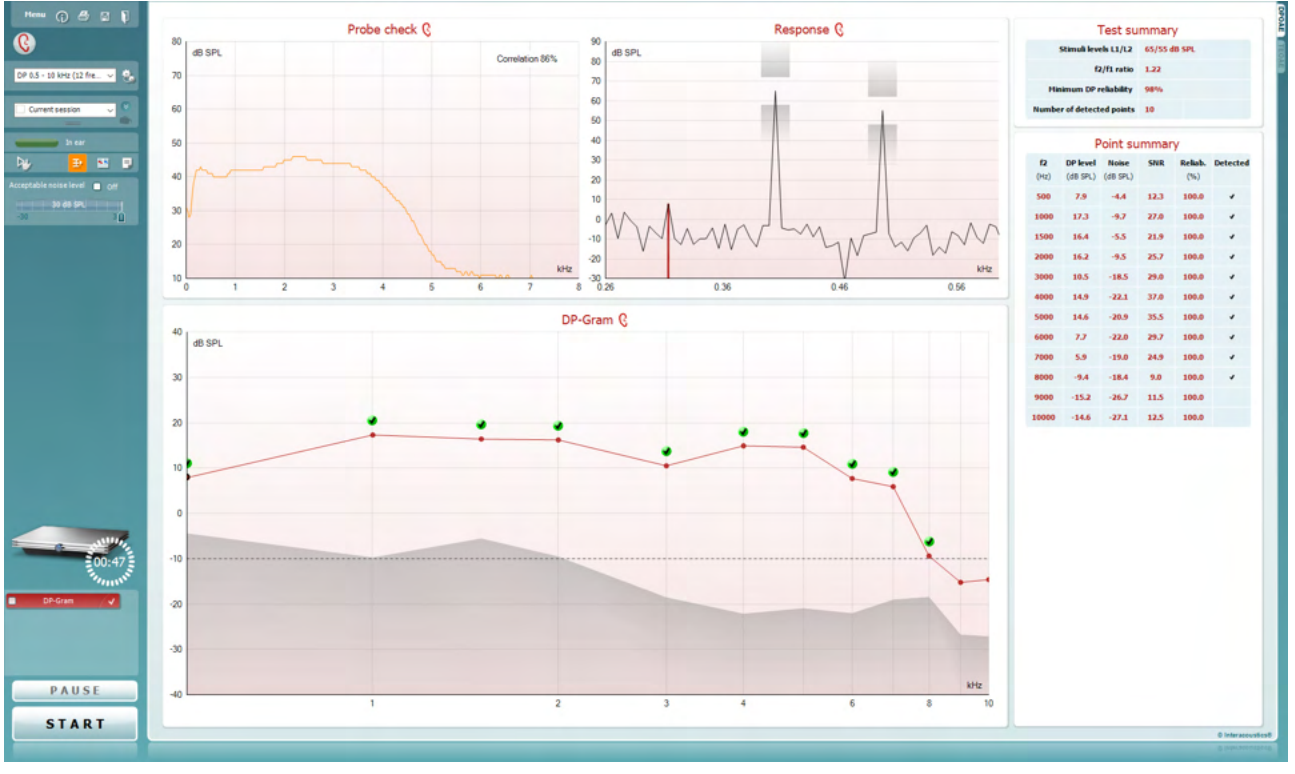

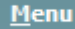

 $\odot$ 

噕

PDF

圖

**Menu** (Menü) bietet Zugang zu den Optionen "Setup", "Print" (Drucken), "Edit" (Bearbeiten) und "Help" (Hilfe) (weitere Einzelheiten zu den Menüoptionen entnehmen Sie bitte dem Dokument "Zusatzinformationen").

Die Schaltfläche **Guidance** (Leitfaden) öffnet den Benutzerleitfaden mit Anweisungen zu den Tests innerhalb des Moduls. Der Leitfaden lässt sich im Fenster "User Guide Setup" (Konfiguration des Benutzerleitfadens) individuell anpassen.

Mit **Print** (Drucken) können die Ergebnisse am Bildschirm direkt auf Ihrem Standarddrucker gedruckt werden. Sie werden aufgefordert, eine Druckvorlage auszuwählen, wenn keine mit dem Protokoll verknüpft ist (weitere Einzelheiten zum Druckassistenten entnehmen Sie bitte dem Dokument "Zusatzinformationen".

Das Symbol **Print to PDF** (In PDF drucken) wird bei der Einrichtung über die Option General Setup (Allgemeines Setup) eingeblendet. Darüber können Sie direkt in ein PDF-Dokument drucken, das auf dem PC gespeichert wird. (Nähere Einzelheiten zum Setup entnehmen Sie bitte dem Dokument für zusätzliche Informationen.)

Mit der Option **Save & New Session** (Speichern und neue Untersuchung) wird die aktuelle Untersuchung in Noah 4 oder der OtoAccess®-Datenbank (oder, bei Ausführung im Standalone-Modus, in einer gemeinsam genutzten XML-Datei) gespeichert und eine neue Untersuchung geöffnet.

## WIMM

DP-Gram

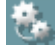

 $\Box$ 

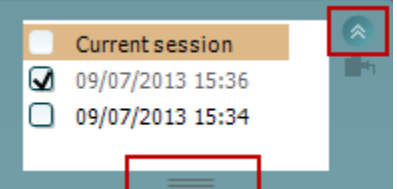

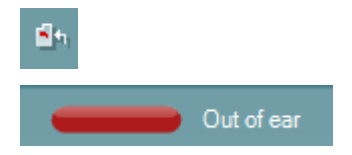

Mit der Option **Save & Exit** (Speichern und beenden) wird die aktuelle Untersuchung in Noah 4 oder der OtoAccess®-Datenbank (oder, bei Ausführung im Standalone-Modus, in einer gemeinsam genutzten XML-Datei) gespeichert und Titan Suite beendet.

Mit **Toggle Ear** (Ohr umschalten) wird vom rechten auf das linke Ohr umgeschaltet und umgekehrt.

Mit der Schaltfläche **Toggle probe check/response view** (Ansicht Sondenkontrolle/Reaktion umschalten) können Sie zwischen der Darstellung der Sondenkontrollinformationen und der Reaktionsgrafik umschalten.

Mit **List of Defined Protocols** (Liste definierter Protokolle) kann ein Testprotokoll für die aktuelle Testsitzung ausgewählt werden (weitere Einzelheiten zu Protokollen entnehmen Sie bitte dem Dokument "Zusatzinformationen").

**Temporary Setup** (Temporäre Einstellung) ermöglicht das temporäre Vornehmen von vorübergehenden Änderungen am ausgewählten Testprotokoll. Die Änderungen gelten nur für die gegenwärtige Sitzung. Nachdem Sie Änderungen vorgenommen haben und zum Hauptmenü zurückgekehrt sind, wird dem Namen des Protokolls ein Sternchen (\*) nachgestellt.

Mit **List of historical sessions** (Liste historischer Sitzungen) wird auf historische Sitzungen für die Darstellung oder die **Current Session** (Aktuelle Sitzung) zugegriffen.

Das Feld **Historical Session** (Historische Untersuchung) lässt sich durch Nach-unten-Ziehen mit der Maus erweitern (ausklappen) bzw. durch Klicken auf die Pfeiltaste minimieren/maximieren.

Die orange markierte Untersuchung ist die ausgewählte, am Bildschirm angezeigte Untersuchung. Markieren Sie das Kontrollkästchen neben dem Untersuchungsdatum, um die Grafik mit **historischen Untersuchungen** zu überlagern.

Die Schaltfläche **Go to current session** (Zur aktuellen Sitzung) führt Sie zur gegenwärtigen Sitzung zurück.

Der **Probe status** (Sondenstatus) wird durch einen farbigen Balken mit einer Beschreibung daneben dargestellt.

Wenn der Sondenstatus **Out of ear** (Außerhalb des Ohrs) ist, wird die Farbe des ausgewählten Ohrs angezeigt (blau für links und rot für rechts). Wenn erkannt wird, dass sich die Sonde **In ear** (Im Ohr) befindet, ist die Farbe grün. Wenn die Sonde **blockiert ist**, **leckt** oder **zu stark rauscht**, ist die Farbleiste gelb. Wenn **Keine Sonde** erkannt wird, ist die Statusleiste grau.

**Forced Start** (Zwangsstart) kann verwendet werden, um den Start einer OAE-Messung zu erzwingen, wenn die Sonde nicht den Status "im Ohr" anzeigt, wie beispielsweise beim Testen von Patienten mit Paukenröhrchen. **Forced Start** (Zwangsstart) wird durch Drücken auf das entsprechende Symbol oder durch langes Drücken (3 Sekunden) auf die **Start/Leer-Taste auf dem Schulterteil** aktiviert.

## Manana

Achtung: Bei einem Zwangsstart richtet sich die Stufe des Stimulus nach den Kalibrierwerten der Sonde an einem 711- Koppler und *nicht* nach dem jeweiligen Ohr.

**Summary view** (Zusammenfassungs-Ansicht) schaltet zwischen der Darstellung der Ergebnisgrafik und der Ergebnisgrafik mit Testzusammenfassungstabellen um.

**Monaural/Binaural View** (Monaurale/Binaurale Ansicht) schaltet zwischen der Ergebnisdarstellung für ein Ohr und der für beide Ohren um.

Die Schaltfläche **Report editor** (Bericht-Editor) öffnet ein separates Fenster, um dem Anwender die Möglichkeit zu bieten, Anmerkungen zur gegenwärtigen oder zu einer historischen Untersuchung hinzuzufügen und zu speichern.

Durch Markieren des Kontrollkästchens **Acceptable noise level Off** (Akzeptabler Rauschpegel aus) wird die Ablehnung von Aufzeichnungen deaktiviert, selbst wenn diese zu viel Rauschen enthalten.

Der Schieberegler **Acceptable noise level** (Akzeptabler Rauschpegel) ermöglicht die Einstellung des Limits für den akzeptablen Rauschpegel auf einen Wert zwischen -30 und +30 dB SPL über dem Grenzwert, ab dem Aufnahmen als rauschintensiv gelten. Das VU-Messgerät zeigt den aktuellen Rauschpegel an und die Kontrollleuchte wird gelb, wenn der Sollpegel überschritten ist.

**Hardware Indication Picture** (Hardware-Abbildung) zeigt an, ob die Hardware angeschlossen ist. Der **Simulation Mode** (Simulationsmodus) wird angezeigt, wenn die Software ohne Hardware betrieben wird.

Vor dem Testen zeigt das **Timer**-Symbol an, nach welcher Zeitspanne der DPOAE-Test automatisch stoppt. Während der Testphase zählt der Timer auf null herunter. Sie können den Countdown deaktivieren, indem Sie in der Testphase auf den Timer klicken. Dann beginnt der Timer mit dem Herunterzählen. Er zeigt an, wie viel Testzeit verstrichen ist. Der Test wird fortgesetzt, bis Sie manuell auf "Stop" (Stoppen) drücken.

Wenn die Messung abgewiesen wird, hört der Timer auf zu zählen. Die **Artefaktablehnung** ist abhängig von der Einstellung **Acceptable Noise Level** (Akzeptabler Rauschpegel) und dem **Level Tolerance** (Pegeltoleranz)-Pegel, der im Protokoll festgelegt ist.

Unter **Protocol Listing** (Protokollverzeichnis) werden alle Tests angezeigt, die das ausgewählte Protokoll umfasst. Der Test, der im Bildschirmbereich "Test" angezeigt wird, ist je nach gewähltem Ohr blau oder rot markiert.

Ein **Kontrollhäkchen** im Kontrollkästchen zeigt an, dass der Test ausgeführt wird, wenn **START** gedrückt wird. Während der Testphase wird die Auswahl der Tests, die beendet sind, automatisch aufgehoben. Heben Sie die Auswahl der Kontrollkästchen für die Tests, die Sie unter dem ausgewählten Protokoll nicht ausführen wollen, auf, bevor Sie **START** drücken.

Ein **weißes Kontrollhäkchen** zeigt an, dass (wenigstens einige) Daten für diesen Test im Speicher abgelegt sind.

DP-Gram

 $\overline{\mathbf{v}}$ 

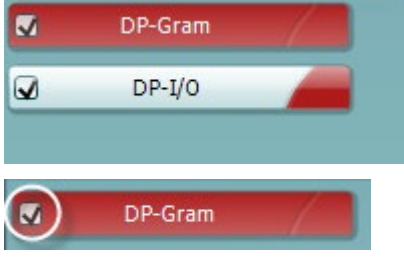

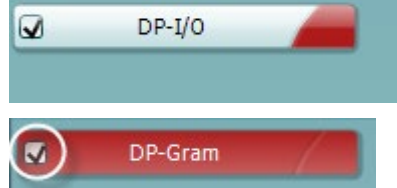

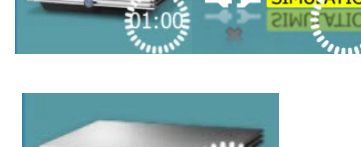

Acceptable noise level **o** Off

15 dB SPL

30

m

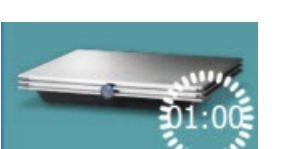

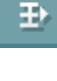

 $-30$ 

### womow

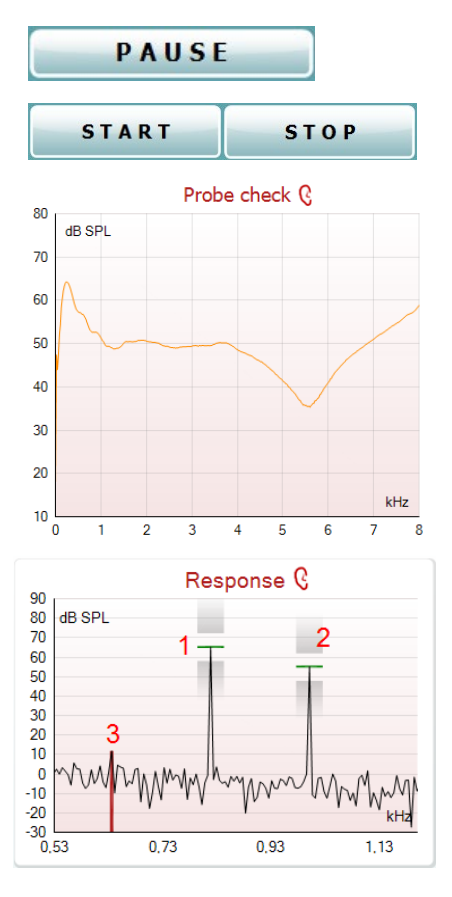

**Pause** wird nach Testbeginn aktiviert. Mit dieser Schaltfläche lässt sich der jeweilige Test anhalten.

Die Schaltflächen **START** (Starten) (und **STOP** (Stoppen)) werden zum Starten und Stoppen der Sitzung verwendet.

Das Diagramm "Probe Check" (Sondenprüfung) zeigt vor und während der Messung eine visuelle Darstellung des Sitzes der Sonde im Ohr des Patienten an.

Während der Messung wird die Sondenprüfung nicht ausgeführt und im Diagramm keine Kurve dargestellt.

Die **Response graph** (Reaktionsgrafik) zeigt die vom Sondenmikrofon (in dB SPL) aufgezeichnete Reaktion als Funktion der Frequenz (in Hz) an. Aufgetragen wird nur der Frequenzbereich, der für den derzeit gemessenen oder ausgewählten Punkt relevant ist.

- 1. Die **beiden Teststimuli** sind gut als die beiden Spitzen in der Reaktionsgrafik zu erkennen.
- 2. Der **Stimulus Tolerance Range** (Stimulus-Toleranzbereich) wird durch zwei schraffierte Bereiche ober- und unterhalb der Stimulusspitze dargestellt.
- 3. Die rote oder blaue Linie zeigt die **DPOAE-Frequenz** an, bei der das Hauptverzerrungsprodukt erwartet wird.

Weitere Einzelheiten entnehmen Sie bitte dem Dokument "Zusatzinformationen".

Wenn Sie die **Maus über** einen Messpunkt führen, werden Details zur aktuellen bzw. zur abgeschlossenen Messung eingeblendet.

Nähere Einzelheiten zu jedem Element in der Maustabelle entnehmen Sie bitte dem Dokument "Zusatzinformationen".

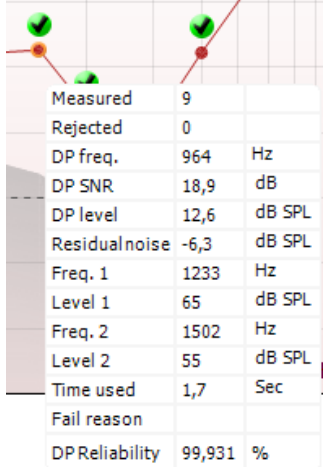

## ulfunno

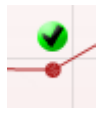

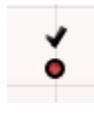

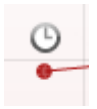

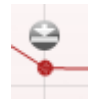

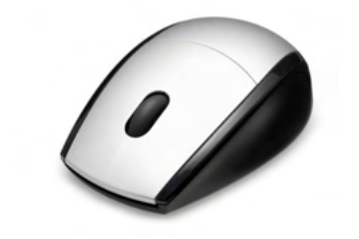

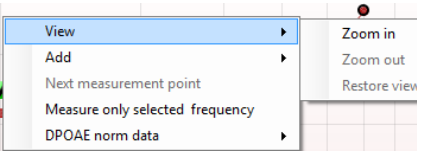

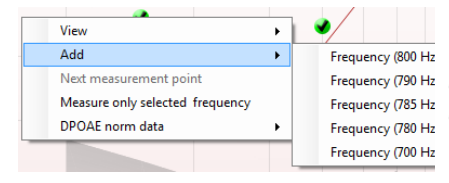

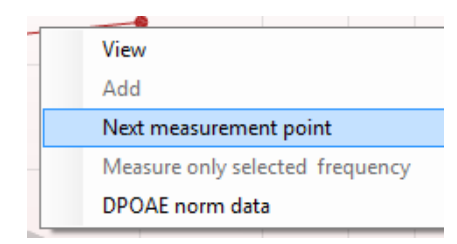

Das Kontrollkästchensymbol **DP found** (DP gefunden) – ein schwarzes Kontrollkästchen in einem grünen Kreis – zeigt an, dass diese Einzelmessung die entsprechenden Vorgaben erfüllt hat. Für diese Frequenz werden dann keine weiteren Tests durchgeführt.

Das Kontrollkästchensymbol **DP found** (DP gefunden) – ein schwarzes Kontrollkästchen – zeigt an, dass diese Einzelmessung die entsprechenden Vorgaben erfüllt hat. Die Tests werden jedoch fortgesetzt, bis die Testzeit abläuft oder bis der Test manuell gestoppt wird.

Das **Timeout-Symbol** – eine Uhr – zeigt an, dass die Messung geendet hat, ohne dass das vorgegebene Kriterium für den jeweiligen Punkt innerhalb der zugewiesenen Zeitspanne erfüllt wurde. Im allgemeinen Setup kann ausgewählt werden, ob diese Option eingeblendet werden soll.

Das **Symbol für das Hintergrundrauschen** – ein Pfeil, der auf eine Linie zeigt – zeigt an, dass die Messung beendet wurde, da das Limit für das Hintergrund-Restrauschen erreicht war. Im allgemeinen Setup kann ausgewählt werden, ob diese Option eingeblendet werden soll.

Druch Zeigen auf die gewünschte Grafik und anschließendes Scrollen mit dem **Scrollrad** Ihrer Maus können Sie die Reaktions- und die DP-Gram-Grafik **verkleinern und vergrößern**. Die Grafik kann im vergrößerten Zustand in Relation zur Frequenzachse gezogen werden.

Durch Klicken mit der rechten Maustaste auf die DP-Gram-Grafik stehen Ihnen folgende Optionen zur Verfügung:

Mit dem **Scrollrad** Ihrer Maus können Sie in Relation zur Frequenzachse vergrößern und verkleinern (zoomen). Darüber hinaus können Sie die Ansicht durch Auswahl der entsprechenden Option **Zoom in** (Vergrößern), **Zoom out** (Verkleinern) oder **Restore view** (Ansicht wiederherstellen) aus dem Kontextmenü der Maus (Rechtsklick-Menü) vergrößern, verkleinern oder wiederherstellen.

Mit **Add** (Hinzufügen) können Sie nach Beendigung der Tests des Originalprotokolls eine weitere Frequenz hinzufügen. Zeigen Sie mit Frequency (790 Hz der Maus auf die Frequenz, die Sie testen wollen, und klicken Sie mit der rechten Maustaste. Klicken Sie auf **Add** (Hinzufügen) und wählen Sie dann eine verfügbare Frequenz für die Messung aus der Liste aus. Nach dem Hinzufügen von mindestens einer Frequenz werden Sie bemerken, dass sich die Schaltfläche **Start** (Starten) in die Schaltfläche **Continue** (Fortfahren) verwandelt. Durch Klicken auf **Continue** (Fortfahren) werden alle eingegebenen Frequenzen ohne zeitliche Beschränkung gemessen. Drücken Sie auf **Stop** (Stoppen), wenn die zusätzlichen Punkte in ausreichendem Maß getestet wurden.

> **Next measurement point** (Nächster Messpunkt) unterbricht das automatische Testverfahren und zwingt das Eclipse-System, sofort mit dem Test der nächsten Frequenz fortzufahren. Diese Funktion ist verfügbar, wenn die Option "Max Test Point" (Max. Testpunkte) im Protokoll ausgewählt ist.

## Manana

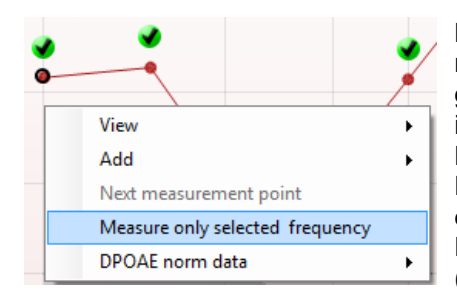

**Measure only selected frequency** (Nur die ausgewählte Frequenz messen) bewirkt, dass nur der derzeit ausgewählte Messpunkt erneut getestet wird. Wählen Sie einen Messpunkt für den erneuten Test aus, indem Sie mit der rechten Maus-taste darauf klicken. Ein schwarzer Kreis um den Messpunkt herum zeigt an, dass dieser ausgewählt ist. Nach dem Klicken auf **Continue** (Fortfahren) (befindet sich dort, wo ehemals die Schaltfläche **Start** (Starten) war), wird der ausgewählte Punkt ohne zeitliche Beschränkung getestet. Klicken Sie auf **Stop** (Stoppen), um den Test zu stoppen.

Mit **DPOAE norm data** (DPOAE-Normdaten) können Sie ändern, welche Normdaten unter "DP-Gram" angezeigt werden.

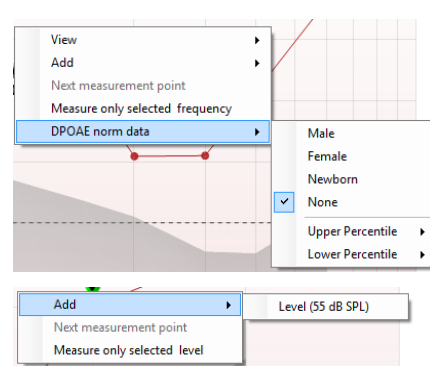

Durch Klicken mit der rechten Maustaste auf die Grafik "DP-I/O" (DP-E/A) stehen Ihnen folgende Optionen zur Verfügung:

Mit **Add** (Hinzufügen) können Sie nach Beendigung der Tests des Originalprotokolls einen weiteren Pegel hinzufügen. Zeigen Sie mit der Maus auf die Frequenz, die Sie testen wollen, und klicken Sie mit der rechten Maustaste. Klicken Sie auf **Add** (Hinzufügen) und wählen Sie einen verfügbaren Pegel für die weitere Messung aus. Nach dem Hinzufügen von mindestens einem Pegel werden Sie bemerken, dass sich die Schaltfläche **Start** (Starten) in die Schaltfläche **Continue** (Fortfahren) verwandelt. Durch Klicken auf **Continue** (Fortfahren) werden alle eingegebenen Pegel ohne zeitliche Beschränkung gemessen. Drücken Sie auf **Stop** (Stoppen), wenn die zusätzlichen Punkte in ausreichendem Maß getestet wurden.

**Next measurement point** (Nächster Messpunkt) unterbricht das automatische Testverfahren und zwingt das Eclipse-System, sofort mit dem Test der nächsten Intensität fortzu-fahren. Diese Funktion ist verfügbar, wenn die Option "Max Test Point" (Max. Testpunkte) im Protokoll ausgewählt ist.

**Measure only selected frequency** (Nur den ausgewählten Pegel messen) bewirkt, dass nur der derzeit ausgewählte Messpunkt erneut getestet wird. Wählen Sie einen Messpunkt für den erneuten Test aus, indem Sie mit der rechten Maus-taste darauf klicken. Ein schwarzer Kreis um den Messpunkt herum zeigt an, dass dieser ausgewählt ist. Nach dem Klicken auf **Continue** (Fortfahren) (befindet sich dort, wo ehemals die Schaltfläche **Start** (Starten) war), wird der ausgewählte Punkt ohne zeitliche Beschränkung getestet. Klicken Sie auf **Stop** (Stoppen), um den Test zu stoppen.

Die **Test-Mindestvoraussetzungen**, wie im Protokoll definiert, sind neben einigen der Elemente in der **Test Summary Table** (Testzusammenfassungstabelle) angeführt. Die **Zahlen in Klammern** ändern sich in ein **Kontroll-häkchen**, wenn die Mindestvoraussetzung während der Tests erfüllt wurde.

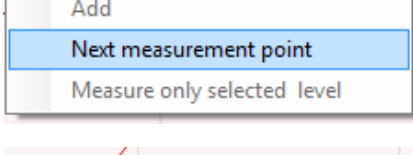

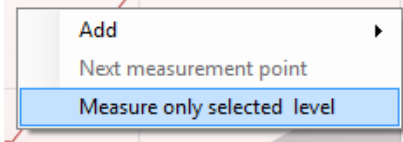

### Manhol

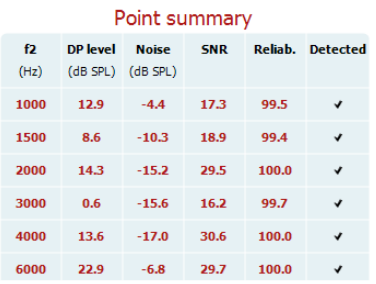

Die Point Summary Table (Punkt-Zusammenfassungstabelle) zeigt die f2-Testfrequenzen, den DP-Pegel, das Rauschen, den Signal-Rausch-Abstand (SNR) und den Verlässlichkeitsprozentsatz an. In der Spalte **Detected** (Erkannt) wird ein Kontrollhäkchen angezeigt, wenn die angegebene Frequenz die im Protokoll festgehaltenen Kriterien erfüllt.

Die Werte für DP-Pegel, Rauschen und Signal-Rausch-Abstand (SNR) werden gemäß den Rohdaten auf-/abgerundet. Daher entspricht der berechnete Signal-Rausch-Wert (SNR) möglicherweise nicht immer dem DP-Pegel minus dem Rauschwert.

**PASS** REFER **INCOMPLETE** 

**Screening results** can be PASS, REFER or INCOMPLETE and are indicated above the measurement as soon as the result is available. Wenn das Kontrollkästchen "Enabled Pass/Refer" (Bestehen/Überweisung aktiviert) für das ausgewählte Protokoll nicht aktiviert ist, erfolgt keine Beschriftung.

Die statistische Signifikanz des erkannten Ergebnisses ist abhängig von einer Kombination der folgenden benutzerdefinierten Einstellungen, die bei der Protokolleinrichtung definiert werden: Testzeit, Stimuluspegel, Signal-Rausch-Abstand (SNR), Min. DP-Pegel, DP-Toleranz, Verlässlichkeit, Zum Bestehen erforderliche Punktezahl, Zum Bestehen erforderliche Punkte.

### **7.5 Verwenden des TEOAE-Moduls**

### **7.5.1 Vorbereiten für den Test**

#### **Patientenanweisung**

Lassen Sie den Patienten auf einer Liege oder in einem bequemen Stuhl Platz nehmen oder er legt sich ggf. auf eine Untersuchungsliege. Kleine Kinder fühlen sich eventuell auf dem Schoß eines Elternteils oder der Schwester wohler. Zeigen Sie dem Patienten die Sonde und erklären Sie Folgendes:

- Das Ziel des Tests ist die Untersuchung des Hörorgans auf seine Funktion.
- Die Spitze der Sonde wird in den Gehörgang eingeführt. Dabei dichtet sie ihn gut ab.
- Während des Tests sind mehrere Töne zu hören.
- Der Patient muss nichts tun.
- Husten, Bewegungen, Gespräche und Schlucken können die OAE-Testergebnisse beeinträchtigen.

#### **Visuelle Untersuchung des Gehörgangs**

Untersuchen Sie den äußeren Gehörgang mit einem Otoskop auf Ohrenschmalz, und entfernen Sie übermäßigen Ohrenschmalz, damit die Sondenöffnung nicht verstopft und dadurch den Test verhindert. Übermäßig gewachsene Haare müssten eventuell verschnitten werden.

Bei Kontraindikationen muss der Patient von einem HNO-Arzt oder Experten untersucht werden.

Die Leistung der Sonde ist für die OAE-Testergebnisse von größter Wichtigkeit. Wir empfehlen, zu Beginn jedes Tages vor Tests an Patienten einen Sondentest durchzuführen, um sicherzustellen, dass die Sonde ordnungsgemäß funktioniert.

#### **Vorbereiten der Ausrüstung**

- 1. Schalten Sie das Eclipse-System ein, indem Sie es an den USB-Port des PC anschließen.
- 2. Öffnen Sie die OtoAccess®-Datenbank oder die Noah-Datenbank und geben Sie neue Patientendaten ein. .
- 3. Doppelklicken Sie auf das Symbol der IA OAE-Software, um die Software zu starten. Klicken Sie anschließend auf die OAE-Modulregisterkarte "TE".
- 4. Wählen Sie das gewünschte Testprotokoll aus der Dropdown-Liste aus.
- 5. Wählen Sie das zu testende Ohr aus.

Stellen Sie vor dem OAE-Test sicher, dass die Sondenspitze sauber und frei von Ohrenschmalz und/oder Verschmutzungen ist.

#### **Testumgebung**

Führen Sie den OAE-Test immer in einer ruhigen Testumgebung durch. Laute Umgebungsgeräusche können die OAE-Aufzeichnung beeinträchtigen.

- 6. Wählen Sie eine Ohrspitzengröße aus, mit der der Gehörgang gut abgedichtet wird.
- 7. Überprüfen Sie den Sondenstatus in der Software, um eine gute Abdichtung zu verifizieren.

**Wenn erkannt wird, dass sich die Sonde In ear** (Im Ohr) befindet, ist die Farbe grün. **Out of ear** (also außerhalb des Ohrs) ist die Farbe rot. Wenn die Sonde den Status **Blocked** (Blockiert) oder **Too Noisy** (Zu viel Rauschen) aufweist, ist die Farbe gelb.

8. Ergebnisse des TE-Reaktionstests: OAE auf der rechten Seite vorhanden und keine OAE-Reaktion auf der linken Seite.

## mont

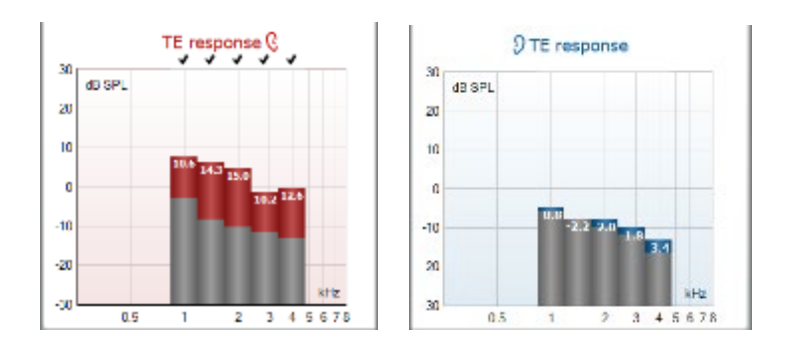

**Das Symbol der Ohrseite** und die Farbe stehen oberhalb des Diagramms.

**Die Häkchen** geben die TE-Balken an, die die TE-Kriterien gemäß dem Protokoll erfüllen. Sie werden über den Daten für das rechte Ohr angezeigt.

**Die TE-Balken ohne Häkchen** haben nicht das TE-Kriterium erfüllt und liegen entweder unter dem Geräusch oder sind nicht vorhanden.

**Der graue Bereich** stellt den Rauschpegel im Raum beim TE-Test dar.

## wllwww

### **7.5.2 Elemente im TEOAE-Modul**

Im folgenden Abschnitt werden die Elemente des **TEOAE**-Bildschirms beschrieben.

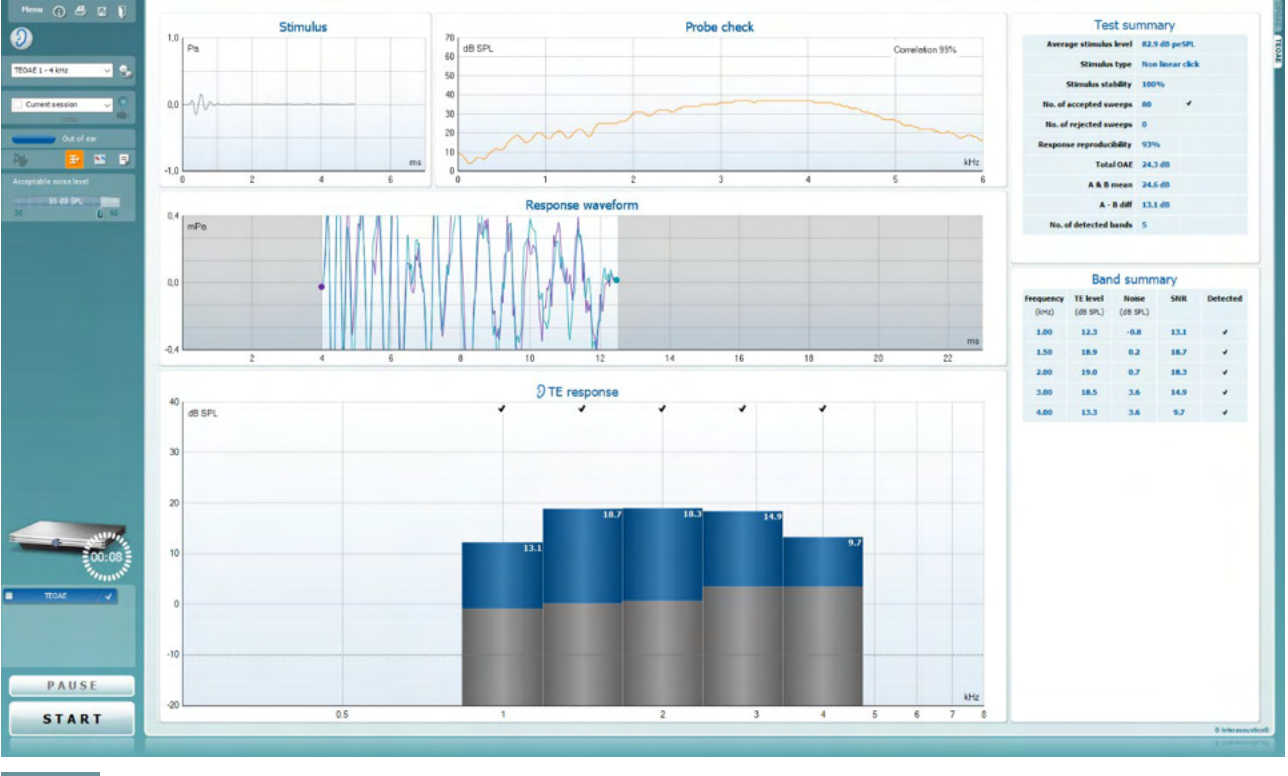

Menu

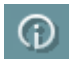

총

 $\overline{PDE}$ 

 $\Box$ 

**Menu** (Menü) bietet Zugang zu den Optionen "Setup", "Print" (Drucken), "Edit" (Bearbeiten) und "Help" (Hilfe) (weitere Einzelheiten zu den Menüoptionen entnehmen Sie bitte dem Dokument "Zusatzinformationen").

Die Schaltfläche **Guidance** (Leitfaden) öffnet den Benutzerleitfaden mit Anweisungen zu den Tests innerhalb des Moduls. Der Leitfaden lässt sich im Fenster "User Guide Setup" (Konfiguration des Benutzerleitfadens) individuell anpassen.

Mit **Print** (Drucken) können die Ergebnisse am Bildschirm direkt auf Ihrem Standarddrucker gedruckt werden. Sie werden aufgefordert, eine Druckvorlage auszuwählen, wenn keine mit dem Protokoll verknüpft ist (weitere Einzelheiten zum Druckassistenten entnehmen Sie bitte dem Dokument "Zusatzinformationen".

Das Symbol **Print to PDF** (In PDF drucken) wird bei der Einrichtung über die Option General Setup (Allgemeines Setup) eingeblendet. Darüber können Sie direkt in ein PDF-Dokument drucken, das auf dem PC gespeichert wird. (Nähere Einzelheiten zum Setup entnehmen Sie bitte dem Dokument für zusätzliche Informationen.)

Mit der Option **Save & New Session** (Speichern und neue Untersuchung) wird die aktuelle Untersuchung in Noah 4 oder der OtoAccess®-Datenbank (oder, bei Ausführung im Standalone-Modus, in einer gemeinsam genutzten XML-Datei) gespeichert und eine neue Untersuchung geöffnet.

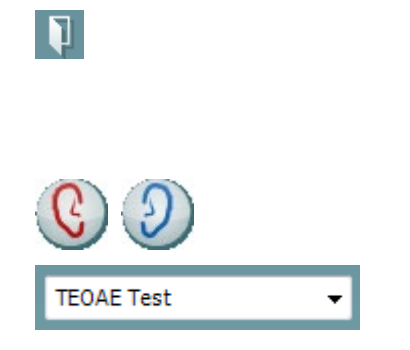

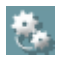

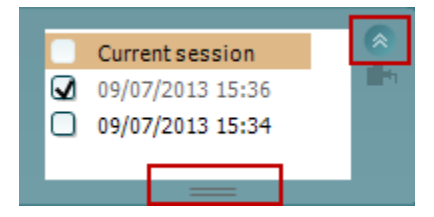

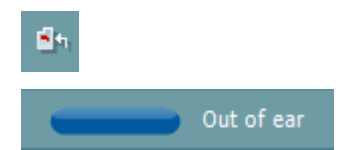

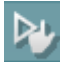

## mont

Mit der Option **Save & Exit** (Speichern und beenden) wird die aktuelle Untersuchung in Noah 4 oder der OtoAccess®- Datenbank (oder, bei Ausführung im Standalone-Modus, in einer gemeinsam genutzten XML-Datei) gespeichert und Titan Suite beendet.

Mit **Toggle Ear** (Ohr umschalten) wird vom rechten auf das linke Ohr umgeschaltet und umgekehrt.

Mit **List of Defined Protocols** (Liste definierter Protokolle) kann ein Testprotokoll für die aktuelle Testsitzung ausgewählt werden (weitere Einzelheiten zu Protokollen entnehmen Sie bitte dem Dokument "Zusatzinformationen").

**Temporary Setup** (Temporäre Einstellung) ermöglicht das temporäre Vornehmen von vorübergehenden Änderungen am ausgewählten Testprotokoll. Die Änderungen gelten nur für die gegenwärtige Sitzung. Nachdem Sie Änderungen vorgenommen haben und zum Hauptmenü zurückgekehrt sind, wird dem Namen des Protokolls ein Sternchen (\*) nachgestellt.

Mit **List of historical sessions** (Liste historischer Sitzungen) wird auf historische Sitzungen für die Darstellung oder die **Current Session** (Aktuelle Sitzung) zugegriffen.

Das Feld **Historical Session** (Historische Untersuchung) lässt sich durch Nach-unten-Ziehen mit der Maus erweitern (ausklappen) bzw. durch Klicken auf die Pfeiltaste minimieren/maximieren.

Die orange markierte Untersuchung ist die ausgewählte, am Bildschirm angezeigte Untersuchung. Markieren Sie das Kontrollkästchen neben dem Untersuchungsdatum, um die Grafik mit **historischen Untersuchungen** zu überlagern.

Die Schaltfläche **Go to current session** (Zur aktuellen Sitzung) führt Sie zur gegenwärtigen Sitzung zurück.

Der **Probe status** (Sondenstatus) wird durch einen farbigen Balken mit einer Beschreibung daneben dargestellt.

Wenn der Sondenstatus **Out of ear** (Außerhalb des Ohrs) ist, wird die Farbe des ausgewählten Ohrs angezeigt (blau für links und rot für rechts). Wenn erkannt wird, dass sich die Sonde **In ear** (Im Ohr) befindet, ist die Farbe grün. Wenn die Sonde **blockiert ist**, **leckt** oder **zu stark rauscht**, ist die Farbleiste gelb. Wenn **Keine Sonde** erkannt wird, ist die Statusleiste grau.

**Forced Start** (Zwangsstart) kann verwendet werden, um den Start einer OAE-Messung zu erzwingen, wenn die Sonde nicht den Status "im Ohr" anzeigt, wie beispielsweise beim Testen von Patienten mit Paukenröhrchen. **Forced Start** (Zwangsstart) wird durch Drücken auf das entsprechende Symbol oder durch langes Drücken (3 Sekunden) auf die **Start/Leer-Taste auf dem Schulterteil** aktiviert.

Achtung: Bei einem Zwangsstart richtet sich die Stufe des Stimulus nach den Kalibrierwerten der Sonde an einem 711- Koppler und *nicht* nach dem jeweiligen Ohr.

### Manana

Đ K. Acceptable noise level M Off

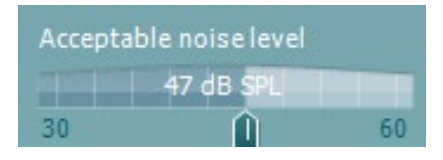

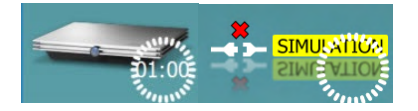

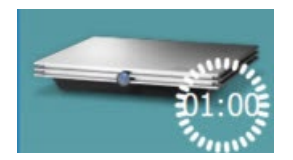

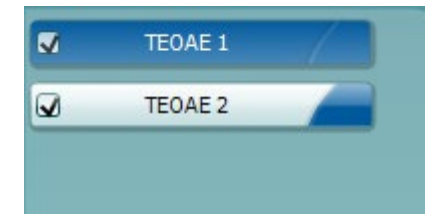

**Summary view** (Zusammenfassungs-Ansicht) schaltet zwischen der Darstellung der Ergebnisgrafik und der Ergebnisgrafik mit Testzusammenfassungstabellen um.

**Monaural/Binaural View** (Monaurale/Binaurale Ansicht) schaltet zwischen der Ergebnisdarstellung für ein Ohr und der für beide Ohren um.

Die Schaltfläche **Report editor** (Bericht-Editor) öffnet ein separates Fenster, um dem Anwender die Möglichkeit zu bieten, Anmerkungen zur gegenwärtigen oder zu einer historischen Untersuchung hinzuzufügen und zu speichern.

Die Schaltfläche **Report editor** (Bericht-Editor) öffnet ein separates Fenster, um dem Anwender die Möglichkeit zu bieten, Anmerkungen zur gegenwärtigen Untersuchung hinzuzufügen und zu speichern.

Durch Markieren des Kontrollkästchens **Acceptable noise level Off** (Akzeptabler Rauschpegel aus) wird die Ablehnung von Aufzeichnungen deaktiviert, selbst wenn diese zu viel Rauschen enthalten.

Mit dem Schieberegler **Acceptable noise level** (Akzeptabler Rauschpegel) lässt sich das Limit für den akzeptablen Rauschpegel zwischen +30 und +60 dB SPL festlegen. Sweeps, die oberhalb des festgelegten akzeptablen Rauschpegels aufgezeichnet werden, werden als zu stark rauschend gewertet und abgelehnt.

Das VU-Messgerät zeigt den aktuellen Rauschpegel an und die Kontrollleuchte wird gelb, wenn der Sollpegel überschritten ist.

**Hardware Indication Picture** (Hardware-Abbildung) zeigt an, ob die Hardware angeschlossen ist. Der **Simulation Mode** (Simulationsmodus) wird angezeigt, wenn die Software ohne Hardware betrieben wird.

Vor dem Testen zeigt das **Timer**-Symbol an, nach welcher Zeitspanne der TEOAE-Test automatisch stoppt. Während der Testphase zählt der Timer auf null herunter. Sie können den Countdown deaktivieren, indem Sie in der Testphase auf den Timer klicken. Dann beginnt der Timer mit dem Herunterzählen. Er zeigt an, wie viel Testzeit verstrichen ist. Der Test wird fortgesetzt, bis Sie manuell auf "Stop" (Stoppen) drücken.

Wenn die Messung abgewiesen wird, hört der Timer auf zu zählen. Die **Artefaktablehnung** ist abhängig von der Einstellung **Acceptable Noise Level** (Akzeptabler Rauschpegel) und dem **Level Tolerance** (Pegeltoleranz)- Pegel, der im Protokoll festgelegt ist.

Unter **Protocol Listing** (Protokollverzeichnis) werden alle Tests angezeigt, die das ausgewählte Protokoll umfasst. Der Test, der im Bildschirmbereich "Test" angezeigt wird, ist je nach gewähltem Ohr blau oder rot markiert.

### WIMM

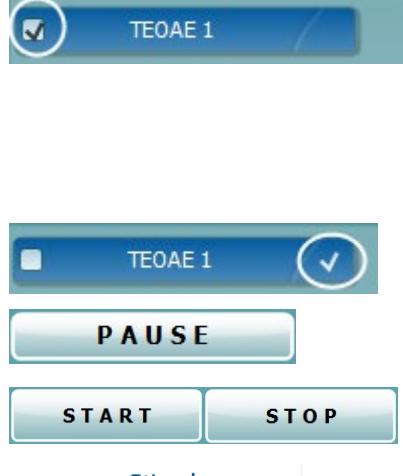

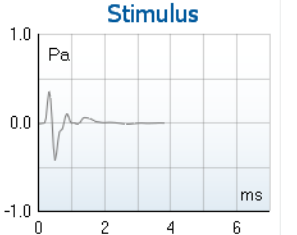

 $\overline{2}$ 

70 dB SPL

<sup>1</sup>

Ein **Kontrollhäkchen** im Kontrollkästchen zeigt an, dass der Test ausgeführt wird, wenn **START** gedrückt wird. Während der Testphase wird die Auswahl der Tests, die beendet sind, automatisch aufgehoben. Heben Sie die Auswahl der Kontrollkästchen für die Tests, die Sie unter dem ausgewählten Protokoll nicht ausführen wollen, auf, bevor Sie **START** drücken.

Ein **weißes Kontrollhäkchen** zeigt an, dass (wenigstens einige) Daten für diesen Test im Speicher abgelegt sind.

**Pause** wird nach Testbeginn aktiviert. Mit dieser Schaltfläche lässt sich der jeweilige Test anhalten.

Die Schaltflächen **START** (Starten) (und **STOP** (Stoppen)) werden zum Starten und Stoppen der Sitzung verwendet.

Das Diagramm **Stimulus** zeigt den am Ohr anliegenden Klick-Stimulus als Funktion der Magnitude (Pa) im Zeitverlauf (ms) an. Mit dem Scrollrad Ihrer Maus können Sie die Magnitude (y-Achse) vergrößern und verkleinern (zoomen).

Das Diagramm **Probe Check** (Sondenprüfung) zeigt vor und während der Messung eine visuelle Darstellung des Sitzes der Sonde im Ohr des Patienten an.

Nach dem Test wird ein Korrelationswert angezeigt, der einen Hinweis darauf gibt, wie gut die Sonde während des Tests im Ohr geblieben ist.

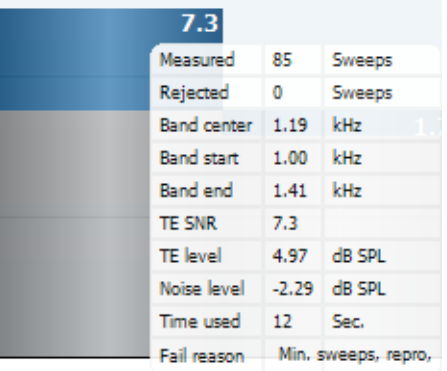

Probe check

 $\overline{3}$ 

 $\overline{4}$ 

Correlation 99%

 $\overline{5}$ 

kHz

Der **SNR (Signal-to-noise ratio)** (SNR (Signal-Rausch-Abstand)) wird auf jedem der getesteten Frequenzbänder angezeigt und in dB berechnet.

Wenn Sie die **Maus über** ein Frequenzband führen, werden Details zur aktuellen bzw. zur abgeschlossenen Messung eingeblendet.

Das **Kontrollkästchensymbol "TE found"** (TE gefunden) – ein schwarzes Kontrollkästchen – zeigt an, dass diese Einzelmessung die entsprechenden Vorgaben erfüllt hat. Die Tests werden jedoch fortgesetzt, bis die Testzeit abläuft oder bis der Test manuell gestoppt wird.

## Mnnnn

**verkleinern und vergrößern**.

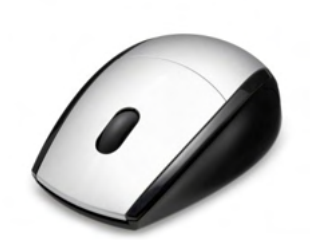

Views FFT  $\blacktriangledown$ Original **Extend test** 1/1 octave TEOAF Norm data  $\ddot{\phantom{0}}$ 1/2 octave 1/3 octave 1/6 octave 1/12 octave **Views** Й **Extend test TEOAE Norm data**  $\mathbf{r}$ Views  $\ddot{\phantom{1}}$ **Extend test** TEOAF Norm data Male Female Newborn  $\overline{\mathbf{v}}$ None Upper Percentile Lower Percentile vaveforr

Die Ansicht der TE-Reaktionsgrafik lässt sich ändern, indem Sie mit der rechten Maustaste darauf klicken. Das Dropdown-Menü bietet die folgende Optionen:

Druch Zeigen auf die gewünschte Grafik und anschließendes Scrollen mit dem **Scrollrad** Ihrer Maus können Sie alle Grafiken

**View** (Ansicht) ermöglicht Ihnen, von der **Originalansicht zur FFT-Ansicht, 1/1, 1/2, 1/3, 1/6 und 1/12-Oktaven-Frequenzbandansicht** zu wechseln.

Mit **Extend test** (Test verlängern) können Sie den Test fortsetzen, nachdem dieser von allein geendet hat oder manuell gestoppt wurde. Der Zähler wird auf 0 zurückgesetzt und beginnt ohne Zeitbeschränkung hochzuzählen. Klicken Sie auf **Stop** (Stoppen), um die Tests zu stoppen. "Extend Test" (Test verlängern) ist nur verfügbar, wenn das Protokoll nicht für PASS/REFER (BESTANDEN/VERWEISEN) aktiviert ist.

Mit **Norm data** (Normdaten) können Sie ändern, welche TE-Normdaten in der

TE-Reaktionsgrafik angezeigt werden.

Die **Response Waveform** (Reaktionskurve) sowie das **Recording Window** (Aufzeichnungsfenster) und der **Response Reproducibility** (Reaktionsreproduzierbarkeits)-Bereich werden angezeigt.

Die Pfeile zeigen die Start- und Stoppzeit des **Recording Window** (Aufzeichnungsfensters) an. Die Fläche außerhalb des Aufzeichnungsfensters ist ausgegraut. Die Start- und Stoppzeit des **Recording Window** (Aufzeichnungsfensters) lässt sich vor Testbeginn ändern. Dazu werden die Pfeile in der Grafik mit der Maus verschoben.

Der **Waveform Reproducibility Window Range** (Kurvenreproduzierbarkeits-Fensterbereich) wird durch eine **schwarze Linie** auf der x-Achse angezeigt. Nur die Kurve innerhalb dieses Bereichs wird zur Berechnung des **Waveform Reproducibility Percentage**

(Kurvenreproduzierbarkeitsprozentsatzes) herangezogen.

**Durch Klicken** auf die aquamarinen oder violetten Kreise am Ende einer jeden Kurve und durch Bewegen der Maus lassen sich die Kurven in der Grafik trennen

## ullmunul

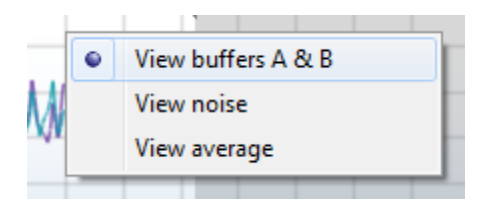

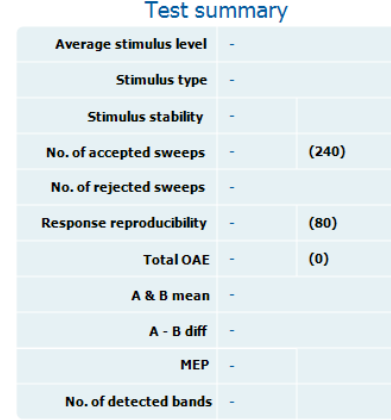

#### **Band summary**

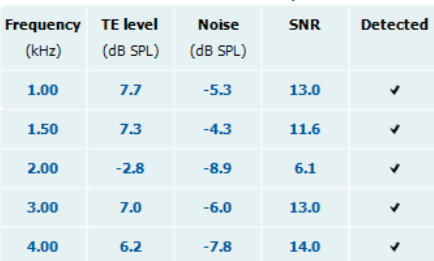

Durch **Klicken mit der rechten Maustaste** auf die **Response Waveform Graph** (Reaktionskurve) lässt sich die Darstellung ändern.

**View buffers A & B** (Puffer A und B anzeigen) ist die Standardansicht mit zwei einander überlagernden gemittelten OAE-Kurven.

**View noise** (Rauschen anzeigen) zeigt das Rauschen als Kurve an (Rauschen = A-PUffer - B-Puffer).

**View average** (Mittelwert anzeigen) zeigt den Mittelwert der Kurven A und B an.

Die **Test-Mindestvoraussetzungen**, wie im Protokoll definiert, sind neben einigen der Elemente in der **Test Summary Table** (Testzusammenfassungstabelle) angeführt. Die **Zahlen in Klammern** ändern sich in ein **Kontrollhäkchen**, wenn die Mindestvoraussetzung während der Tests erfüllt wurde.

#### Die **Band Summary Table** (Frequenzband-

Zusammenfassungstabelle) zeigt die Testfrequenzen, den TE-Pegel, das Rauschen und den Signal-Rausch-Abstand (SNR) an. In der Spalte **Detected** (Erkannt) wird ein Kontrollhäkchen angezeigt, wenn die angegebene Frequenz die im Protokoll festgehaltenen Kriterien erfüllt.

Die Werte für TE-Pegel, Rauschen und Signal-Rausch-Abstand (SNR) werden gemäß den Rohdaten auf-/abgerundet. Daher entspricht der berechnete Signal-Rausch-Wert (SNR) möglicherweise nicht immer dem TE-Pegel minus dem Rauschwert.

# **PASS REFER INCOMPLETE**

Die **Screening results** (Screening-Ergebnisse) können PASS, REFER oder INCOMPLETE (BESTANDEN, VERWEISEN oder UNVOLLSTÄNDIG) sein. Sie werden über der Messung eingeblendet, sobald das Ergebnis verfügbar ist. Wenn das Kontrollkästchen "Enabled Pass/Refer" (Bestehen/Überweisung aktiviert) für das ausgewählte Protokoll nicht aktiviert ist, erfolgt keine Beschriftung.

Die statistische Signifikanz des erkannten Ergebnisses ist abhängig von einer Kombination der folgenden benutzerdefinierten Einstellungen, die bei der Protokolleinrichtung definiert werden: Testzeit, Stimuluspegel. Singal-Rausch-Abstand (SNR), Aufnahmefenster, Min. Gesamt-OAE, Min. Reproduzierbarkeit, Min. TE-Pegel, Zum Bestehen erforderliche Bänderzahl, Zum Bestehen erforderliche Bänder.
## **7.6 Verwenden des Druckassistenten**

Der Bediener hat die Option, anpassbare Vorlagen für Ausdrucke zu erstellen, die individuellen Protokollen zugeschrieben werden können und schnelles Ausdrucken ermöglichen. Zum Druckassistenten gelangen Sie auf zweierlei Weise:

- a. Wenn Sie eine Vorlage zur allgemeinen Benutzung erstellen oder eine vorhandene Vorlage auswählen möchten: Gehen Sie auf einer der Registerkarten der Eclipse Suite (IMP, DPOAE, TEOAE oder ABRIS) zu **Menu | Print | Print wizard…** (Menü | Drucken | Druckassistent ...).
- b. Wenn Sie eine Vorlage erstellen oder eine vorhandene Vorlage auswählen möchten, um sie einem spezifischen Protokoll zuzuordnen: Gehen Sie zur Registerkarte "Module" (Modul) (IMP, DPOAE, TEOAE oder ABRIS) für das jeweilige Protokoll und wählen Sie dann **Menu | Setup | Protocol setup** (Menü | Setup | Protokoll-Setup). Wählen Sie das gewünschte Protokoll auf dem Drop-down-Menü aus und wählen Sie am unteren Bildschirmrand **Print Wizard** (Druckassistent).

Nun wird das Fenster **Print Wizard** (Druckassistent) geöffnet, auf dem die folgenden Informationen und Funktionen zu sehen sind:

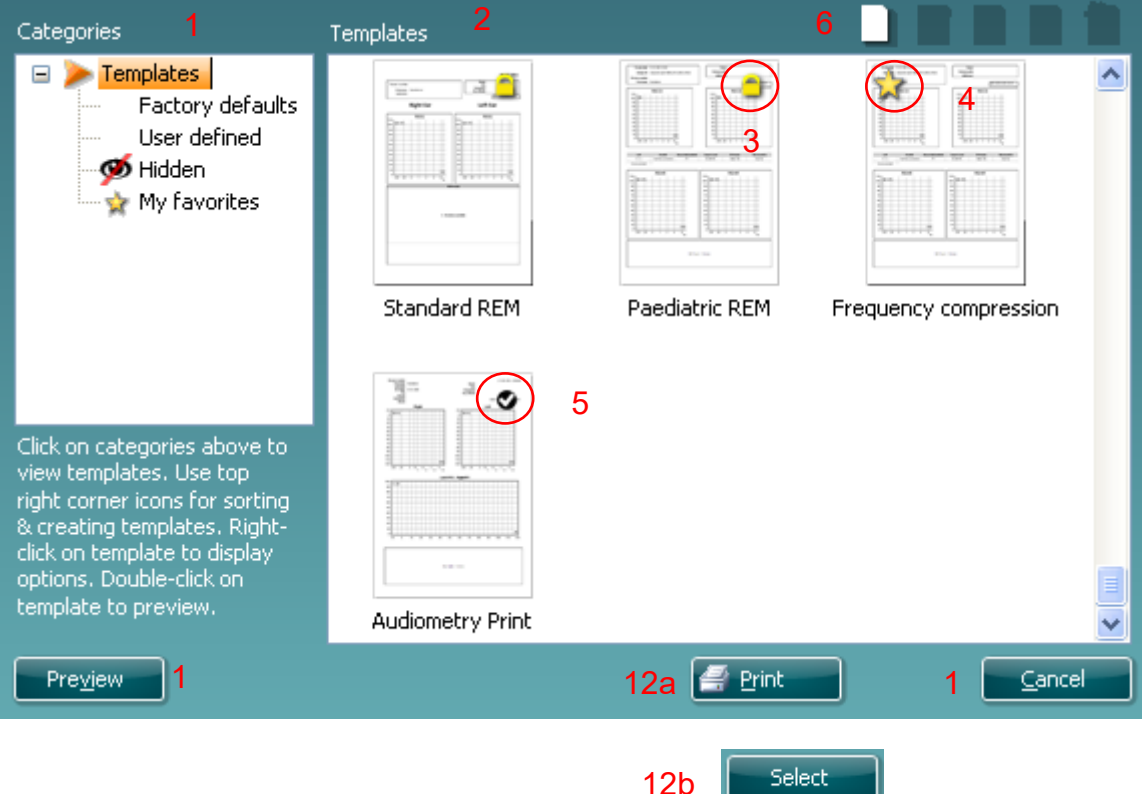

- 1. Unter **Categories** (Kategorien) können Sie Folgendes auswählen:
	- **Templates** (Vorlagen), um alle verfügbaren Layouts anzuzeigen
	- **Factory defaults** (Werkseinstellung), um nur Standard-Vorlagen anzuzeigen
	- **User defined** (benutzerdefiniert), um nur angepasste Vorlagen anzuzeigen
	- **Hidden** (Ausgeblendet), um ausgeblendete Vorlagen anzuzeigen
	- **My favorites** (Meine Favoriten), um nur als Favorit gekennzeichnete Vorlagen anzuzeigen
- 2. Die verfügbaren Vorlagen der ausgewählten Kategorie sind im Ansichtsbereich **Templates** (Vorlagen) zu sehen.

# Manana

- 3. Werkseitig voreingestellte Vorlagen sind durch das Schlosssymbol gekennzeichnet. Sie sorgen dafür, dass Ihnen immer eine Standardvorlage zur Verfügung steht und Sie keine spezielle Vorlage zu erstellen brauchen. Sie können jedoch nur dann nach persönlicher Bevorzugung bearbeitet werden, wenn sie anschließend unter einem neuen Namen gespeichert werden. **User defined/created** (Benutzerdefinierte/Erstellte) Vorlagen können auf **Read-only** (Schreibschutz, angezeigt durch das Schlosssymbol) eingestellt werden. Klicken Sie dazu mit der rechten Maustaste auf die Vorlage und wählen Sie **Read-only** aus der Dropdown-Liste aus. Gleicherweise kann der **Read-only** (Schreibschutz)-Status durch Befolgen derselben Schritte von den **benutzerdefinierten** Vorlagen entfernt werden.
- 4. Vorlagen, die unter **My favorites** (Favoriten) hinzugefügt werden, sind durch ein Sternchen gekennzeichnet. Durch Hinzufügen von Vorlagen zu **My favorites** (Favoriten) lassen sich die am häufigsten verwendeten Vorlagen leicht einsehen.
- 5. Die Vorlage, die bei Öffnen des Druckassistenten über das Fenster **IMP440, ABRIS440, DPOAE440** oder **TEOAE440** dem ausgewählten Protokoll angefügt ist, wird mit einem Kontrollhäkchen (Aktivierungszeichen) gekennzeichnet.
- 6. Klicken Sie auf die Schaltfläche **New Template** (Neue Vorlage), um eine neue Vorlage ohne Inhalt zu öffnen.
- 7. Wählen Sie eine der vorhandenen Vorlagen aus und klicken Sie auf die Schaltfläche **Edit Template** (Vorlage bearbeiten), um das ausgewählte Layout zu modifizieren.
- 8. Wählen Sie eine der vorhandenen Vorlagen aus und klicken Sie auf die Schaltfläche **Delete Template** (Vorlage löschen), um die ausgewählte Vorlage zu löschen. Sie werden aufgefordert, den Löschvorgang für die Vorlage zu bestätigen.
- 9. Wählen Sie eine der vorhandenen Vorlagen aus und klicken Sie auf die Schaltfläche **Hide Template** (Vorlage ausblenden), um die ausgewählte Vorlage auszublenden. Die Vorlage ist nur dann sichtbar, wenn unter **Categories** (Kategorien) die Option **Hidden** (Ausgeblendet) ausgewählt ist. Um die Vorlage wieder anzuzeigen, wählen Sie unter **Categories** (Kategorien) die Option **Hidden** (Ausgeblendet) aus, klicken Sie mit der rechten Maustaste auf die gewünschte Vorlage und wählen Sie **View**/**Show** (Einsehen(Anzeigen).
- 10. Wählen Sie eine der vorhandenen Vorlagen aus und klicken Sie auf die Schaltfläche **My Favorites** (Favoriten), um sie als Favorit zu kennzeichnen. Die Vorlage ist nun leicht aufzufinden, wenn unter **Categories** (Kategorien) die Option **My Favorites** (Favoriten) ausgewählt wird. eine Vorlage, die unter My Favorites mit einem Sternchen gekennzeichnet ist, kann wieder gelöscht werden, indem Sie die Vorlage auswählen und auf die Schaltfläche **My Favorites** (Favoriten) klicken.
- 11. Wählen Sie eine der Vorlagen aus und klicken Sie auf die Schaltfläche **Preview** (Vorschau), um die Druckvorschau auf dem Bildschirm anzuzeigen.
- 12. Je nachdem, wie Sie zum Druckassistenten gelangt sind, stehen Ihnen folgende Optionen zur Verfügung:
	- a. **Print** (Drucken), um die ausgewählte Vorlage für den Ausdruck zu verwenden oder
	- b. **Select** (Auswählen), um die ausgewählte Vorlage dem Protokoll zuzuordnen, über das Sie zum Druckassistenten gelangt sind.
- 13. Möchten Sie den Druckassistenten verlassen, ohne eine Vorlage auszuwählen oder zu ändern, klicken Sie auf **Cancel** (Abbrechen).

# whenhal

Durch Klicken mit der rechten Maustaste auf eine spezifische Vorlage wird ein Drop-down-Menü eingeblendet, das eine alternative Methode zur Ausführung der oben beschriebenen Optionen bietet:

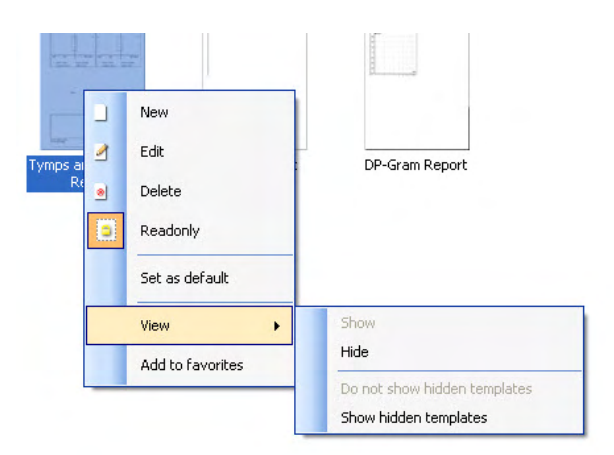

Nähere Informationen zum Druckassistenten finden Sie im Dokument für zusätzliche Informationen zum Eclipse-System

# womow

# 8 ABRIS-Bedienungsanleitung

## **8.1 Verwenden des ABRIS-Moduls**

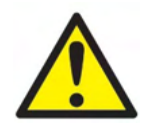

- 1. Jeder Kontakt zwischen leitenden Teilen der Elektroden oder ihren Anschlüssen, inklusive der neutralen Elektrode und anderer leitender Teile, ist zu vermeiden.
- 2. Bitte überprüfen Sie vor einer Aufzeichnung, dass die Stimulusrate korrekt ist und der Wandler verwendet wird, da ein anderer Nutzer oder eine andere Person die Protokolleinstellung geändert oder gelöscht haben könnte. Während der Aufzeichnung werden der Stimuluspegel und Wandler auf der Benutzeroberfläche angezeigt.
- 3. Falls das System für eine Weile nicht verwendet wurde, sollte der Bediener folgende Komponenten prüfen, um zu verifizieren, dass das System betriebsbereit ist und genaue Ergebnisse liefert: die Wandler (Silikonschläuche der Kopfhörereinsatz) auf Brüche prüfen; das Ablaufdatum der Einwegelektroden auf Kabelschäden prüfen.
- 4. Es darf nur spezielles Elektrodengel für die Elektroenzephalografie verwendet werden. Befolgen Sie bitte die Anleitungen des Herstellers zum Gebrauch des Gels.

### **HINWEIS**

- 1. Das Eclipse verfügt über ein 2-Kanal-Eingangsboard, welches ohne Wechseln der Elektroden Messungen beider Ohren ermöglicht.
- 2. Sollte sich der Patient verkrampfen, besonders im Bereich des Nackens, des Genicks und der Schulter, können die Aufzeichnungen schlecht sein oder sogar ganz zurückgewiesen werden. Sie müssen eventuell warten, bis sich der Patient entspannt, um die Messung fortzusetzen.

## **8.2 Anbringen der Elektroden**

An alle Buchsen des Kabelkollektors, der mit dem Vorverstärker verbunden ist, muss ein Elektrodenkabel angesteckt sein, das wiederum über eine Elektrode mit dem Patienten verbunden ist. Falls eine Buchse offen gelassen wurde oder ein Kabel nicht mit dem Patienten verbunden ist, wird die Messung abgelehnt und es ist kein Messvorgang möglich. Sowohl das ipsilaterale als auch das kontralaterale EEG werden geprüft, um die Ablehnung einer Messung zu bestimmen.

# whenhand

## **8.3 Impedanzprüfung**

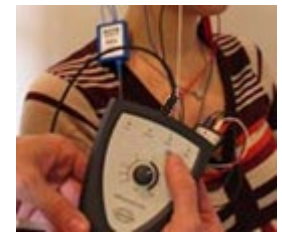

Drücken Sie die Taste "Imp." und drehen Sie den Regler ganz nach rechts.

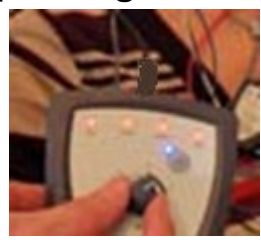

Drehen Sie den Regler langsam nach links.

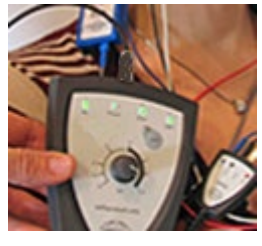

Die Farbe der LED für jede Elektrode wechselt von rot zu grün, wenn die Impedanz für die jeweilige Elektrode gefunden wurde.

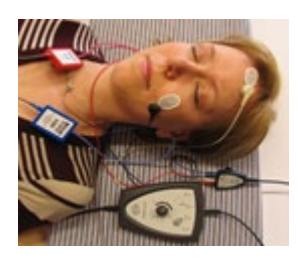

Drücken Sie die Taste "Imp.", um den Impedanzmodus vor der Messung zu beenden.

## **8.4 Loop Back (LBK15)-Messung**

Die LBK15-Einheit dient aufgrund der Natur des ABRIS-Algorithmus nicht der Ausführung von Funktionstests des ABRIS-Geräts. Für Funktionstests (Erkennung von falschen Pass-Ergebnissen) muss ein Patient mit den Elektroden verbunden werden ohne einen Stimulus zu applizieren (getrennt vom Wandler).

# **8.5 ABRIS-Messbildschirm**

Im folgenden Abschnitt werden die Elemente des Messbildschirms beschrieben.

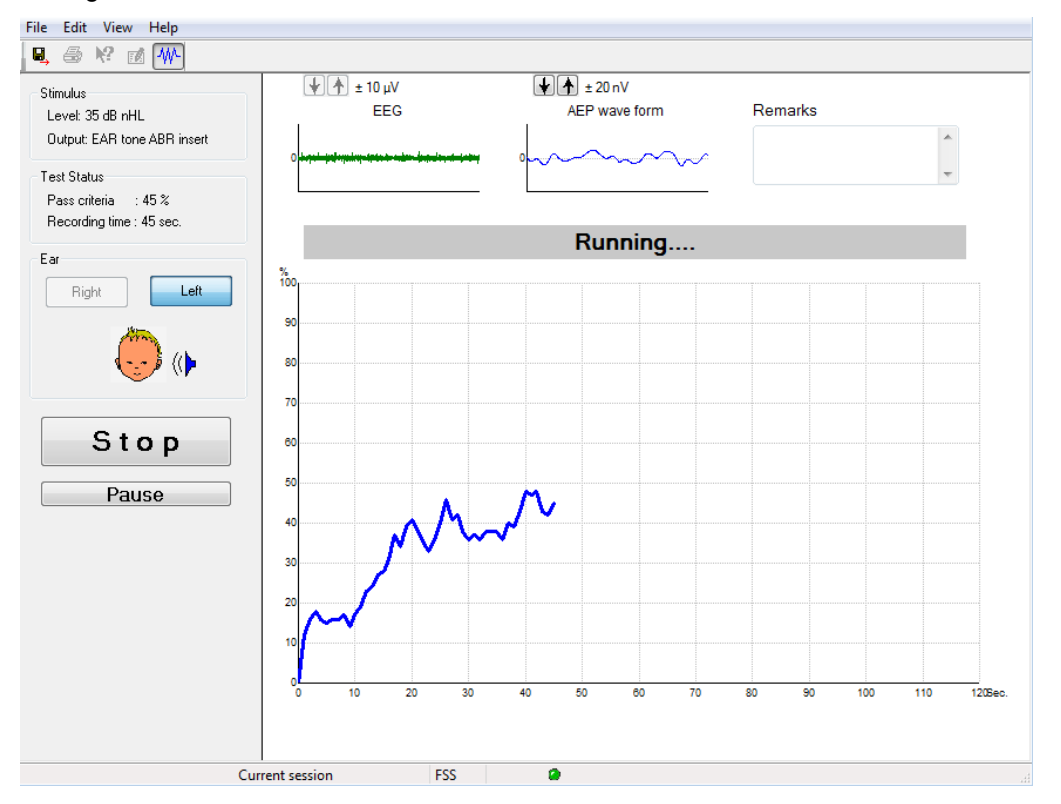

### **8.5.1 Elemente des Hauptmenüs**

#### File Edit View Help

**Datei** bietet Zugriff auf die Optionen **Systemeinstellungen**, **Drucken...**, **Druckvorschau**, **Druckeinstellungen** und **Beenden.** 

- 1. Öffnen Sie **Systemeinstellungen**, um Protokolle zu erstellen oder vorhandene Protokolle zu bearbeiten.
- 2. Wählen Sie die Option **Drucken...** oder drücken Sie die Tasten **Strg + P**, um alle Berichtseiten zu drucken.
- 3. Wählen Sie die Option **Druckvorschau**, um eine Vorschau des zu druckenden Bereichs anzuzeigen.
- 4. Wählen Sie die Option **Druckeinstellungen**, um die Druckereinstellungen auszuwählen.
- 5. Wählen Sie die Option **Beenden**, um die ABRIS-Software zu schließen.

**Bearbeiten** bietet Zugriff auf die Optionen **Rechts löschen**, **Links löschen** und **Rechts + Links löschen.**

- 1. Wählen Sie die Option **Rechts löschen**, um die Messung des rechten Ohrs zu löschen.
- 2. Wählen Sie die Option **Links löschen**, um die Messung des linken Ohrs zu löschen.
- 3. Wählen Sie die Option **Rechts + Links löschen**, um die Messungen beider Ohren zu löschen.

# wllwww

**Ansicht** bietet Zugriff auf das **EEG.**

1. Durch Deaktivierung der Option **EEG** werden die **EEG- und AEP-Kurven** ausgeblendet und der **EEG-Rauschbalken** angezeigt.

**?** bietet Zugriff auf **Über....**

1. Wählen Sie die Option **Über ABRIS...**, um Informationen zur Softwareversion und den Lizenzschlüssel zu erhalten.

### **8.5.2 Vorangegangene Sitzungen anzeigen**

Verwenden Sie die Tasten "Bild nach oben" und "Bild nach unten", um zwischen vorangegangenen Sitzungen hin und her zu schalten.

Wenn eine bestimmte Sitzung aus der Datenbank geöffnet wurde, ist die "Bild nach oben/unten"-Funktion nicht verfügbar.

### **8.5.3 Speichern & Schließen**

### 圓.

Das Symbol "Speichern & Schließen" speichert die aktuelle Sitzung und beendet die Software. Wurden keine Daten aufgezeichnet, wird die Sitzung nicht gespeichert.

Zum Beenden der Software ohne Speichern müssen Sie auf das rote "X" in der rechten oberen Bildschirmecke klicken.

#### **8.5.4 Drucken**

噕

Das Drucksymbol druckt den Bericht für die ausgewählte Sitzung.

#### **8.5.5 Elektronische Hilfe**

#### $\mathbf{P}$

Klicken Sie auf das Symbol für die elektronische Hilfe, und klicken Sie auf ein Element, zu dem Sie weitere Informationen benötigen. Falls eine kontextspezifische Hilfe verfügbar ist, wird ein Fenster mit relevanten Informationen geöffnet.

#### **8.5.6 Bericht**

<u>िं |</u><br>Das Berichtsymbol öffnet den Berichteditor zur Auswahl einer vorgeschriebenen Berichtsvorlage bzw. zur Bearbeitung oder Erstellung eines neuen Berichts für die ausgewählte Sitzung.

# Whomhout

## **8.5.7 EEG/Rauschbalken anzeigen**

#### 枞

Klicken Sie auf das Symbol "EEG/EEG Rauschen", um zwischen den EEG- und AEP-Kurven oder dem EEG-Rauschbalken umzuschalten.

### 8.5.8 **Fenster** "Stimulus"

Stimulus Level: 35 dB nHL Output: EAR tone ABR insert

Zeigt den Stimuluspegel in dB nHL und den für die Messung verwendeten Wandler an.

### 8.5.9 **Fenster** "Test Status"

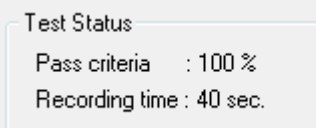

Zeigt den Status der Passkriterien und die Aufzeichnungsdauer während und nach der Messung an.

#### **8.5.10 Ohr**

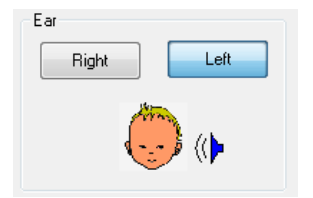

Zeigt an, welches Ohr gemessen wird.

# womow

# **8.6 Erstellen einer ABRIS-Aufzeichnung**

### **8.6.1 Starten und Anhalten einer Messung**

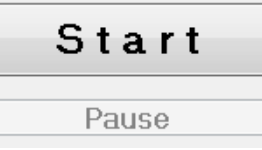

Klicken Sie auf die Schaltfläche **Start** , um die Messung zu starten.

Klicken Sie auf **Stop**, um die Messung zu stoppen.

Klicken Sie auf **Pause**, um die Messung anzuhalten.

Klicken Sie auf **Fortsetzen**, um die Messung fortzusetzen.

### 8.6.2 **Diagramm** "EEG"

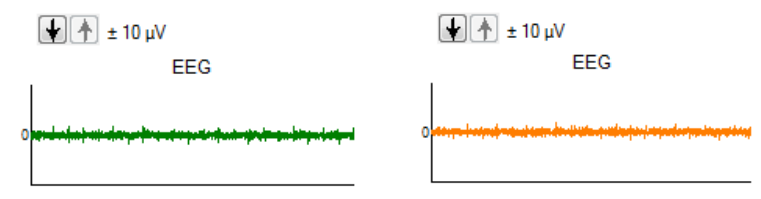

 Zeigt das anhaltende Roh-EEG an. Das Diagramm wird orange oder rot, wenn die Messergebnisse zurückgewiesen werden (zu starkes Rauschen). Passen Sie die Verwerfungsschwelle mithilfe der Pfeile über dem EEG-Diagramm an.

### **8.6.3 EEG-Rauschbalken**

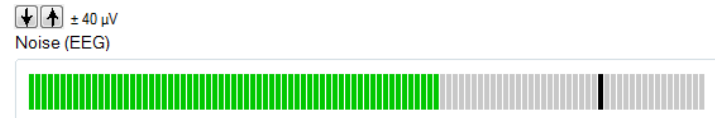

Der EEG-Rauschbalken kann anstelle des Roh-EEG-Diagramms angezeigt werden. Wenn das Rauschen unterhalb der schwarzen Linie liegt, wird das VU-Messgerät grün. Wenn das VU-Messgerät rot wird, ist das Rauschen zu hoch (schlechter Elektrodenkontakt oder unruhiges Baby). Passen Sie die Verwerfungsschwelle mithilfe der Pfeile über dem EEG-Rauschbalken an.

### **8.6.4 AEP-Wellenkurve**

 $\boxed{+}$   $\boxed{+}$   $\pm$  20 nV AFP wave form

Die AEP-Wellenkurve wird während der Messung angezeigt. Aufgrund der Natur des Stimulus und Algorithmus (ASSR) kann diese Kurve nicht mit herkömmlichen ABR-Wellenkurven verglichen werden.

# mont

### 8.6.5 Feld "Bemerkungen"

#### Remarks

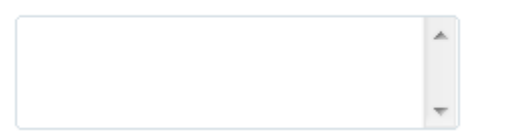

In diesem Feld können Sie der Sitzung Kommentare hinzufügen.

### **8.6.6 Statusleiste**

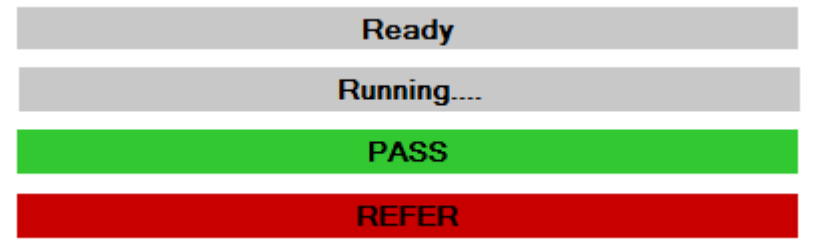

Die Statusleiste zeigt den Status der ABR-Messung an:

- Bereit (vor der Messung)
- Läuft (während der Messung)
- Pass (nach Abschluss der Messung)
- Refer (nach Abschluss der Messung)

### **8.6.7 ABRIS-Reaktionskurve**

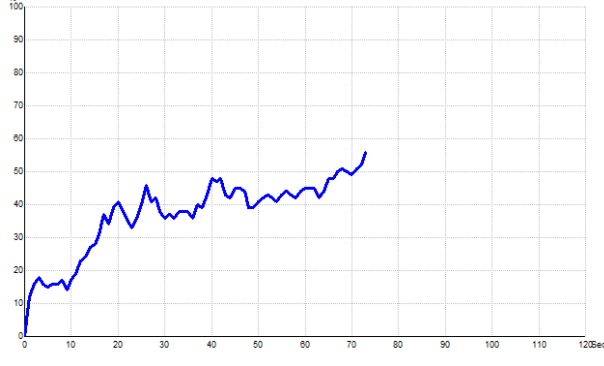

Die Reaktionskurve zeigt den Messstatus im Zeitverlauf an. Wenn die Reaktionskurve vor Ende der Messung die 100-%-Linie erreicht (120 Sekunden), wird "Pass" in der Statusleiste über der Kurve angezeigt. Falls die 100-%-Linie nicht während den 120 Sekunden erreicht wird, wird "Refer" angezeigt.

## **8.7 PC-Kürzel**

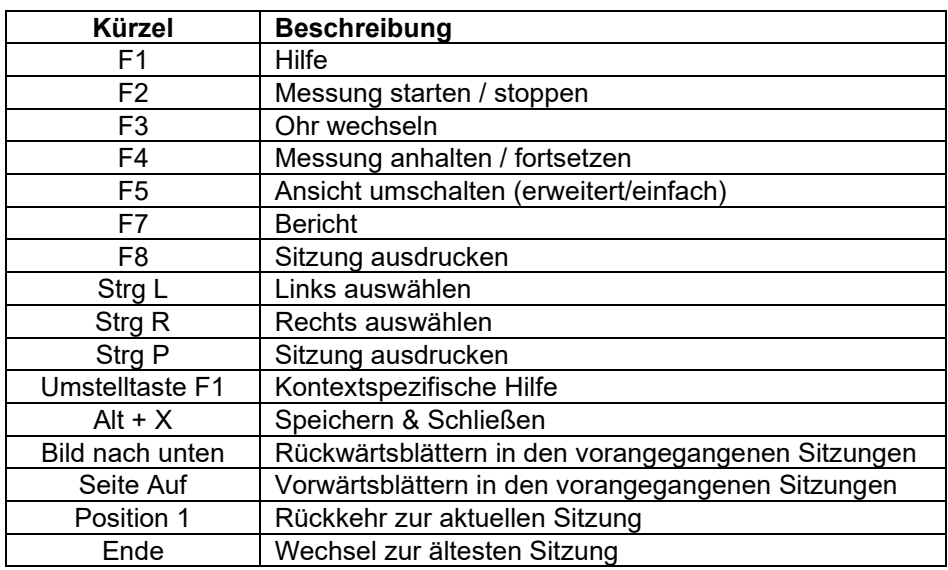

## **8.8 Zubehör**

- ABRIS-Software
- Bedienungsanleitung, CE-Handbuch
- Vorverstärker und EARTone ABR-Einsteckhörer
- Eclipse- sowie OtoAccess®-Software (soweit die Software nicht als Nachrüstsatz für ein bestehendes EP15/25/DPOAE- oder TEOAE-System bestellt wurde).

# Mondon

# 9 ASSR-Bedienungsanleitung

## **9.1 Verwenden des ASSR-Moduls**

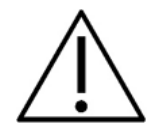

- 1. Jeder Kontakt zwischen leitenden Teilen der Elektroden oder ihren Anschlüssen, inklusive der neutralen Elektrode und anderer leitender Teile, ist zu vermeiden.
- 2. Bitte überprüfen Sie vor einer Aufzeichnung, dass die Stimulusrate korrekt ist und der Stimuluspegel verwendet wird, da ein anderer Nutzer oder eine andere Person die Protokolleinstellung geändert oder gelöscht haben könnte. Während der Aufzeichnung werden die Stimulusrate und der Stimuluspegel auf der Benutzeroberfläche angezeigt.
- 3. Falls das System für eine Weile nicht verwendet wurde, sollte der Bediener folgende Komponenten prüfen, um zu verifizieren, dass das System betriebsbereit ist und genaue Ergebnisse liefert: die Wandler (Silikonschläuche der Kopfhörereinsatz) auf Brüche prüfen; das Ablaufdatum der Einwegelektroden auf Kabelschäden prüfen.
- 4. Es darf nur spezielles Elektrodengel für die Elektroenzephalografie verwendet werden. Befolgen Sie bitte die Anleitungen des Herstellers zum Gebrauch des Gels.
- 5. Das Vorhandensein von Tinnitus, Hyperakusis oder einer anderen Empfindlichkeit gegenüber lauten Geräuschen kann die Messungen beeinträchtigen, wenn äußerst intensive Stimuli verwendet werden.

#### **HINWEIS**

- 1. Das Eclipse verfügt über ein 2-Kanal-Eingangsboard, welches ohne Wechseln der Elektroden Messungen beider Ohren ermöglicht.
- 2. Sollte sich der Patient verkrampfen, besonders im Bereich des Nackens, des Genicks und der Schulter, können die Aufzeichnungen schlecht sein oder sogar ganz zurückgewiesen werden. Es kann dann notwendig sein, den Patienten neu anzuweisen, sich zu entspannen, und die Messung fortzuführen, wenn die Muskeln entspannt sind.

## **9.2 Vorbereitung vor der ASSR-Messung**

Um verlässliche, gültige Messergebnisse zu erhalten, ist es sehr wichtig, den Patienten gut für die Messung vorzubereiten.

## **9.3 Vorbereiten einer Messung**

#### **9.3.1 Vorbereiten der Haut**

Dieses Verfahren darf auf keinen Fall an Patienten durchgeführt werden, für die es ungeeignet ist.

### **HINWEIS**

Die LBK15-Einheit eignet sich nicht zur Funktionsprüfung von ASSR und ABRIS.

Die Elektrodenstellen müssen vorbereitet und gereinigt werden, um eine akzeptable Hautimpedanz zu erzielen. Für diesen Zweck gibt es eine Vielzahl im Handel erhältlicher Elektrodenpasten. Bedenken Sie bitte, dass es zwei verschiedene Arten von Elektrodenpasten gibt. Die eine löst die oberste dünne Hautschicht, die andere ist eine elektrisch leitende Paste, die für die Befestigung von wiederverwendbaren Elektroden verwendet wird. Nur der erstgenannte Typ kann für die Vorbereitung der Haut verwendet werden. Man spürt die abrasive Beschaffenheit dieser Art von Paste, wenn sie zwischen den Fingern verrieben wird.

Bei einer gründlichen Vorbehandlung der Haut mit der Vorbereitungspaste wird die Haut an diesen Stellen ein wenig rot, aber nur so ist eine geringe Hautimpedanz zu erreichen. *Bei Neugeborenen ist eine intensive Hautreinigung nicht notwendig*.

Die meisten Anwender bevorzugen es, die Paste mit Alkoholtüchern zu entfernen. Damit wird gleichzeitig eine sehr gute Entfettung der Haut erreicht, die sich gut für den klebenden Teil der Elektrode eignet.

### **9.3.2 Platzieren der Elektroden**

Platzieren Sie nach Vorbereitung der Haut die Elektroden auf jedes Mastoid (blaue Elektrode auf die linke Seite, rote Elektrode auf die rechte Seite). Die weiß markierte Elektrode wird am Vertex oder Haaransatz angebracht und der Erdungsanschluss (schwarz) im unteren Bereich oder seitlich an der Stirn. Eine genaue Platzierung der Erdungselektrode ist nicht kritisch.

Beachten Sie, dass alle vier Elektroden angebracht werden müssen.

Die Elektroden, die dem Gerät beiliegen, sind Einweg-Elektroden. Sie sind bereits mit einer elektrisch leitenden Paste belegt, sodass keine weiteren Vorbereitungen erforderlich sind.

Hinweis: Die Positionierung der weißen Elektrode am Vertex hat deutlich höhere Antwortamplituden zur Folge. Es gibt spezielle Elektroden, um eine echte Vertex-Befestigung zu ermöglichen. Wird die übliche Position am Haaransatz gewählt, sollte die Elektrode möglichst hoch am Haaransatz angebracht werden, um gute Messergebnisse zu erhalten.

### **9.3.3 Impedanzprüfung**

Nach der Befestigung der Elektroden am Patienten muss unbedingt geprüft werden, ob die Hautimpedanz akzeptabel ist. Für gute Messergebnisse sollte die Impedanz an allen Elektroden so ausgewogen wie möglich sein, möglichst 5 kΩ oder weniger.

Drücken Sie die IMP-Taste am Vorverstärker, um die Impedanzwerte der Elektroden zu prüfen.

# Manana

Drehen Sie den Regler im Uhrzeigersinn bis zum Anschlag und anschließend langsam entgegen dem Uhrzeigersinn. Jede LED wechselt von rot zu grün, sobald die Impedanz für die jeweilige Elektrode ermittelt wurde. Der Impedanzwert wird auf dem Vorverstärker angezeigt. Er muss für alle Elektroden unter 5 kΩ liegen und möglichst für alle Elektroden etwa gleich sein.

Ist die Impedanz bei einer oder mehreren Elektroden zu hoch, warten Sie bitte zunächst 1 bis 2 Minuten, da das Elektrodengel in die Haut diffundiert und sich die Impedanz verringert.

Verändert sich nichts, entfernen Sie bitte die Elektrode, bereiten Sie die Haut des Patienten nochmals vor und bringen Sie neue Elektroden am Patienten an. Kehren Sie zum ERA-Modus zurück, indem Sie nochmals auf die Taste "Imp." am Vorverstärker drücken.

#### **Hinweis:**

Die Impedanz der Erdungselektrode ist nicht ausschlaggebend für gute Ergebnisse. Es ist wahrscheinlich einfacher, die Elektrode über der Nase zu befestigen (unterhalb der Vertex-Elektrode), denn diese Stelle kann erfolgreicher mit der Reinigungspaste bearbeitet werden – da die Haut an dieser Stelle etwas dünner ist.

Beachten Sie bitte, dass, obwohl das Impedanzprüfsystem so ausgelegt ist, dass die Impedanz der einzelnen Elektroden direkt angezeigt wird, während der Impedanzprüfung ein geringes Maß an Wechselwirkung zwischen den Elektroden entsteht. Dies führt dazu, dass für die rechte Elektrode der Impedanzwert etwas höher angezeigt wird, als er eigentlich ist, falls die Erdungselektrode eine hohe Impedanz aufweist.

## **9.4 Befestigen der Elektroden**

An alle Buchsen des Kabelkollektors, der mit dem Vorverstärker verbunden ist, muss ein Elektrodenkabel angesteckt sein, das wiederum über eine Elektrode mit dem Patienten verbunden ist.

Falls eine Buchse offen gelassen wurde oder ein Kabel nicht mit dem Patienten verbunden ist, erfolgt eine Rückweisung und die Messung ist nicht möglich. Sowohl das ipsilaterale als auch das contralaterale EEG werden geprüft, um die Rückweisung zu bestimmen.

## **9.5 Impedanzprüfung**

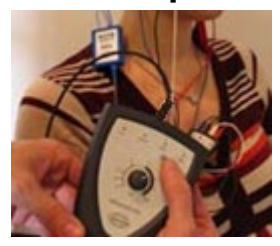

Drücken Sie die Taste "Imp." und drehen Sie den Regler ganz nach rechts.

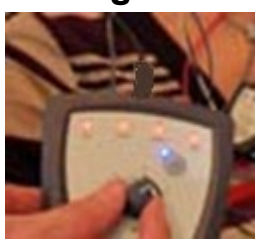

Drehen Sie den Regler langsam nach links

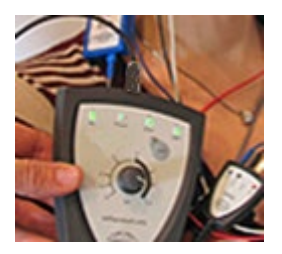

Die Farbe der LED für jede Elektrode wechselt von rot zu grün, wenn die Impedanz für die jeweilige Elektrode gefunden wurde.

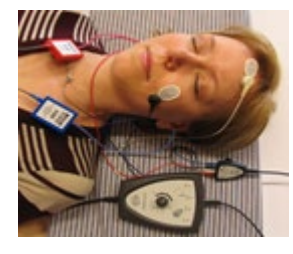

Drücken Sie die Taste "Imp.", um den Impedanzmodus vor der Messung zu beenden.

# **9.6 Systemleistung / Loop Back (LBK15)-Messung**

Die LBK15-Einheit dient aufgrund der Natur des ASSR-Algorithmus nicht der Ausführung von Funktionstests des ASSR-Geräts. Für Funktionstests (Erkennung von falschen Pass-Ergebnissen) muss ein Patient mit den Elektroden verbunden werden ohne einen Stimulus zu applizieren (getrennt vom Wandler).

# **9.7** Registerkarte "ASSR"

Im folgenden Abschnitt werden die Elemente der Registerkarte **ASSR** beschrieben.

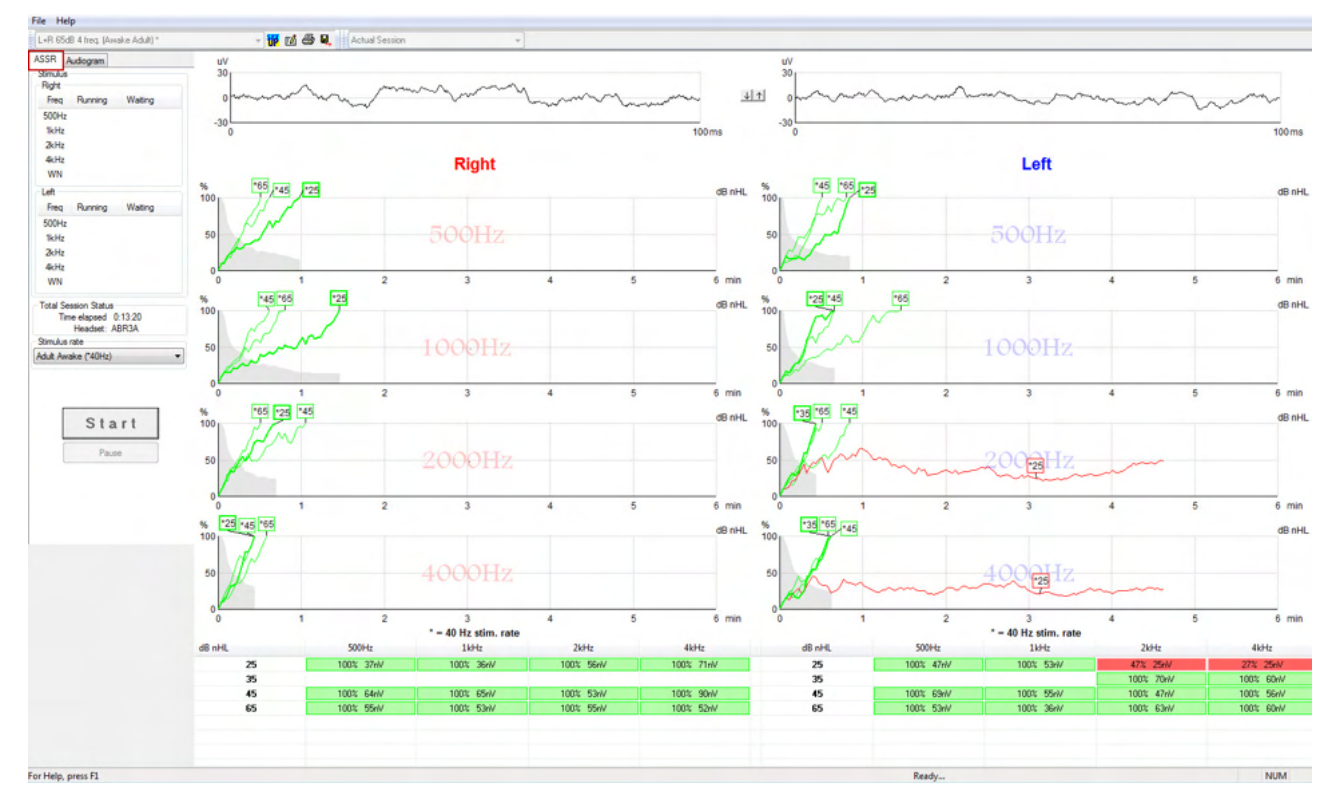

Auf der Registerkarte **ASSR** starten und steuern Sie die ASSR-Messung.

## **9.7.1 Elemente des Hauptmenüs**

**Datei** bietet Zugriff auf die Optionen **System Einstellungen, Drucken, Seitenansicht, Druckeinrichtung** und **Beenden**.

- 1. Öffnen Sie **System Einstellungen**, um Protokolle zu erstellen oder vorhandene Protokolle zu bearbeiten.
- 2. Wählen Sie die Option **Drucken** oder verwenden Sie Strg + P, um alle Berichtseiten zu drucken.
- 3. Wählen Sie die Option **Seitenansicht**, um eine Vorschau des zu druckenden Berichts anzuzeigen. Alle druckbaren Seiten werden angezeigt.
- 4. Wählen Sie die Option **Druckeinrichtung**, um die Druckereinstellungen auszuwählen.
- 5. Wählen Sie die Option **Beenden**, um die EP15/25-Software zu schließen.

**?** enthält die Optionen **Betriebsanleitung** und **Über Interacoustics ASSR...**.

- 1. Wählen Sie die Option **Guides and instructions** (Anleitungen und Anweisungen), um eine PDF-Datei der Bedienungsanleitung zu öffnen. Im Ordner finden Sie auch den ASSR-Vertäubungsrechner von Dr. Lightfoot.
- 2. Wählen Sie die Option **Über Interacoustics ASSR...**, um die Versionsnummer der Software, die DSP-Version, die Hardware-Version und die Firmware-Version anzuzeigen.

### **9.7.2 Protokollauswahl**

L+R 50dB 4 frequencies (Child)

Wählen Sie aus dem Dropdown-Menü ein Messprotokoll aus.

# Mondon

### **9.7.3 Temporäres Setup**

#### 稛

Das Symbol für das temporäres Setup ermöglicht temporäre Änderungen der ausgewählten Protokolle. Änderungen gelten nur für die aktuelle Messsitzung. Geänderte Protokolle werden mit einem Sternchen (\*) neben dem Namen angezeigt.

#### **9.7.4 Bericht**

ГØ

 Das Berichtsymbol öffnet den Berichteditor zur Auswahl einer vorgeschriebenen Berichtsvorlage bzw. zur Bearbeitung oder Erstellung eines neuen Berichts für die ausgewählte Sitzung.

#### **9.7.5 Drucken**

e

 Das Drucksymbol druckt den Bericht für die ausgewählte Sitzung. Die Anzahl der gedruckten Seiten und der Inhalt können je nach Auswahl in **Druckervorlagen** variieren.

#### **9.7.6 Speichern & Schließen**

### Β.

Das Symbol "Speichern & Schließen" speichert die aktuelle Sitzung und beendet die Software. Wurden keine Daten aufgezeichnet, wird die Sitzung nicht gespeichert.

Zum Beenden der Software ohne Speichern müssen Sie auf das rote "X" in der rechten oberen Bildschirmecke klicken.

Dieses Symbol ist nicht in **Noah 4** verfügbar. Durch Klicken auf die Option **Schließen** im Menü **Datei** oder auf die entsprechende Schaltfläche in der oberen rechten Ecke des Bildschirms wird eine Aufforderung zum Speichern der Sitzung angezeigt.

### **9.7.7 Vorangegangene Sitzungen anzeigen**

Actual Session

Wählen Sie eine vorangegangene Sitzung aus der Sitzungsliste aus. Verwenden Sie alternativ die Tasten "Bild nach oben" und "Bild nach unten", um zwischen historischen Sitzungen hin und her zu schalten.

# whenhal

### 9.7.8 Fenster "Stimulus"

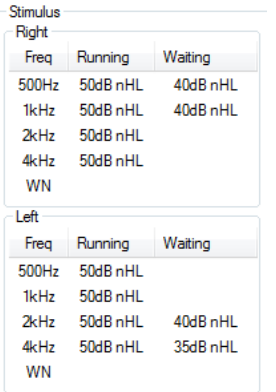

Das Fenster "Stimulus" enthält die Messfrequenzen und die laufenden und/oder wartenden Stimulusintensitäten.

## **9.7.9 "Status der Messung"**

```
Total Session Status
Time elapsed 0:10:39
    Headset: ABR3A
```
Das Fenster "Status der Messung" enthält die vergangene Messdauer und den verwendeten Wandler.

### **9.7.10 Stimulusrate**

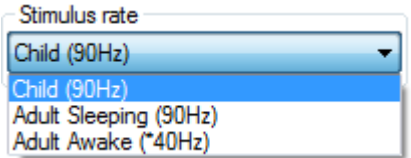

Wählen Sie die angemessene Stimulusrate (40 Hz oder 90 Hz) für die Messung aus. Um die Rate während der Messung zu ändern (wenn sich die Vigilanz ändert), müssen alle Messfrequenzen abgeschlossen sein oder manuell gestoppt werden.

# VIMMM

## **9.8 Erstellen einer ASSR-Aufzeichnung**

### **9.8.1 Start/Stop (Starten/Stoppen)**

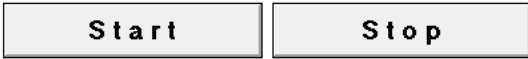

Die Schaltflächen "Start" und "Stop" werden zum Starten und Stoppen der Messung verwendet. Die Schaltfläche "Start" wird nach Beginn der Aufzeichnung zur Schaltfläche "Stop". Die Schaltfläche "Start" ist ausgegraut, wenn keine Messstimuli ausgewählt wurden.

#### **9.8.2 Pause**

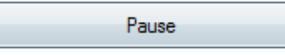

Die Schaltfläche "Pause" wird nach Messbeginn aktiv. Mit dieser Schaltfläche lässt sich die jeweilige Messung anhalten. Der Stimulus wird weiterhin angezeigt, es erfolgt jedoch keine Messung. Klicken Sie auf "Weiter", um die Messung zu fortzusetzen.

### **9.8.3** Diagramme "Roh-EEG"

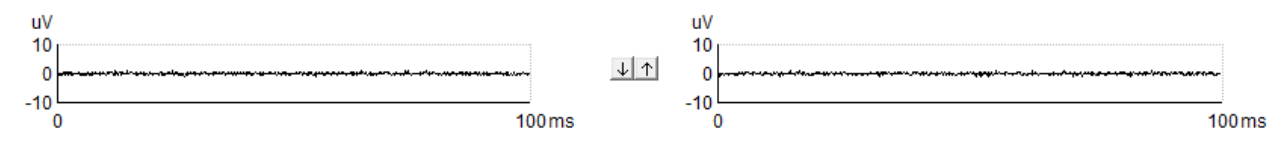

Die Diagramme "Roh-EEG" für das rechte und linke Ohr zeigen das anhaltende Roh-EEG an. Sind die Kurven schwarz, befindet sich das EEG unterhalb der eingestellten Rückweisungsschwelle. Wird die Kurve rot, wird die aufgezeichnete Reaktion zurückgewiesen, da das EEG die eingestellten Rückweisungsschwellen überschreitet.

Die Rückweisungsschwellen können mithilfe der Pfeile zwischen den beiden Roh-EEG-Diagrammen angepasst werden. Während der Messung kann die Rückweisungsschwelle nur innerhalb bestimmter Limits angepasst werden. Um die Rückweisungsschwelle außerhalb dieser Limits zu ändern, muss die Messung gestoppt werden.

### **9.8.4 Diagramm .Messfrequenz"**

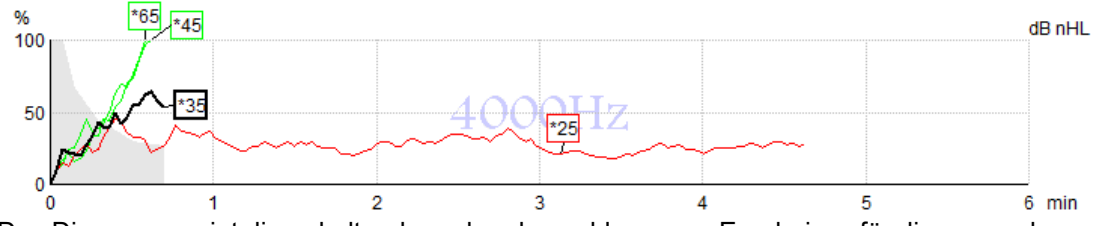

Das Diagramm zeigt die anhaltenden oder abgeschlossenen Ergebnisse für die angegebenen Stimuli an. 1. Der **graue Bereich** hinter den Erkennungskurven zeigt den Rauschpegel der ausgewählten Kurve

- an. Genaue Werte werden in der ASSR-Tabelle unter den Diagrammen angezeigt.
- 2. Eine **schwarze Detektionskurve** zeigt eine aktive Aufzeichnung an.
- 3. Eine **grüne Detektionskurve** zeigt an, dass der angegebene Pegel erkannt wurde.
- 4. Eine **rote Detektionskurve** wird angezeigt, wenn eine Zeitüberschreitung der Messung vorliegt, nicht 100 % Detektion erreicht wurden oder die Messung vor Erreichen der 100% Detektion oder der eingestellten Messdauer gestoppt wurde.
- 5. Das **Fänchen der Kurve** zeigt die Messintensität und die Stimulusrate an. Ein Sternchen (\*) vor dem Stimuluspegel zeigt an, dass eine Stimulusrate von 40 Hz verwendet wurde.

# ՊՈՒրՈՒրո

Wählen Sie eine Detektionskurve aus, indem Sie auf das Fänchen klicken. Die ausgewählte Kurve und das Kurven-Fänchen werden fett dargestellt.

Das Fänchen der Detektionskurve zeigt die Stimulusintensität und die Stimulusrate (40 oder 90 Hz) an. Bei Verwendung einer Stimulusrate von 40 Hz wird vor dem Intensitätswert ein Sternchen (\*) angezeigt.

$$
40 \; Hz
$$

90 Hz:  $\frac{60dB}{ }$ 

Klicken Sie mit der rechten Maustaste auf ein Kurven-Fähnchen für die folgenden Aktionen:

- 1. **Löschen** Löscht die ausgewählte Kurve.
- 2. **Alles löschen** Löscht alle Erkennungskurven für die ausgewählte Frequenz.
- 3. **Ausblenden** Blendet die ausgewählte Kurve aus. Das Kurven-Handle verbleibt auf dem Bildschirm, um anzuzeigen, dass es gemessen wurde und zum Einblenden zur Verfügung steht.
- 4. **Cursor** blendet einen Cursor ein, der auf der Kurve bewegt werden kann und für jeden Punkt der Kurve numerische Informationen bezüglich des Wahrscheinlichkeitsprozentsatzes und der Zeit anzeigt.

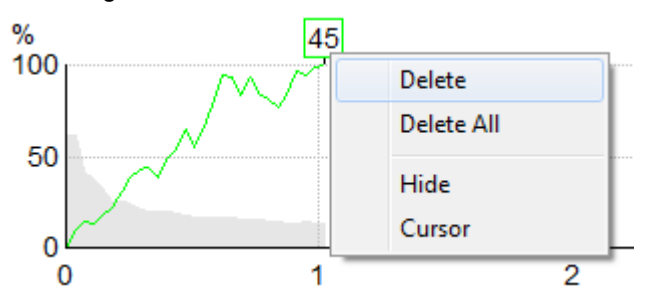

#### **9.8.5 CM-Detektor**

Aufgrund des wohlbekannten Phänomens der cochlearen Mikrofonie ohne postsynaptisches akustisches Potential, wie es beispielsweise bei ANSD vorkommt, empfehlen die Literatur und die Leitlinien im Allgemeinen, die auditorisch-neurale Integrität mit einem ABR zu beurteilen, bevor Schlussfolgerungen zum ASSR-Schwellenwert gezogen werden (vgl. bspw. BSA Practice Guidance for Auditory Steady State Response (ASSR) Testing).

Bei Tests mit Intensitäten von mehr als 70 dBnHL besteht die – wenn auch geringe – Möglichkeit, dass ein erfasstes Potential von seltenen nichtsymmetrischen Komponenten einer cochlearen Mikrofonie stammt, die von der Mittelung nicht in Gänze eliminiert wurde.

Daher wurde zum klinischen Nutzen des Benutzers der CM-Detektor entwickelt, der in erfassten Potentialen auf Reste einer cochlearen Mikrofonie hinweist, wenn Tests bei Intensitäten von über 70 dBnHL stattfinden. Sollte das Potential vom Detektor entsprechend gekennzeichnet werden, erscheint im ASSR-Diagramm und auch im ASSR-Audiogramm der folgende Hinweis: "CM erkannt. Ergebnisse mittels ABR prüfen!" Der Hinweis wird für die gespeicherte Untersuchung dauerhaft angezeigt und auch auf dem Ausdruck der Aufzeichnung vermerkt.

Unten: Hinweis auf erkannte CM auf Aufzeichnungsbildschirm, Audiogrammmaske und Ausdruck.

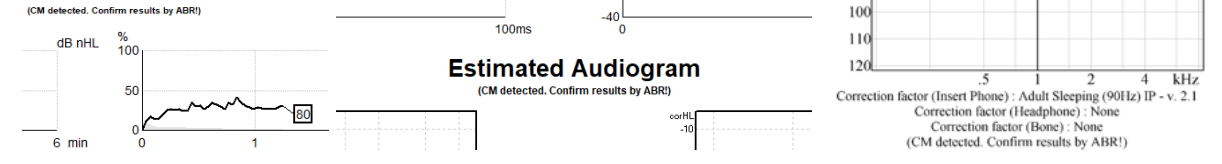

# Manhol

### **9.8.6 ASSR-Tabelle**

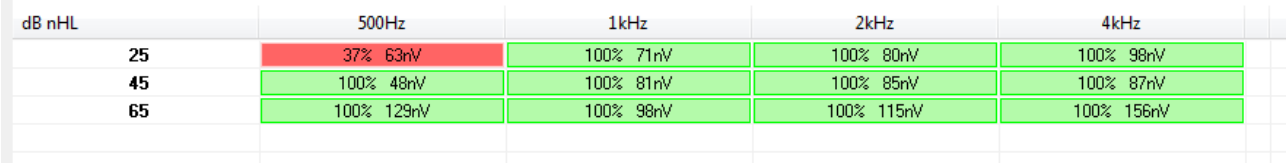

Die ASSR-Tabelle enthält Informationen zur Detektionskurve. Jede gemessene Frequenz und Intensität wird zusammen mit dem Detektionsprozentsatz (Reaktionswahrscheinlichkeit) und dem Rauschpegel in nV angezeigt.

**Grün** zeigt an, dass die spezifische Frequenz/Intensität eine 100%ige Erkennung erreicht hat, wobei **rot** angibt, dass die 100%ige Erkennung nicht erreicht wurde.

Wenn mehrere Signalgeber verwendet worden sind, werden sie in der Stimulustabelle aufgelistet.

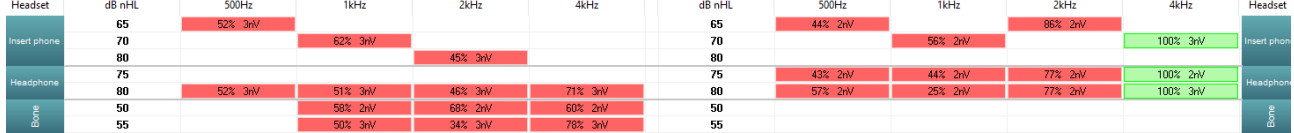

Wird eine Intensität mehrmals getestet, erscheint in der Tabelle der Test mit der besten Reaktion. So wiegt es beispielsweise stärker, wenn auf einer Stufe eine Reaktion erkannt wurde, als wenn später auf dieser Stufe keine Reaktion mehr erkannt wird.

Wenn dies nicht erwünscht sein sollte, klicken Sie die Kurve mit der rechten Maustaste an und löschen Sie die erkannte Kurve.! Beachten Sie, dass das Löschen der Kurve erfolgen muss, bevor die Untersuchung gespeichert wird.

Die Wirksamkeit des Verfahrens zur Ermittlung des Rauschpegels ist in dem folgenden Artikel beschrieben: Elberling, C., & Don, M. (1984). Quality estimation of average auditory brainstem responses. *Scand Audiol, 13*, 187-197.

#### **9.8.7 Verlängern der Messdauer**

Klicken Sie mit rechten Maustaste auf den Text **Rechts** oder **Links** über den Diagrammen "Messfrequenz", um die Option "Testzeit verlängern" für alle Messfrequenzen für das ausgewählte Ohr auszuwählen. Klicken Sie mit der rechten Maustaste in das gewünschte Messfrequenzdiagramm, um die Option "Testzeit verlängern" für eine bestimmte Frequenz auszuwählen.

# Mnnnn

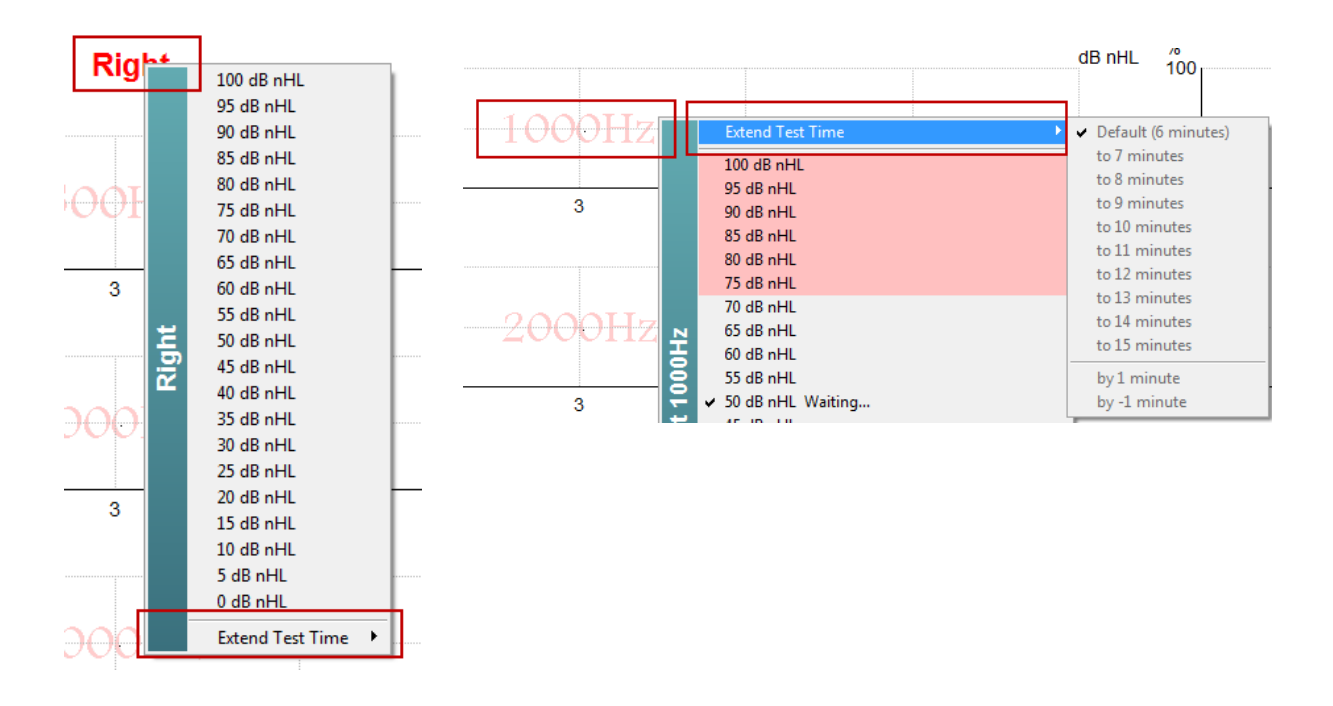

### **9.8.8 Anpassen der Stimulusintensität**

Klicken Sie mit der rechten Maustaste auf den Text **Rechts** oder **Links** über den Diagrammen "Messfrequenz", um einen Pegel für alle Messfrequenzen des gewählte Ohr zu bestimmen. Gerade stattfindende Ableitungen werden gestoppt.

Klicken Sie mit der rechten Maustaste in das gewünschte Messfrequenzdiagramm, um die Stimulusintensität für die ausgewählte Frequenz zu ändern. Es können nur Frequenzen innerhalb des grauen Bereichs ausgewählt werden. Das ist eine Vorsichtsmaßnahme, damit keine Pegel ausgewählt werden, die 20 dB über oder unter den gerade stattfindenden Ableitungen liegen.

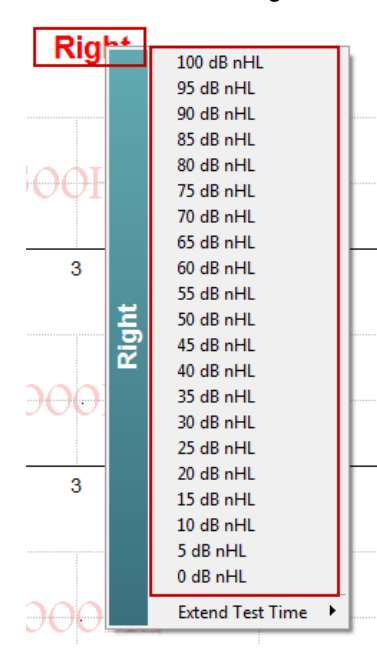

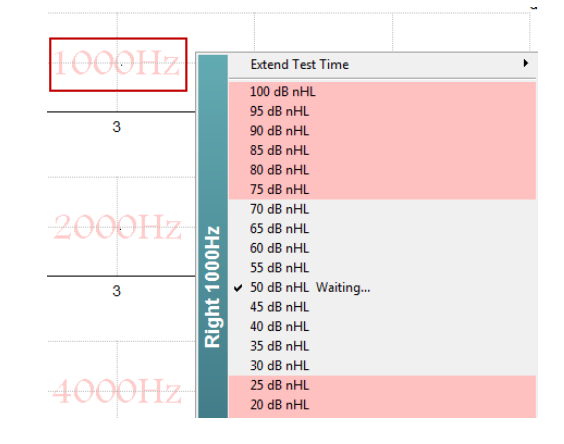

# Manhol

### **9.8.9 Stoppen einer Messfrequenz/-intensität**

Klicken Sie mit der rechten Maustaste in das gewünschte Messfrequenzdiagramm. Um die aktuelle Intensität sofort zu stoppen "Aktuell laufende Intensität sofort stoppen" wählen.

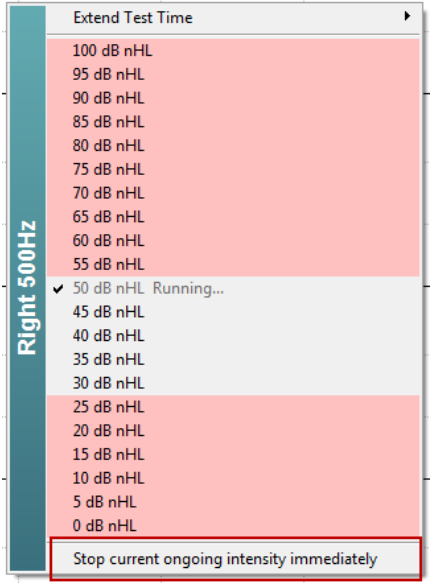

#### **9.8.10 ASSR-Vertäubungspegelrechner**

Bei einer unilateralen oder asymmetrischen Hörschädigung muss das nicht getestete Ohr normalerweise vertäubt werden, um eine darüber erfolgende Wahrnehmung zu verhindern.

Die Entscheidung, ob eine Vertäubung erforderlich ist, und, wenn ja, die Berechnung der Lautstärke des Vertäubungsgeräusches sowie die Einschätzung des Risikos, mit der Vertäubung auf das getestete Ohr einzuwirken, erfordern die Aufstellung einiger Gleichungen. Bei Neugeborenen sind diese Gleichungen noch komplexer, und es nicht realistisch, sie mitten in einer klinischen Untersuchungssitzung manuell zu berechnen.

*! Haftungsausschluss – Interacoustics hat dieses Hilfsmittel entwickelt, um Testern zu helfen, übernimmt aber keinerlei Haftung für Fehler und unsachgemäße Verwendung.*

*Dieser ASSR-Vertäubungspegelrechner ist kein Bestandteil des Eclipse-Geräts. Jeder Nutzer muss bei der Durchführung von Tests an Patienten auf sein eigenes Urteilsvermögen zurückgreifen und die klinische Verantwortung für die von ihm getroffenen Entscheidungen übernehmen.*

Der ASSR-Vertäubungspegelrechner ist eine auf Excel basierende Tabelle (die dementsprechend auf einem PC, einem Laptop oder einem Tablet eingesetzt werden kann), in die der Arzt einige grundlegende Daten eingibt (Testfrequenz & Pegel, Typ des Signalgebers, etc.). Der Rechner gibt an, ob eine Vertäubung notwendig ist, welcher Pegel angebracht wäre und ob die Wahrscheinlichkeit besteht, dass es zu einer Vertäubung des anderes Ohres kommen kann.

Er ist eine Weiterentwicklung des ABR-Vertäubungspegelrechners. Für die ABR stehen andere Strategien zur Verfügung, wie eine Überprüfung dessen, ob die zwei Aufzeichnungskanäle Unterschiede aufweisen, die darauf hindeuten, welches Ohr die ABR generiert. Für die ASSR ist eine Betrachtung der Wellenformen hingegen nicht angemessen, was den ASSR-Vertäubungspegelrechner zu einem besonders wertvollen Hilfsmittel macht.

Der **ASSR**-Vertäubungspegelrechner ist in Zusammenarbeit mit Dr. Guy Lightfoot entwickelt worden. Sie finden ihn unter "Anleitungen und Anweisungen" (siehe weiter unten):

# mont

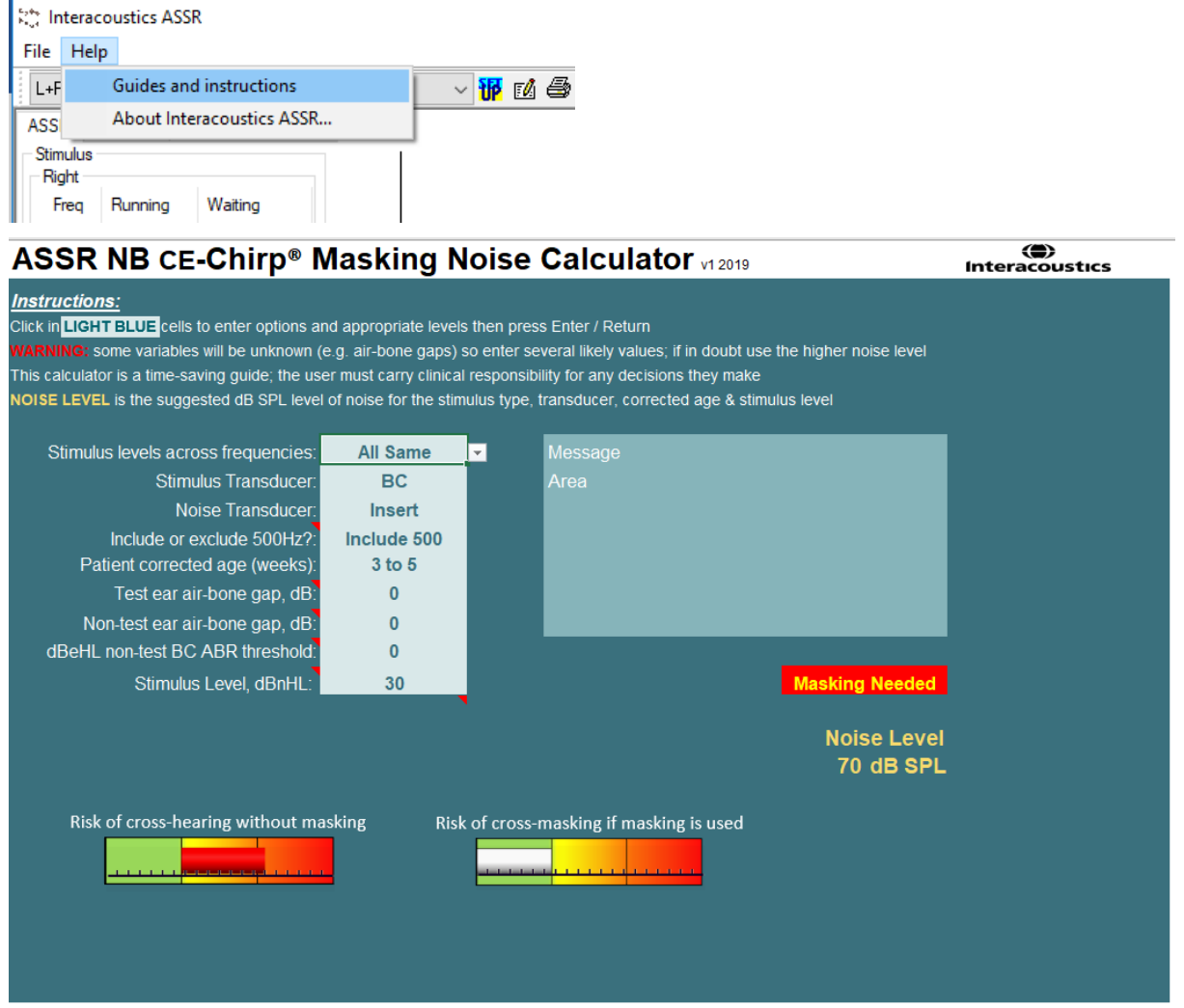

Der von Dr. Guy Lightfoot für Interacoustics entwickelte ASSR-Vertäubungspegelrechner 2019 ist in diesem Jahr auf der 26. IERASG in Australien vorgestellt worden

Der ASSR-Vertäubungspegelrechner wurde von Dr. Guy Lightfoot entwickelt, dem Direktor von ERA Training & Consultancy Ltd und früheren beratenden klinischen Wissenschaftler am Royal Liverpool University Hospital, Großbritannien.

Dr. Lightfoot hat jahrzehntelang großartige Hilfsmittel für die auditive elektrophysiologische Welt ersonnen, wie beispielsweise den ABR-Vertäubungspegelrechner, und in Großbritannien zahlreiche exzellente nationale Richtlinien für Ärzte und Experten im Bereich der Audiologie erstellt, die über die britischen BSA-Portale (früher NHSP) veröffentlicht wurden. Gemeinsam mit seiner Kollegin, Dr Siobhan Brennan, hat Guy kürzlich in der jüngsten Ausgabe des etablierten "Pediatic Audiology" (3. Auflage) das Kapitel über ABR/ASSR verfasst.

Der ASSR-Vertäubungspegelrechner von Interacoustics ist der erste seiner Art und setzt in Bezug auf die Vertäubung bei einer ASSR neue Maßstäbe. Vorgestellt wurde er von Dr. Lightfoot auf dem 26. IERASG-Symposium, das vom 30. Juni bis 4. Juli 2019 in Sydney, Australien, stattfand.

# **9.9** Registerkarte "Audiogramm"

Im folgenden Abschnitt werden die Elemente der Registerkarte **Audiogramm** beschrieben.

Auf der Registerkarte **Audiogramm** wird das resultierende geschätzte Audiogramm angezeigt. Die Korrekturfaktoren können geändert werden.

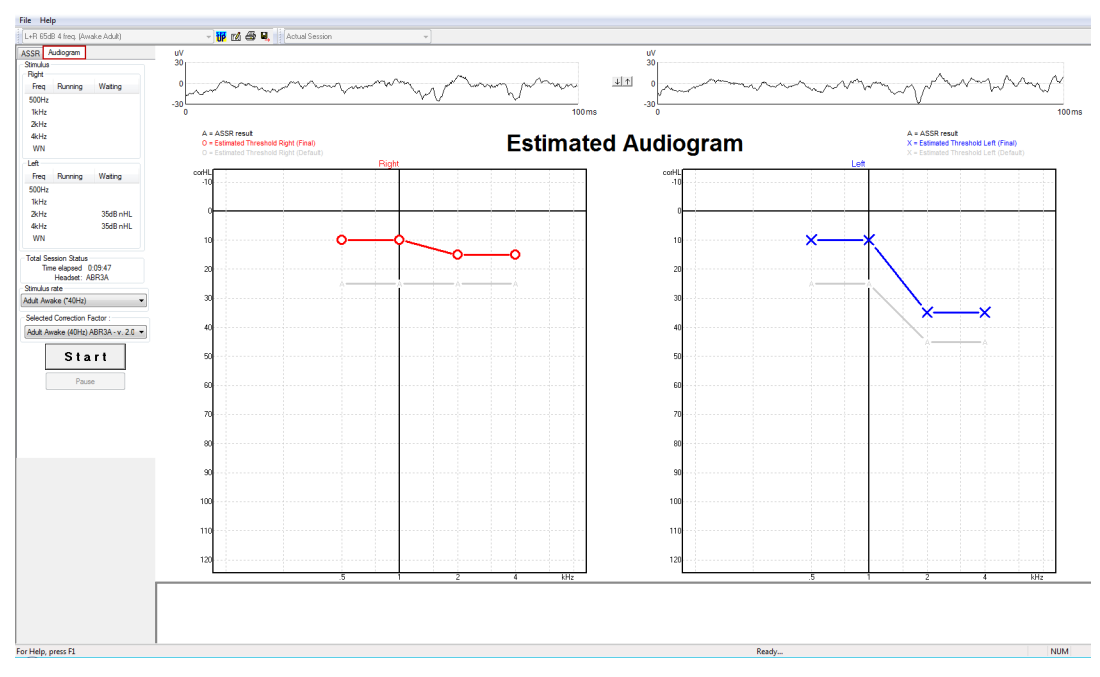

## **9.9.1 Schätzaudiogrammsymbole**

Das ASSR-Audiogramm arbeitet mit den gleichen Symbolen, die man auch aus der Audiometrie kennt und die in der ISO 8253-1-Norm zur Audiometrie mit reinen Tönen beschrieben werden. Während die Audiometrie jedoch mit dem Schwellenwert reiner Töne arbeitet, nutzt ASSR den eine Oktave umspannenden NB CE-Chirp®. Der NB CE-Chirp® ist für eine direkte Hörgeräteanpassung konzipiert.

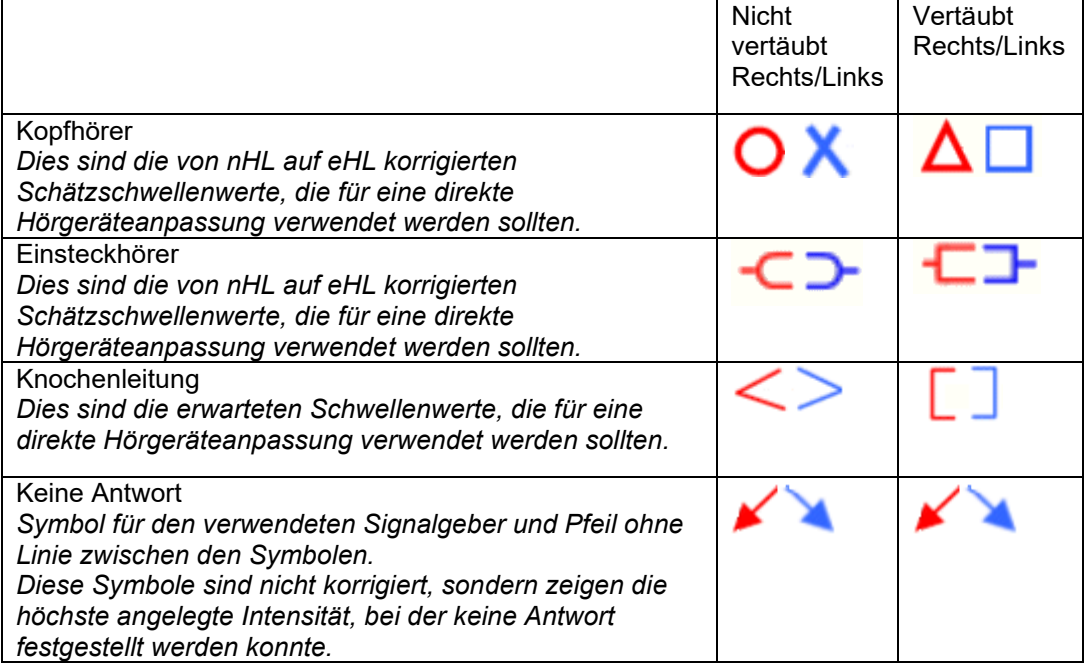

# mont

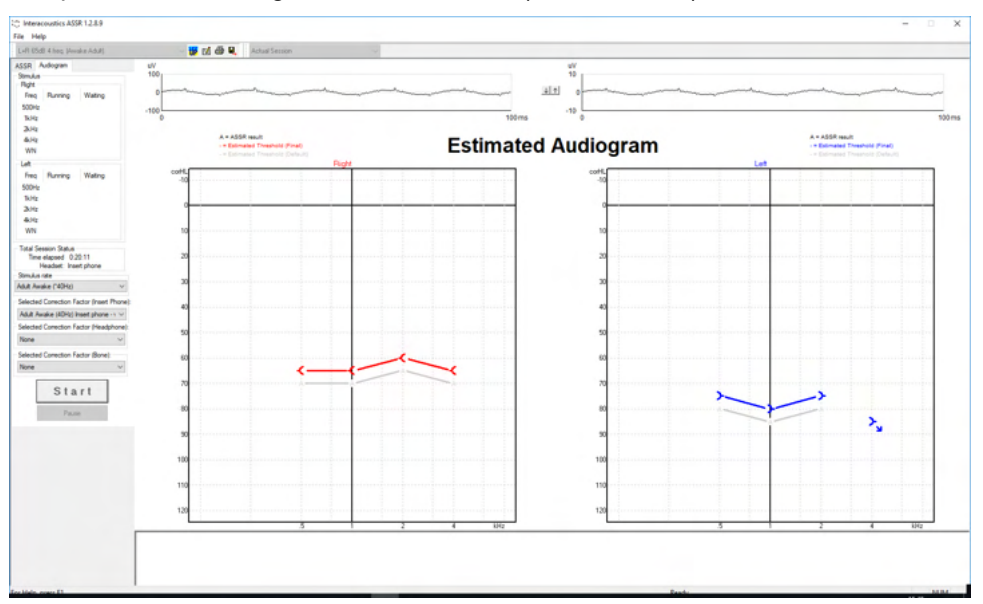

Beispiel: Hörminderung mit Einsteckhörern (nicht vertäubt) und links 4 kHz, keine Antwort festgestellt.

### **9.9.2 Audiometrische Symbole in NOAH oder der OtoAccess®-Datenbank**

Die audiometrischen Symbole werden allesamt im Schätzaudiogramm angezeigt. Die audiometrischen Symbole werden gespeichert und entweder in Noah[2](#page-133-0) oder in der OtoAccess®-Datenbank[3](#page-133-1) angezeigt.

Beispiel: Keine Antwort bei Verwendung von Kopfhörern.

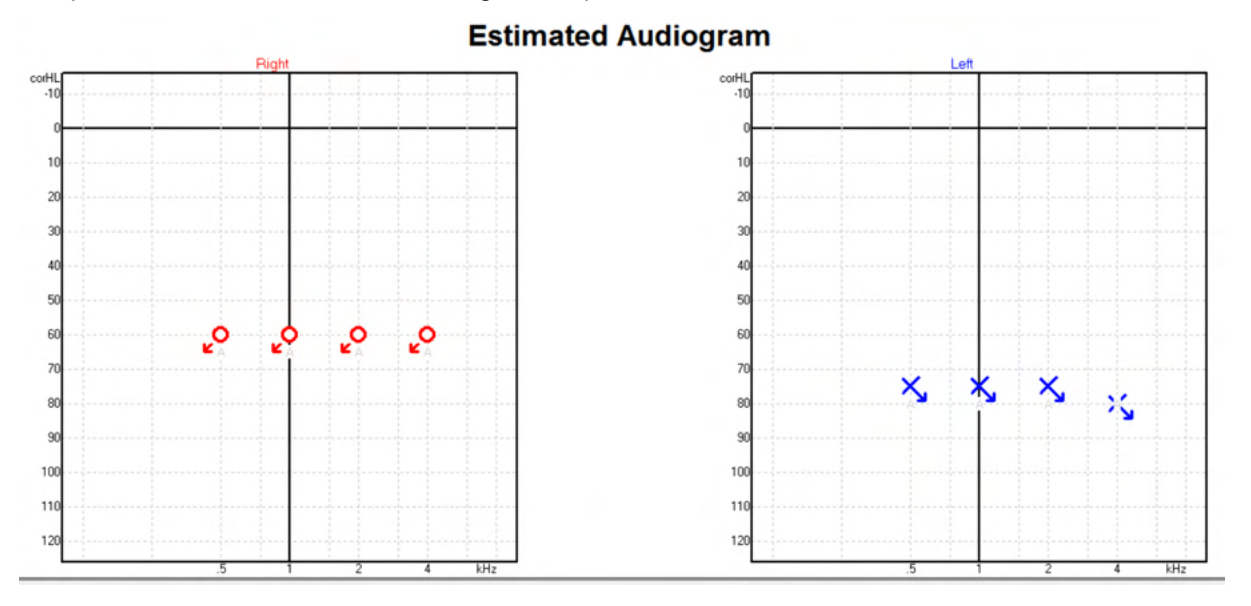

<sup>4</sup> Das Produktspektrum umfasst Personal Computer, PCs, Tablets, Laptops, Notebooks, mobile Endgeräte, PDA, Ethernet-Hubs, Router, WLAN, Peripheriegeräte, Tastaturen, Mäuse, Drucker, Plotter, USB-Speichermedien, Festplattenspeicher, Solid-State-Speicher und vieles mehr.

<span id="page-133-1"></span><span id="page-133-0"></span><sup>4</sup> Das Produktspektrum umfasst Personal Computer, PCs, Tablets, Laptops, Notebooks, mobile Endgeräte, PDA, Ethernet-Hubs, Router, WLAN, Peripheriegeräte, Tastaturen, Mäuse, Drucker, Plotter, USB-Speichermedien, Festplattenspeicher, Solid-State-Speicher und vieles mehr.

# whenhand

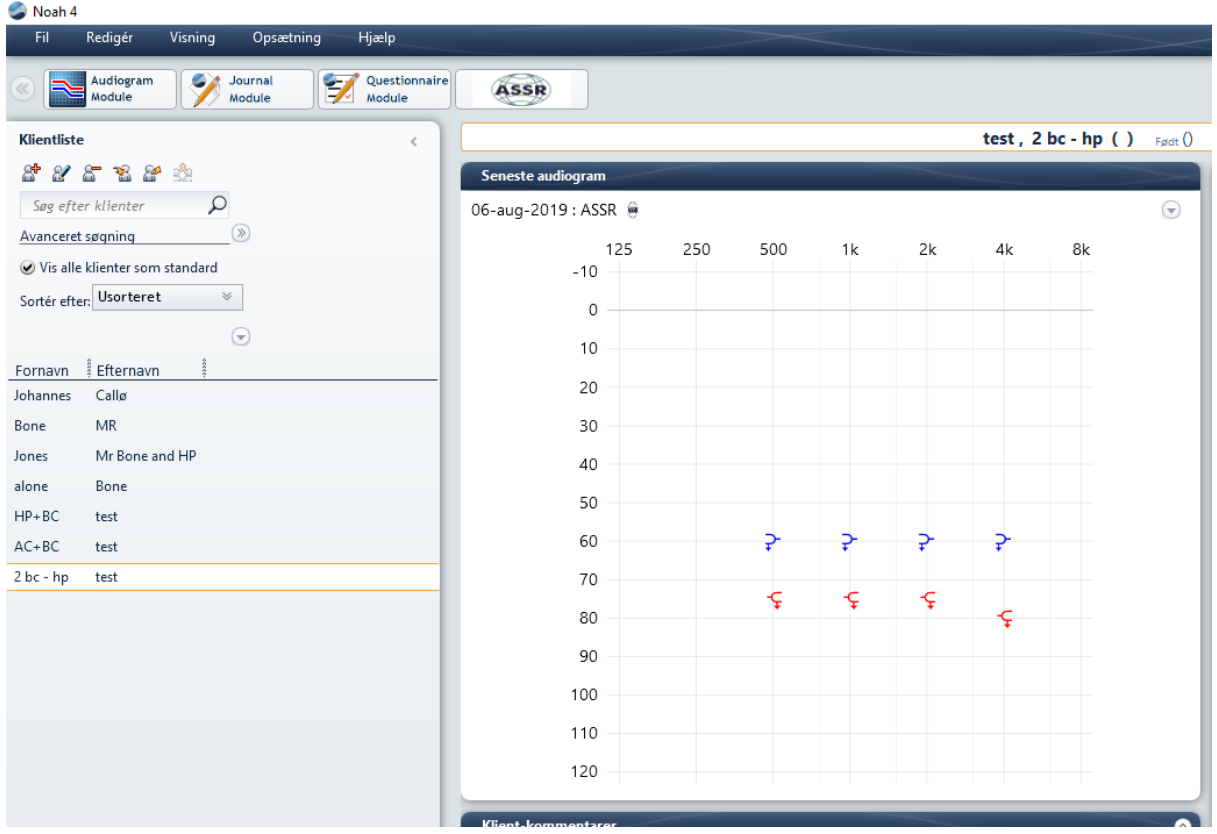

## **9.9.3 Geschätztes Audiogramm**

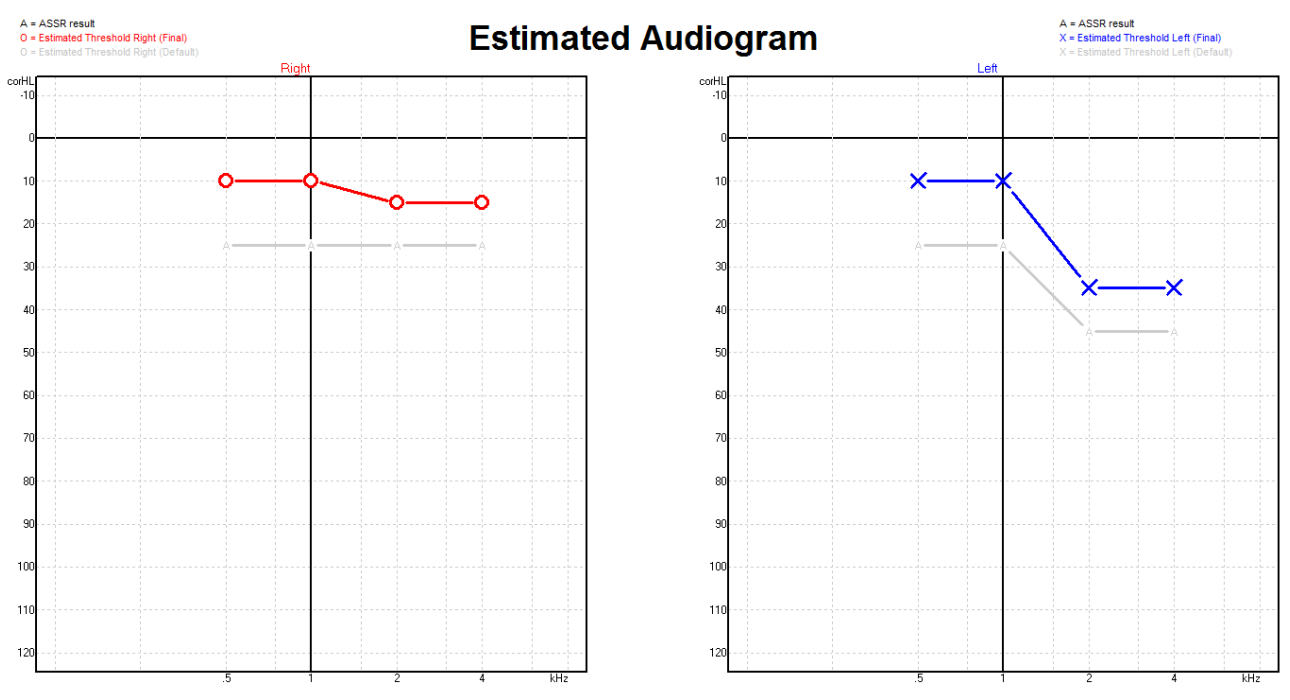

Das "Geschätzte Audiogramm" wird während der Aufzeichnung basierend auf den erkannten ASSRs errechnet.

# Manhol

Die grauen "A"-Markierungen, die mit den grauen Linien verbunden sind, zeigen den erkannten ASSR-nHL-Pegel an. Die verbundenen Audiogrammsymbole zeigen das korrigierte geschätzte Audiogramm in dB eHL an.

Korrigieren Sie den geschätzten Audiogrammpunkt manuell, indem Sie ihn mit der Maus an die gewünschte Position ziehen. Die erste Schätzung, die auf der ausgewählten Korrekturfaktortabelle (das graue audiometrische Symbol) basiert, wird angezeigt und in der Datenbank gespeichert.

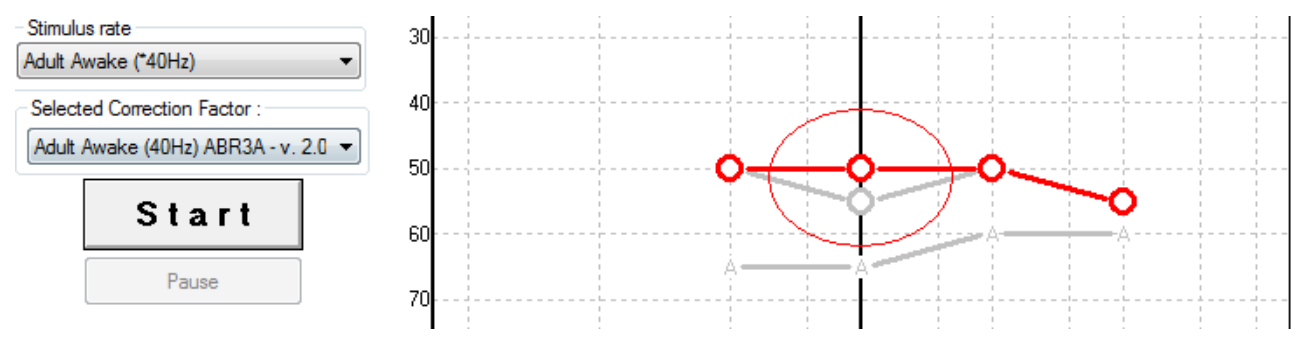

### **9.9.4 Luftleitung und Knochenleitung im gleichen Audiogramm**

ASSR kann die Luftleitung und die Knochenleitung jetzt im gleichen Audiogramm zeigen.

Beispiel: Einsteckhörer (nicht vertäubt) und Knochenleitung (vertäubt).

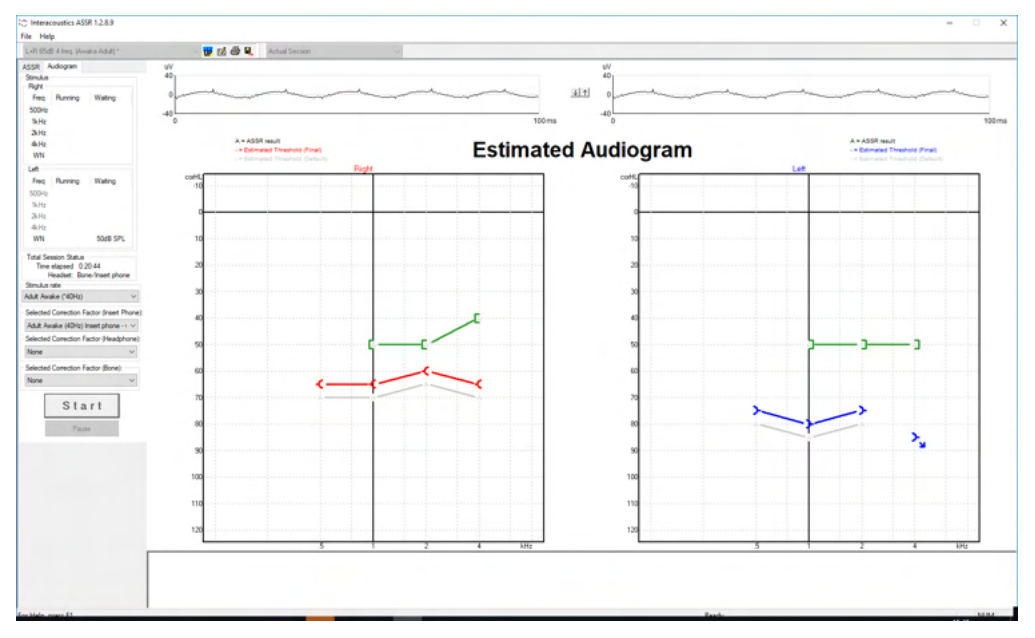

Alle Luftleitungs- und Knochenleitungssymbole werden gespeichert und sowohl in Noah als auch in der OtoAccess®-Datenbank angezeigt.

# whenhal

#### **9.9.5 Keine Antwort**

Wenn keine Antwort erkannt wird, erscheint das Symbol "no response" (keine Antwort) im geschätzten Audiogramm.

Sowohl in Noah als auch im OtoAccess/JournalTM erscheinen No-Response-Symbole.

**Estimated Audiogram** 

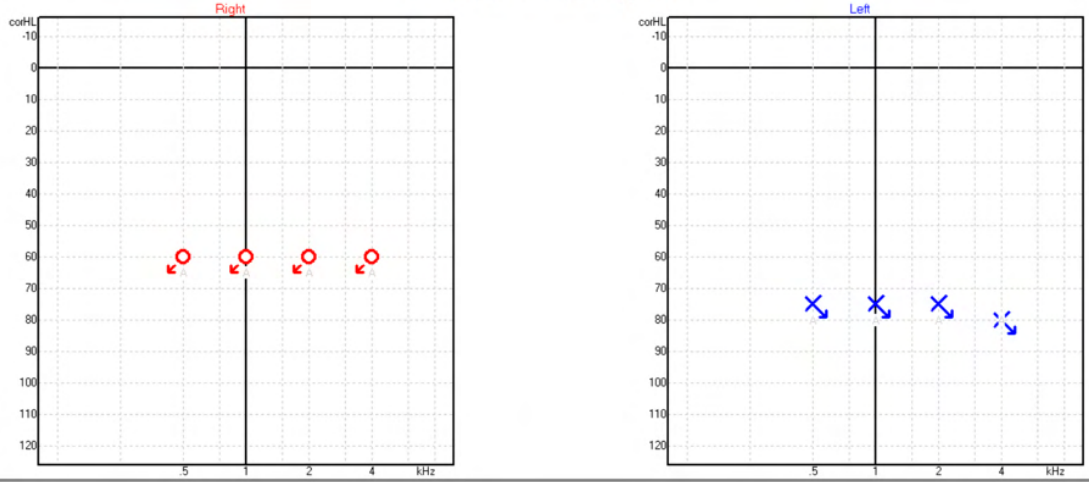

# **9.9.6 Ausgewählter Korrekturfaktor**

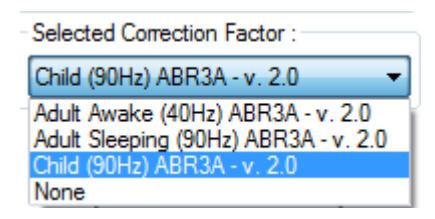

Wählen Sie aus der Dropdown-Liste den angemessenen Korrekturfaktor aus, der für die Aufzeichnung angewendet werden soll.

## **9.10 PC-Kürzel**

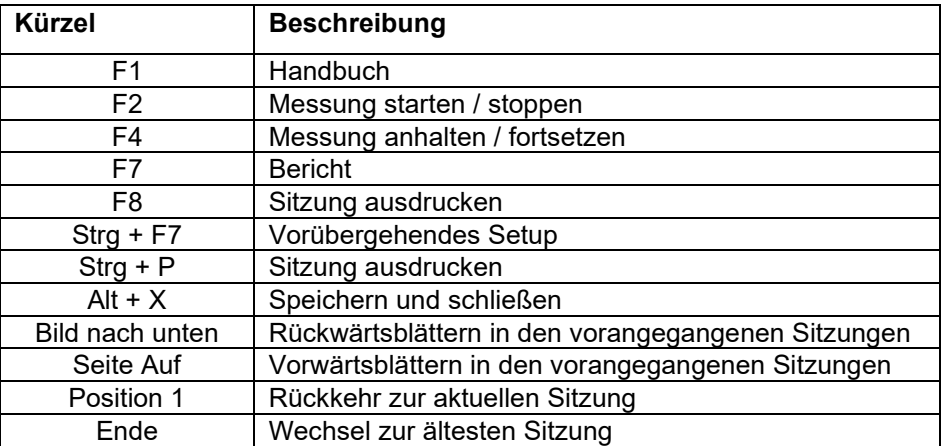

# 10 Pflege und Wartung

## **10.1 Allgemeine Pflegehinweise**

Leistung und Sicherheit des Geräts werden bewahrt, solange die nachstehenden Empfehlungen für Pflege und Wartung befolgt werden:

- 1. Zur Wahrung der elektrischen Sicherheit während der Lebensdauer des Geräts ist regelmäßig eine Sicherheitsprüfung gemäß IEC 60601-1, Klasse 1, Typ BF für ABR-Messungen und gemäß IEC 60601-1, Klasse 1, Typ B für OAE-Messungen durchzuführen.
- 2. Vor einem Anschluss an die Netzstromversorgung ist sicherzustellen, dass die Spannung vor Ort der auf dem Gerät angegebenen Spannung entspricht.
- 3. Stellen Sie das Gerät nicht neben einer Wärmequelle egal welcher Art auf und sorgen Sie für ausreichend Freiraum um das Gerät, um eine vorschriftsmäßige Ventilation sicherzustellen.
- 4. Es wird empfohlen, das Gerät mindestens einmal im Jahr einer Prüfung zu unterziehen, um sicherzustellen, dass die akustischen, elektrischen und mechanischen Eigenschaften richtig sind. Diese Prüfung ist von erfahrenen Technikern durchzuführen, um eine vorschriftsmäßige Wartung und Reparatur zu gewährleisten.
- 5. Prüfen Sie, ob die Netzstromkabel und Verbinder nicht beschädigt und keiner mechanischen Belastung ausgesetzt sind, die Schäden verursachen könnte.
- 6. Schalten Sie die Netzstromversorgung zum Gerät ab, wenn es nicht benutzt wird, um maximale elektrische Sicherheit zu gewährleisten.
- 7. Die Durchführung regelmäßiger biologischer Messungen an einer Person mit bekannten Daten gewährleistet die Zuverlässigkeit des Geräts. Diese Person kann der Bediener selbst sein.
- 8. Sind die Oberfläche oder Teile des Geräts verschmutzt, kann es mit einem weichen Tuch gereinigt werden, das mit einer milden Lösung aus Wasser und Spülmittel oder einem ähnlichen Mittel angefeuchtet wurde. Ziehen Sie vor der Reinigung immer den Netzstecker ab und achten Sie darauf, dass keine Flüssigkeit in das Innere des Geräts oder Zubehörs gelangt.
- 9. Nach jeder Untersuchung eines Patienten ist durch vorschriftsmäßige Reinigung sicherzustellen, dass keine Teile, mit denen Patienten in Berührung kommen, kontaminiert sind. Allgemeine Vorkehrungen müssen getroffen werden, um eine Übertragung von Krankheiten von einem Patienten auf einen anderen zu vermeiden. Sind die Ohrpolster kontaminiert, wird dringend empfohlen, sie vor der Reinigung vom Wandler zu entfernen. Wiederholte Reinigungen unter Verwendung von Wasser sind möglich; eine regelmäßige Verwendung eines milden Desinfektionsmittels ist ebenfalls angebracht.
- 10. Beim Gebrauch der Kopfhörer und anderer Wandler ist mit besonderer Sorgfalt vorzugehen, da mechanische Erschütterungen eine Änderung der Kalibrierung verursachen können.

# **10.2 So werden Interacoustics-Produkte gereinigt:**

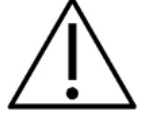

- Schalten Sie das Gerät vor dem Reinigen stets aus und ziehen Sie den Netzstecker aus der Netzsteckdose
- Reinigen Sie alle Außenoberflächen mit einem weichen Tuch, das leicht mit einer Reinigungslösung befeuchtet wurde
- Achten Sie darauf, dass keine Flüssigkeiten mit den Metallteilen in den Einsteckhörern / Kopfhörern kommen
- Autoklavieren und sterilisieren Sie weder das Gerät noch das Zubehör und tauchen Sie das Gerät und das Zubehör nicht in Flüssigkeiten ein.

# Margaret

- Verwenden Sie zum Reinigen von Geräte- oder Zubehörteilen keine harten oder spitzen Gegenstände
- Lassen Sie Teile, die mit Flüssigkeiten in Kontakt gekommen sind, vor dem Reinigen nicht trocknen
- Ohrstöpsel aus Gummi oder Schaumstoff sind Einmalartikel
- Stellen Sie sicher, dass Isopropylalkohol nicht mit den Geräte-Displays in Berührung kommt
- Stellen Sie sicher, dass Isopropylalkohol nicht mit Silikonschläuchen oder Gummiteilen in Berührung kommt

#### **Empfohlene Reinigungs- und Desinfektionslösungen:**

- Warmes Wasser mit milder, nicht scheuernder Reinigungslösung (Seifenlösung)
- Normale Krankenhausbakterizide
- 70%igem Isopropylalkohol

#### **Verfahren:**

- Reinigen Sie das Gerät, indem Sie die Gehäuseaußenflächen mit einem fusselfreien, leicht mit Reinigungslösung befeuchteten Tuch abwischen
- Reinigen Sie die Polster und den Patiententaster sowie andere Teile mit einem fusselfreien, leicht mit Reinigungslösung befeuchteten Tuch
- Stellen Sie sicher, dass keine Feuchtigkeit in den Lautsprecher des Kopfhörers oder ähnlicher Teile gelangt

## **10.3 Reinigen der OAE-Sondenspitze**

Um korrekte OAE-Messungen zu gewährleisten, muss sichergestellt werden, dass das Sondensystem stets sauber gehalten wird.

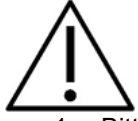

- 1. Bitte verwenden Sie keine Stifte oder spitzen Gegenstände/Nadeln, um tief liegende Ablagerungen aus den kleinen Röhrchen in der Sondenspitze zu entfernen, da zwei der Röhrchen akustische Filter enthalten, die herausspringen oder beschädigt werden könnten. Zusätzliche Sondenspitzen werden zusammen mit dem OAE-System geliefert. Die Sonde und Kabel können mit Alkoholtüchern gereinigt werden. Wird das OAE-Modul als Screening-Gerät für Neugeborene in einer Klinik verwendet, so schreibt in der Regel die Kinderstation Desinfektionsverfahren vor und empfiehlt die zu verwendenden Mittel. In diesem Fall sollte die Sonde nach jeder Messung gereinigt werden. Auch das Eclipse-System sollte gründlich abgewischt werden.
- 2. Reinigen oder trocknen Sie die Sondenspitzen niemals bei über 70° Celsius.
- 3. Tauchen Sie die Sondenspitze niemals in Wasser ein.

# WIMM

#### **HINWEIS**

1. Reinigen Sie das Sondengehäuse nie durch Eintauchen in eine Lösung.

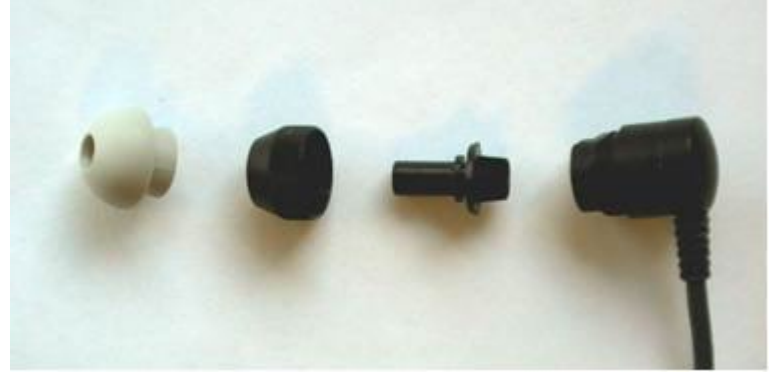

*Demontierte OAE-Sonde. Beachten Sie, dass nach 2010 hergestellte Sondenspitzen transparent statt schwarz sind. Die Ohrspitzen sind ebenfalls in den Farben Grün, Blau, Rot und Gelb erhältlich.*

#### **Verfahren:**

- 1. Reinigen Sie die Sondenspitze nie, während diese noch am Sondengehäuse angebracht ist.
- 2. Schrauben Sie die Rendelmutter ab, indem Sie sie entgegen dem Uhrzeigersinn drehen.
- 3. Entfernen Sie die Sondenspitze vom Sondengehäuse.
- 4. Ziehen Sie das Reinigungswerkzeug auseinander, um Zugang zum dünnen Pinsel und dem dünnen Kunststoffdorn zu erhalten.

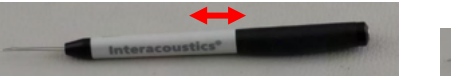

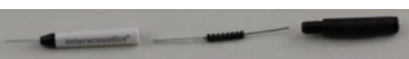

5. Entfernen Sie mit dem Kunststoffdorn oder dem Pinsel jegliche Rückstände an und in der Sondenspitze. Führen Sie das Reinigungswerkzeug immer von der Sondenspitzenrückseite ein, um Ablagerungen zu vermeiden. Stecken Sie den Kunststoffdorn nur in das offene Röhrchen ein (die anderen Öffnungen besitzen innen kleine rote Akustikfilter).

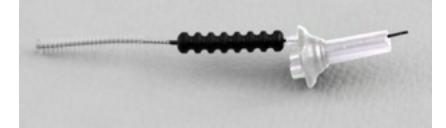

6. Verwenden Sie zum Entfernen von Rückständen alternativ einen Thornton Bridge & Implantat-Zahnzwischenraumreiniger. Fädeln Sie das starre Ende des Reinigungsfadens von der Sondenspitzenrückseite ein, und ziehen Sie den Reinigungsfaden hindurch.

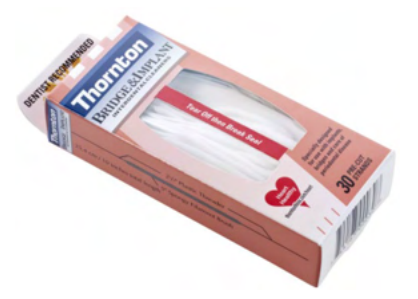

- 7. Platzieren Sie die Sondenspitze wieder auf der Sonde. Stellen Sie sicher, dass die Öffnungen in die entsprechenden Hohlräume passen.
- 8. Schrauben Sie die Rendelmutter wieder auf die Sonde. Es reicht aus, die Schraube von Hand anzuziehen. Verwenden Sie zum Anbringen der Rendelmutter nie Werkzeug!

# ulfunne

## **10.4 Hinweise zu Reparaturen**

Interacoustics ist ausschließlich für die Gültigkeit des CE-Zeichens und die Auswirkungen auf Sicherheit, Zuverlässigkeit und Leistung des Geräts zuständig, wenn:

- 1. Zusammenbau, Erweiterungen, Nachjustierung, Modifizierungen oder Reparaturen von befugten Personen durchgeführt werden,
- 2. ein Wartungszeitraum von 1 Jahr eingehalten wird,
- 3. die elektrische Installation im Messraum den geltenden Anforderungen entspricht, und
- 4. das Gerät von befugtem Personal in Übereinstimmung mit der von Interacoustics bereitgestellten Dokumentation benutzt wird.

Müssen die Sicherungen des Geräts ausgewechselt werden, muss der korrekte Typ, der am Gerät angegeben ist, verwendet werden.

Es können nur folgende Teile vom Benutzer repariert/ersetzt werden: OAE-Sonde oder -Sondenstöpsel, ERA-Elektrodenkabel und Einsteckhörerschläuche.

Auf Anfrage stellt Interacoustics Schaltpläne, Komponentenlisten, Beschreibungen, Kalibrierungsanweisungen und/oder andere Informationen für autorisiertes Wartungspersonal bereit.

Der Kunde sollte sich an den lokalen Händler wenden, um sich über die Service-/Reparaturmöglichkeiten zu informieren. Auch Service-/Reparaturdienstleistungen vor Ort können möglich sein. Es ist wichtig, dass der Kunde (über den Fachhändler vor Ort) jedes Mal den **RÜCKSENDEBERICHT** (Return Report) ausfüllt, wenn die Komponente oder das Produkt zu einem Service bzw. einer Reparatur an Interacoustics geschickt wird.

## **10.5 Garantie**

Interacoustics gewährleistet Folgendes:

- Das Eclipse System weist für einen Zeitraum von 24 Monaten ab Lieferung von Interacoustics an den ersten Käufer unter normalen Einsatz- und Wartungsbedingungen keinerlei Material- oder Verarbeitungsfehler auf.
- Das Zubehör weist für einen Zeitraum von neunzig (90) Tagen ab Lieferung von Interacoustics an den ersten Käufer unter normalen Einsatz- und Wartungsbedingungen keinerlei Material- oder Verarbeitungsfehler auf.

Muss irgendein Produkt während der gültigen Garantiezeit gewartet werden, sollte sich der Kunde direkt mit dem örtlichen Interacoustics Wartungszentrum in Verbindung setzen, um die zuständige Reparaturstätte zu ermitteln. Vorbehaltlich der Bedingungen dieser Garantie wird die Reparatur oder der Ersatz auf Kosten von Interacoustics durchgeführt. Das wartungsbedürftige Produkt ist unverzüglich, vorschriftsmäßig verpackt und frankiert einzuschicken. Verluste oder Schäden in Zusammenhang mit der Rücksendung an Interacoustics sind vom Kunden zu tragen.

Unter keinen Umständen ist Interacoustics haftbar für zufällig entstandende, indirekte oder Folgeschäden im Zusammenhang mit dem Erwerb oder der Verwendung eines Produktes von Interacoustics.

Dies bezieht sich ausschließlich auf den ursprünglichen Käufer. Diese Garantie ist nicht gültig für jegliche nachfolgenden Besitzer oder Halter des Produktes. Des Weiteren gilt diese Garantie nicht und Interacoustics ist nicht verantwortlich für jegliche Art Verlust der im Zusammenhang mit dem Kauf oder der Verwendung von Interacoustics Produkten entstanden ist, wenn die Produkte:

- von einer anderen Person als einem zugelassenen Wartungstechniker von Interacoustics repariert wurden,
- in irgendeiner Weise geändert wurden, so dass ihre Stabilität oder Zuverlässigkeit nach Ermessen von Interacoustics beeinträchtigt ist,
- missbraucht oder fahrlässig behandelt oder versehentlich beschädigt wurden oder deren Seriennummer oder Chargennummer geändert, verunstaltet oder entfernt wurde oder
- unsachgemäß gewartet oder auf irgendeine Weise unter Nichteinhaltung der von Interacoustics bereitgestellten Anweisungen benutzt wurden.

# ulfunne

Diese Garantie ersetzt alle anderen ausdrücklichen oder implizierten Garantien, sowie alle anderen Zusicherungen oder Verpflichtungen seitens Interacoustics, und Interacoustics verleiht oder gewährt keinem Vertreter und keiner anderen Person, weder direkt noch indirekt, die Befugnis, im Namen von Interacoustics jegliche weiteren Verpflichtungen im Zusammenhang mit dem Verkauf von Produkten von Interacoustics einzugehen.

INTERACOUSTICS WEIST ALLE ANDEREN AUSDRÜCKLICHEN ODER IMPLIZIERTEN GARANTIEN ZURÜCK, EINSCHLIESSLICH ZUSICHERUNGEN ALLGEMEINER GEBRAUCHSTAUGLICHKEIT ODER FUNKTIONSTAUGLICHKEIT FÜR EINEN BESTIMMTEN ZWECK ODER EINE BESTIMMTE ANWENDUNG.

# 11 Technische Daten

# **11.1 Technische Daten – Eclipse-Hardware**

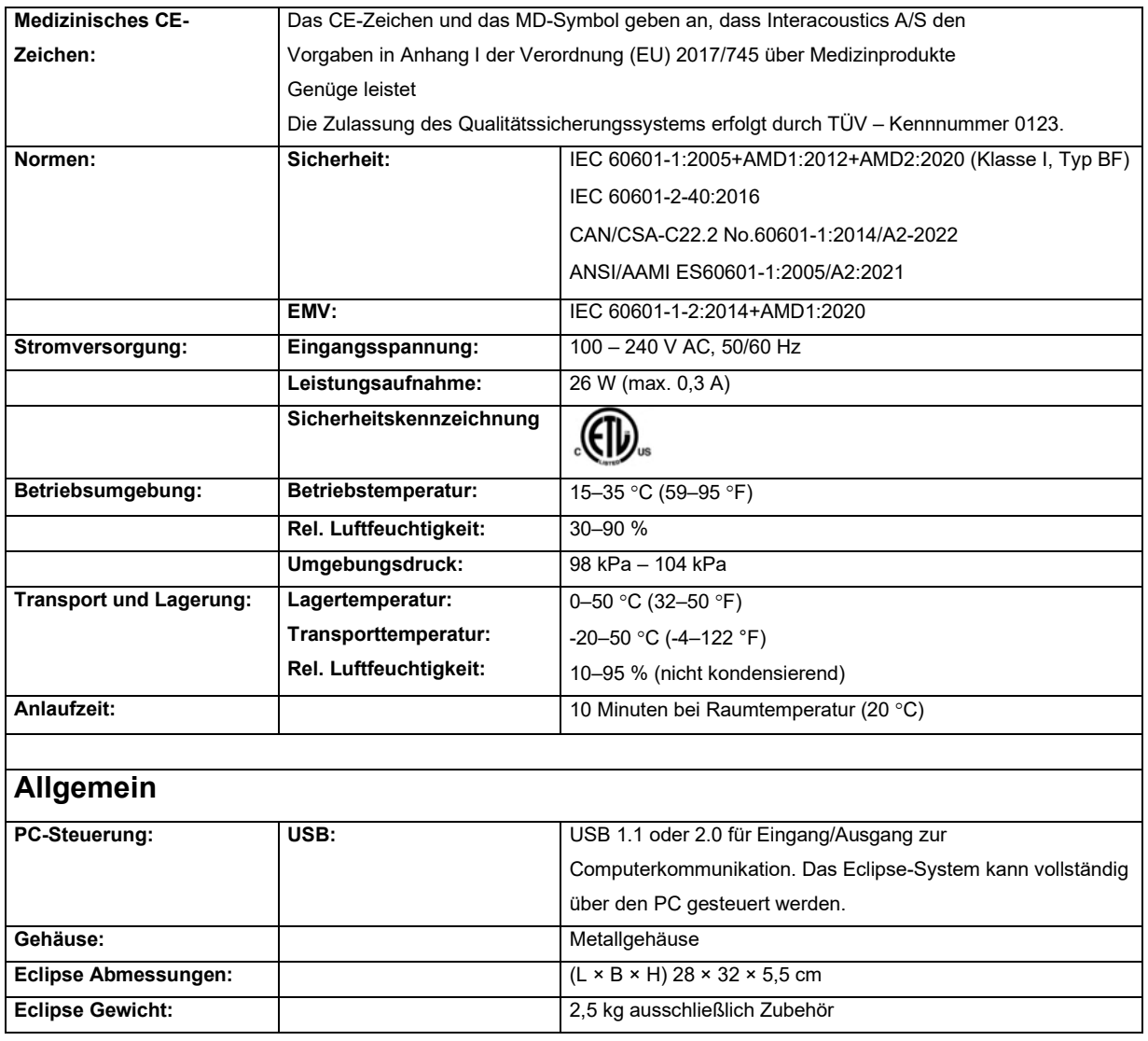

# whenhand

# **11.2 Technische Daten der Module EP15/EP25/VEMP**

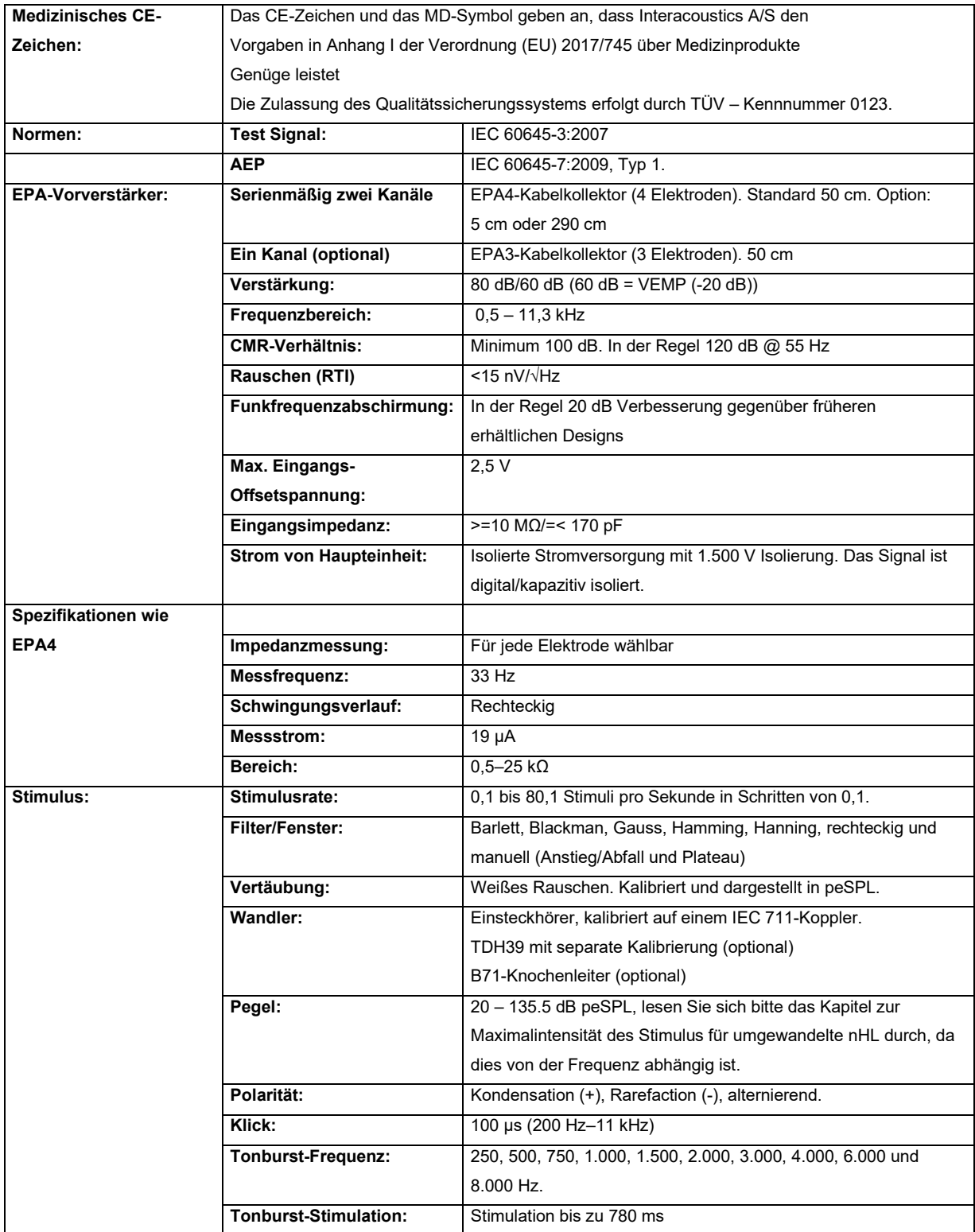
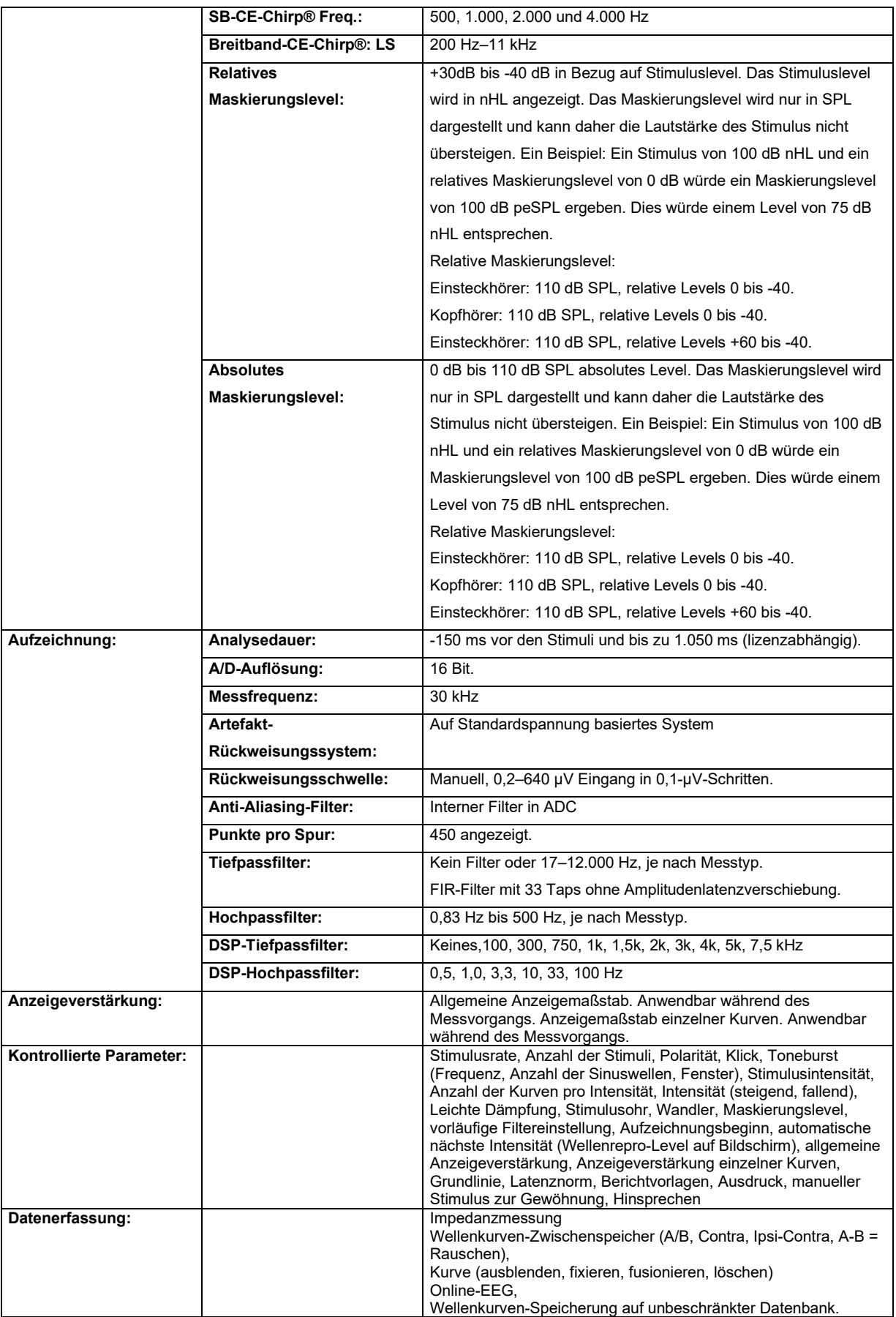

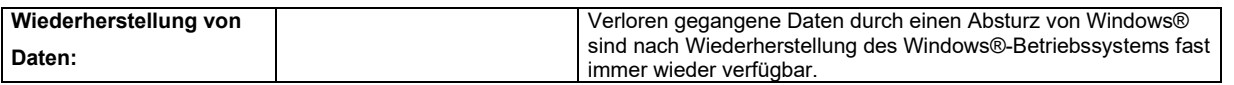

**Achtung**! Der Wandler ist nur für ein Eclipse-Gerät passend! Die Kalibrierung wird im Gerät gespeichert. Austausch des Wandlers erfordert Neukalibrierung des am Eclipse-Gerät angeschlossenen Wandlers

### **11.2.1 peSPL to nHL correction values**

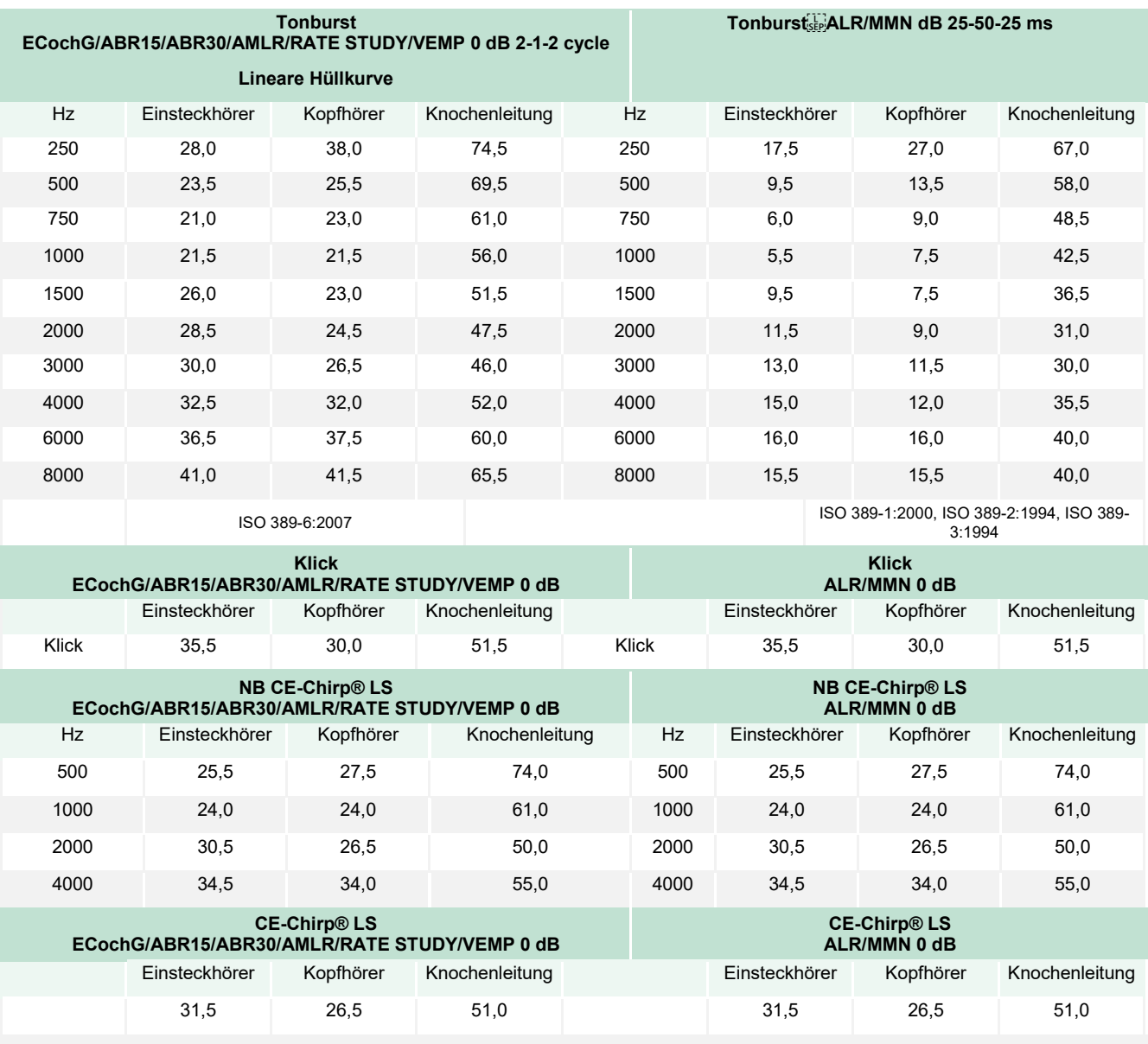

Nur Toneburst-Korrekturwertänderungen bei ALR- und MMN-Messungen. Für Klick und CE-Chirps® LS wird dieselbe Korrektur angewendet.

### **11.3 Technische Daten des TEOAE**

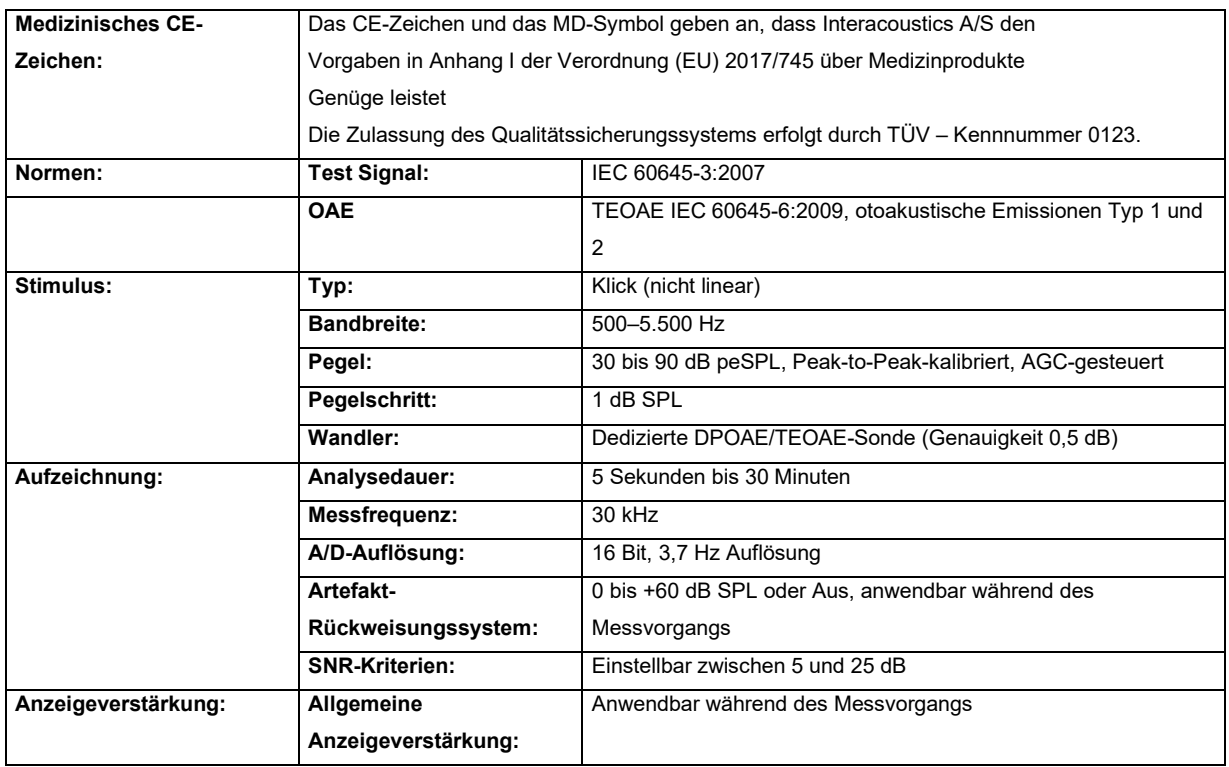

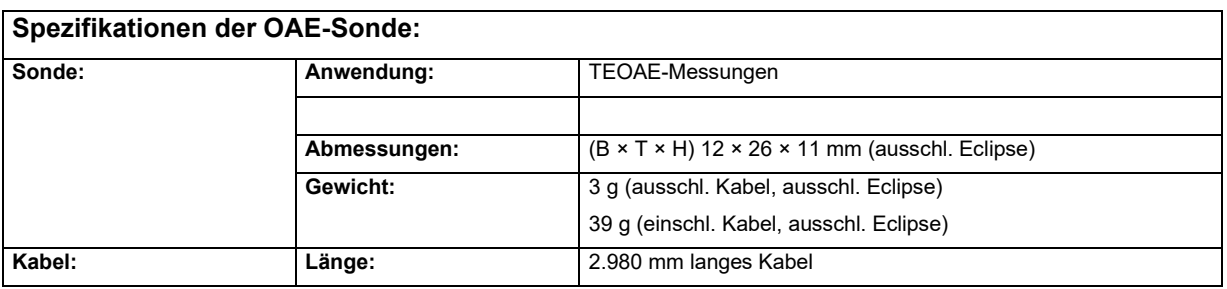

**Achtung**! Die OAE-Sonde ist nur für ein Eclipse-Gerät passend! Die Kalibrierung wird im Gerät gespeichert. Austausch des OAE-Wandlers erfordert Neukalibrierung des am Eclipse-Gerät angeschlossenen Wandlers.

#### **TEOAE-Kalibrierung:**

Die Sondenstimuli werden bezüglich der peSPL-Werte mit einem IEC 711-Ohrsimulatorkuppler kalibriert, der gemäß IEC 60318-4 hergestellt wurde.

## mont

### **11.4 Technische Daten des DPOAE**

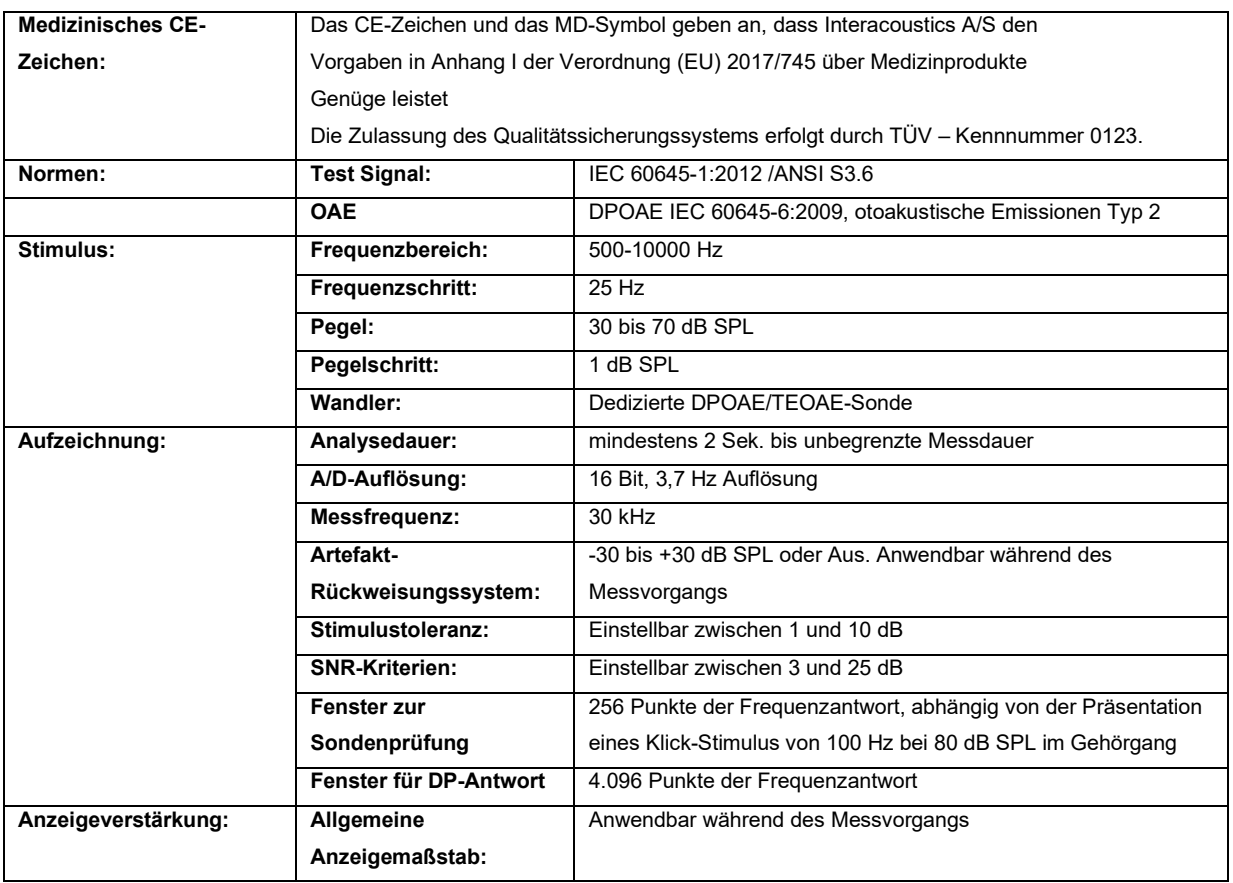

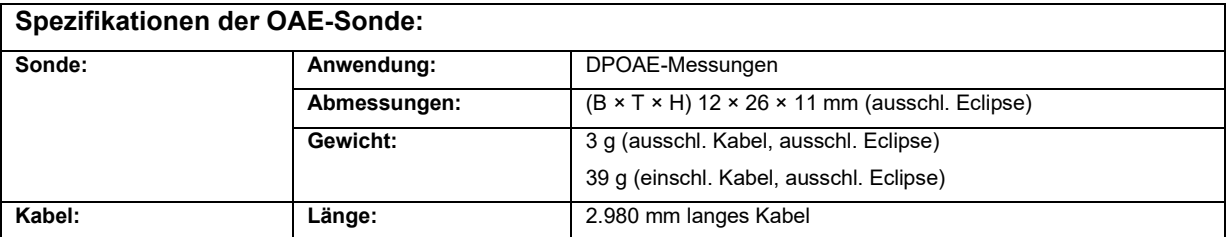

**Achtung**! Die OAE-Sonde ist nur für ein Eclipse-Gerät passend! Die Kalibrierung wird im Gerät gespeichert. Austausch des OAE-Wandlers erfordert Neukalibrierung des am Eclipse-Gerät angeschlossenen Wandlers.

#### **DPOAE-Kalibrierung:**

Die Sondenstimuli L1 und L2 werden bezüglich der SPL-Werte mit dem Ohrsimulatorkuppler IEC 711 kalibriert, der gemäß IEC 60318-4 hergestellt wurde.

Das DPOAE-Modul zeichnet sich durch eine verbesserte Regelung des Stimuluspegels aus, um so die genaue spezifizierte Intensität im vollen Gehörgangbereich für Kinder bis hin zu Erwachsenen zu erzielen. Die Erfüllung der Norm IEC 60645-6 ist zurzeit auf die Ohren Erwachsener beschränkt. Um also die Märkte besser mit einem Produkt bedienen zu können, das genauere Stimuluspegel für möglichst breit gefächerte Gehörgangvolumen (insbesondere für Kleinkinder) bereitstellt, haben wir beschlossen, ein umfassenderes Kalibrierungsverfahren für DPOAEs einzusetzen, das bei einigen Protokollen außerhalb des Geltungsbereichs der IEC 60645-6 liegt.

Diese verbesserte Regelung des Stimuluspegels ist aktiviert, wenn das Kontrollkästchen "Mikrofonkompensation verwenden" ausgewählt ist. Um das Kalibrierungsverfahren gemäß IEC60645-6

zu verwenden, wählen Sie bei der Protokolleinstellung auf der Registerkarte "Erweitert" das Kontrollkästchen "Mikrofonkompensation verwenden" ab.

### **11.5 Technische Daten des ABRIS**

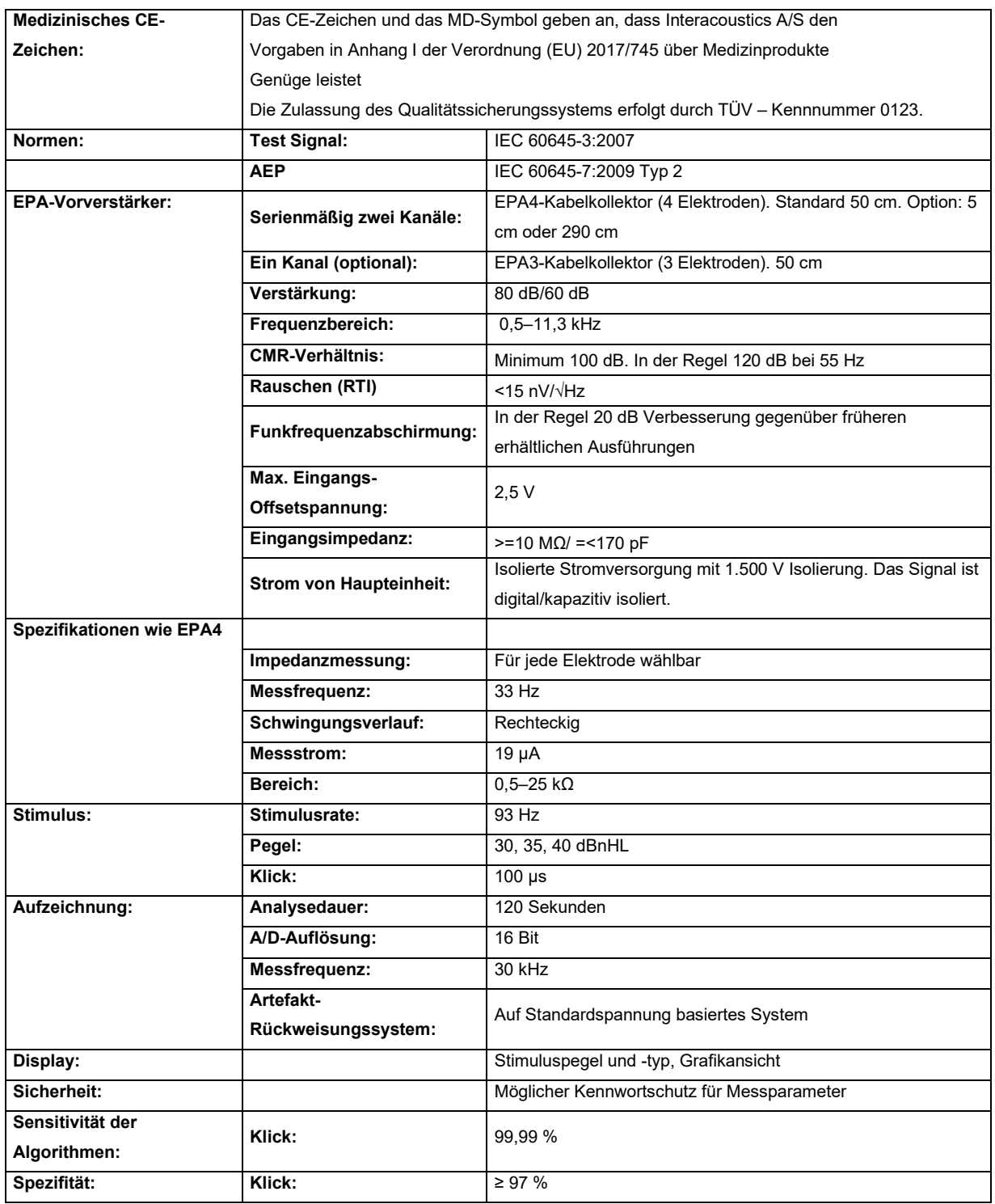

### **11.6 Technische Daten des ASSR**

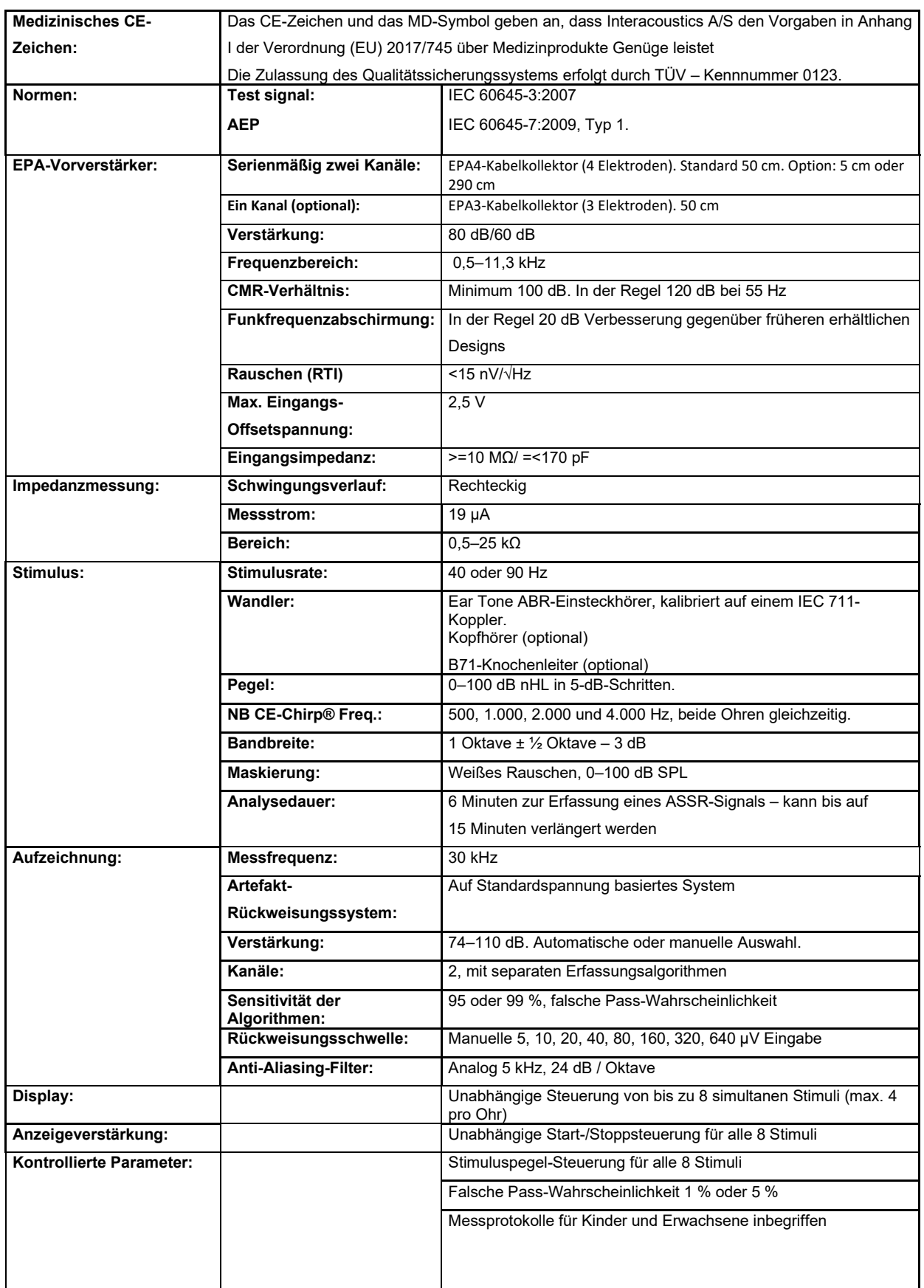

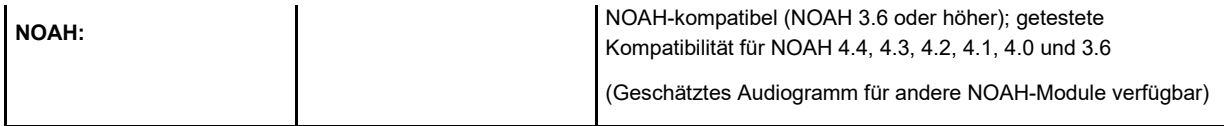

## **11.7 Elektromagnetische Verträglichkeit (EMV)**

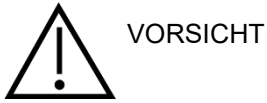

Dieser Abschnitt gilt für das Eclipse-System einschließlich aller Varianten.

Dieses Gerät eignet sich für Krankenhausumgebungen, sollte aber nicht in der Nähe von aktiven Hochfrequenz-Chirurgiegeräten und HF-geschirmten Räumen mit Systemen für Kernspintomografie eingesetzt werden, in denen hohe elektromagnetische Störungen anzutreffen sind.

HINWEIS: Die WESENTLICHEN LEISTUNGSMERKMALE dieses Geräts sind vom Hersteller wie folgt definiert:

Das Gerät verfügt über keine WESENTLICHEN LEISTUNGSMERKMALE. Das Fehlen oder der Verlust von WESENTLICHEN LEISTUNGSMERKMALEN führt zu keinem inakzeptablen unmittelbaren Risiko.

Die abschließende Diagnose muss stets auf Grundlage medizinischer Kenntnisse gestellt werden.

Dieses Gerät sollte nicht neben anderen Geräten aufgestellt werden, da dies zu einer Störung des ordnungsgemäßen Betriebs führen kann. Wenn die Verwendung in einer solchen Konfiguration notwendig ist, muss die normale Funktionalität von Gerät und Ausrüstung überwacht werden.

Die Verwendung von Zubehör und Kabeln außer jenen, die vom Hersteller dieses Geräts spezifiziert oder geliefert wurden, kann zu erhöhten elektromagnetischen Emissionen oder verminderter elektromagnetischer Störfestigkeit dieses Geräts und folglich zu einem fehlerhaften Betrieb führen. Die Liste der Zubehörteile und Kabel ist in diesem Abschnitt zu finden.

Bei der Verwendung von tragbaren HF-Kommunikationsgeräten (einschließlich Peripheriegeräten wie Antennenkabeln und externen Antennen) ist eine Entfernung von mindestens 30 cm (12 Zoll) zu allen Teilen des Geräts einzuhalten. Dies schließt auch die vom Hersteller spezifizierten Kabel ein. Andernfalls könnte die Leistungsverschlechterung dieses Produktes eine mangelhafte Funktionalität mit sich bringen.

Das Gerät entspricht der Norm IEC60601-1-2:2014+AMD1:2020, Emissionsklasse B, Gruppe 1.

HINWEIS: Es liegen keine Abweichungen von der Ergänzungsnorm und den gegebenen Toleranzen vor.

HINWEIS: Alle erforderlichen Anweisungen zur Wartung entsprechen der EMV und sind dem allgemeinen Wartungsabschnitt in dieser Bedienungsanleitung zu entnehmen. Keine weiteren Schritte erforderlich.

HINWEIS: Wenn ein nicht-medizinisches elektronisches Gerät (normalerweise ein Gerät zur Datenverarbeitung) angeschlossen wird, muss der Bediener dafür sorgen, dass dieses Gerät den geltenden Normen, sowie das System als Ganzes den EMV-Anforderungen entspricht. Häufig verwendete Normen für EMV-Tests von Geräten zur Datenverarbeitung und ähnlichen Geräten<sup>[4](#page-153-0)</sup> sind:

#### Emissionstest

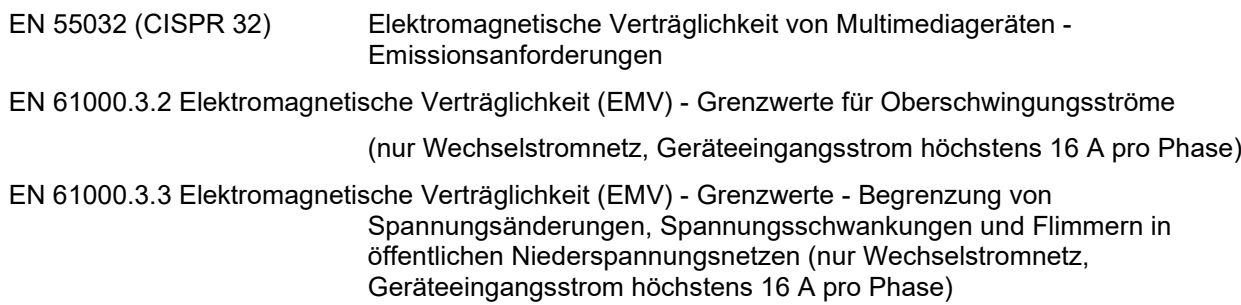

<span id="page-153-0"></span><sup>4</sup> Das Produktspektrum umfasst Personal Computer, PCs, Tablets, Laptops, Notebooks, mobile Endgeräte, PDA, Ethernet-Hubs, Router, WLAN, Peripheriegeräte, Tastaturen, Mäuse, Drucker, Plotter, USB-Speichermedien, Festplattenspeicher, Solid-State-Speicher und vieles mehr.

## ulfunne

#### **Störfestigkeitsprüfung**

EN 55024 (CISPR 24) Einrichtungen der Informationstechnik - Störfestigkeitseigenschaften - Grenzwerte und Messverfahren

Um die Einhaltung der EMV-Vorgaben gemäß der Norm IEC 60601-1-2 zu gewährleisten, darf nur das jeweils zutreffende Zubehör verwendet werden, wie es in Kapitel **Error! Reference source not found.** spezifiziert ist:

Bei jedem Anschluss von Zusatzgeräten ist sicherzustellen, dass das System die Norm IEC 60601-1-2 erfüllt.

Die Einhaltung der EMV-Bestimmungen gemäß der Norm IEC 60601-1-2 ist gewährleistet, wenn die nachstehend aufgeführten Kabelarten und Kabellängen verwendet werden:

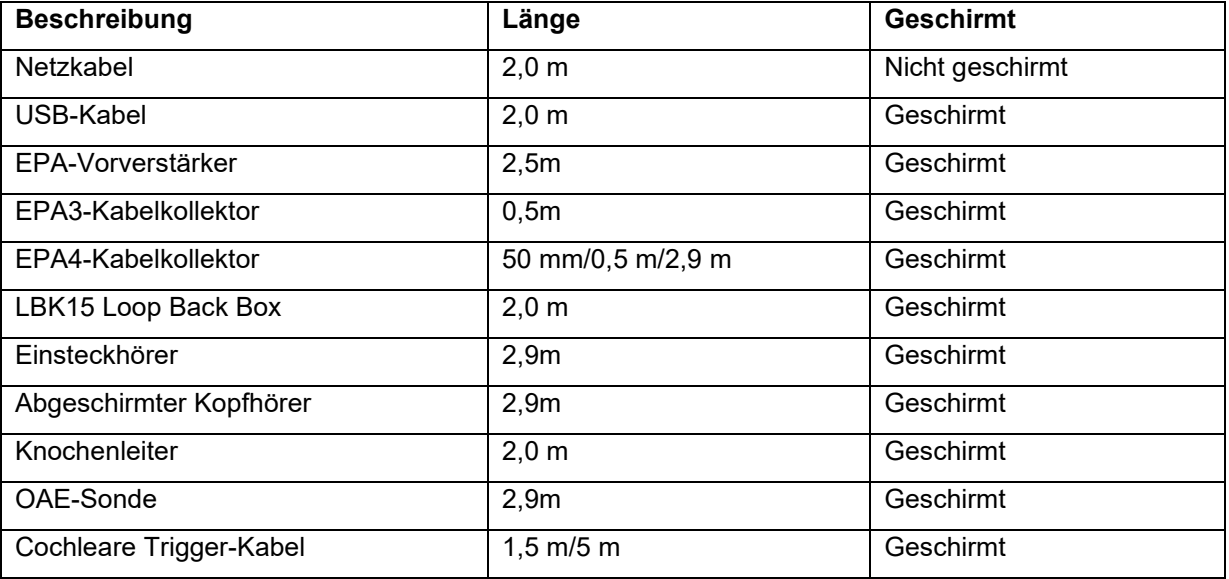

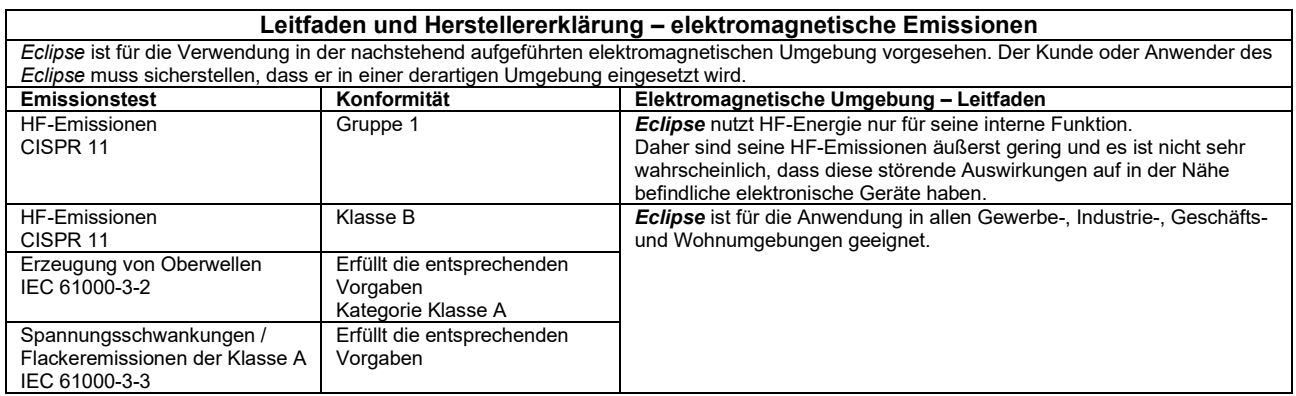

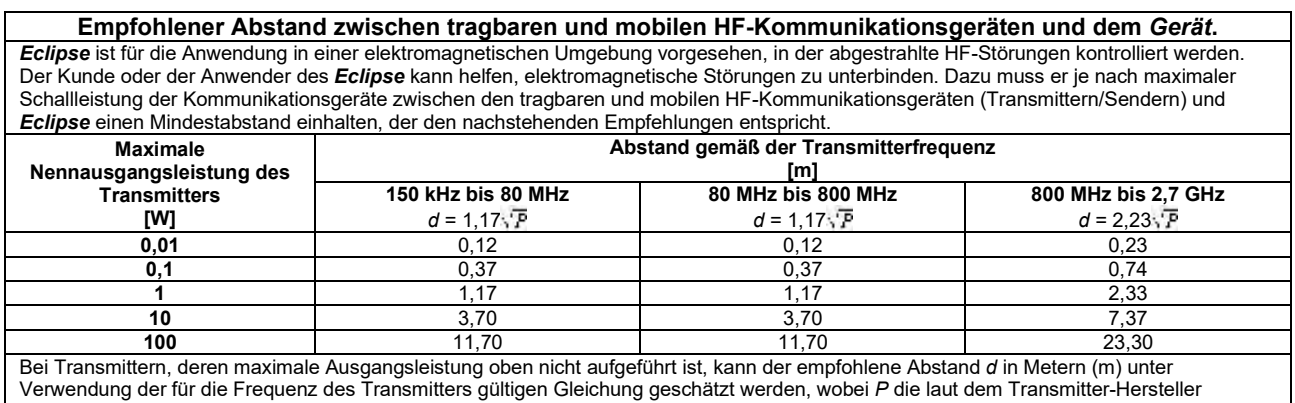

maximale Nennausgangsleistung in Watt (W) ist.

**Hinweis 1** Bei 80 MHz und 800 MHZ gilt der jeweils höhere Frequenzbereich.

**Hinweis 2** Diese Richtlinien gelten möglicherweise nicht in allen Situationen. Die elektromagnetische Ausbreitung wird von der Absorption und Reflexion von Strukturen, Gegenständen und Menschen beeinflusst.

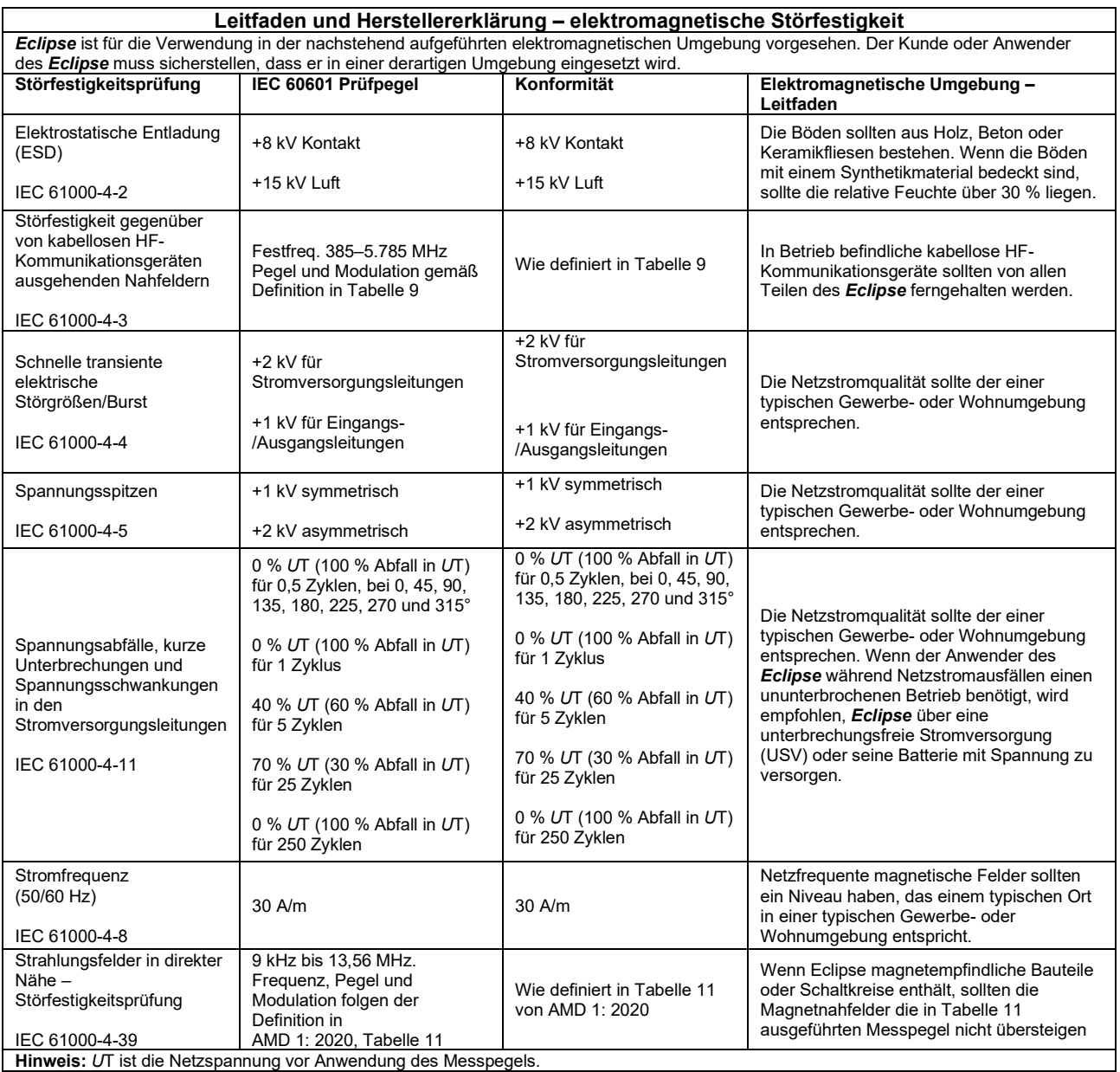

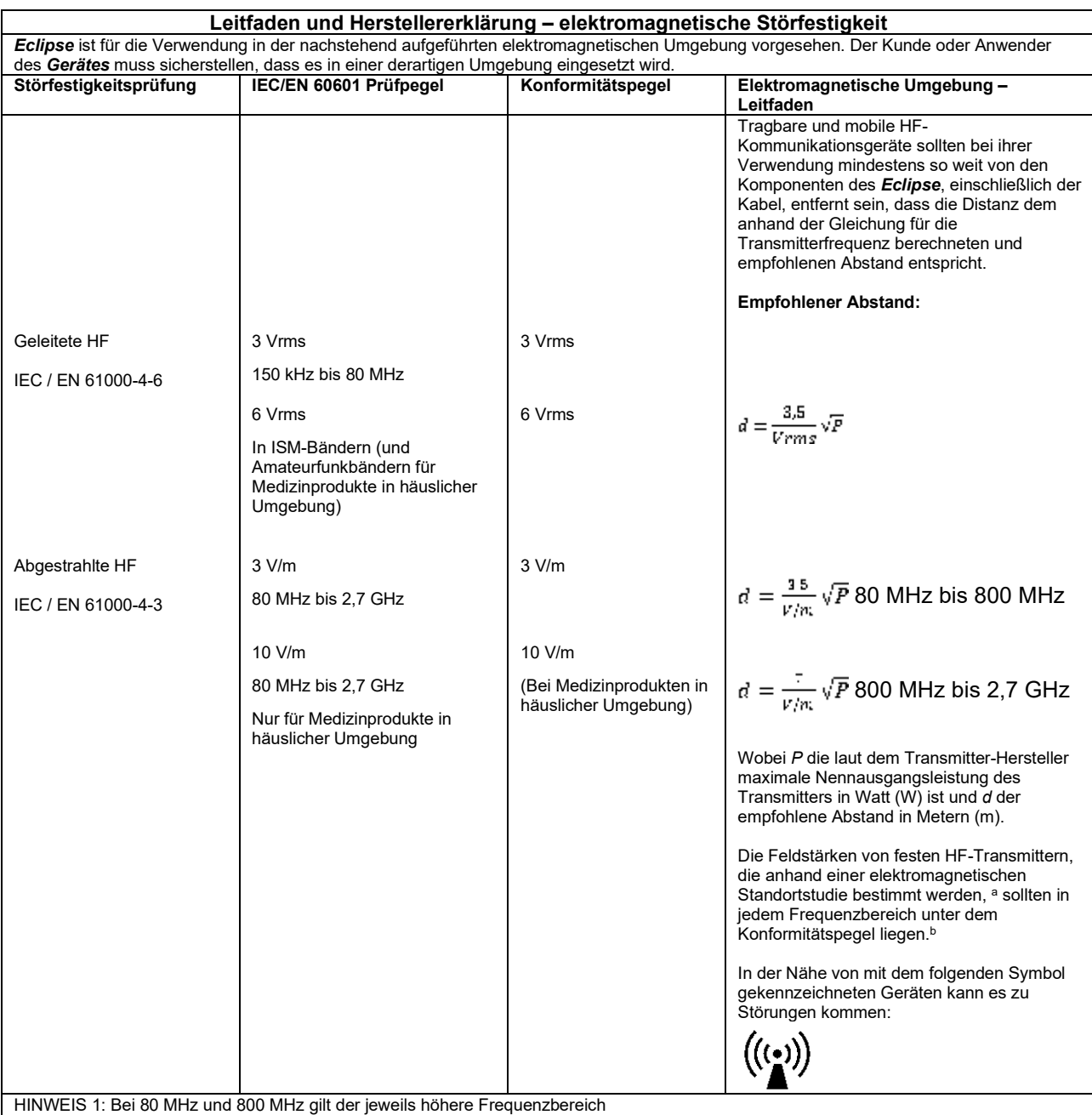

HINWEIS 2: Diese Richtlinien gelten möglicherweise nicht in allen Situationen. Die elektromagnetische Ausbreitung wird von der Absorption und Reflexion von Strukturen, Gegenständen und Menschen beeinflusst.

**a)** Die Feldstärken fester Transmitter, wie es Basisstationen für Funktelefone (Mobiltelefone, schnurlose Telefone) und herkömmliche Betriebsfunkgeräte, Amateurfunk, Kurz-/Mittelwellen- und Langwellenradio (AM/FM)- sowie Fernsehübertragungen sind, lassen sich theoretisch nicht genau vorhersagen. Zur Beurteilung der elektromagnetischen, durch feste HF-Transmitter generierten Umgebung sollte eine elektromagnetische Standortstudie in Betracht gezogen werden. Wenn die gemessene Feldstärke an dem Standort, an dem das *Gerät*  verwendet wird, den oben aufgeführten gültigen HF-Compliance-Pegel übersteigt, sollte das *Gerät* beobachtet werden, um seinen normalen Betrieb zu gewährleisten. Wird eine abnorme Leistung beobachtet, sind möglicherweise zusätzliche Maßnahmen erforderlich, wie eine Neukalibrierung oder Neupositionierung des *Gerätes*.

**B)** Im Frequenzbereich von 150 kHz bis 80 MHz sollten die Feldstärken weniger als 3 V/m betragen.

## **11.8 Modulübersicht der Eclipse-Software**

### **11.8.1 Module EP15/EP25/VEMP\***

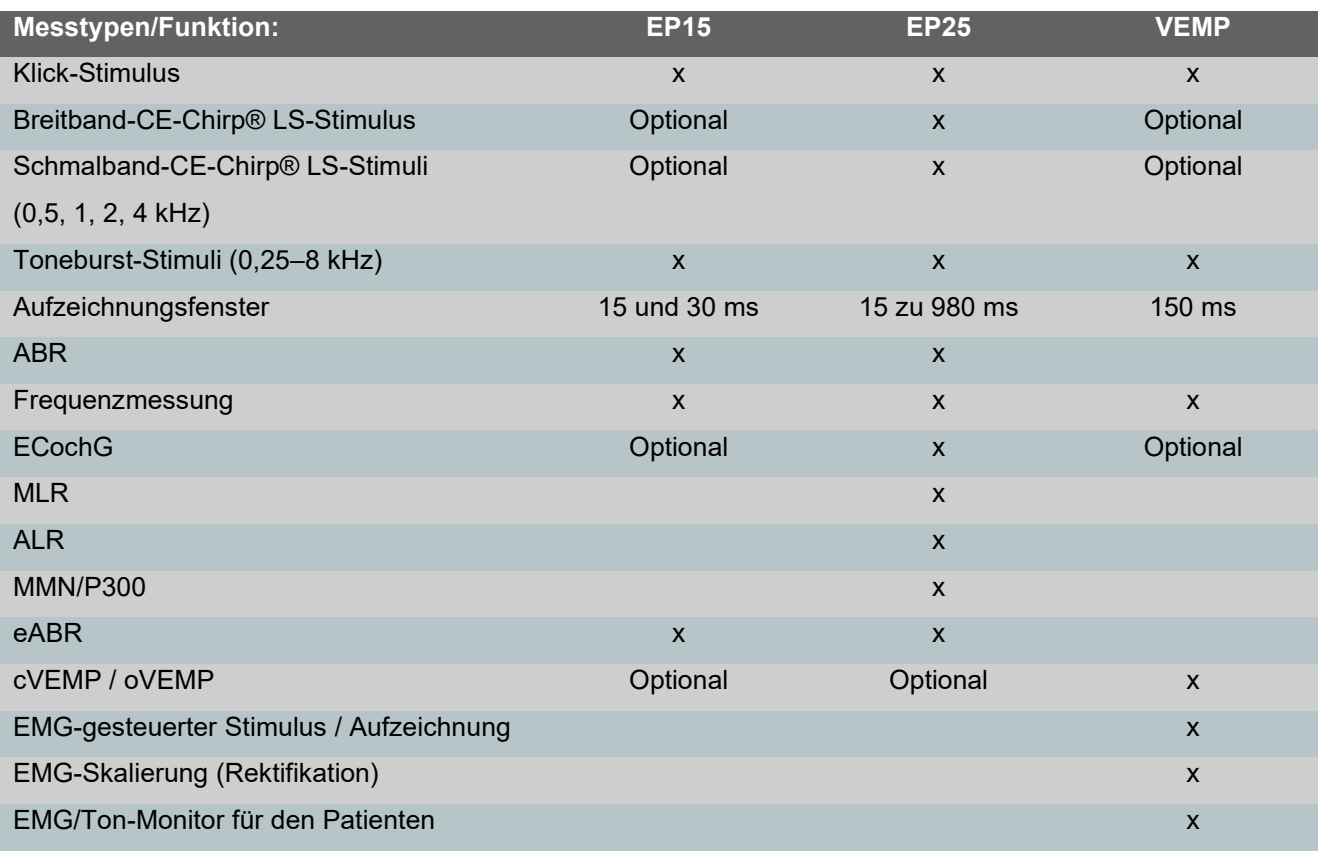

*\* Weitere Informationen finden Sie im Kapitel maximale Stimulus-Intensität.*

#### **11.8.2 Modul für maximale Stimulusintensität EP15/EP25/VEMP**

Ab Softwareversion 4.5 wurde die maximale Stimulusintensität für alle Wandler erhöht.

Einsteck- und Kopfhörer können nun noch lauter eingestellt werden.

So erhalten Sie eine erhöhte maximale Intensität für Knochenleiter. Verwenden Sie den B81 BC und stellen Sie sicher, dass beim Kalibrierungs-Setup der richtige Knochenvibrator ausgewählt wurde, um eine höhere Leistung des Knochenvibrators zu ermöglichen.

Handelt es sich um einen neuen Wandler, vergewissern Sie sich immer, dass er vor dem Gebrauch kalibriert wurde. Befolgen Sie dazu die im Wartungshandbuch beschriebenen Vorgehensweisen.

Die untenstehende Tabelle gibt einen Überblick über die minimale Intensität, die die verschiedenen Wandler ab Softwareversion 4.5 leisten können.

Einzelne Systeme können eventuell eine noch höhere Lautstärke erzielen, je nach der Empfindlichkeit des jeweiligen Wandlers pro Frequenz.

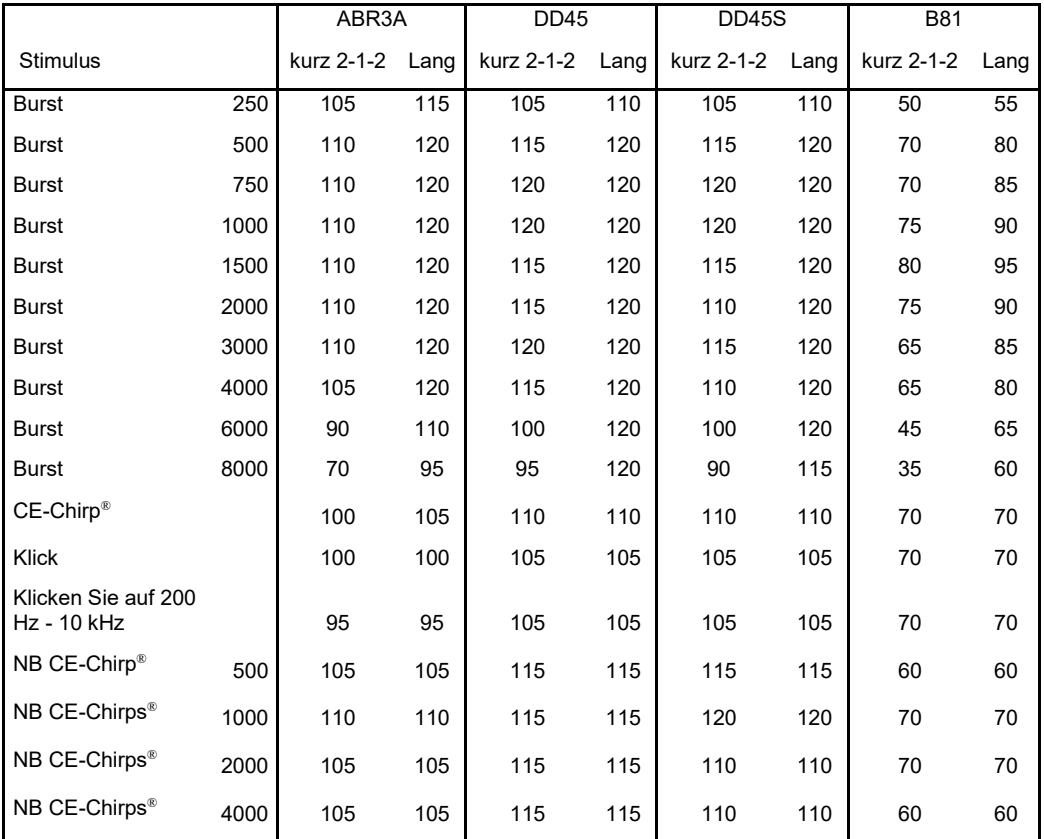

*Alle oben genannten Werte sind Stimuluspegel in nHL.*

# ullument

### **11.8.3 TEOAE-Modul**

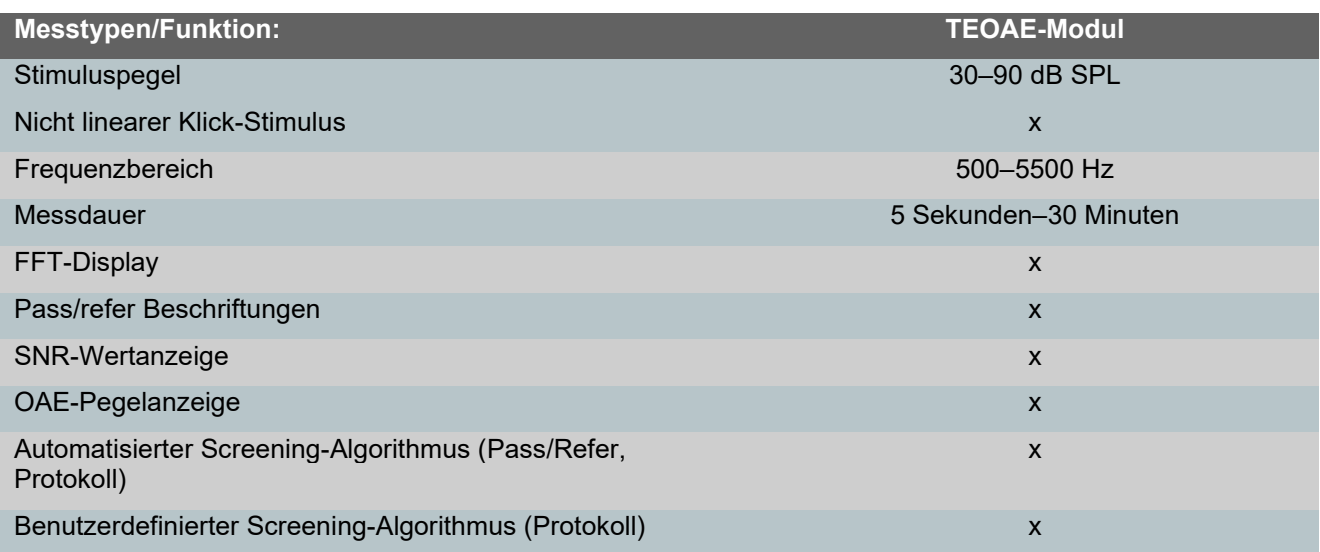

### **11.8.4 DPOAE-Modul**

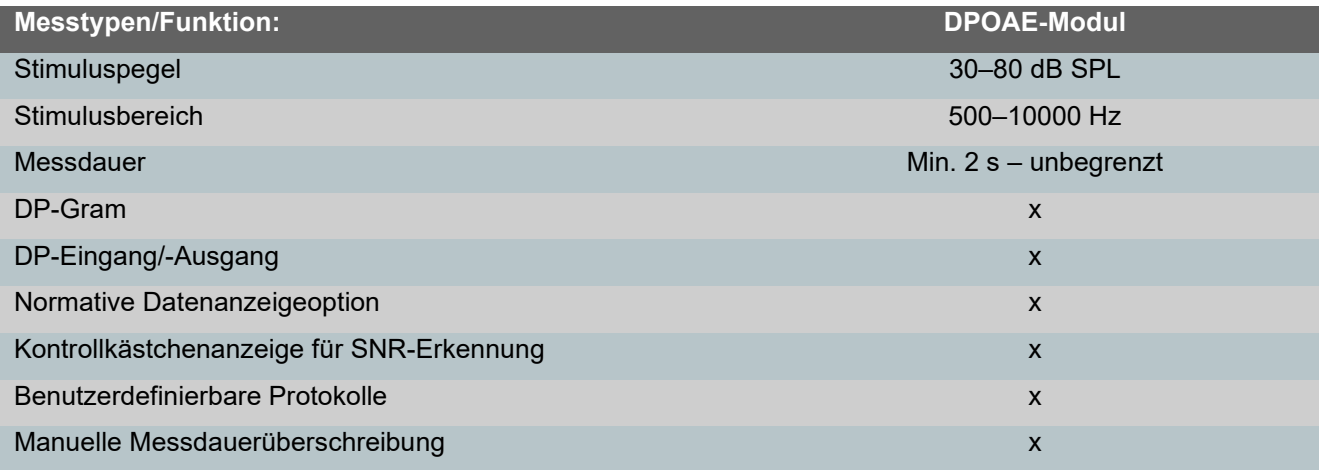

### **11.8.5 ABRIS-Modul**

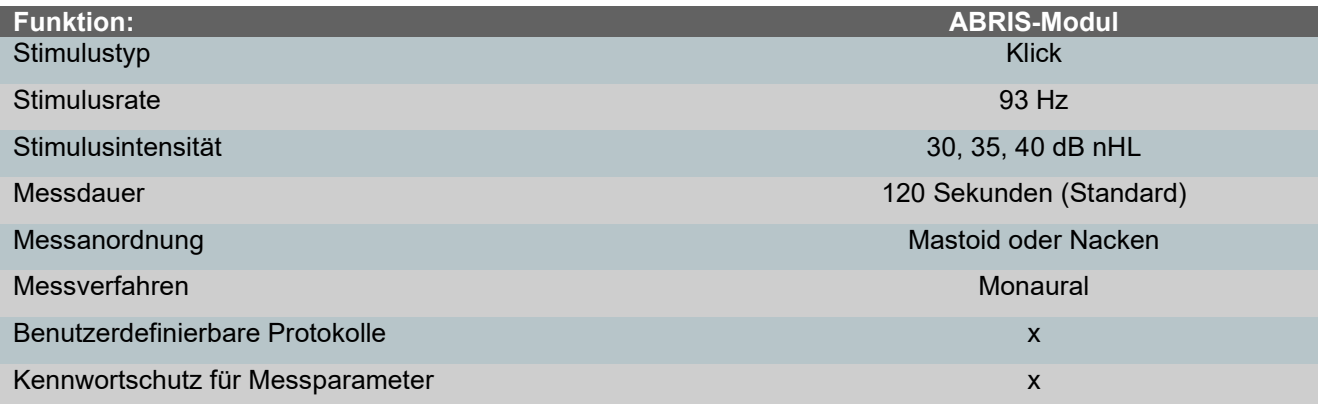

### **11.8.6 ASSR-Modul**

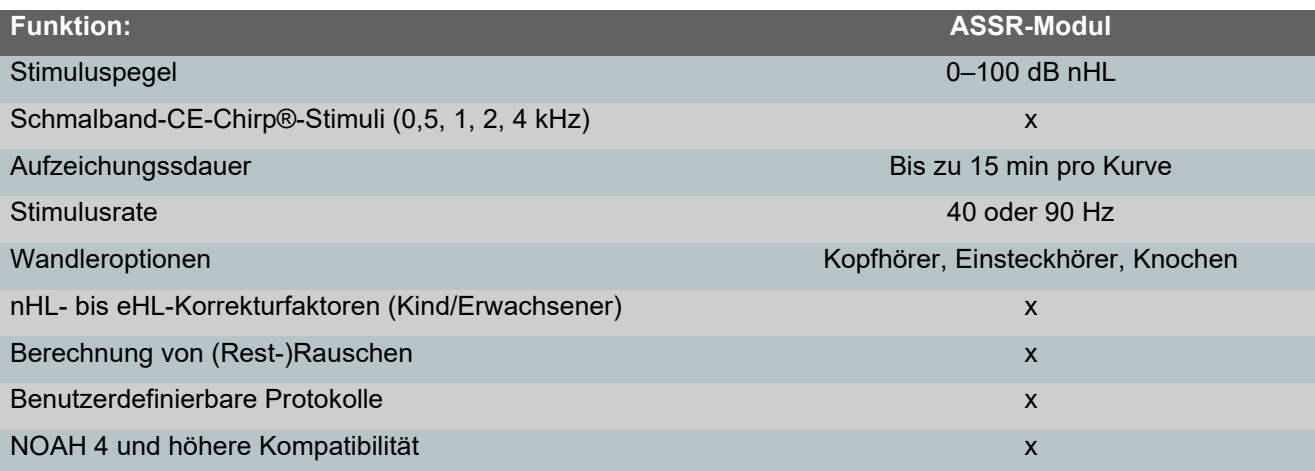

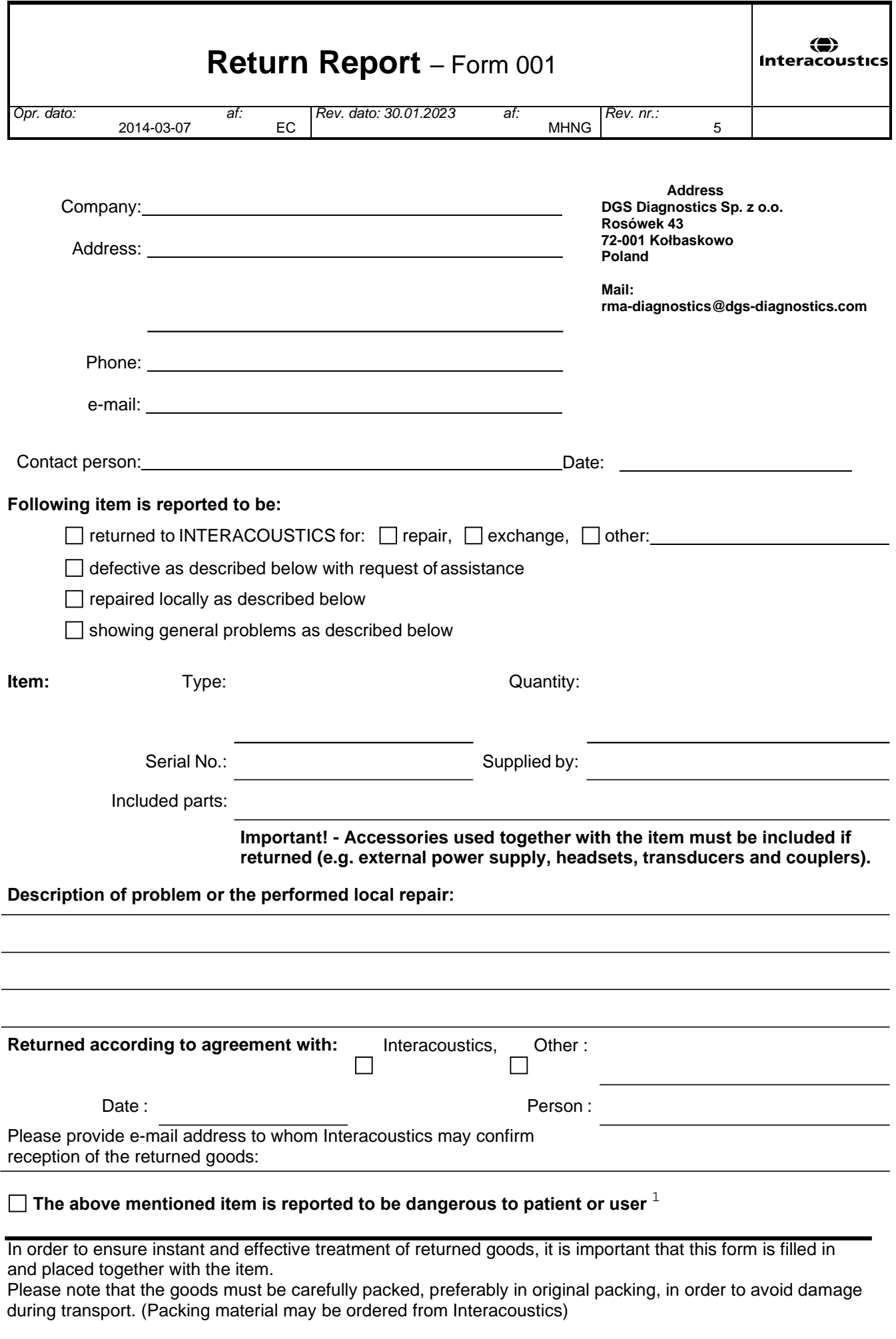

 $1$  EC Medical Device Directive rules require immediate report to be sent, if the device by malfunction deterioration of performance or characteristics and/or by inadequacy in labelling or instructions for use, has caused or could have caused death or serious deterioration of health to patient or user. Page 1 of 1